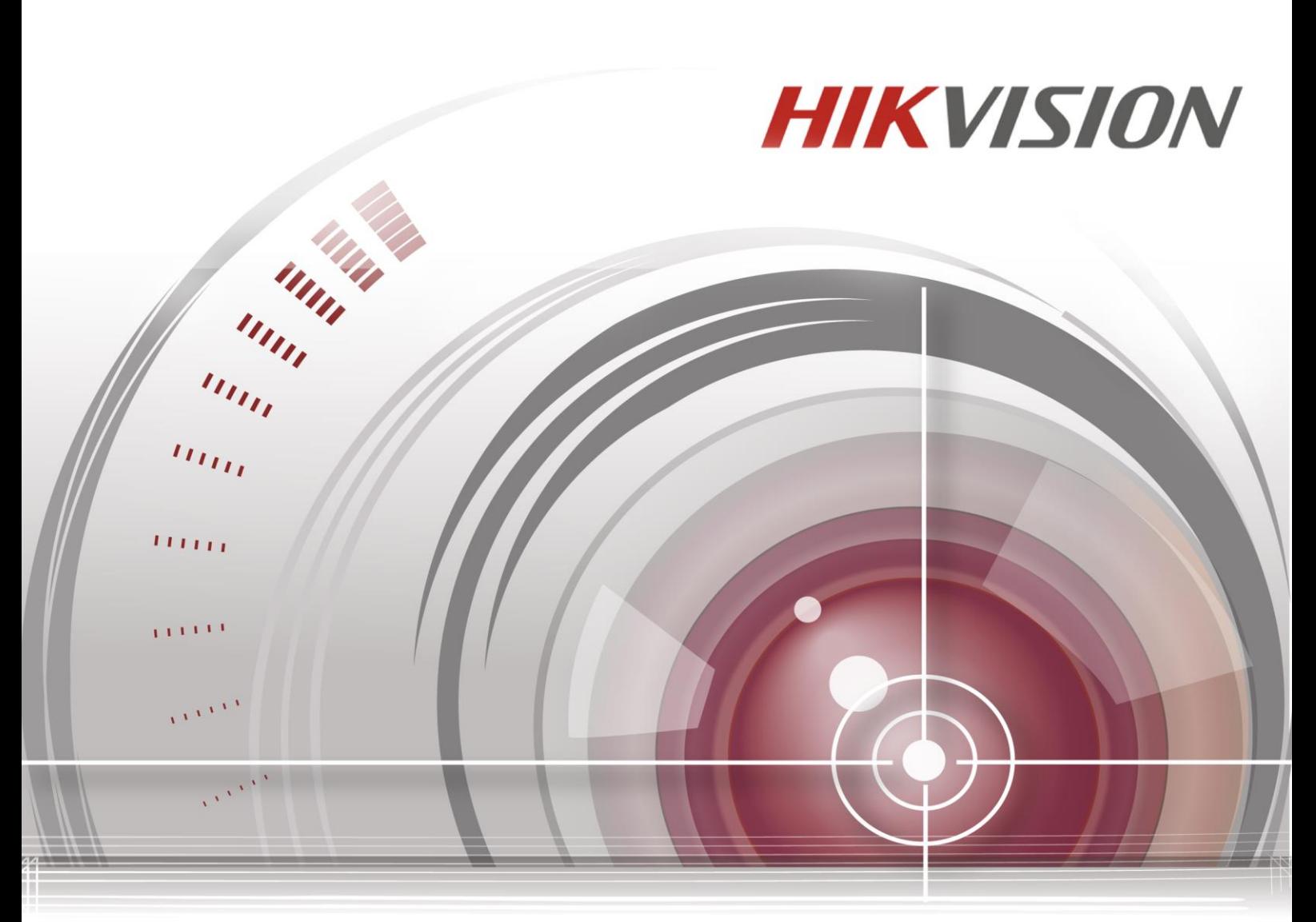

## **Cameră de rețea**

## **Manual de utilizare**

*UD.6L0201D1919A01*

#### **Manual de utilizare**

COPYRIGHT ©2015 Hangzhou Hikvision Digital Technology Co., Ltd.

#### **TOATE DREPTURILE REZERVATE.**

Toate informațiile, inclusiv, printre altele, formulările, imaginile, graficele sunt proprietatea Hangzhou Hikvision Digital Technology Co., Ltd. sau a filialelor acesteia (denumite în continuare "Hikvision"). Acest manual de utilizare (denumit în continuare "Manualul") nu poate fi reprodus, modificat, tradus sau distribuit, parțial sau în întregime, prin niciun fel de mijloc, fără permisiunea prealabilă scrisă a Hikvision. Dacă nu se stipulează altfel, Hikvision nu constituie nicio garanție, garantare sau reprezentare, expresă sau subînțeleasă, cu privire la acest Manual.

#### **Despre acest manual**

Acest manual este conceput pentru Cameră de rețea (V5.3.0).

Acest manual include instrucțiuni de utilizare și gestionare a produsului. Pozele, graficele, imaginile și toate celelalte informații următoare sunt doar în scop de descriere și de explicație. Informațiile conținute în acest manual pot fi modificate fără o notificare în prealabil, din motive de actualizări de firmware sau alte motive. Consultați cea mai recentă versiune pe site-ul web al companiei [\(http://overseas.hikvision.com/en/\)](http://overseas.hikvision.com/en/).

Utilizați acest manual de utilizare sub îndrumarea profesioniștilor.

#### **Recunoașterea mărcilor comerciale**

**HIKVISION** și celelalte mărci comerciale și sigle Hikvision aparțin Hikvision în diverse jurisdicții. Celelalte mărci comerciale și sigle sunt menționate mai jos și aparțin proprietarilor respectivi.

#### **Declinarea răspunderii juridice**

ÎN MĂSURA MAXIMĂ PERMISĂ DE LEGISLAȚIA APLICABILĂ, PRODUSUL DESCRIS, ÎMPREUNĂ CU COMPONENTELE HARDWARE, SOFTWARE ȘI FIRMWARE ALE ACESTUIA, ESTE FURNIZAT "AȘA CUM ESTE", CU TOATE DEFECTELE ȘI ERORILE, IAR HIKVISION NU GARANTEAZĂ NICI ÎN MOD EXPRES, NICI SUBÎNȚELES, INCLUSIV, DAR FĂRĂ A SE LIMITA LA, VANDABILITATEA, CALITATEA SATISFĂCĂTOARE, ADECVAREA PENTRU UN ANUMIT SCOP ȘI NEATINGEREA TERȚILOR. HIKVISION, ADMINISTRATORII, CONDUCEREA, ANGAJAȚII SAU AGENȚII ACESTEIA NU POT FI, ÎN NICIO SITUAȚIE, TRAȘI LA RĂSPUNDERE PENTRU NICIUN FEL DE DAUNE SPECIALE, SUBSECVENTE, INCIDENTALE SAU INDIRECTE, INCLUSIV, DAR FĂRĂ A SE LIMITA LA PIERDEREA DE PROFITURI, ÎNTRERUPEREA ACTIVITĂȚII SAU PIERDEREA DE DATE ORI DOCUMENTE, CU REFERIRE LA ACEST PRODUS, CHIAR DACĂ HIKVISION A FOST NOTIFICAT CU PRIVIRE LA POSIBILITATEA APARIȚIEI ACESTOR **DAUNE** 

ÎN CEEA CE PRIVEȘTE PRODUSUL CU ACCES LA INTERNET, UTILIZAREA ACESTUIA SE VA FACE PE RISCUL EXCLUSIV AL DUMNEAVOASTRĂ. HIKVISION NU ÎȘI ASUMĂ RĂSPUNDEREA PENTRU NICIUN FEL DE FUNCȚIONARE ANORMALĂ, PIERDERI DE INFORMAȚII CONFIDENȚIALE SAU ALTFEL DE DAUNE PROVOCATE ÎN URMA UNUI ATAC CIBERNETIC, AL UNUI HACKER, INFECȚIE CU UN VIRUS SAU ALTE RISCURI DE SECURITATE PE INTERNET, CU TOATE ACESTEA, HIKVISION VA ACORDA ASISTENȚĂ TEHNICĂ ÎN TIMP UTIL DACĂ ESTE NECESAR.

LEGISLAȚIA PRIVIND SUPRAVEGHEREA VARIAZĂ ÎN FUNCȚIE DE JURISDICȚIE. VĂ RUGĂM SĂ CONSULTAȚI TOATE LEGILE APLICABILE ÎN JURISDICȚIA DUMNEAVOASTRĂ ÎNAINTE DE A UTILIZA ACEST PRODUS PENTRU A VĂ ASIGURA CĂ UTILIZAREA ACESTUI PRODUS DE CĂTRE DUMNEAVOASTRĂ RESPECTĂ LEGISLAȚIA APLICABILĂ. HIKVISION NU POATE FI TRAS LA RĂSPUNDEREA ÎN CAZUL ÎN CARE PRODUSUL ESTE UTILIZAT CU ÎNCĂLCAREA LEGISLAȚIEI.

ÎN CAZ DE CONFLICTE ÎNTRE ACEST MANUAL ȘI LEGISLAȚIA APLICABILĂ, LEGISLAȚIA PREVALEAZĂ.

## **Informații de reglementare**

### **Informații FCC**

**Conformitate FCC:** Acest echipament a fost testat și s-a stabilit că este conform cu limitele impuse pentru un dispozitiv digital, în conformitate cu secțiunea 15 din Regulile FCC. Aceste limite sunt concepute pentru a oferi o protecție rezonabilă împotriva interferențelor atunci când echipamentul este utilizat într-un mediu comercial. Acest echipament generează, utilizează și poate emite energie generată de frecvența radio și, în cazul în care nu este instalat și utilizat în conformitate cu manualul de utilizare, poate cauza interferențe pentru comunicațiile radio. Utilizarea acestui echipament într-o zonă rezidențială poate cauza interferențe și, prin urmare, utilizatorul va trebui să corecteze interferența pe propria cheltuială.

#### **Condiții FCC**

Acest dispozitiv respectă secțiunea 15 din regulile FCC. Utilizarea se supune următoarelor două condiții:

1. Dispozitivul poate cauza interferențe.

2. Dispozitivul trebuie să accepte orice interferență primită, inclusiv interferențele care pot cauza o funcționare nedorită.

#### **Declarație de conformitate UE**

Acest produs și - dacă se aplică - și accesoriile furnizate sunt marcate cu "CE" și prin urmare sunt conforme cu standardele europene aplicabile armonizate prevăzute în Directiva EMC

2004/108/CE, Directiva RoHS 2011/65/UE.

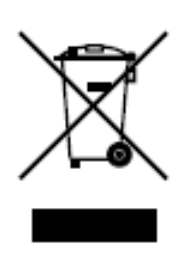

2012/19/EU (directiva WEEE): Produsele marcate cu acest simbol nu pot fi eliminate ca deșeuri municipale nesortate în Uniunea Europeană. Pentru o reciclare corespunzătoare, returnați acest produs la furnizorul dumneavoastră local la achiziționarea unui echipament nou echivalent sau eliminați produsul la punctele de

colectare desemnate. Pentru mai multe informații consultați: [www.recyclethis.info.](http://www.recyclethis.info/)

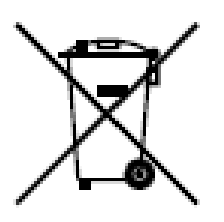

2006/66/CE (directiva privind bateriile și acumulatorii): Acest produs conține o baterie care nu poate fi eliminată ca deșeu municipal nesortat în Uniunea Europeană. Consultați documentația produsului pentru informații specifice privind bateria. Bateria este marcată cu acest simbol, care poate include litere care să indice cadmiu (Cd), plumb (Pb) sau mercur (Hg). Pentru o reciclare corespunzătoare, returnați bateria la furnizorul dumneavoastră sau la un punct de colectare desemnat. Pentru mai multe informații consultați: www.recyclethis.info.

#### **Conformitate Industry Canada ICES-003**

Acest dispozitiv respectă cerințele standardului CAN ICES-3 (A)/NMB-3(A).

#### **Instrucțiuni de siguranță**

Aceste instrucțiuni sunt concepute pentru a asigura că utilizatorul poate utiliza corect produsul pentru a evita situațiile periculoase și pierderile materiale.

Gradul de precauție este împărțit în "Avertismente" și "Atenționări":

- **Avertismente**: Ignorarea oricărui avertisment poate cauza vătămare serioasă sau moarte.
- **Atenționări**: Ignorarea oricărei atenționări poate cauza vătămare sau deteriorarea echipamentului.

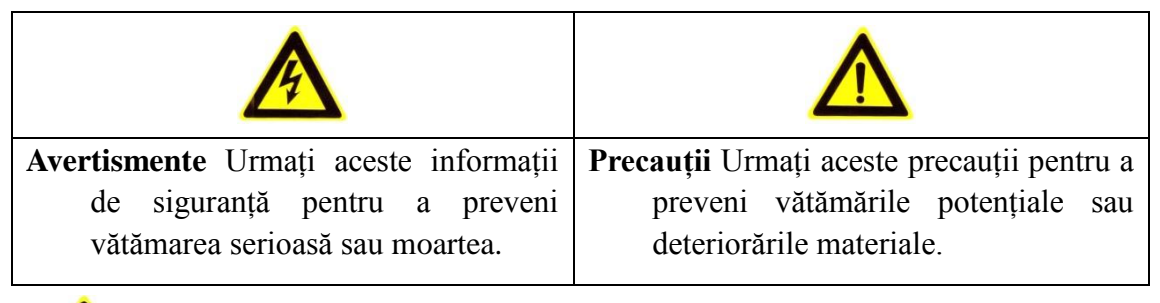

# **Avertismente:**

- Utilizați un adaptor de alimentare care este conform cu standardul de Tensiune foarte joasă de siguranță (SELV). Sursă de alimentare de 12 VCC sau 24 VCA (în funcție de modele) conformă cu standardul IEC60950-1 și standardul privind Sursa de alimentare limitată.
- Pentru a reduce riscul de incendiu sau de șoc electric, nu expuneți acest produs la ploaie sau umezeală.
- Instalarea trebuie să fie efectuată de o persoană calificată și trebuie să fie conformă cu toate reglementările locale.
- Instalați echipament pentru situații de căderi de curent pe circuitul de alimentare cu energie pentru a asigura [o alimentare neîntreruptă.](http://www.cibo.cn/?dictkeyword=supply+interruption)
- Asigurați-vă că tavanul poate susține mai mult de 50(N) în cazul în care camera este fixată pe tavan.
- Dacă produsul nu funcționează corespunzător, contactați-vă furnizorul sau cel mai apropiat centru de service. Nu încercați niciodată să demontați camera pe cont propriu. (Nu ne vom asuma nicio responsabilitate pentru problemele cauzate de reparații sau întreținere neautorizate.)

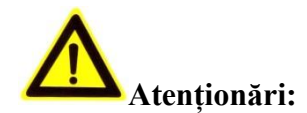

- Asigurați-vă că tensiune alimentării cu energie este corectă înainte de a utiliza camera.
- Nu scăpați camera și nu o expuneți la șocuri fizice.
- Nu atingeți modulele de senzor cu degetele. Dacă este necesară curățarea, utilizați o cârpă curată cu un pic de etanol și ștergeți cu grijă. În cazul în care camera nu va fi utilizată pe o perioadă lungă de timp, montați capacul obiectivului pentru a proteja senzorul de impurități.
- Nu orientați obiectivul camerei spre lumină puternică, ca de exemplu, soarele sau o lampă incandescentă. Lumina puternică poate produce daune grave camerei.
- Senzorul se poate arde din cauza razei laserului. Prin urmare, dacă utilizați un echipament cu laser, asigurați-vă că suprafața senzorului nu este expusă razei laserului.
- Nu instalați camera într-un mediu extrem de fierbinte, cu temperaturi scăzute (temperatura de funcționare trebuie să fie cuprinsă între -30 °C ~ 60 °C, sau -40 °C  $\sim 60^{\circ}$ C în cazul în care modelul camerei contine litere ..H" în sufix), cu praf sau umed și nu expuneți camera la radiații electromagnetice mari.
- Pentru a evita acumularea de căldură este necesară o ventilare corespunzătoare pentru a asigura un mediu de funcționare optim.
- Păstrați camera la distanță de apă și de orice alt lichid.
- În timpul transportului, camera trebuie să fie împachetată în ambalajul original.
- Utilizarea neconformă sau înlocuirea bateriei poate duce la pericol de explozie. Utilizați tipul de baterie recomandat de producător.

#### *Note:*

Pentru camera care acceptă IR, trebuie să aveți grijă la următoarele precauții pentru a preveni reflexia IR:

- Praful sau grăsimea de pe capacul domului poate cauza reflexie IR. Nu demontați pelicula de protecție a domului până când instalarea este finalizată. Dacă există praf sau grăsime pe capacul domului, curățați capacul domului cu o cârpă moale curată și alcool izopropilic.
- Asigurați-vă că anumite locații de instalare nu au suprafețe reflectorizante pentru obiectele aflate la o distanță prea mică de cameră. Este posibil ca lumina IR de la cameră să se reflecte înapoi în obiectiv. Acest lucru cauzează reflexie.
- Inelul din spumă din jurul obiectivului trebuie să fie așezat la același nivel cu suprafața interioară a globului pentru a izola obiectivul de LED-uri IR. Fixați capacul domului la corpul camerei astfel încât inelul din spumă și capacul domului să fie atașate perfect.

## **Cuprins**

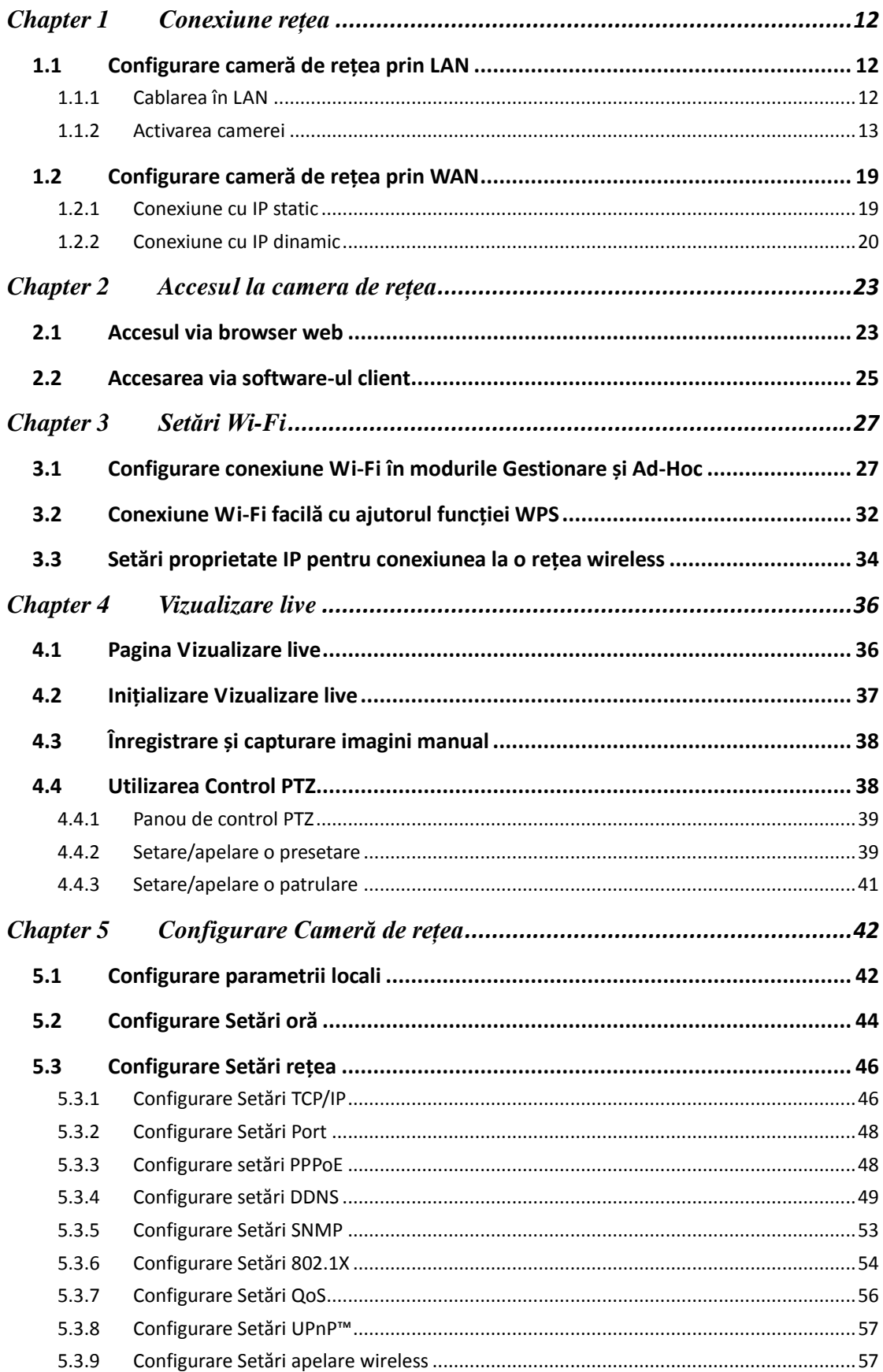

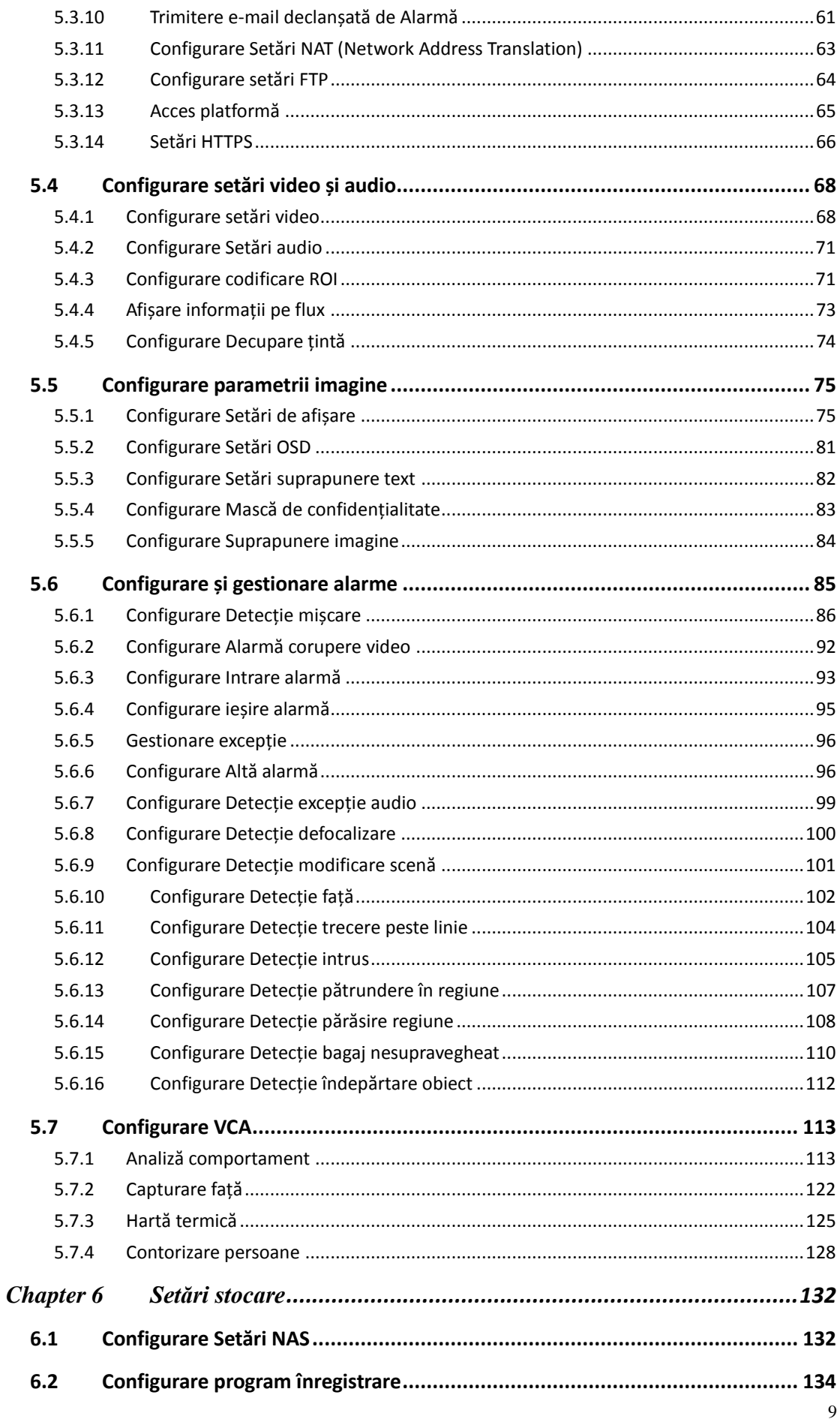

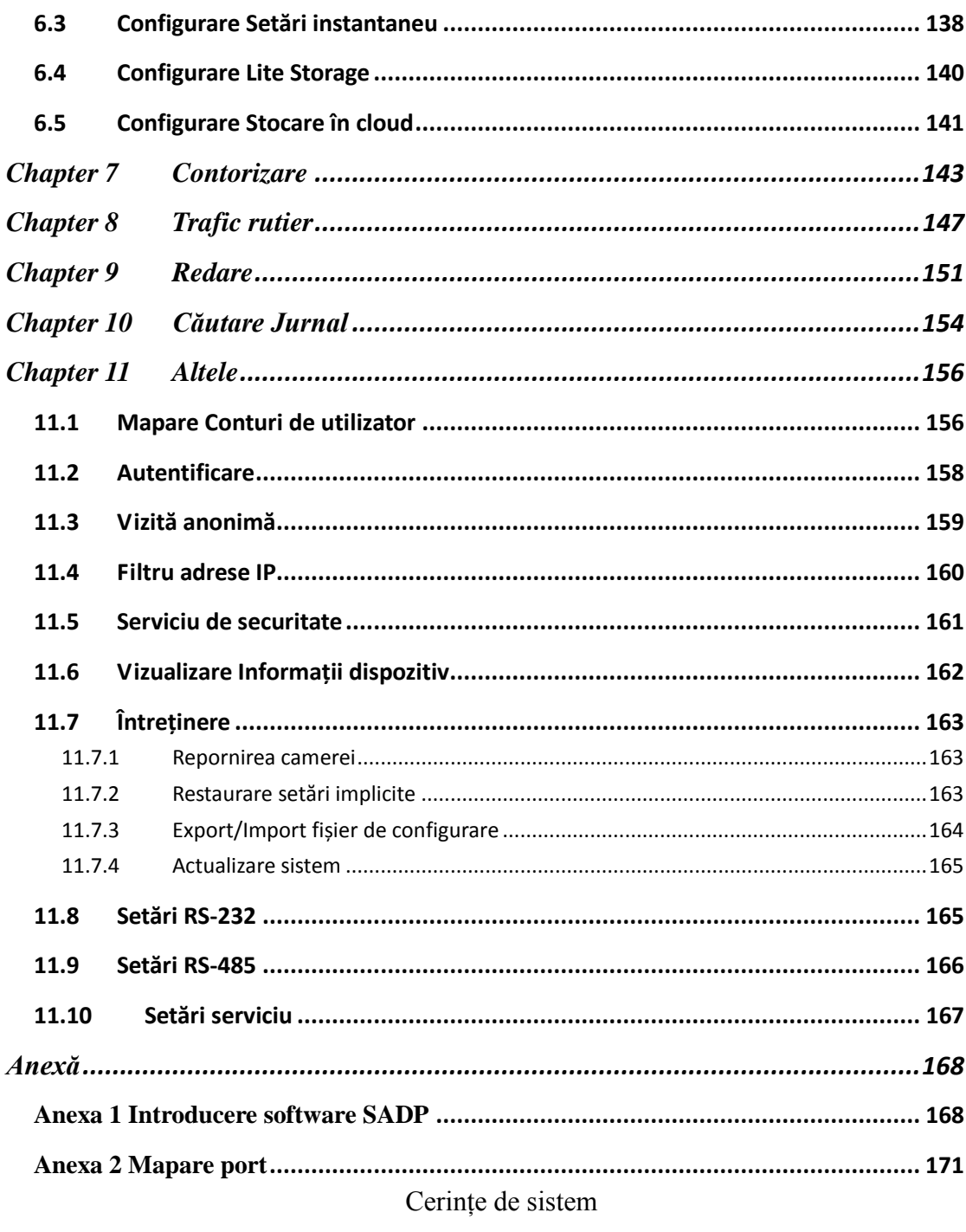

Sistem de operare: Microsoft Windows XP SP1 sau o versiune mai recentă / Vista /

Win7 / Server 2003 / Server 2008 pe 32 biți

CPU: Intel Pentium IV de 3,0 GHz sau mai puternic

RAM: 1 GB sau mai mult

Afișaj: Rezoluție 1024×768 sau mai mare

Browser web: Internet Explorer 6.0 sau o versiune mai recentă, Apple Safari 5.02 sau o versiune mai recentă, Mozilla Firefox 3.5 sau o versiune mai recentă și Google Chrome 18 sau o versiune mai recentă.

## <span id="page-11-0"></span>**Chapter 1 Conexiune rețea**

#### *Notă:*

- Trebuie să rețineți că utilizarea produsului cu acces la internet poate cauza riscuri de securitate în rețea. Îmbunătăți sistemul de securitate pentru a evita atacurile în rețea și pierderile de informații. Dacă produsul nu funcționează corespunzător, contactați-vă furnizorul sau cel mai apropiat centru de service.
- Pentru a asigura că securitatea rețelei pentru camera de rețea, recomandăm să evaluați și să întrețineți camera de rețea trimestrial. Ne puteți contacta dacă aveți nevoie de un astfel de serviciu.

#### *Înainte de pornire:*

- Dacă doriți să setați camera de rețea via LAN (Rețea locală), consultați *Secțiunea 2.1 Configurare cameră de rețea prin LAN.*
- Dacă doriți să setați camera de rețea via WAN (Rețea de arie largă), consultați *Secțiunea 2.2 Configurare cameră de rețea prin WAN.*

## <span id="page-11-1"></span>**1.1 Configurare cameră de rețea prin LAN**

#### *Scop:*

Pentru a vizualiza și configura camera de rețea via LAN trebuie să conectați camera de rețea în aceeași subrețea cu cea a computerului și să instalați SADP sau software iVMS-4200 pentru a căuta și schimba adresa IP a camerei de rețea.

<span id="page-11-2"></span>*Notă:* Pentru o detalii privind SADP, consultați Anexa 1.

#### **1.1.1 Cablarea în LAN**

Următoarele imagini prezintă cele două variante de conectarea a cablurilor dintre camera de rețea și computer:

*Scop:*

 Pentru a testa camera de rețea, puteți conecta direct camera de rețea la computer cu ajutorul unui cablu de rețea, așa cum este prezentat în Figura 2-1.

 Consultați Figura 2-2 pentru a configura camera de rețea prin LAN, via un switch sau un router.

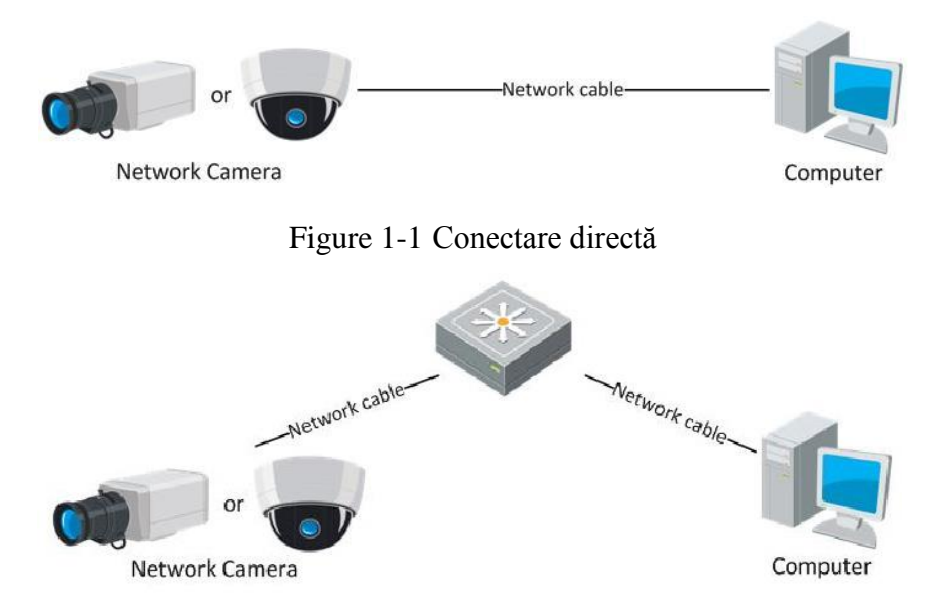

Figure 1-2 Conectare via un switch sau un router

### <span id="page-12-0"></span>**1.1.2 Activarea camerei**

Trebuie să activați camera prin setarea unei parole puternice înainte de a o putea utiliza.

Sunt acceptate activarea via browser web, via SADP și activarea via software client.

#### **Activarea prin browser web**

#### *Pașii:*

1. Porniți camera și conectați-o la rețea.

2. Introduceți adresa IP în bara de adrese a browserului web și apăsați Enter pentru a accesa interfața de activare.

#### *Note:*

Adresa IP implicită a camerei este 192.168.1.64.

 Pentru a activa în mod implicit DHCP pe cameră, trebuie să activați camera via software-ul SADP. Consultați următorul capitol pentru activarea via SADP.

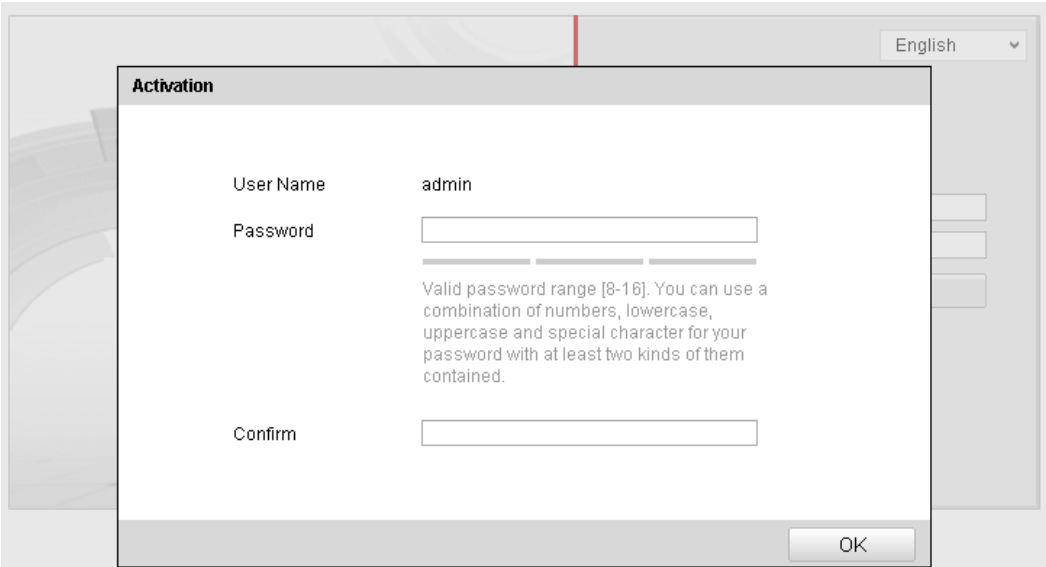

Figure 1-3 Interfața de activare (web)

3. Creați o parolă și introduceți-o în câmpul de parolă.

**Se recomandă o parolă puternică** – Recomandăm crearea unei parole puternice (utilizați minimum 8 caractere, incluzând litere mari, litere mici, numere și caractere speciale) pentru a spori securitatea produsului. De asemenea, recomandăm să vă resetați parola în mod regulat, în special pentru sisteme cu un grad ridicat de securitate. Resetarea parolei lunar sau săptămânal vă poate proteja mai bine produsul.

4. Confirmați parola.

5. Faceți clic pe OK pentru a salva parola și a accesa interfața de vizualizare live.

#### **Activarea via software-ul SADP**

Software-ul SADP este utilizat pentru a detecta camera online, activarea dispozitivului și resetarea parolei.

Obțineți software-ul SADP de pe discul inclus sau de pe site-ul web oficial și instalați SADP conform indicațiilor afișate. Urmați pașii pentru a activa camera.

#### *Pașii:*

- 1. Rulați software-ul SADP pentru a căuta dispozitivele online.
- 2. Verificați starea dispozitivului din lista de dispozitive și selectați dispozitivul care nu este activ.

|            |                                                         |                     |                    |              | SADP                                      |                                   |                |                                                                                                    | $ \Box$ x                                                                           |
|------------|---------------------------------------------------------|---------------------|--------------------|--------------|-------------------------------------------|-----------------------------------|----------------|----------------------------------------------------------------------------------------------------|-------------------------------------------------------------------------------------|
|            | <b>Online Devices</b>                                   | $\overline{i}$ Help |                    |              |                                           |                                   |                |                                                                                                    |                                                                                     |
| O          | Total number of online devices: 3                       |                     |                    |              |                                           | Save as Excel                     | <b>Refresh</b> | Modify Network Parameters                                                                                                    |                                                                                     |
| ID.        | Device Type                                             | <b>IPv4 Address</b> | Security           | Port         | Software Version                          | IPv4 Gateway HTTP Port            |                | IP Address:<br>Port:                                                                                                    | 192.168.1.64<br>8000                                                                |
| 001<br>002 | XX-XXXXXXXX-X 192.168.1.64<br>XX-XXXXXXXXX 192.168.1.64 |                     | Active<br>Inactive | 8000<br>8000 | Vx.x.xxbuild xxxxxx<br>Vx.x.xbuild xxxxxx | 192.168.1.1 N/A<br>192.168.1.1 80 |                | Subnet Mask:                                                                                                    | 255.255.255.0                                                                       |
| 003        | XX-XXXXXXXXX 192.168.1.64                               |                     | Active             | 8000         | Vx.x.xbuild xxxxxx                        | 192.168.1.1 80                    |                | IPv4 Gateway:<br>IPv6 Address:<br>IPv6 Gateway:<br>IPv6 Prefix Length:<br><b>HTTP Port</b><br>Device Serial No.:<br>Enable DHCP<br>Password<br><b>Device Activation</b><br>New Password:<br>Strong<br>Confirm Password: | 192.168.1.1<br>ö,<br>Ŧ.<br>$\bullet$<br>80<br>XX-XXXXXXX-XXXXXXXX<br>Save<br><br>OK |
|            |                                                         |                     |                    |              |                                           |                                   | b.             |                                                                                                    |                                                                                     |

Figure 1-4 Interfață SADP

- 3. Creați o parolă și introduceți-o în câmpul de parolă și apoi confirmați-o.
	- **SE RECOMANDĂ O PAROLĂ PUTERNICĂ** *–* Recomandăm crearea unei parole puternice (utilizați minimum 8 caractere, incluzând litere mari, litere mici, numere și caractere speciale) pentru a spori securitatea produsului. De asemenea, recomandăm să vă resetați parola în mod regulat, în special pentru sisteme cu un grad ridicat de securitate. Resetarea parolei lunar sau săptămânal vă poate proteja mai bine produsul.
- 4. Faceți clic pe **OK** pentru a salva parola.

Puteți verifica dacă activarea a fost finalizată din fereastra popup. Dacă activarea a eșuat, asigurați-vă că parola respectă cerințele și apoi încercați din nou.

5. Schimbați adresa IP a dispozitivului pentru a se potrivi cu subrețeaua computerului prin modificarea manuală a adresei IP sau prin bifarea casetei de selectare Activare DHCP.

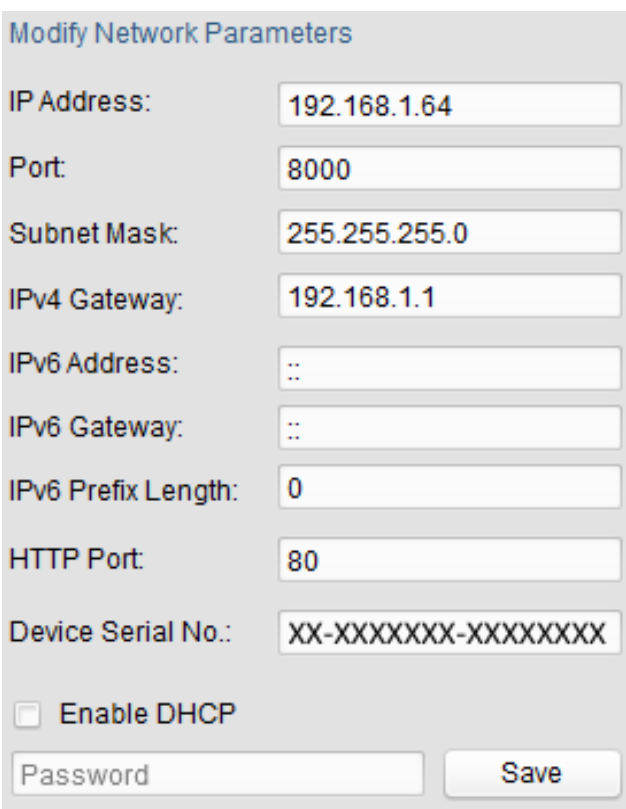

Figure 1-5 Modificare adresă IP

6. Introduceți parola și faceți clic pe butonul **Salvare** pentru a activa modificarea adresei IP.

#### **Activarea via software-ul client**

Software-ul client este un software de gestionare video pentru mai multe tipuri de dispozitive.

Obțineți software-ul client de pe discul inclus sau de pe site-ul web oficial și instalați-l conform indicațiilor afișate. Urmați pașii pentru a activa camera.

#### *Pașii:*

1. Rulați software-ul client și panoul de control al software-ului va fi afișat, așa cum este prezentat în figura de mai jos.

| File System View Tool             | Help                                                                                                    |         | 767<br><b>iVMS-4200</b>                                                                                          | admin 49 1 2 23:37 A - B ×                                                            |
|-----------------------------------|----------------------------------------------------------------------------------------------------|---------|----------------------------------------------------------------------------------------------------|---------------------------------------------------------------------------------------|
| ₩<br><b>Control Panel</b>         | 8<br>Device Management                                                                                                    |         |                                                                                                    |                                                                                       |
|                                   |                                                                                                    |         |                                                                                                    |                                                                                       |
| <b>Operation and Control</b>      |                                                                                                    |         |                                                                                                    |                                                                                       |
| <b>Main View</b><br>parameters.   | Viewing live video, controlling PTZ<br>functionality and setting image                                                                | 2222222 | <b>Remote Playback</b><br>Searching the record files and<br>playback.                                            | E-map<br>Adding, modifying, deleting, and basic<br>operations of E-map.               |
| <b>Maintenance and Management</b> |                                                                                                    |         |                                                                                                    |                                                                                       |
|                                   | <b>Device Management</b><br>The management of the devices and<br>groups: adding, deleting, and the<br>configuration of the resources. |         | <b>Event Management</b><br>Configuration of alarm, abnormal<br>parameters and linkage actions of the<br>servers. | <b>Record Schedule</b><br>Configure the recording schedule and<br>related parameters. |
|                                   | <b>Account Management</b><br>Adding, deleting users and assigning                                                                     |         | Log Search<br>Search, view and backup local and                                                                  | <b>System Configuration</b><br>Configure general parameters.                          |
| <b>Data and statistics</b>        | the permissions.                                                                                                    |         | remote logs.                                                                                                    |                                                                                       |
|                                   |                                                                                                    |         |                                                                                                    |                                                                                       |
| HeatMap                           | The statistical data to see the heat.                                                                                                 |         | PeopleCounting<br>The statistical data to see the people<br>counting.                                            | Counting<br><b>Counting Statistics</b><br>$\overline{\phantom{a}}$                    |
|                                   | Motion Detection Alarm                                                                                                    |         |                                                                                                    |                                                                                       |

Figure 1-6 Panou de control

2. Faceți clic pe pictograma **Gestionare dispozitiv** pentru a accesa interfața

Gestionare dispozitiv, așa cum este prezentat în figura de mai jos.

| Eile<br>System View Tool<br>He                            | <b>⊕ ■ ■ 16:25:04 ■ ■ ■ ×</b>                                                                      |                   |                         |                                     |                  |                     |                          |  |  |  |
|-----------------------------------------------------------|----------------------------------------------------------------------------------------------------|-------------------|-------------------------|-------------------------------------|------------------|---------------------|--------------------------|--|--|--|
| s<br>▒<br><b>Control Panel</b>                            | Device Management                                                                                  |                   |                         |                                     |                  |                     |                          |  |  |  |
| <b>■ Server</b><br>Group                                  |                                                                                                    |                   |                         |                                     |                  |                     |                          |  |  |  |
| Device for Management (0)<br>Organization                 |                                                                                                    |                   |                         |                                     |                  |                     |                          |  |  |  |
| <b>Encoding Device</b>                                    | <b>Add Device</b>                                                                                  | Modify<br>Delete  | Refresh All             | Filter                              |                  |                     |                          |  |  |  |
| Add New Device Type                                       | Nickname<br>$^{\circ}$   IP                                                                        | Device Serial No. | Security                | Net Status                          | <b>HDD Statu</b> |                     |                          |  |  |  |
|                                                           |                                                                                                    |                   |                         |                                     |                  |                     |                          |  |  |  |
|                                                           |                                                                                                    |                   |                         |                                     |                  |                     |                          |  |  |  |
|                                                           |                                                                                                    |                   |                         |                                     |                  |                     |                          |  |  |  |
|                                                           |                                                                                                    |                   |                         |                                     |                  |                     |                          |  |  |  |
|                                                           |                                                                                                    |                   |                         |                                     |                  |                     |                          |  |  |  |
|                                                           |                                                                                                    |                   |                         |                                     |                  |                     |                          |  |  |  |
|                                                           |                                                                                                    |                   |                         |                                     |                  |                     |                          |  |  |  |
|                                                           | $\epsilon$                                                                                         |                   |                         |                                     |                  |                     |                          |  |  |  |
|                                                           | Online Device (3)                                                                                  |                   | Refresh Every 15s       |                                     |                  |                     |                          |  |  |  |
|                                                           | Add to Client<br><b>C</b> Add All<br><b>Modify Netinfo</b><br>Reset Password<br>Activate<br>Filter |                   |                         |                                     |                  |                     |                          |  |  |  |
|                                                           | IP                                                                                                 | Device Type       | <b>Firmware Version</b> | $\overline{\phantom{a}}$   Security | Server Port      | Start time          | Ac                       |  |  |  |
|                                                           | 192.168.1.64                                                                                       | XX-XXXXXXXXXXXX   | Vx.x.xbuild xxxxxx      | Inactive                            | 8000             | 2015-03-20 16:13:47 | No                       |  |  |  |
| Encoding device:<br>DVR/DVS/NVR/IPC/IPD/iVMS-4200         | 10.16.1.222                                                                                        | XX-XXXXXXX-XX     | Vx.x.xbuild xxxxxx      | Active                              | 8000             | 2015-03-20 10:27:51 | Nc.                      |  |  |  |
| PCNVR/iVMS-4200 EncodeCard<br>server                      | 192.0.0.64<br>$\overline{\phantom{a}}$                                                             | XX-XXXXXX-XXX     | Vx.x.xbuild xxxxxx      | Active                              | 8000             | 2015-03-20 07:53:43 | $Nc$ .<br>$\mathbb{R}^+$ |  |  |  |
|                                                           |                                                                                                    |                   |                         |                                     |                  |                     | $\hat{\mathbf{z}}$       |  |  |  |
| <b>As 20 How Motion Detection Alarm</b><br>$\blacksquare$ |                                                                                                    |                   |                         |                                     |                  |                     | Ξ                        |  |  |  |

Figure 1-7 Interfață Gestionare dispozitiv

- 3. Verificați starea dispozitivului din lista de dispozitive și selectați un dispozitiv care nu este activ.
- 4. Faceți clic pe butonul **Activare** pentru a afișa interfața Activare.
- 5. Creați o parolă și introduceți-o în câmpul de parolă și apoi confirmați-o.

**SE RECOMANDĂ O PAROLĂ PUTERNICĂ** *–* Recomandăm crearea unei parole puternice (utilizați minimum 8 caractere, incluzând litere mari, litere mici, numere și caractere speciale) pentru a spori securitatea produsului. Recomandăm să vă resetați parola în mod regulat, în special pentru sisteme cu un grad ridicat de securitate. Resetarea parolei lunar sau săptămânal vă poate proteja mai bine produsul.

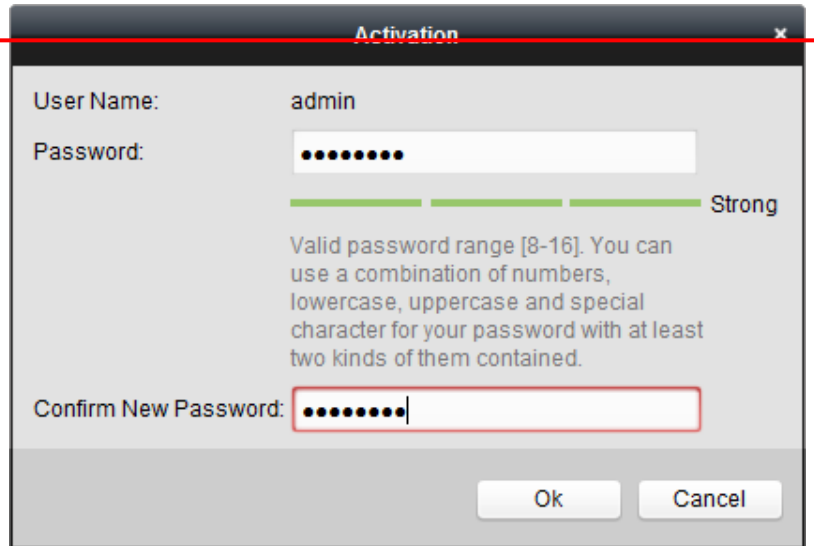

Figure 1-8 Interfața de activare (Software client)

6. Faceți clic pe butonul **OK** pentru a porni activarea.

7. Faceți clic pe butonul Modificare info rețea pentru a afișa interfața Modificare

parametri rețea, așa cum este prezentat în figura de mai jos.

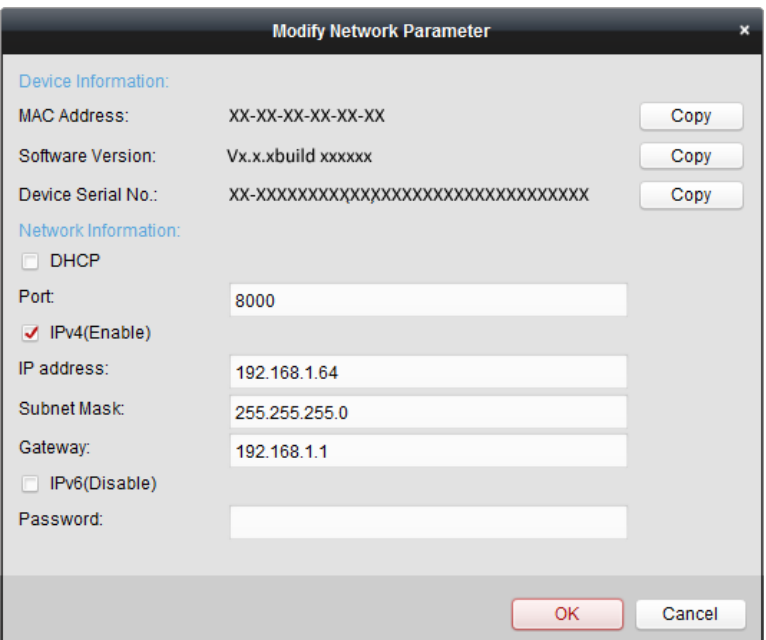

Figure 1-9 Modificare Parametri rețea

8. Schimbați adresa IP a dispozitivului pentru a se potrivi cu subrețeaua computerului prin modificarea manuală a adresei IP sau prin bifarea casetei de selectare Activare DHCP.

9. Introduceți parola pentru a activa modificarea adresei IP.

### <span id="page-18-0"></span>**1.2 Configurare cameră de rețea prin WAN**

#### *Scop:*

Această secțiune explică modul de conectare a camerei de rețea la WLAN cu o adresă IP statică sau dinamică.

#### <span id="page-18-1"></span>**1.2.1 Conexiune cu IP static**

#### *Înainte de pornire:*

Aplicați un IP static de la un ISP (Furnizor de servicii de internet). Cu o adresă IP statică puteți conecta camera de rețea via un router sau îl puteți conecta direct la WAN.

**Conectare cameră de rețea via un router**

#### *Pașii:*

- 1. Conectați camera de rețea la router.
- 2. Atribuiți o adresă IP LAN, masca de subrețea și gateway-ul. Consultați Secțiunea 2.1.2 pentru detalii privind configurarea adresei IP a camerei de rețea.
- 3. Salvați IP-ul static în router.
- 4. Setați maparea porturilor, De exemplu, porturile 80, 8000 și 554. Pașii pentru maparea porturilor depinde în funcție de router. Contactați producătorul routerului pentru asistență privind maparea porturilor.

*Notă:* Consultați Anexa 2 pentru informații detaliate privind maparea porturilor.

5. Accesați camera de rețea de la un browser web sau de la un software client prin internet.

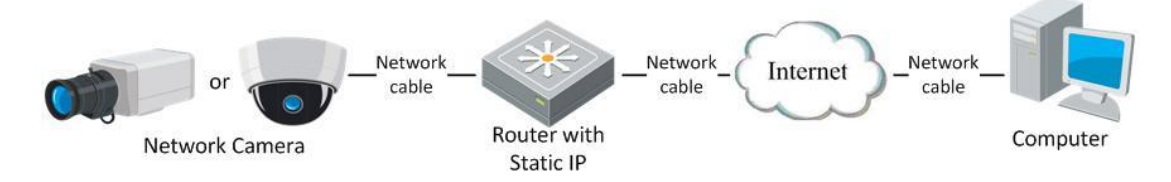

Figure 1-10 Accesarea camerei de rețea via un router cu IP static

#### **Conectarea directă a camerei de rețea cu IP static**

De asemenea, puteți salva IP-ul static în cameră și îl puteți conecta direct la internet fără a utiliza un router. Consultați Secțiunea 2.1.2 pentru detalii privind configurarea adresei IP a camerei de rețea.

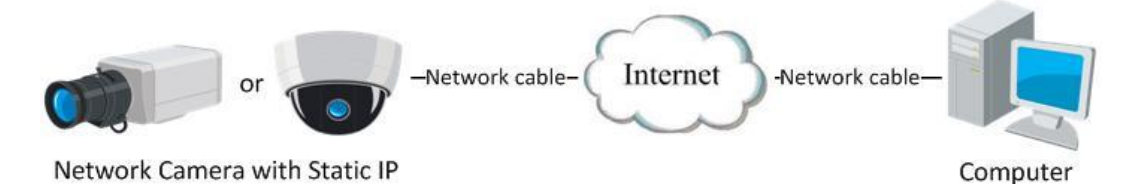

Figure 1-11 Accesarea directă a camerei cu IP static

#### <span id="page-19-0"></span>**1.2.2 Conexiune cu IP dinamic**

#### *Înainte de pornire:*

Aplicați un IP dinamic de la un ISP. Cu o adresă IP dinamică puteți conecta camera de rețea la un modem sau la un router.

**Conectare cameră de rețea via un router**

#### *Pașii:*

- 1. Conectați camera de rețea la router.
- 2. Din cameră, atribuiți o adresă IP LAN, masca de subrețea și gateway-ul. Consultați Secțiunea 2.1.2 pentru detalii privind configurarea adresei IP a camerei de rețea.
- 3. Din router, setați numele de utilizator, parola și confirmați parola pentru PPPoE.
- 4. Setați maparea porturilor. De exemplu, porturile 80, 8000 și 554. Pașii pentru maparea porturilor depinde în funcție de router. Contactați producătorul routerului pentru asistență privind maparea porturilor.

*Notă:* Consultați Anexa 2 pentru informații detaliate privind maparea porturilor.

- 5. Aplicați un nume de domeniu de la un furnizor de nume de domeniu.
- 6. Configurați setările DDNS din interfața de setări a routerului.
- 7. Accesați camera via numele de domeniu aplicat.

#### **Conectare cameră de rețea via un modem**

#### *Scop:*

Această cameră acceptă funcția de apelarea automată PPPoE. Camera obține o adresă IP publică prin apelare ADSL după conectarea la modem a camerei. Trebuie să configurați parametrii PPPoE pentru camera de rețea. Consultați *Secțiunea 6.3.3 Configurare setări PPPoE* pentru detalii privind configurarea.

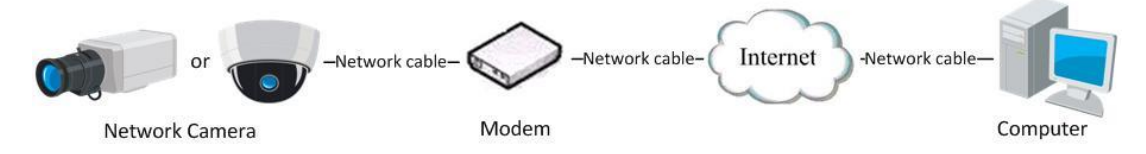

Figure 1-12 Accesarea camerei cu IP dinamic

*Notă:* Adresa IP obținută este atribuită dinamic via PPPoE și prin urmare adresa IP se schimbă mereu după repornirea camerei. Pentru a soluționa problemele apărute din cauza unui IP dinamic trebuie să obțineți un nume de domeniu de la un furnizor DDNS (De exemplu, DynDns.com). Urmați pașii de mai jos pentru soluționarea unui nume de domeniu normal și a unui nume de domeniu privat pentru a rezolva problema.

Soluționare nume de domeniu normal

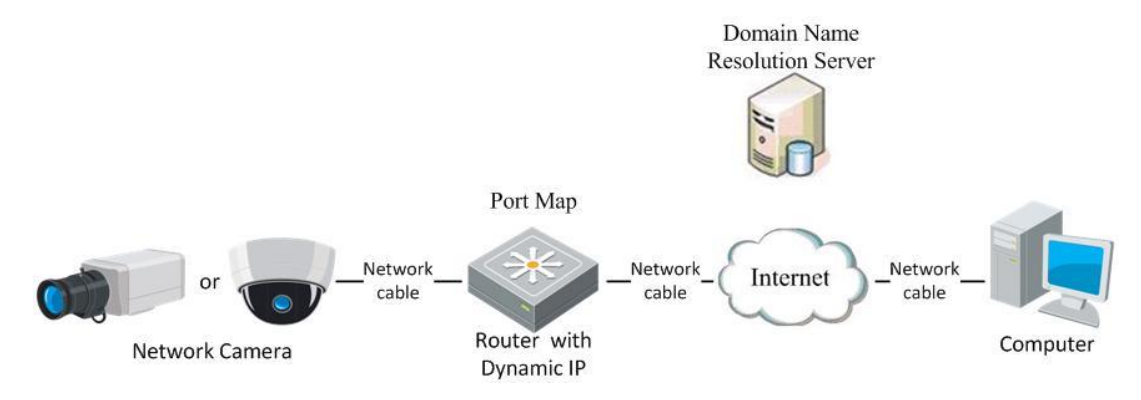

Figure 1-13 Soluționare nume de domeniu normal

#### *Pașii:*

- 1. Aplicați un nume de domeniu de la un furnizor de nume de domeniu.
- 2. Configurați setările DDNS din interfața **Setări DDNS** a camerei de rețea. Consultați *Secțiunea 6.3.4 Configurare setări DDNS* pentru detalii privind configurarea.
- 3. Accesați camera via numele de domeniu aplicat.
- Soluționare nume de domeniu privat

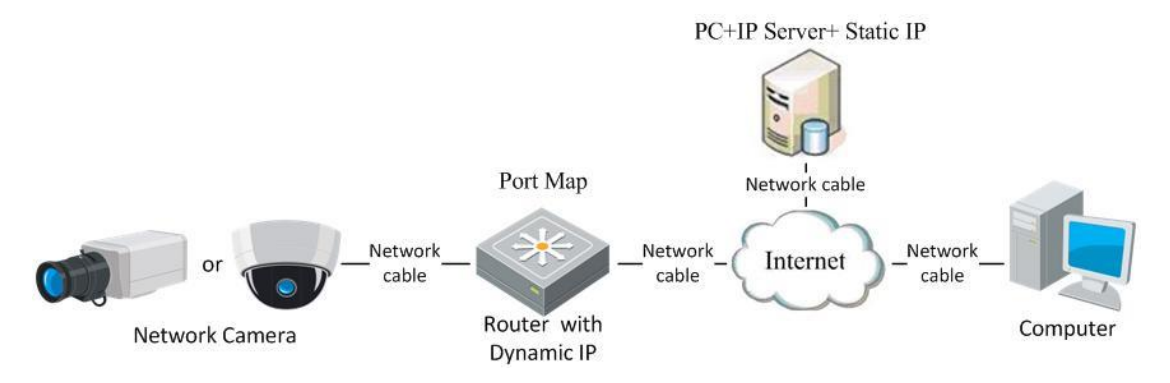

Figure 1-14 Soluționare nume de domeniu privat

#### *Pașii:*

- 1. Instalați și rulați software-ul de server IP de pe un computer cu un IP static.
- 2. Accesați camera de rețea de la un browser web sau de la un software client prin LAN.
- 3. Activați DDNS și selectați Server IP ca tipul de protocol. Consultați *Secțiunea 6.3.4 Configurare setări DDNS* pentru detalii privind configurarea.

## <span id="page-22-0"></span>**Chapter 2 Accesul la camera de rețea**

### <span id="page-22-1"></span>**2.1 Accesul via browser web**

#### *Pașii:*

- 1. Deschideți browserul web.
- 2. Din bara de adrese a browserului, introduceți adresa IP a camerei de rețea și apoi apăsați tasta **Enter** pentru a accesa interfața de autentificare.
- 3. Activați camera de rețea pentru prima utilizare, consultați secțiunea 2.1.2 pentru detalii.

#### *Notă:*

- $\bullet$  Valoarea implicită a adresei IP este  $\lceil 192.168.1.64 \rceil$ .
- În cazul în care camera nu este activată, activați camera mai întâi conform

Capitolului 3.1 sau Capitolului 3.2.

- 4. Selectați Engleza ca limba interfeței din partea dreaptă-sus a interfeței de conectare.
- 5. Introduceți numele de utilizator și parola și faceți clic pe

.

#### Login

Utilizatorul admin trebuie să configureze corespunzător permisiunile pentru conturile de dispozitiv și pentru utilizator/operator. Ștergeți permisiunile care nu sunt necesare pentru conturi și utilizator/operator.

#### *Notă:*

Adresa IP a dispozitivului se blochează dacă utilizatorul administrator introduce greșit parola de 7 ori (5 încercări pentru utilizator/operator).

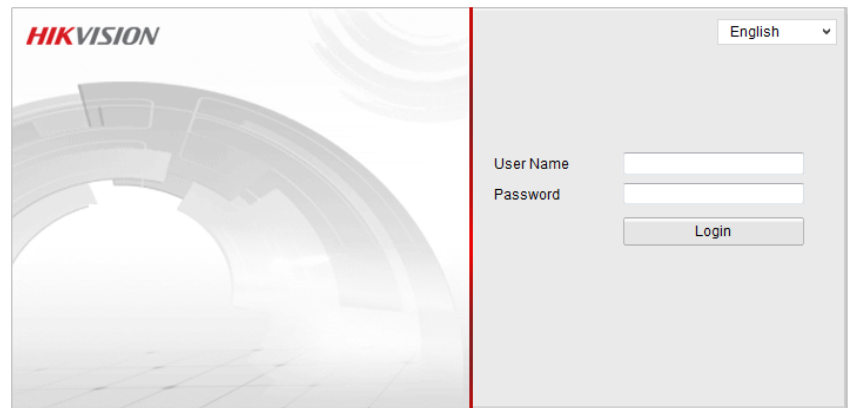

Figure 2-1 Interfața de autentificare

6. Instalați plug-in-ul înainte de a vizualiza video live și de a utiliza camera. Urmați

indicațiile de instalare pentru a instala plug-in-ul.

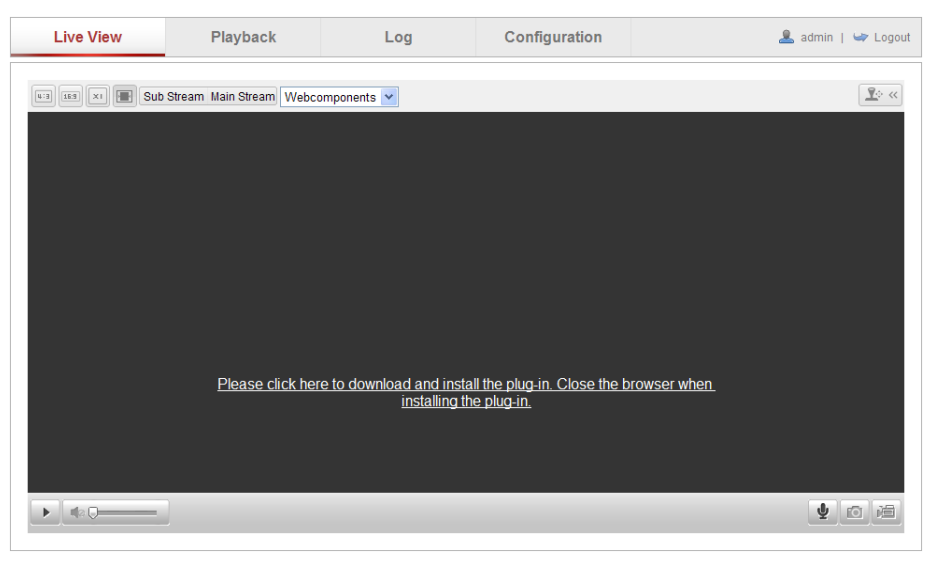

Figure 2-2 Descărcare și instalare plug-in

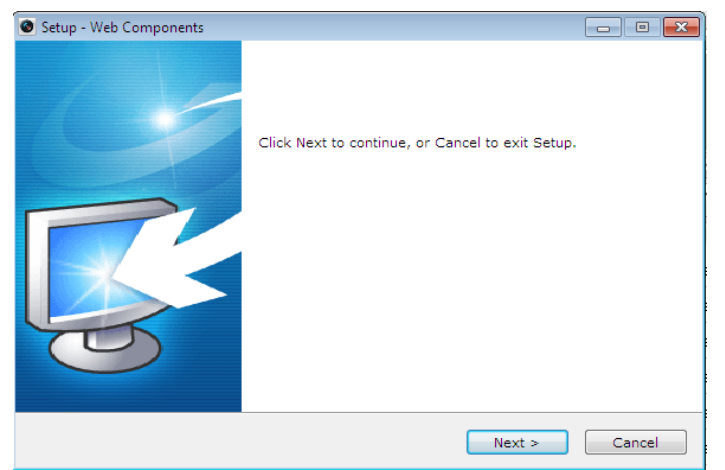

Figure 2-3 Instalarea plug-in-ului (1)

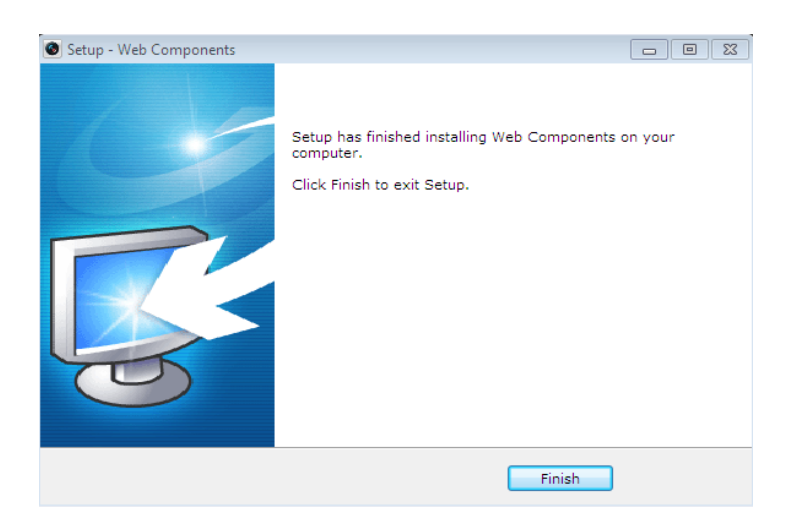

Figure 2-4 Instalarea plug-in-ului (2)

*Notă:* Este posibil să trebuiască să închideți browserul web pentru a instala plug-in-ul. Redeschideți browserul web și conectați-vă din nou după instalarea plug-in-ului.

### <span id="page-24-0"></span>**2.2 Accesarea via software-ul client**

CD-ul produsului conține software-ul client iVMS-4200. Puteți vizualiza video live și gestiona camera cu ajutorul software-ului.

Urmați indicațiile de instalare pentru a instala software-ul. Panoul de control și interfața de vizualizare live a software-ului client iVMS-4200 sunt prezentate mai jos.

| System View Tool<br>File                       | Help                                                                                                    |         | <b>iVMS-4200</b><br>ಿಲ್                                                                                          | admin <b>① 四 囧</b> 16:23:37 A<br>$-$                                                  |
|------------------------------------------------|----------------------------------------------------------------------------------------------------|---------|----------------------------------------------------------------------------------------------------|---------------------------------------------------------------------------------------|
| <b>Control Panel</b>                           | 8<br>Device Management                                                                                    |         |                                                                                                    |                                                                                       |
|                                                |                                                                                                    |         |                                                                                                    |                                                                                       |
| <b>Operation and Control</b>                   |                                                                                                    |         |                                                                                                    |                                                                                       |
| <b>Main View</b><br>parameters.                | Viewing live video, controlling PTZ<br>functionality and setting image                                    | ,,,,,,, | <b>Remote Playback</b><br>Searching the record files and<br>playback.                                            | E-map<br>Adding, modifying, deleting, and basic<br>operations of E-map.               |
| <b>Maintenance and Management</b>              |                                                                                                    |         |                                                                                                    |                                                                                       |
| <b>Device Management</b>                       | The management of the devices and<br>groups: adding, deleting, and the<br>configuration of the resources. |         | <b>Event Management</b><br>Configuration of alarm, abnormal<br>parameters and linkage actions of the<br>servers. | <b>Record Schedule</b><br>Configure the recording schedule and<br>related parameters. |
| <b>Account Management</b>                      | Adding, deleting users and assigning                                                                      | 18      | Log Search<br>Search, view and backup local and                                                                  | <b>System Configuration</b><br>Configure general parameters.                          |
| the permissions.<br><b>Data and statistics</b> |                                                                                                    |         | remote logs.                                                                                                    |                                                                                       |
| HeatMap                                        | The statistical data to see the heat.                                                                     |         | PeopleCounting<br>The statistical data to see the people<br>counting.                                            | Counting<br><b>Counting Statistics</b><br>$\overline{\phantom{a}}$                    |
|                                                | Motion Detection Alarm                                                                                    |         |                                                                                                    |                                                                                       |

Figure 2-5 Panou de control iVMS-4200

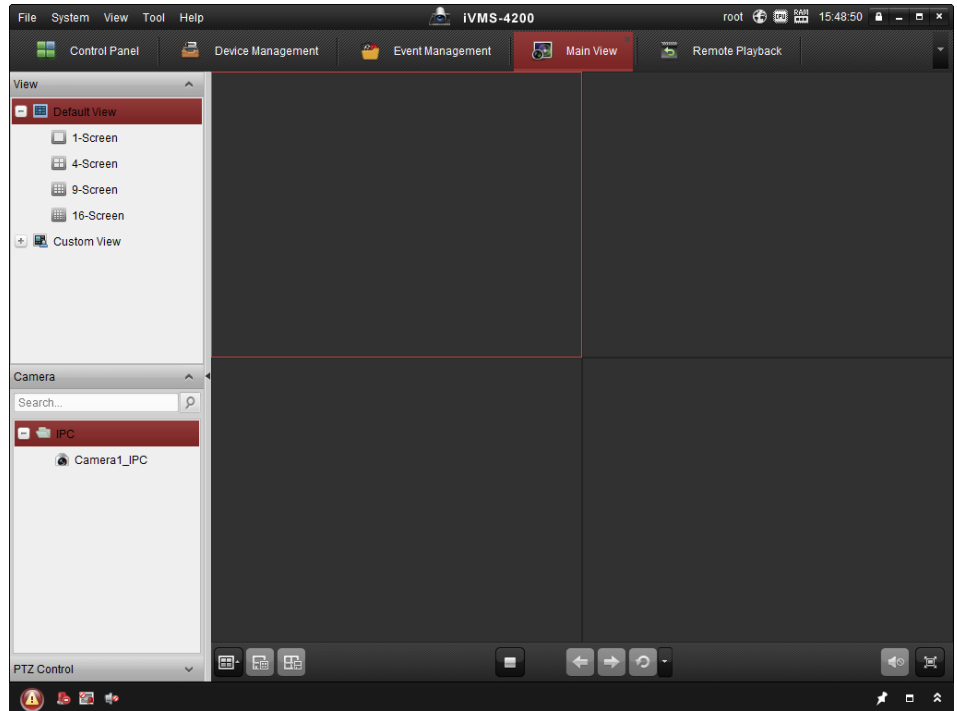

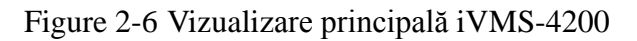

*Notă:* Pentru informații detaliate privind software-ul, consultați manualul de utilizare pentru iVMS-4200.

## <span id="page-26-0"></span>**Chapter 3 Setări Wi-Fi**

#### *Scop:*

Prin conectarea la o rețea wireless nu trebuie să utilizați cabluri pentru conexiunea de

rețea, lucru care este optim pentru aplicația de supraveghere.

<span id="page-26-1"></span>*Notă:* Acest capitol se aplică doar camerelor cu modul de Wi-Fi încorporat.

## **3.1 Configurare conexiune Wi-Fi în modurile Gestionare și Ad-Hoc**

#### *Înainte de pornire:*

Trebuie configurată o rețea wireless. **Conexiune wireless în modul Gestionare**

#### *Pașii:*

1. Accesați interfața Configurare Wi-Fi. **Configurare > Configurare avansată > Rețea > Wi-Fi**

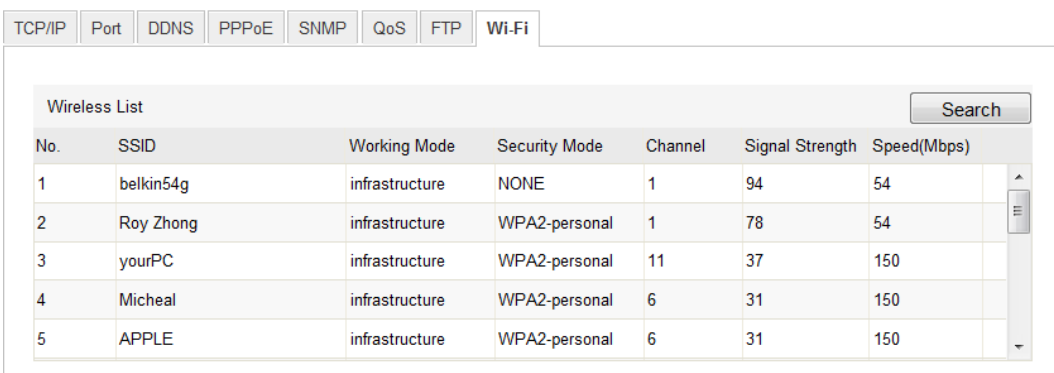

Figure 3-1 Listă rețele wireless

- 2. Faceți clic pe **Căutare** pentru a căuta conexiunile wireless disponibile.
- 3. Faceți clic pentru a alege o conexiune wireless din listă.

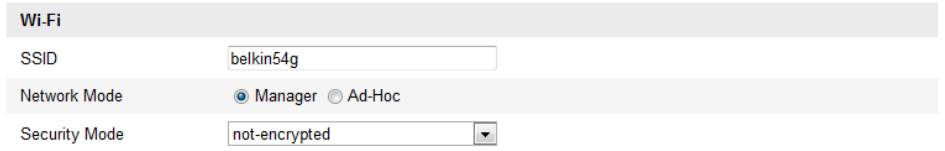

Figure 3-2 Setări Wi-Fi - Mod Gestionare

4. Bifați caseta de selectare pentru a selecta *Mod rețea* ca *Gestionare* și *Mod securitate* pentru rețea este afișat automat atunci când selectați rețeaua wireless. Nu schimbați manual.

*Notă:* Acești parametri sunt identici cu cei ai routerului.

5. Introduceți cheia pentru a vă conecta la rețeaua wireless. Cheia trebuie să fie cea a conexiunii de rețea wireless setată pe router.

#### **Conexiune wireless în modul Ad-Hoc**

Dacă selectați modul Ad-Hoc, nu trebuie să conectați camera wireless via un router. Procedura este aceeași ca cea pentru conectarea directă a camerei de rețea la PC cu ajutorul unui cablu de rețea.

#### *Pașii:*

1. Alegeți modul Ad-Hoc.

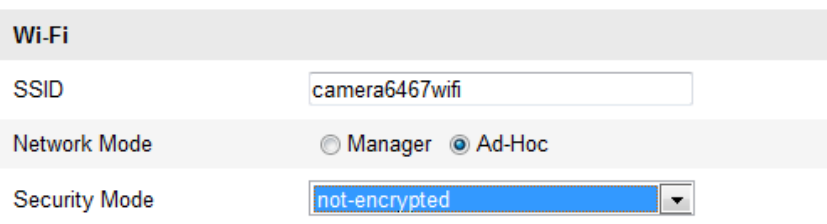

Figure 3-3 Setări Wi-Fi - Ad-Hoc

- 2. Personalizați un SSID pentru cameră.
- 3. Alegeți Modul de securitate pentru conexiunea wireless.

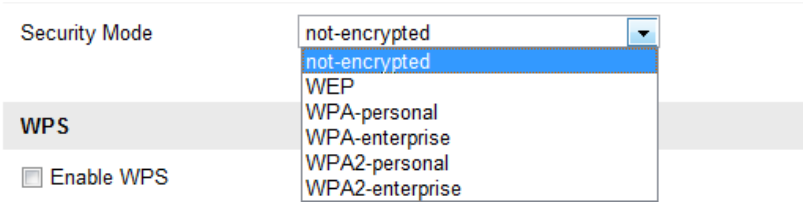

Figure 3-4 Mod securitate - Mod Ad-Hoc

- 4. Activați funcția pentru conexiunea wireless de pe PC.
- 5. De pe PC căutați pe rețea și veți vedea SSID-ul camerei.

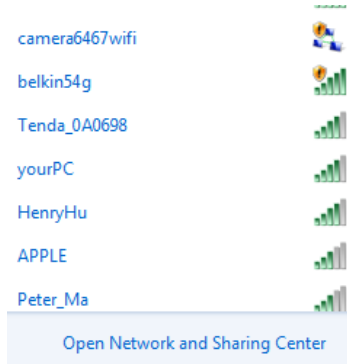

#### Figure 3-5 Punct de conexiune Ad-Hoc

6. Alegeți SSID-ul și conectați-vă.

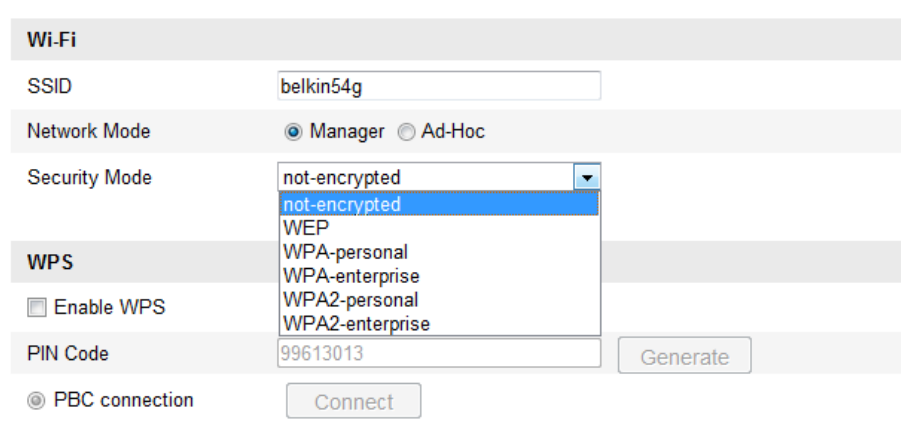

**Descriere Mod securitate:**

Figure 3-6 Mod securitate

Puteți alege Modul de securitate ca fără criptare, WEP, WEP, WPA-personal, WPA-enterprise, WPA2-personal și WPA2-enterprise.

#### Mod WEP:

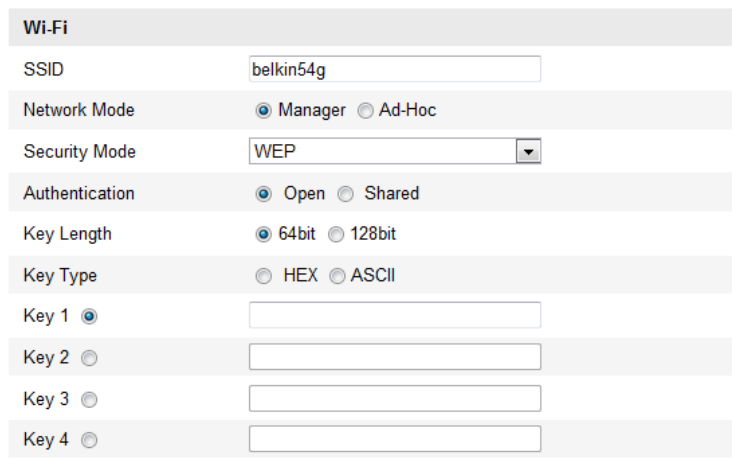

Figure 3-7 Mod WEP

Autentificare - Selectați Open sau Shared Key System Authentication, în funcție

de metoda utilizată de punctul de acces. Nu toate punctele de acces au această opțiune și în acest caz este posibil să folosească Open System, protocol denumit uneori și SSID Authentication.

- *Lungime cheie* Aceasta setează lungimea cheii utilizate pentru criptarea wireless, 64 sau 128 de biți. Lungimea cheii de criptare poate fi uneori afișată ca 40/64 și 104/128.
- *Tip cheie - Tipurile de cheie disponibile pe punctul de acces care sunt utilizate. Următoarele opțiuni sunt disponibile:*

 *HEX - Vă permite să introduceți manual cheia hexazecimală.*

 *ASCII - Cu această metodă, textul trebuie să fie de exact 5 caractere pentru 64-bit WEP și 13 caractere pentru 128-bit WEP.*

Modurile WPA-personal și WPA2-personal:

Introduceți cheia pre-partajată pentru punctul de acces. Aceasta poate fi formată dintr-un număr hexazecimal sau o frază de securitate.

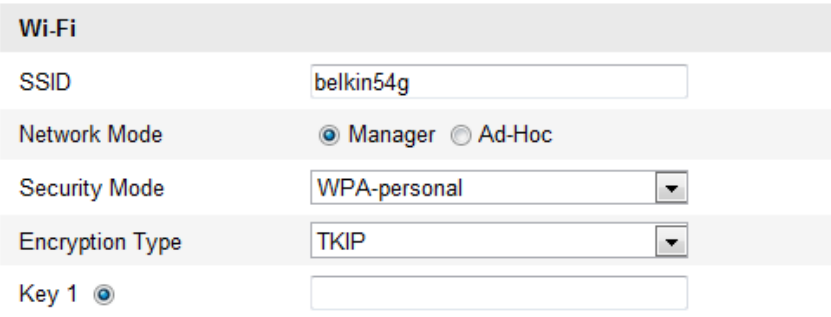

Figure 3-8 Modul de securitate WPA-personal

Modurile WPA-enterprise și WPA2-enterprise:

Alegeți tipul de autentificare client/server utilizate de punctul de acces: EAP-TLS sau EAP-PEAP.

EAP-TLS

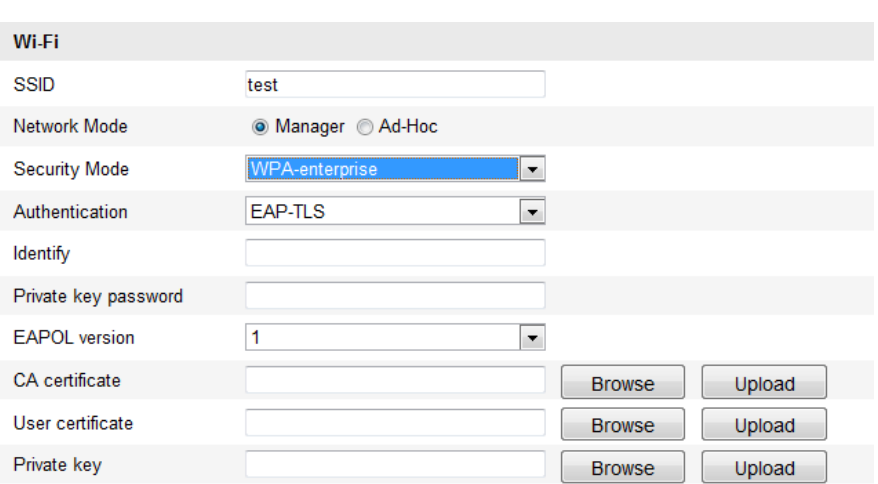

#### Figure 3-9 EAP-TLS

- Identitate Introduceți ID-ul utilizatorului de trimis rețelei.
- Parolă cheie privată Introduceți parola pentru ID-ul de utilizator.
- Versiune EAPOL Selectați versiunea utilizată (1 sau 2) pe punctul de acces.
- Certificate CA Încărcați un certificat CA de trimis punctului de acces spre autentificare.

EAP-PEAP:

- Nume utilizator Introduceți numele de utilizator de trimis rețelei.
- Parolă Introduceți parola pentru rețea
- Versiune PEAP Selectați versiunea de PEAP utilizată pe punctul de acces.
- Etichetă Selectați eticheta utilizată de punctul de acces.
- Versiune EAPOL Selectați versiunea utilizată pe punctul de acces (1 sau 2) în funcție de versiunea utilizată pe punctul de acces.
- Certificate CA Încărcați un certificat CA de trimis punctului de acces spre autentificare.

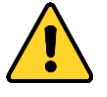

 *Pentru o mai bună confidențialitate și protecție a sistemului împotriva riscurilor de securitate, recomandăm utilizarea de parole puternice pentru toate funcțiile și dispozitivele de rețea. Parola trebuie să fie aleasă de dumneavoastră (utilizați minimum 8 caractere, incluzând litere mari, litere mici, numere și caractere*  *speciale) pentru a spori securitatea produsului.*

 *Configurarea corespunzătoare a tuturor parolelor și a altor setări de securitate este responsabilitatea persoanei responsabile cu instalarea și/sau a utilizatorului final.*

### <span id="page-31-0"></span>**3.2 Conexiune Wi-Fi facilă cu ajutorul funcției WPS**

*Scop:* 

Setarea conexiunii de rețea wireless nu este niciodată ușoară. Pentru a evita setări complexe pentru conexiunea wireless puteți activa funcția WPS.

WPS (Wi-Fi Protected Setup) se referă la configurarea ușoară a conexiunii criptate între dispozitiv și routerul wireless. WPS face adăugarea de dispozitive noi la o rețea existentă ușoară, fără a adăuga fraze de securitate lungi. Există două moduri de conexiune WPS, modul PBC și modul PIN.

*Notă:* Dacă activați funcția WPS nu va trebui să configurați parametri precum tipul de criptare și nu trebuie să cunoașteți cheia pentru conexiunea wireless.

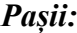

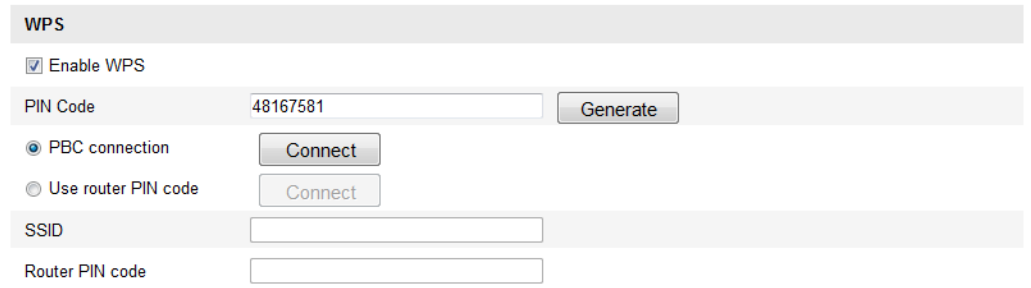

Figure 3-10 Setări Wi-Fi - WPS

#### Modul *PBC***:**

PBC se referă la Configurarea prin apăsarea unui buton, în care utilizatorul trebuie doar să apese un buton, fie un buton real, fie unul virtual (de exemplu, butonul din interfața de configurare a browserului IE), atât de pe Punctul de acces (și un dispozitiv de autentificare al rețelei), cât și pe noul dispozitiv wireless.

1. Bifați caseta de selectare a  $\blacksquare$  Enable WPS pentru a activa WPS.

2. Alegeți modul de conexiune ca PBC.

**O** PBC connection

Connect

*Notă:* Acceptarea acestui mod este obligatorie pentru Punctul de acces și pentru dispozitivele pe care doriți să le conectați.

3. Verificați dacă există un buton WPS pe routerul Wi-Fi. Dacă există, apăsați-l și puteți vedea indicatorul din dreptul butonului clipind, lucru care înseamnă că funcția WPS a routerului este activată. Pentru detalii privind utilizarea, consultați ghidul de utilizare a routerului.

4. Apăsați butonul WPS pentru a activa funcția pe cameră.

Dacă nu există un buton WPS pe cameră, puteți să faceți clic și pe butonul virtual pentru a activa funcția PBC din interfața web.

5. Faceți clic pe butonul **Conectare**.

<sup>O</sup> PBC connection

Connect

Dacă modul PBC este activat pe router și pe cameră, camera se va conecta automat la rețeaua wireless.

#### **Mod PIN:**

Modul PIN necesită un Număr de identificare personal (PIN) să fie citit de pe un abțibild sau de pe ecranul noului dispozitiv wireless. PIN-ul trebuie să fie introdus pentru accesarea rețelei, de obicei accesarea Punctului de acces pentru rețea.

#### *Pașii:*

1. Alegeți o conexiune wireless din listă și SSID-ul este afișat.

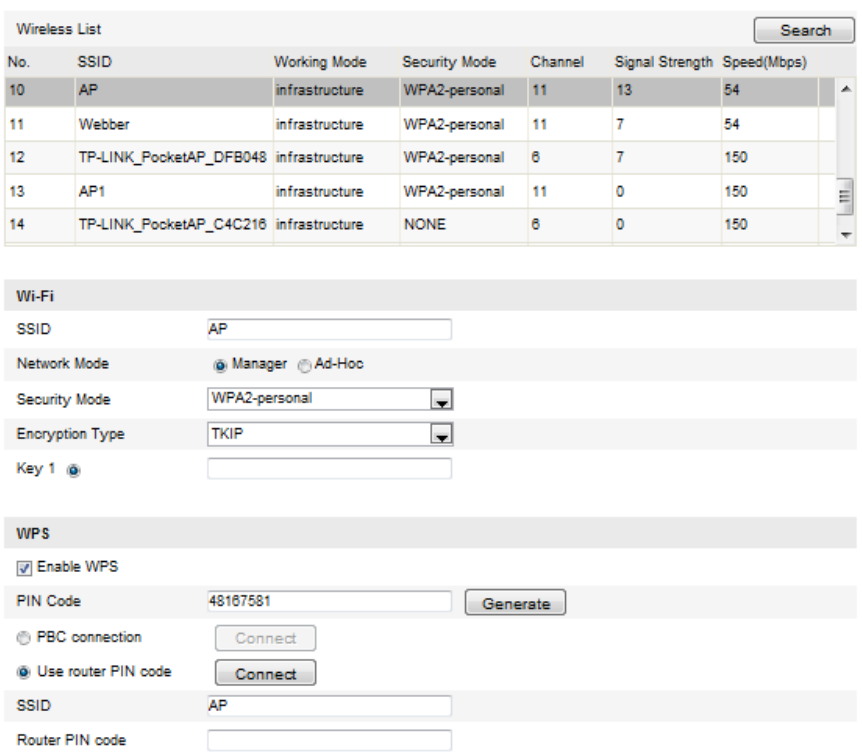

Figure 3-11 Setări Wi-Fi - Mod WPS PIN

#### 2. Alegeți **Utilizare cod PIN pentru rută**.

Codul PI este generat de router și trebuie introdus pentru a în câmpul **Cod PIN router**.

3. Faceți clic pe **Conectare**.

Sau

Puteți genera un cod PIN de pe cameră. Timpul pentru realizarea conexiunii expiră după 120 de secunde.

1. Faceți clic pe **Generare**.

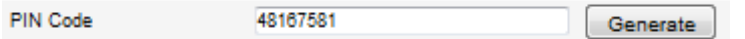

2. Introduceți codul pe router. În exemplu este folosit 48167581.

## <span id="page-33-0"></span>**3.3 Setări proprietate IP pentru conexiunea la o rețea wireless**

Valoarea implicită a adresei IP pentru controlerul interfeței de rețea wireless este "192.168.1.64". După ce vă conectați la rețeaua wireless puteți schimba adresa IP implicită.

#### *Pașii:*

1. Accesați interfața Configurare TCP/IP.

```
Configurare > Configurare avansată > Rețea > TCP/IP
```
#### Sau

Configurare > Configurare de bază > Rețea > TCP/IP

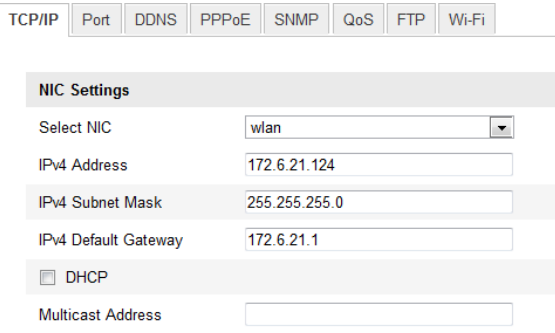

Figure 3-12 Setări TCP/IP

- 2. Selectați NIC ca WLAN.
- 3. Personalizați adresa IPv4, masca de subrețea IPv4 și Gateway-ul implicit.

Procedura de configurare este aceeași cu cea pentru LAN.

Dacă doriți să vi se atribuie o adresă IP trebuie să bifați caseta de selectare pentru a activa DHCP.

## <span id="page-35-0"></span>**Chapter 4 Vizualizare live**

## <span id="page-35-1"></span>**4.1 Pagina Vizualizare live**

#### *Scop:*

Pagina de vizualizare live vă permite să vizualizați video în timp real, să capturați imagini, să efectuați control PTZ, să setați/apelați presetări și să configurați parametrii video.

Conectați-vă la camera de rețea pentru a accesa pagina de vizualizare live sau puteți face clic pe **Vizualizare live** din bara de meniu de pe pagina principală pentru a accesa pagina de vizualizare live.

#### **Descriere pagina de vizualizare live:**

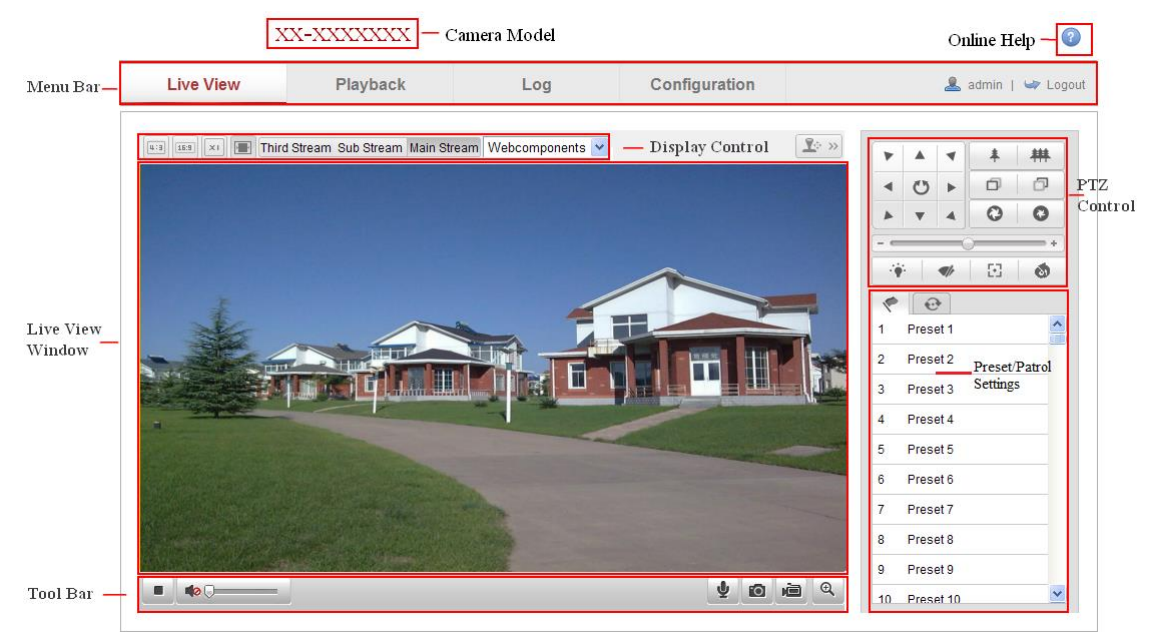

Figure 4-1 Pagina Vizualizare live

#### **Model cameră:**

Prezintă modelul camerei la care vă conectați.

#### **Ajutor online**

Faceți clic pe <sup>12</sup> pentru a obține ajutor online care vă va ghida prin operațiunile de bază pentru fiecare funcție.

#### **Bara de meniu:**
Faceți clic pe fiecare filă pentru a accesa paginile Vizualizare live, Redare, Jurnal și Configurare.

#### **Control afișaj:**

Faceți clic pe fiecare filă pentru a regla layoutul și tipul fluxului pentru vizualizarea live. Și puteți face clic pe lista verticală pentru a selecta plug-in-ul. Pentru utilizatorii de IE (Internet Explorer), se pot selecta componente web și quick time. Pentru utilizatorii care nu folosesc IE, componentele web, quick time, VLC sau MJPEG sunt selectabile doar dacă sunt acceptate de browserul web.

#### **Fereastra Vizualizare live:**

Afișează video live.

#### **Bară de instrumente:**

Operațiuni de pe pagina de vizualizare live, de exemplu, vizualizare live, capturare, înregistrare, audio pornit/oprit, audio două căi etc.

#### **Control PTZ:**

 $\begin{array}{c|c|c|c} \hline \multicolumn{3}{c|}{\textbf{A}} & \multicolumn{3}{c|}{\textbf{A}} & \multicolumn{3}{c|}{\textbf{A}} & \multicolumn{3}{c|}{\textbf{A}} & \multicolumn{3}{c|}{\textbf{A}} & \multicolumn{3}{c|}{\textbf{A}} & \multicolumn{3}{c|}{\textbf{A}} & \multicolumn{3}{c|}{\textbf{A}} & \multicolumn{3}{c|}{\textbf{A}} & \multicolumn{3}{c|}{\textbf{A}} & \multicolumn{3}{c|}{\textbf{A}} & \multicolumn{3}{c|}{\textbf{A}} &$ 

Acțiuni de panoramare, înclinare, focalizare și zoom pentru cameră și control al luminii și a ștergătorului. (disponibile doar pentru camerele care acceptă funcția PTZ)

#### **Setări Presetare/Patrulare:**

Setare/apelare/ștergere presetări sau patrulări pentru camerele PTZ.

# **4.2 Inițializare Vizualizare live**

Din fereastra de vizualizare live, așa cum este prezentată în Figura 5-2, faceți clic pe

de pe bara de instrumente pentru a porni vizualizarea live pentru cameră.  $\blacktriangleright$ 

Figure 4-2 Bară de instrumente Vizualizare live

| Pictogramă | <b>Descriere</b>                    |
|------------|-------------------------------------|
|            | Pornire/oprire vizualizare live.    |
| ff:3       | Dimensiunea ferestrei este de 4:3.  |
| 16:9       | Dimensiunea ferestrei este de 16:9. |
| $\infty$   | Dimensiunea originală a ferestrei.  |

Table 4-1 Descriere Bară de instrumente

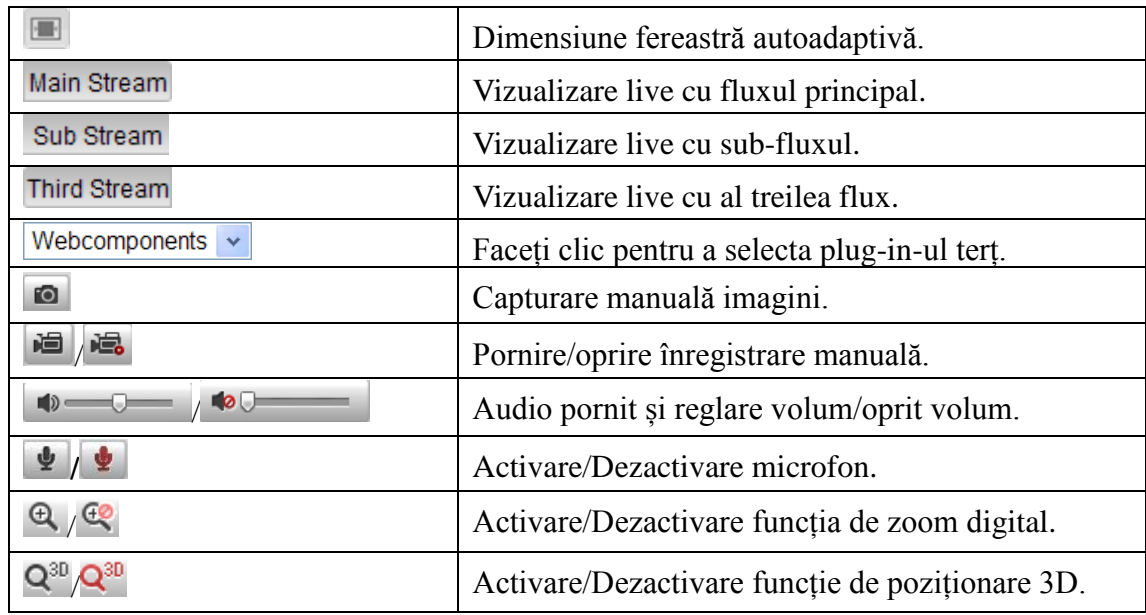

*Notă:* Al treilea flux și poziționarea 3D necesită acceptarea de către cameră.

# **4.3 Înregistrare și capturare imagini manual**

Din interfața de vizualizare live, faceți clic pe  $\Box$  din bara de instrumente pentru a captura imaginile live sau faceți clic pe  $\Box$  pentru a înregistra vizualizarea live. Căile de salvare pentru imaginile și tăieturile capturate pot fi setate din pagina **Configurare > Configurare locală**. Pentru a configura înregistrarea programată de la distanță, consultați *Secțiunea 7.2*.

*Notă***:** Imaginea capturată va fi salvată ca fișiere JPEG sau BMP pe computer.

# **4.4 Utilizarea Control PTZ**

#### *Scop:*

Din interfața de vizualizare live, puteți utiliza butoanele de control PTZ pentru a controla panoramarea/ înclinarea/zoomul pentru cameră.

*Notă:* Pentru controlul PTZ, camera conectată la rețea trebuie să accepte funcția PTZ sau a fost instalată o unitate de panoramare/înclinare pe cameră. Setați corespunzător parametrii PTZ din pagina de setări RS-485 prin consultarea *Secțiunea 12.9 Setări RS-485.*

# **4.4.1 Panou de control PTZ**

De pe pagina de vizualizare live, faceți clic pe  $\boxed{2^{\circ}$  « pentru a afișa panoul de control

PTZ sau faceți clic pe  $\boxed{2}$  > pentru a-l ascunde.

Faceți clic pe butoanele de direcție și controlați mișcările de panoramare/înclinare.

Figure 4-3 Panou de control PTZ

Faceți clic pe butoanele de zoom/iris/focalizare pentru a controla obiectivul.

#### *Note***:**

- Există 8 săgeți de direcție  $(A, \nabla, \leq, \geq, \nabla, \sqrt{\sqrt{2}}, \leq)$  în fereastra de vizualizare live și puteți face clic și să glisați cu mouse-ul spre pozițiile corespunzătoare.
- Pentru camerele care acceptă doar mișcarea obiectivului, butoanele de direcție sunt nevalide.

| Pictogramă | <b>Descriere</b>                                   |
|------------|----------------------------------------------------|
| 耕          | Zoom in/out                                        |
|            | Focalizare aproape/departe                         |
|            | Iris $+/-$                                         |
|            | Lumină aprinsă/oprită                              |
|            | Stergător pornit/oprit                             |
| 因          | Focalizare auxiliară                               |
| di         | Inițializare obiectiv                              |
|            | Reglare viteză mișcări de<br>panoramare/ înclinare |

Table 4-2 Descriere Panou de control PTZ

### **4.4.2 Setare/apelare o presetare**

**Setare o presetare:**

1. Din panoul de control PTZ, selectați un număr de presetare din lista de presetări.

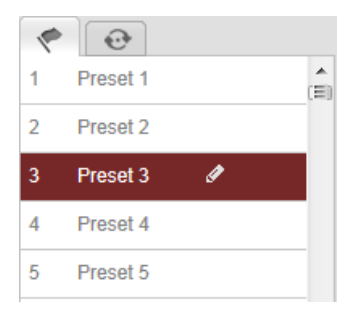

Figure 4-4 Setare o presetare

- 2. Utilizați butoanele de control PTZ pentru a mișca obiectivul spre poziția dorită.
	- Panoramare cameră la dreapta sau la stânga.
	- Înclinare cameră în sus sau în jos.
	- Zoom in sau zoom out.
	- Refocalizare obiectiv.
- 3. Faceti clic pe  $\bullet$  pentru a finaliza setarea presetării curente.
- 4. Puteți face clic pe  $\bullet$  pentru a șterge presetarea.

*Notă***:** Se pot configura până la 16 presetări pentru camera de rețea Mini PT.

#### **Apelare o presetare:**

Această caracteristică permite camerei să fie orientată manual spre o anumită scenă presetată sau atunci când are loc un eveniment.

Puteți apela oricând presetarea definită în scena presetată dorită.

Din panoul de control PTZ, selectați o presetare definită din listă și faceți clic pe pentru a o apela.

Sau puteți folosi mouse-ul pe interfața de presetări și puteți apela presetarea prin apăsarea numărului de presetare corespunzător presetării.

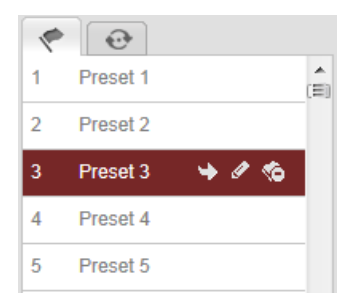

Figure 4-5 Apelare o presetare

# **4.4.3 Setare/apelare o patrulare**

#### *Notă:*

Trebuie configurate cel puțin 2 presetări înainte să setați o patrulare.

#### *Pașii:*

- 1. Faceți clic pe  $\Theta$  pentru a accesa interfața de configurare patrulare.
- 2. Selectați un număr de cale și faceți clic pe  $\bullet$  pentru a adăuga presetările configurate.
- 3. Selectați presetarea și introduceți durata și viteza patrulării.
- 4. Faceți clic pe OK pentru a salva prima presetare.
- 5. Urmați pașii de mai sus pentru a adăuga alte presetări.

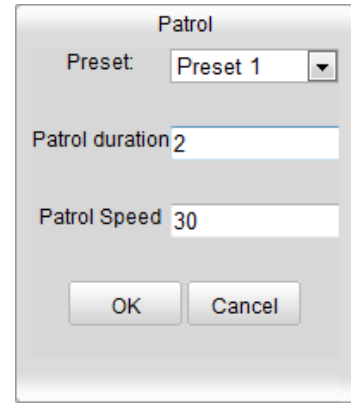

Figure 4-6 Adăugare cale patrulare

- 6. Faceți clic pe  $\Box$  pentru a salva o patrulare.
- 7. Faceți clic pe  $\blacksquare$  pentru a porni patrularea și faceți clic pe  $\blacksquare$  pentru a o opri.
- 8. (Optional) Faceti clic pe  $\bullet$  pentru a șterge o patrulare.

# **Chapter 5 Configurare Cameră de rețea**

# **5.1 Configurare parametrii locali**

*Notă:* Configurarea locală se referă la parametrii pentru vizualizarea live, fișierele de înregistrare și imaginile capturate. Fișiere de înregistrare și imaginile capturate sunt cele pe care le înregistrați și pe care le capturați utilizând browserul web și prin urmare căile de salvare pentru acestea sunt pe PC-ul pe care rulează browserul.

#### *Pașii:*

1. Accesați interfața Configurare locală:

#### **Configurare > Configurare locală**

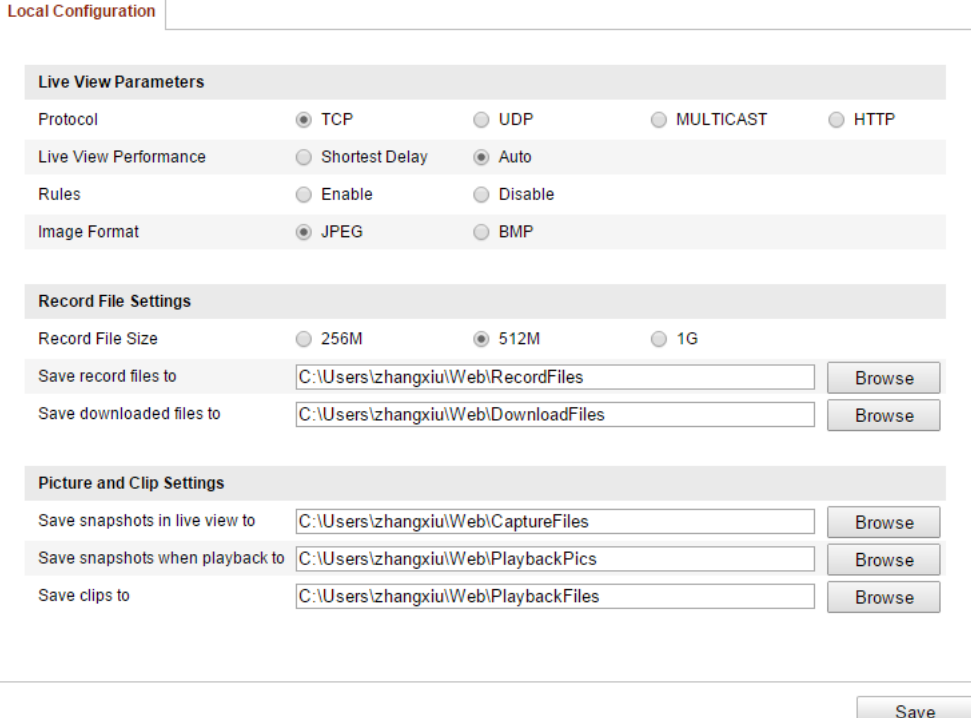

Figure 5-1 Interfață Configurare locală

- 2. Configurați următoarele setări:
- **Parametri vizualizare live:** Setați tipul de protocol și performanța pentru vizualizare live.
	- **Tip protocol:** Se pot selecta TCP, UDP, DIFUZARE MULTIPLĂ și HTTP. **TCP:** Asigură furnizarea completă a datelor de flux și o calitate mai bună a

semnalului video, dar transmisiunea în timp real va fi afectată.

**UDP:** Oferă fluxuri audio și video în timp real.

**HTTP:** Asigură aceeași calitate ca protocolul TCP fără a seta porturi specifice pentru flux, în cadrul anumitor medii de rețea.

**DIFUZARE MULTIPLĂ:** Se recomandă să selectați tipul MCAST atunci când utilizați funcția Difuzare multiplă. Pentru informații detaliate privind Difuzarea multiplă, consultați *Secțiunea 6.3.1 Configurare setări TCP/IP.*

- **Performanță vizualizare live:** Setare performanța pentru vizualizare live la Cea mai mică întârziere sau Automat.
- **Reguli:** Se referă la regulile de pe browserul local, selectați activare sau dezactivare pentru a afișa sau a ascunde marcajele colorate atunci când se declanșează detecție mișcare, detecție față sau detecție intrus. De exemplu: dacă sunt activate regulile și detecția feței, în momentul în care se detectează o față, aceasta va fi marcată cu un dreptunghi verde pe vizualizarea live.
- **Format imagine:** Alegeți formatul imaginii pentru capturarea de imagini.
- **Setări fișier de înregistrare:** Setare cale de salvare pentru fișierele video înregistrate. Valabil pentru fișierele de înregistrare pe care le-ați înregistrat cu browserul web.
	- **Dimensiune fișier de înregistrare:** Selectare dimensiune pachet pentru fișierele video înregistrate sau descărcate manual la 256M, 512M sau 1G. După selecție, dimensiunea maximă a fișierului de înregistrare va avea valoarea selectată.
	- **Salvare fișiere de înregistrare în:** Setare cale de salvare pentru fișierele video înregistrate manual.
	- **Salvare fișiere descărcate în:** Setare cale de salvare pentru fișierele video descărcate din modul de redare.
- **Setări imagine și clip:** Setare căi de salvare pentru imaginile și fișierele cu video tăiat capturate. Valabil pentru imaginile pe care le-ați capturat cu browserul web.
	- **Salvare instantanee în vizualizarea live în:** Setare cale de salvare pentru imaginile capturate manual din modul de vizualizare live.
- **Salvare instantanee din redare în:** Setare cale de salvare pentru imaginile capturate din modul de redare.
- **Salvare tăieturi în:** Setare cale de salvare pentru fișierele cu video tăiat din modul de redare.

*Notă***:** Puteți face clic pe **Răsfoire** pentru a schimba folderul de salvare pentru tăieturi și imagini.

3. Faceți clic pe **Salvare** pentru a salva setările.

# **5.2 Configurare Setări oră**

#### *Scop:*

Puteți urma instrucțiunile din această secțiune pentru a configura sincronizarea și setările DST.

#### *Pașii:*

1. Accesați interfața Setări oră:

#### **Configurare > Configurare de bază > Sistem > Setări oră**

Sau **Configurare > Configurare avansată > Sistem > Setări oră**

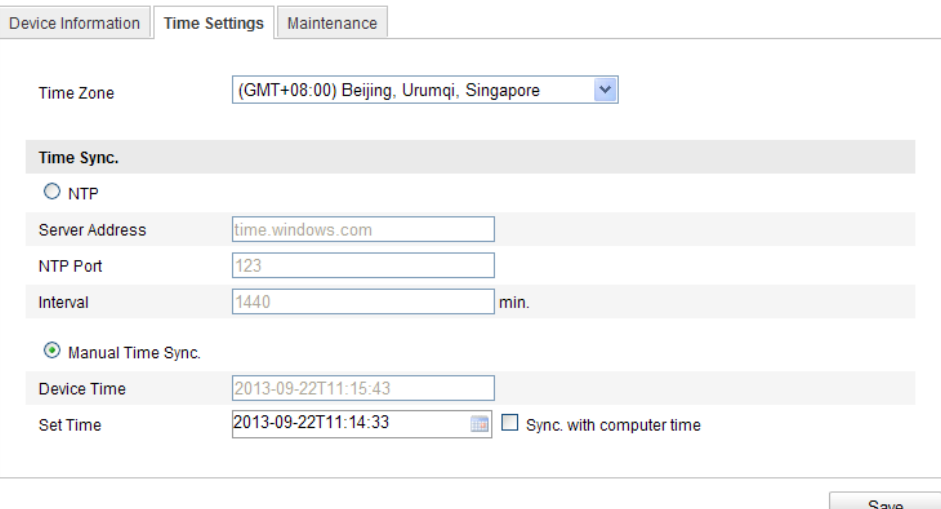

Figure 5-2 Setări oră

● Selectati fusul orar.

Selectați fusul orar pentru locația dumneavoastră din meniul vertical.

Sincronizare oră prin server NTP.

- (1) Bifați caseta de selectare pentru a activa funcția **NTP**.
- (2) Configurați următoarele setări:

**Adresă server:** Adresă IP a serverului NTP.

**Port NTP:** Port server NTP.

**Interval:** Intervalul de timp între cele două acțiuni de sincronizare cu serverul NTP.

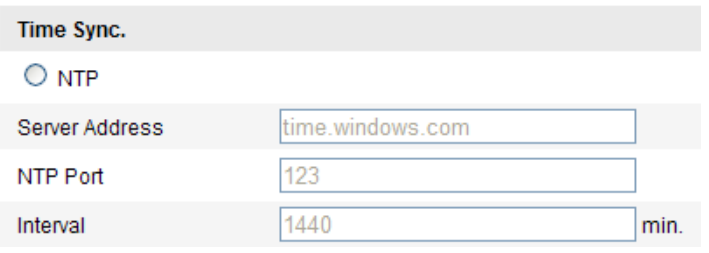

Figure 5-3 Sincronizare oră prin server NTP

*Notă***:** În cazul în care camera este conectată la o rețea publică, trebuie să utilizați un server NTP care are o funcție de sincronizare oră, precum un server găzduit în National Time Center (Adresă IP: 210.72.145.44). În cazul în care camera este instalat într-o rețea personalizată, software-ul NTP poate fi utilizat pentru a stabili un server NTP utilizat pentru sincronizarea orei.

Sincronizare Sincronizare oră manual

Activați funcția **Sincronizare manuală a orei** și apoi faceți clic pe **pentru** a seta ora sistemului din calendarul pop-up.

*Notă:* De asemenea, puteți bifa caseta de selectare **Sincronizare cu ora** 

**computerului** pentru a sincroniza ora camerei cu cea a computerului.

| $\parallel$ $\parallel$     |                         | Sep.             |                | 2013                    |                | 上陸  |                   |                                                        |
|-----------------------------|-------------------------|------------------|----------------|-------------------------|----------------|-----|-------------------|--------------------------------------------------------|
|                             | Sun Mon Tue Wed Thu Fri |                  |                |                         |                | Sat |                   |                                                        |
|                             | $\overline{2}$          | 3                | 4              | 5                       | 6              |     |                   |                                                        |
| 8                           | 9                       | 10 <sup>10</sup> | 11             | 12 <sup>°</sup>         | 13             | 14  |                   |                                                        |
| 15                          | 16                      | 17               | 18             | 19                      | 20             | 21  |                   |                                                        |
| 22                          | 23                      | 24               | 25             | 26                      | -27            | 28  |                   |                                                        |
| 29                          | 30                      |                  | $\overline{2}$ | $\overline{\mathbf{3}}$ | $\overline{4}$ | 5   | Manual Time Sync. |                                                        |
| 6                           |                         | 8                | 9              |                         | $10$ 11        | 12  | Device Time       | 2013-09-22T11:32:34                                    |
| 11 : 14 : 33<br><b>Time</b> |                         |                  |                |                         |                |     |                   |                                                        |
| ⊕                           |                         |                  |                | Today                   |                | OK  | Set Time          | 2013-09-22T11:14:33<br>$\Box$ Sync. with computer time |

Figure 5-4 Sincronizare manuală a orei

 Faceți clic pe fila **DST** pentru a activa funcția DST și pentru a seta data pentru perioada DST.

| <b>DST</b>                  |                                                                |              |
|-----------------------------|----------------------------------------------------------------|--------------|
| $\triangleright$ Enable DST |                                                                |              |
| <b>Start Time</b>           | $\checkmark$<br>First<br>02<br>Sun<br>v<br>$\checkmark$<br>Apr | v<br>o'clock |
| End Time                    | Sun<br>02<br>Oct<br>v<br>v<br>v<br>Last                        | v<br>o'clock |
| <b>DST Bias</b>             | 30 <sub>min</sub>                                              | v            |

Figure 5-5 Setări DST

2. Faceți clic pe **Salvare** pentru a salva setările.

# **5.3 Configurare Setări rețea**

# **5.3.1 Configurare Setări TCP/IP**

*Scop:*

Setările TCP/IP trebuie să fie configurare corespunzător înainte de a utiliza camera în rețea. Camera acceptă IPv4 și IPv6. Ambele versiuni pot fi configurate simultan fără a apărea conflicte între ele. Cel puțin o versiune de IP trebuie să fie configurată. *Pașii:*

1. Accesați interfața Setări TCP/IP:

**Configurare > Configurare de bază > Rețea > TCP/IP**  Sau **Configurare > Configurare avansată > Rețea > TCP/IP**

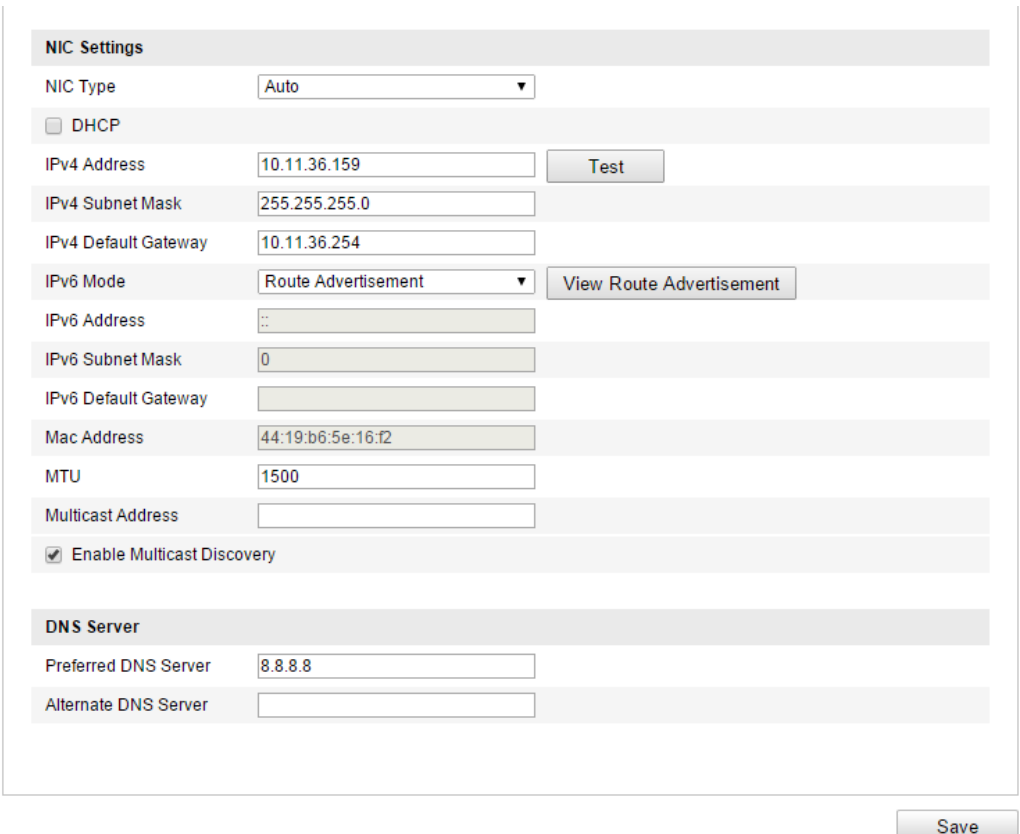

Figure 5-6 Setări TCP/IP

- 2. Configurați setările de bază de rețea, inclusiv tipul NIC, adresa IPv4 sau IPv6, masca de subrețea IPv4 sau IPv6, gateway-ul implicit pentru IPv4 sau IPv6, setările MTU și adresa de difuzare multiplă.
- 3. (Opțional) Bifați caseta de selectare a **Activare descoperire multiplă** și apoi camera de rețea online poate fi detectată automat de software-ul client via un protocol privat de difuzare multiplă în LAN.
- 4. Faceți clic pe **Salvare** pentru a salva setările de mai sus.

#### *Note***:**

- Intervalul cu valori valid pentru MTU este 1280 ~ 1500.
- Difuzarea multiplă trimite un flux adresei grupului de difuzare multiplă și permite mai multor clienți să obțină fluxul în același timp prin solicitarea unei copii de la adresa grupului de difuzare multiplă. Înainte de a utiliza această funcție, trebuie să activați funcția de difuzare multiplă a routerului.
- Vi se va cere să reporniți pentru aplicarea setărilor.

# **5.3.2 Configurare Setări Port**

*Scop:*

Puteți seta numărul de port pentru cameră, de exemplu, porturile HTTP, RTSP și HTTPS.

*Pașii:* 

1. Accesați interfața Setări Port:

**Configurare > Configurare de bază > Rețea > Port** 

Sau **Configurare > Configurare avansată > Rețea > Port**

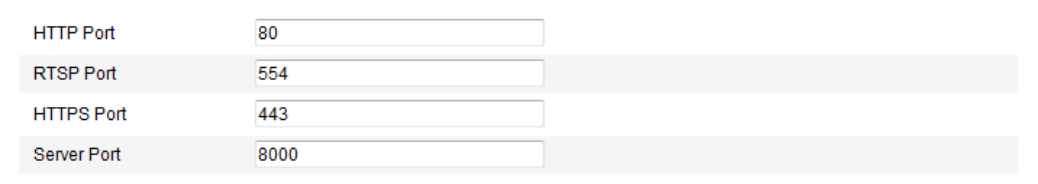

#### Figure 5-7 Setări Port

2. Setați porturile HTTP, RTSP, HTTPS și portul camerei.

**Port HTTP**: Portul implicit este 80 și poate fi schimbat la orice număr de port care nu este utilizat.

**Port RTSP:** Portul implicit este 554 și poate fi schimbat la orice număr de port din intervalul 1024 și 65535.

**Port HTTPS:** Portul implicit este 443 și poate fi schimbat la orice număr de port care nu este utilizat.

**Port server:** Portul implicit de server este 8000 și poate fi schimbat la orice număr de port din intervalul 2000 și 65535.

3. Faceți clic pe **Salvare** pentru a salva setările.

*Notă***:** Vi se va cere să reporniți pentru aplicarea setărilor.

# **5.3.3 Configurare setări PPPoE**

#### *Pașii:*

1. Accesați interfața Setări PPPoE:

#### **Configurare > Configurare avansată > Rețea > PPPoE**

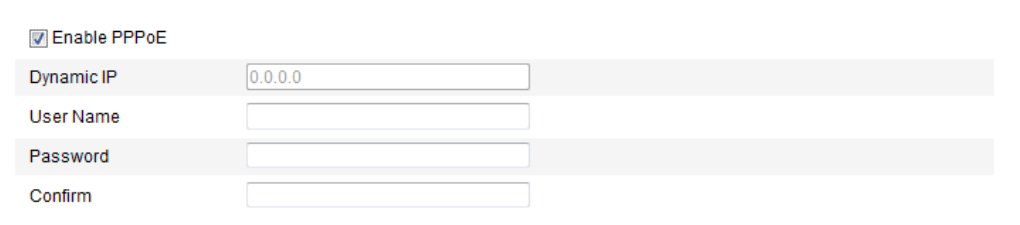

Figure 5-8 Setări PPPoE

- 2. Bifați caseta de selectare **Activare PPPoE** pentru a activa această caracteristică.
- 3. Introduceți **Nume utilizator**, **Parolă** și **Confirmare parolă** pentru accesul PPPoE.

*Notă:* Numele utilizator și Parola trebuie să fie atribuite de ISP.

- *Pentru o mai bună confidențialitate și protecție a sistemului împotriva riscurilor de securitate, recomandăm utilizarea de parole puternice pentru toate funcțiile și dispozitivele de rețea. Parola trebuie să fie aleasă de dumneavoastră (utilizați minimum 8 caractere, incluzând litere mari, litere mici, numere și caractere speciale) pentru a spori securitatea produsului.*
- *Configurarea corespunzătoare a tuturor parolelor și a altor setări de securitate este responsabilitatea persoanei responsabile cu instalarea și/sau a utilizatorului final.*
- 4. Faceți clic pe **Salvare** pentru a salva și a părăsi interfața.
- *Notă***:** Vi se va cere să reporniți pentru aplicarea setărilor.

### **5.3.4 Configurare setări DDNS**

#### *Scop:*

În cazul în care camera este setată să utilizeze PPPoE drept conexiunea implicită la rețea, puteți seta DNS Dinamic (DDNS) pentru a fi utilizat pentru accesul la rețea.

#### *Înainte de pornire***:**

Înregistrarea pe un server DDNS este necesară înainte de a configura setările DDNS ale camerei.

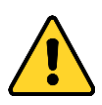

- *Pentru o mai bună confidențialitate și protecție a sistemului împotriva riscurilor de securitate, recomandăm utilizarea de parole puternice pentru toate funcțiile și dispozitivele de rețea. Parola trebuie să fie aleasă de dumneavoastră (utilizați minimum 8 caractere, incluzând litere mari, litere mici, numere și caractere speciale) pentru a spori securitatea produsului.*
- *Configurarea corespunzătoare a tuturor parolelor și a altor setări de securitate este responsabilitatea persoanei responsabile cu instalarea și/sau a utilizatorului final.*

#### *Pașii:*

1. Accesați interfața Setări DDNS:

#### **Configurare > Configurare avansată > Rețea > DDNS**

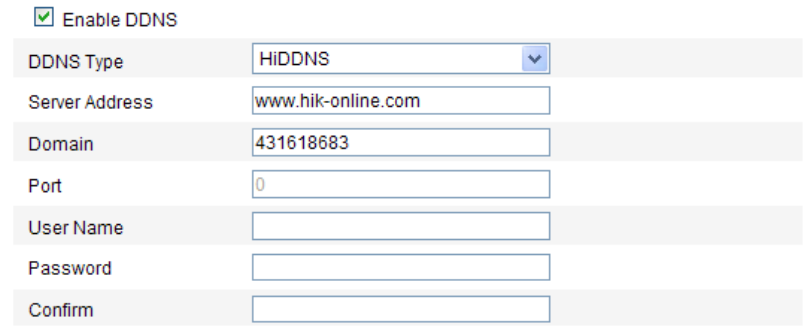

#### Figure 5-9 Setări DDNS

- 2. Bifați caseta de selectare **Activare DDNS** pentru a activa această caracteristică.
- 3. Selectați **Tipul DDNS**. Pot fi selectate patru tipuri de DDNS: IPServer, HiDDNS, NO-IP și DynDNS.
	- DynDNS:

#### *Pașii:*

(1)Introduceți **Adresă server** pentru DynDNS (de exemplu,

members.dyndns.org).

- (2)În câmpul de text **Domeniu**, introduceți domeniul obținut de pe site-ul web DynDNS.
- (3)Introduceți **Portul** serverului DynDNS.

(4)Introduceți **Nume utilizator** și **Parolă** înregistrate pe site-ul web DynDNS.

(5)Faceți clic pe **Salvare** pentru a salva setările.

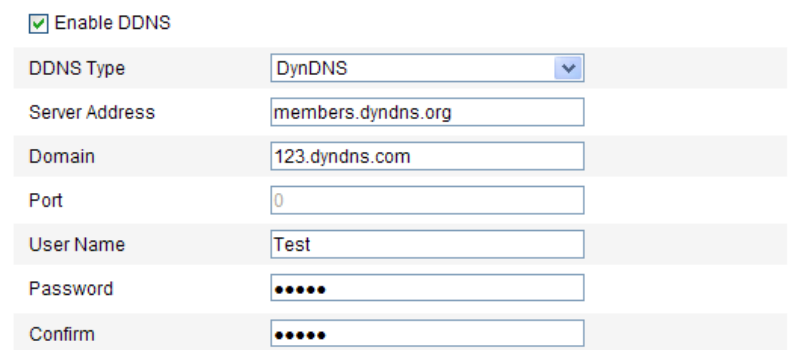

Figure 5-10 Setări DynDNS

Server IP:

#### *Pașii:*

(1) Introduceți Adresă server pentru Server IP.

(2) Faceți clic pe **Salvare** pentru a salva setările.

*Notă:* Pentru Server IP, trebuie să aplicați un IP static, mască subrețea, gateway și un DNS preferat de la ISP. **Adresă server** trebuie introdusă cu adresa IP statică a computerului care rulează software-ul Server IP.

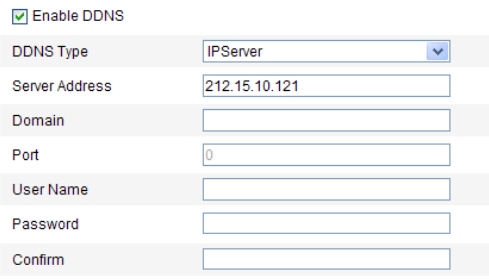

Figure 5-11 Setări IPServer

*Notă:* Pentru SUA și Canada, puteți introduce 173.200.91.74 ca adresa serverului.

NO-IP:

*Pașii:*

(1)Alegeți tipul DDNS la NO-IP.

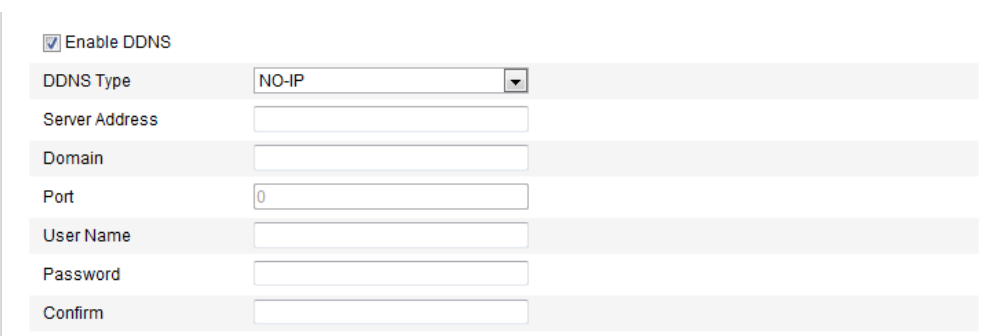

#### Figure 5-12 Setări NO-IP

(2)Introduceți adresa serverului ca [www.noip.com](http://www.noip.com/)

(3)Introduceți Numele domeniului înregistrat.

(4)Introduceți numărul portului, dacă este necesar.

(5)Introduceți numele de utilizator și parola.

(6)Faceți clic pe **Salvare** și apoi puteți vizualiza camera prin numele domeniului.

**HiDDNS** 

#### *Pașii:*

(1)Alegeți tipul DDNS la HiDDNS.

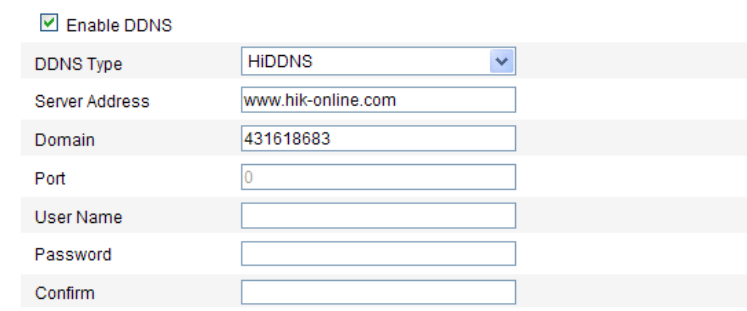

Figure 5-13 Setări HiDDNS

(2)Introduceți adresa serverului *www.hik-online.com.*

(3)Introduceți Numele domeniului pentru cameră. Domeniul este același cu aliasul dispozitivului de pe serverul HiDDNS.

(4)Faceți clic pe **Salvare** pentru a salva noile setări.

*Notă***:** Vi se va cere să reporniți pentru aplicarea setărilor.

# **5.3.5 Configurare Setări SNMP**

#### *Scop:*

Puteți seta funcția SNMP pentru a obține starea, informațiile aferente parametrilor și alarmei și pentru a gestiona camera de la distanță atunci când este conectată la rețea.

#### *Înainte de pornire:*

Înainte de setarea SNMP, descărcați software-ul SNMP și gestionați primirea de informații despre cameră prin portul SNMP. Prin setarea unei Adrese de interceptare, camera poate trimite mesaje de eveniment și excepție alarmă la centrul de supraveghere.

*Notă:* Versiunea de SNMP selectată trebuie să fie aceeași cu cea a software-ului SNMP. De asemenea, trebuie să utilizați o versiune diferită, conform nivelului de securitate necesar. SNMP v1 nu oferă securitate iar SNMP v2 solicită o parolă pentru acces. SNMP v3 oferă criptare și dacă utilizați versiunea trei, protocolul HTTPS trebuie să fie activat.

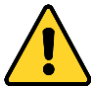

- *Pentru o mai bună confidențialitate și protecție a sistemului împotriva riscurilor de securitate, recomandăm utilizarea de parole puternice pentru toate funcțiile și dispozitivele de rețea. Parola trebuie să fie aleasă de dumneavoastră (utilizați minimum 8 caractere, incluzând litere mari, litere mici, numere și caractere speciale) pentru a spori securitatea produsului.*
- *Configurarea corespunzătoare a tuturor parolelor și a altor setări de securitate este responsabilitatea persoanei responsabile cu instalarea și/sau a utilizatorului final.*

#### *Pașii:*

1. Accesați interfața Setări SNMP:

**Configurare > Configurare avansată > Rețea > SNMP**

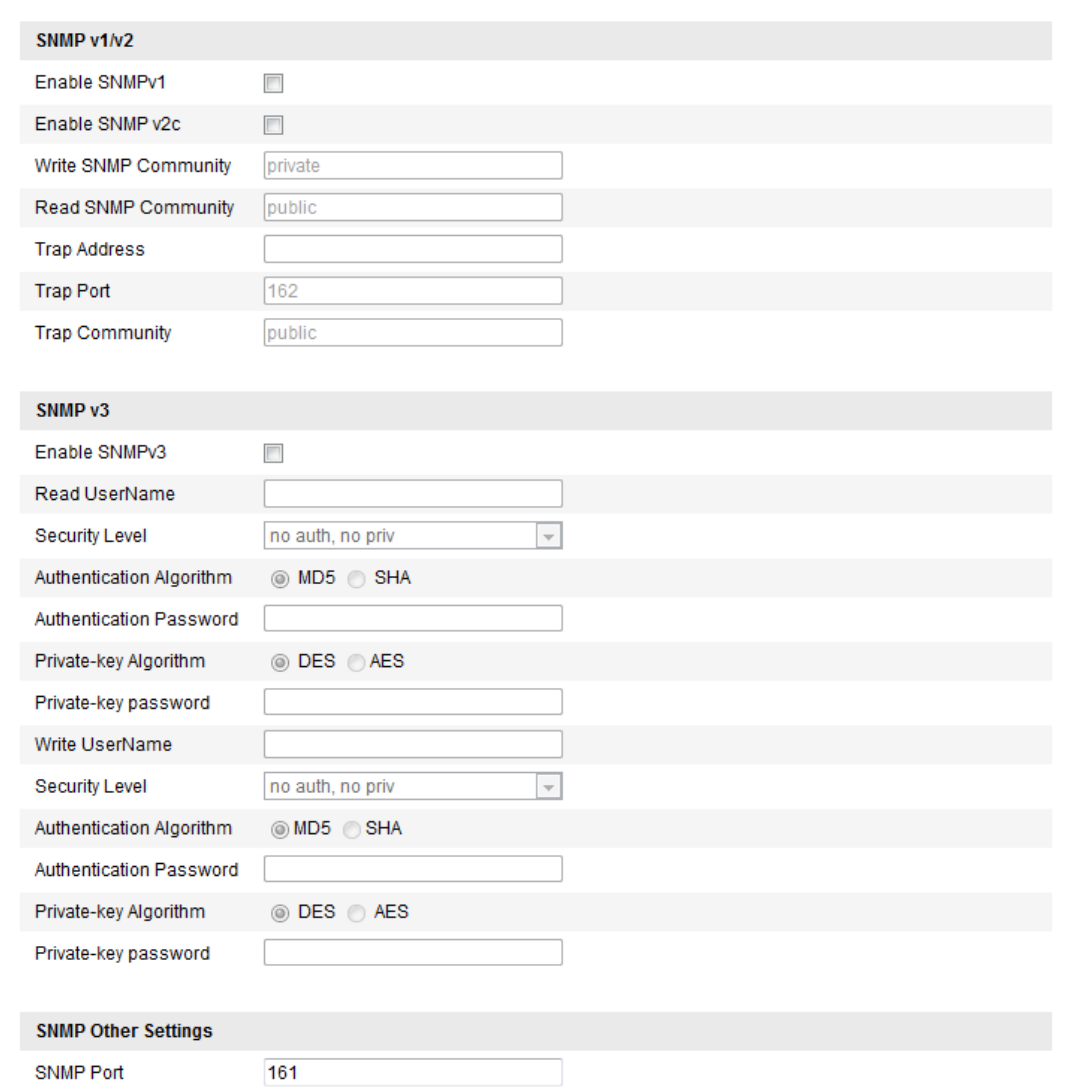

Figure 5-14 Setări SNMP

2. Bifați caseta de selectare corespunzătoare (Enable SNMP SNMPv1,

Enable SNMP v2c, Enable SNMPv3) pentru a activa această caracteristică.

3. Configurați setările SNMP.

*Notă:* Setările software-ului SNMP trebuie să fie aceleași cu setările configurate aici.

4. Faceți clic pe **Salvare** pentru a salva și finaliza setările.

*Notă***:** Vi se va cere să reporniți pentru aplicarea setărilor.

## **5.3.6 Configurare Setări 802.1X**

*Scop:*

Standardul IEE 802.1X este acceptat de camerele de rețea și atunci când această caracteristică este activată, datele camerei sunt securizate și este necesară autentificarea utilizatorului în momentul conectării camerei la o rețea protejată de IEE 802.1X.

#### *Înainte de pornire:*

Serverul de autentificare trebuie să fie configurat. Introduceți și înregistrați un nume de utilizator și parolă pe server pentru 802.1X.

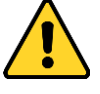

- *Pentru o mai bună confidențialitate și protecție a sistemului împotriva riscurilor de securitate, recomandăm utilizarea de parole puternice pentru toate funcțiile și dispozitivele de rețea. Parola trebuie să fie aleasă de dumneavoastră (utilizați minimum 8 caractere, incluzând litere mari, litere mici, numere și caractere speciale) pentru a spori securitatea produsului.*
- *Configurarea corespunzătoare a tuturor parolelor și a altor setări de securitate este responsabilitatea persoanei responsabile cu instalarea și/sau a utilizatorului final.*

#### *Pașii:*

1. Accesați interfața Setări 802.1X:

#### **Configurare > Configurare avansată > Rețea > 802.1X**

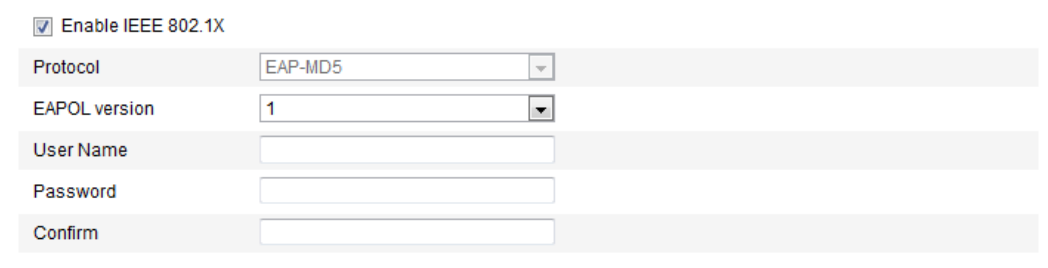

#### Figure 5-15 Setări 802.1X

- 2. Bifați caseta de selectare **Activare IEEE 802.1X** pentru a activa această caracteristică.
- 3. Configurați setările 802.1X, inclusiv versiunea EAPOL, numele de utilizator și

parola.

*Notă:* Versiunea EAPOL trebuie să fie identică cu cea a routerului sau a switch-ului.

- 4. Introduceți numele de utilizator și parola pentru accesul la server.
- 5. Faceți clic pe **Salvare** pentru a finaliza setările.

*Notă***:** Vi se va cere să reporniți pentru aplicarea setărilor.

# **5.3.7 Configurare Setări QoS**

#### *Scop:*

QoS (Quality of Service) poate ajuta în soluționarea întârzierii și a aglomerației în rețea prin configurarea priorității trimiterii de date.

#### *Pașii:*

1. Accesați interfața Setări QoS:

#### **Configurare > Configurare avansată > Rețea > QoS**

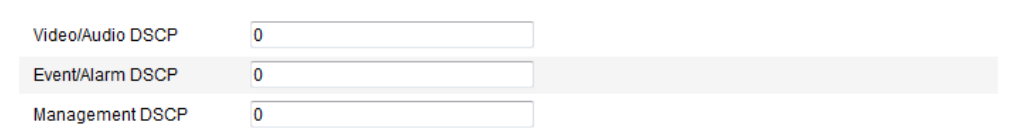

#### Figure 5-16 Setări QoS

2. Configurați setările QoS, inclusiv DSCP video/audio, DSCP eveniment/alarmă și Gestionare DSCP.

Intervalul cu valori valid pentru DSCP este 0-63. Cu cât este mai mare valoarea DSCP, cu at â este mai mare prioritatea.

*Notă:* DSCP se referă la Differentiated Service Code Point iar valoarea DSCP este utilizată de antetul IP pentru a indica prioritatea datelor.

3. Faceți clic pe **Salvare** pentru a salva setările.

*Notă***:** Vi se va cere să reporniți pentru aplicarea setărilor.

# **5.3.8 Configurare Setări UPnP™**

Universal Plug and Play (UPnP™) este o arhitectură de rețea care oferă compatibilitate între echipamentele de rețea, software și alte dispozitive hardware. Protocolul UPnP permite dispozitivelor să se conecteze fără probleme și simplifică implementarea de rețele în medii casnice și de business.

Cu această funcție activată, nu este nevoie să configurați maparea porturilor pentru fiecare port iar camera se conectează la WAN via router.

#### *Pașii:*

1. Accesați interfața Setări UPnP™.

#### **Configurare > Configurare avansată > Rețea > UPnP**

2. Bifați caseta de selectare pentru a activa funcția UPnP™.

Numele dispozitivului detectat online poate fi editat.

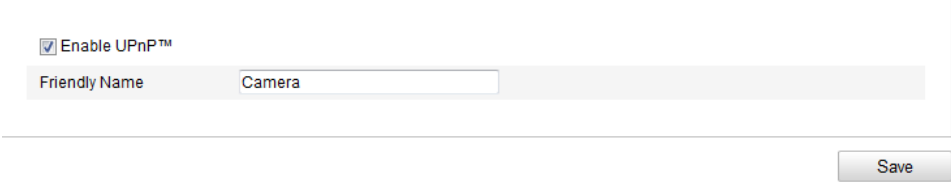

Figure 5-17 Setări UPnP

### **5.3.9 Configurare Setări apelare wireless**

#### *Scop:*

Fluxurile de date audio, video și de imagini pot fi transferate via o rețea wireless

#### 3G/4G.

*Notă:* Funcția de apelare wireless necesită acceptarea de către cameră.

- 1. Faceți clic pe fila **Apelare wireless** pentru a accesa interfața de configurare Apelare wireless.
- 2. Bifați caseta de selectare a **Activare** pentru a activa funcția de apelare wireless.
- 3. Configurați parametrii de apelare.
	- 1) Selectați modul de apelare din lista verticală. Se pot selecta Automat și Manual. Dacă se selectează Automat, puteți seta programul de armare pentru

apelare. Dacă se selectează Manual, puteți seta parametrii pentru timp offline și apelare manuală.

2) Setați numărul de acces, numele de utilizator, parola, APN, MTU și protocolul de verificare. De asemenea, puteți lăsa acești parametri necompletați și dispozitivul va utiliza setările implicite pentru apelare după ce sunt configurați alți parametri.

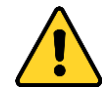

- *Pentru o mai bună confidențialitate și protecție a sistemului împotriva riscurilor de securitate, recomandăm utilizarea de parole puternice pentru toate funcțiile și dispozitivele de rețea. Parola trebuie să fie aleasă de dumneavoastră (utilizați minimum 8 caractere, incluzând litere mari, litere mici, numere și caractere speciale) pentru a spori securitatea produsului.*
- *Configurarea corespunzătoare a tuturor parolelor și a altor setări de securitate este responsabilitatea persoanei responsabile cu instalarea și/sau a utilizatorului final.*
- 3) Selectați modul de rețea din lista verticală. Se pot selecta Automat, 3G și 4G. Dacă se selectează Automat, prioritatea de selecție a rețelei este următoarea: 4G > 3G > Rețea prin cablu.
- 4) Introduceți timpul offline dacă se selectează Manual ca mod de apelare.
- 5) Introduceți numărul UIM (Număr de telefon mobil).
- 6) Faceți clic pe butonul **Editare** pentru a seta programul de armare dacă se selectează Automat ca mod de apelare.
- 7) Faceți clic pe **Salvare** pentru a salva setările.

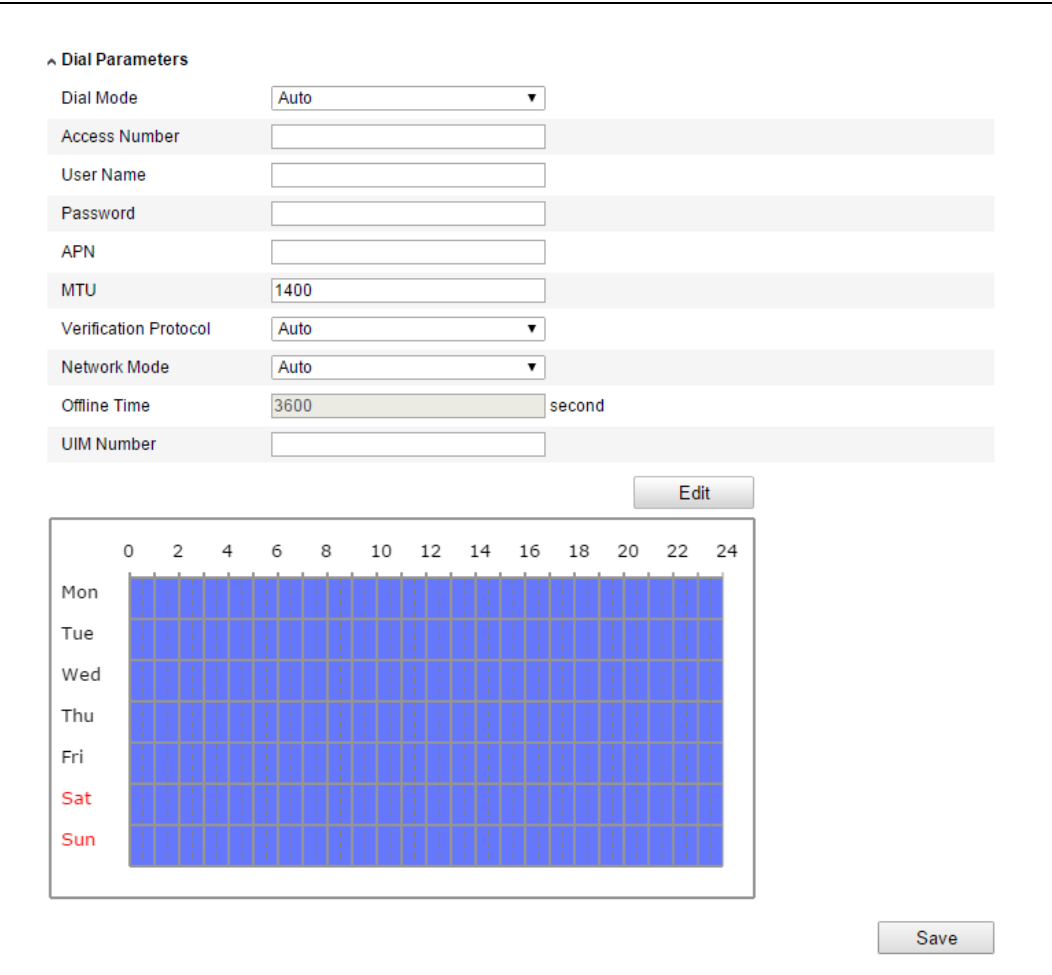

Figure 5-18 Parametri de apelare

- 4. Vizualizare stare apelare.
	- 1) Faceți clic pe butonul **Reîmprospătare** pentru a vizualiza starea apelării, inclusiv modul în timp real, starea UIM, puterea semnalului etc.
	- 2) Dacă se selectează Manual ca mod de apelare, puteți conecta/deconecta rețeaua wireless.

| ∧ Dial Status      |                |
|--------------------|----------------|
| Real-time Mode     | <b>UNKNOWN</b> |
| <b>UIM Status</b>  | <b>UNKNOWN</b> |
| Signal Strength    | 0              |
| <b>Dial Status</b> | disconnected   |
| <b>IP Address</b>  | 0.0.0.0        |
| <b>Subnet Mask</b> | 0.0.0.0        |
| Gateway            | 0.0.0.0        |
| <b>DNS Address</b> | 0.0.0.0        |
|                    | Refresh        |

Figure 5-19 Stare apelare

5. Setare Listă albă.

1) Bifați caseta de selectare **Activare SMS de alarmă**.

Numărul de telefon mobil din lista albă va primi mesajul de alarmă de la dispozitiv și va reporni dispozitivul via un SMS.

*Notă:* Se pot adăuga până la 8 numere de telefon mobil în lista albă.

| ~ White List   |                            |                       |  |  |  |  |
|----------------|----------------------------|-----------------------|--|--|--|--|
|                | √ Enable SMS Alarm         |                       |  |  |  |  |
| No.            | <b>Mobile Phone Number</b> | Permission            |  |  |  |  |
| $\overline{1}$ | 18888888888                | Edit                  |  |  |  |  |
| $\overline{2}$ | 15968172711                |                       |  |  |  |  |
| 3              |                            |                       |  |  |  |  |
| 4              |                            |                       |  |  |  |  |
| 5              |                            |                       |  |  |  |  |
| 6              |                            |                       |  |  |  |  |
| 7              |                            |                       |  |  |  |  |
| 8              |                            |                       |  |  |  |  |
|                |                            | Send Test SMS<br>Save |  |  |  |  |

Figure 5-20 Setări Listă albă

2) Selectați elementul din lista albă și faceți clic pe butonul **Editare** pentru a accesa interfața Setări SMS de alarmă.

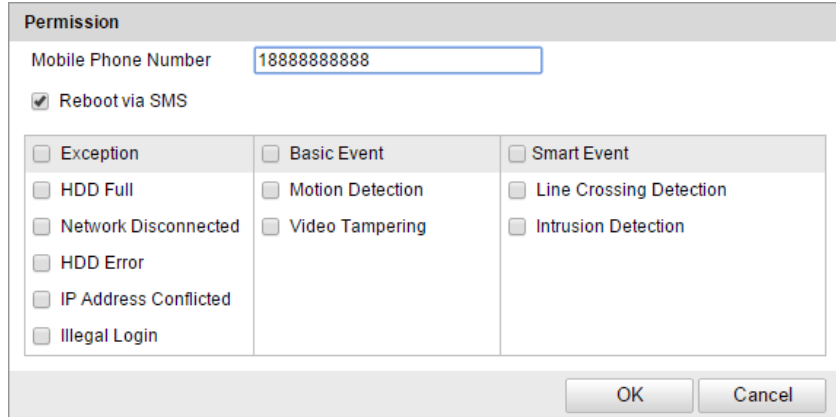

Figure 5-21 Setări SMS de alarmă

3) Introduceți numărul de telefon mobil pentru lista albă, bifați caseta de selectare a **Repornire prin SMS**, selectați alarma pentru push SMS și faceți clic pe **OK**.

*Notă*: Pentru a reporni dispozitivul via un SMS, trimiteți mesajul "reboot" către dispozitiv și dispozitivul va răspunde cu un mesaj "reboot success" după repornire.

4) (Opțional) Puteți face clic pe **Trimitere SMS de test** pentru a trimite un

mesaj test pe numărul de telefon mobil.

5) Faceți clic pe **Salvare** pentru a salva setările.

# **5.3.10Trimitere e-mail declanșată de Alarmă**

#### *Scop:*

Sistemul poate fi configurat să trimită o notificare prin e-mail la toți destinatarii setați în cazul în care este detectată o alarmă, de exemplu, eveniment detecție mișcare, pierdere video, corupere video etc.

#### *Înainte de pornire:*

Configurați setările serverului DNS din **Configurare de bază > Rețea > TCP/IP** sau **Configurare avansată > Rețea > TCP/IP** înainte de a utiliza funcția de E-mail. *Pașii:*

- 1. Accesați Setări TCP/IP (**Configurare de bază > Rețea > TCP/IP** sau **Configurare > Configurare avansată > Rețea > TCP/IP)** pentru a seta adresa IPv4, masca de subrețea IPv4, gateway-ul implicit IPv4 și serverul DNS preferat. *Notă:* Consultați *Secțiunea 6.3.1 Configurare Setări TCP/IP* pentru informații detaliate.
- 2. Accesați interfața Setări e-mail:

#### **Configurare > Configurare avansată > Rețea > E-mail**

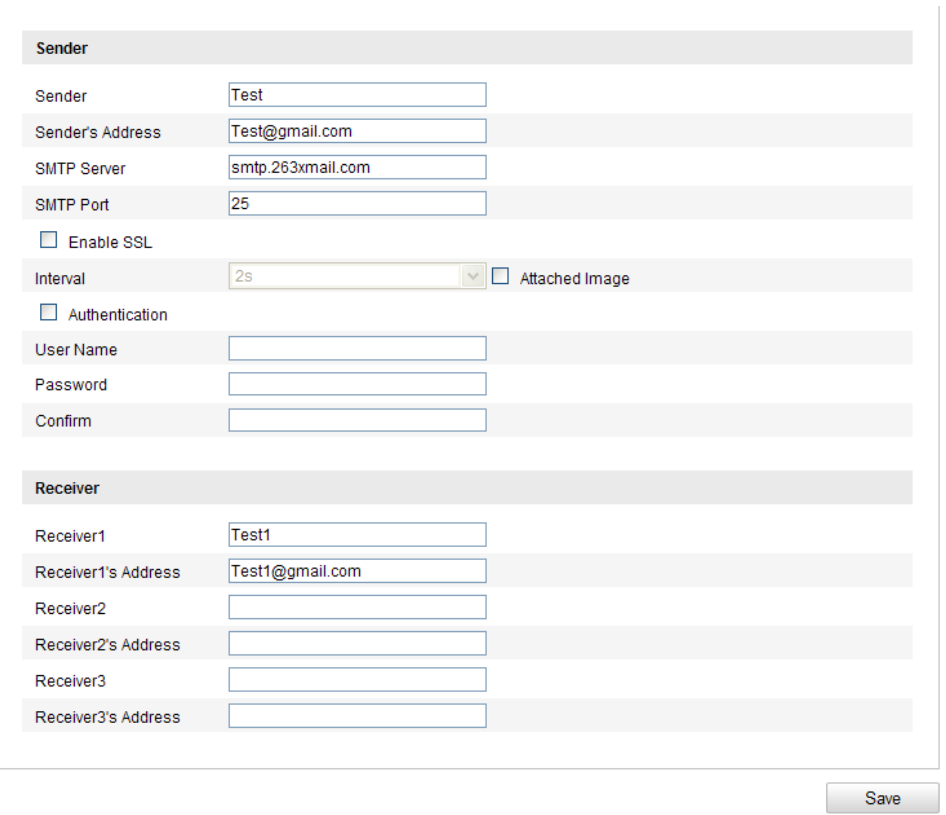

Figure 5-22 Setări e-mail

3. Configurați următoarele setări:

**Expeditor:** Numele expeditorului de e-mail.

**Adresă expeditor:** Adresă de e-mail a expeditorului.

**Server SMTP:** Adresa IP a serverului SMTP sau numele gazdei (de exemplu, smtp.263xmail.com).

**Port SMTP:** Portul SMTP. Portul TCP/IP implicit pentru SMTP este 25

(nesecurizat). Portul SSL SMTP este 465.

**Activare SSL:** Bifați caseta de selectare pentru a activa SSL dacă este necesar pentru serverul SMTP.

**Imagine atașată:** Bifați caseta de selectare pentru Imagine atașată dacă doriți să trimiteți e-mailuri cu imagini de alarmă atașate.

**Interval:** Intervalul este timpul între două acțiuni de trimitere de imagini atașate.

**Autentificare** (opțional): Dacă serverul de e-mail necesită autentificare, bifați această casetă de selectare pentru a utiliza autentificarea să vă conectați la acest server și introduceți numele de utilizator și parola de conectare.

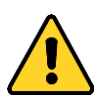

- *Pentru o mai bună confidențialitate și protecție a sistemului împotriva riscurilor de securitate, recomandăm utilizarea de parole puternice pentru toate funcțiile și dispozitivele de rețea. Parola trebuie să fie aleasă de dumneavoastră (utilizați minimum 8 caractere, incluzând litere mari, litere mici, numere și caractere speciale) pentru a spori securitatea produsului.*
- *Configurarea corespunzătoare a tuturor parolelor și a altor setări de securitate este responsabilitatea persoanei responsabile cu instalarea și/sau a utilizatorului final.*

**Alegere destinatar:** Selectați destinatarul pentru e-mail. Se pot configura până la 2 destinatari.

**Destinatar:** Numele utilizatorului ce urmează a fi notificat.

**Adresă destinatar**: Adresa de e-mail a utilizatorului ce urmează a fi notificat.

4. Faceți clic pe **Salvare** pentru a salva setările.

# **5.3.11Configurare Setări NAT (Network Address Translation)**

#### *Scop:*

1. Accesare interfață Setări NAT.

#### **Configurare > Configurare avansată > Rețea > NAT**

2. Alegeți modul de mapare porturi.

#### **Pentru a mapa porturile cu numerele de porturi implicite:**

Alegeți Mod mapare port ca **Automat**.

#### **Pentru a mapa porturile cu numerele de porturi personalizate:**

Alegeți Mod mapare port ca **Manual**.

 Pentru maparea manuală a porturilor puteți personaliza valoarea numărului de port.

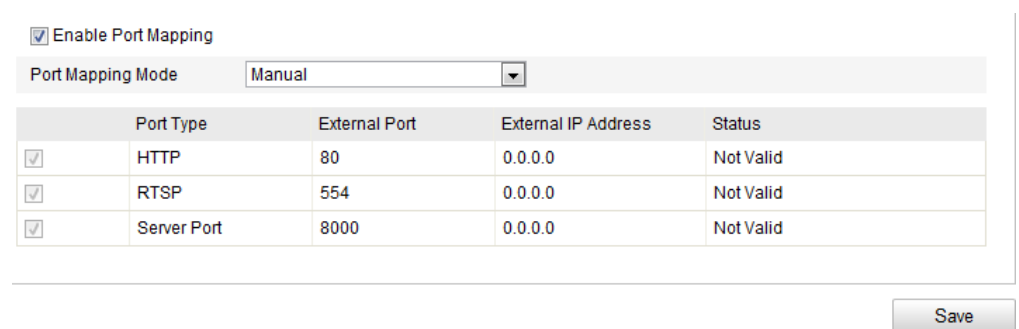

Figure 5-23 Configurare Setări NAT

3. Faceți clic pe **Salvare** pentru a salva setările.

### **5.3.12Configurare setări FTP**

#### *Scop:*

Puteți configura informațiile pentru serverul FTP pentru activarea încărcării imaginilor capturate pe serverul FTP. Imaginile capturate pot fi declanșate de evenimente sau de o operațiune de efectuare instantaneu sincronizat.

#### *Pașii:*

1. Accesați interfața Setări FTP:

#### **Configurare > Configurare avansată > Rețea > FTP**

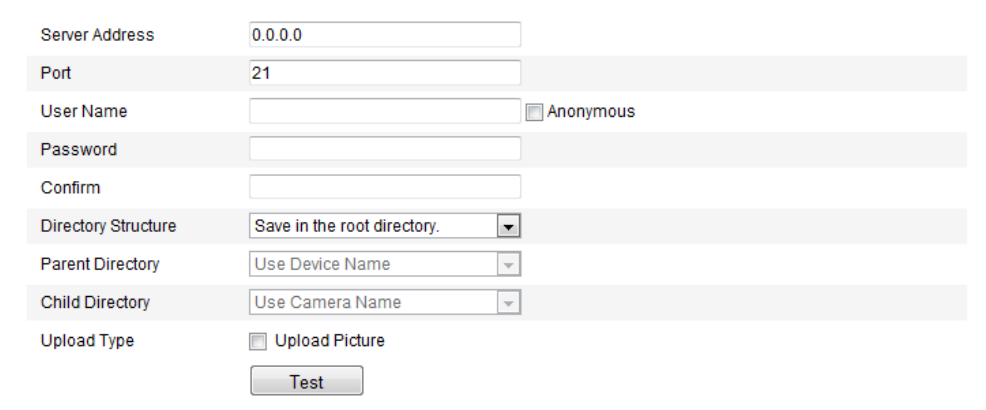

Figure 5-24 Setări FTP

2. Configurați setările FTP. Numele de utilizator și parola sunt necesare pentru conectarea la serverul FTP.

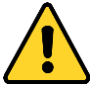

 *Pentru o mai bună confidențialitate și protecție a sistemului împotriva riscurilor de securitate, recomandăm utilizarea de parole puternice pentru*  *toate funcțiile și dispozitivele de rețea. Parola trebuie să fie aleasă de dumneavoastră (utilizați minimum 8 caractere, incluzând litere mari, litere mici, numere și caractere speciale) pentru a spori securitatea produsului.*

 *Configurarea corespunzătoare a tuturor parolelor și a altor setări de securitate este responsabilitatea persoanei responsabile cu instalarea și/sau a utilizatorului final.*

**Folder**: Din câmpul **Structură folder**, puteți selecta folderul rădăcină, folderul principal și folderul secundar. Dacă se selectează folderul principal, puteți utiliza numele de dispozitiv, numărul dispozitivului sau adresa IP a dispozitivului ca nume pentru folder. Dacă se selectează folderul secundar, puteți utiliza numele camerei sau numărul acesteia ca nume pentru folder.

**Tip încărcare:** Pentru activarea încărcării imaginilor capturate pe serverul FTP. **Acces anonim la serverul FTP (numele de utilizator și parola nu vor fi necesare):** Bifați caseta de selectare **Anonim** pentru a activa accesul anonim la serverul FTP.

*Notă:* Funcția de acces anonim trebuie să fie acceptată de serverul FTP.

3. Faceți clic pe **Salvare** pentru a salva setările.

*Notă:* Dacă doriți să încărcați imaginile capturate pe serverul FTP, trebuie să activați și instantanee sincronizate sau instantanee declanșate de eveniment din pagina **Instantaneu**. Pentru informații detaliate, consultați *Secțiunea 7.3*.

### **5.3.13Acces platformă**

Accesul la platformă vă oferă opțiunea de a gestiona dispozitivele via platforma EZVIZ Cloud P2P.

*Notă:* Funcția de acces la platformă diferă în funcție de modelul camerei și necesită acceptarea de către cameră.

Bifați caseta de selectare a **Activare** pentru a activa EZVIZ Cloud P2P și veți putea gestiona dispozitivul via site-ul web EZVIZ Cloud P2P sau via clientul EZVIZ Cloud P2P (o aplicație mobilă pentru telefon).

Pentru utilizatorii care nu vor să gestioneze dispozitivele via EZVIZ Cloud P2P se poate lăsa această casetă de selectare debifată.

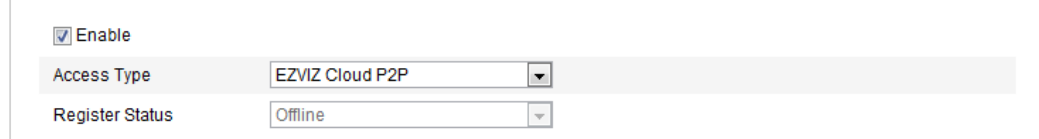

Figure 5-25 Acces platformă

# **5.3.14 Setări HTTPS**

#### **Scop:**

HTTPS oferă autentificare a site-ului web și a serverului web asociat cu care se comunică, protejând astfel împotriva atacurilor Man-in-the-middle. Efectuați pașii următori pentru a seta numărul portului pentru https.

De ex.: Dacă setați numărul portului la 443 și adresa IP este 192.168.1.64, puteți accesa dispozitivul prin introducerea https://192.168.1.64:443 cu ajutorul browserului web.

#### *Pașii:*

1. Accesați interfața Setări HTTPS.

#### **Configurare > Configurare avansată > Rețea > HTTPS**

- 2. Bifați caseta de selectare a Activare HTTPS pentru a activa funcția.
- 3. Creați certificatul auto-semnat sau certificatul autorizat.

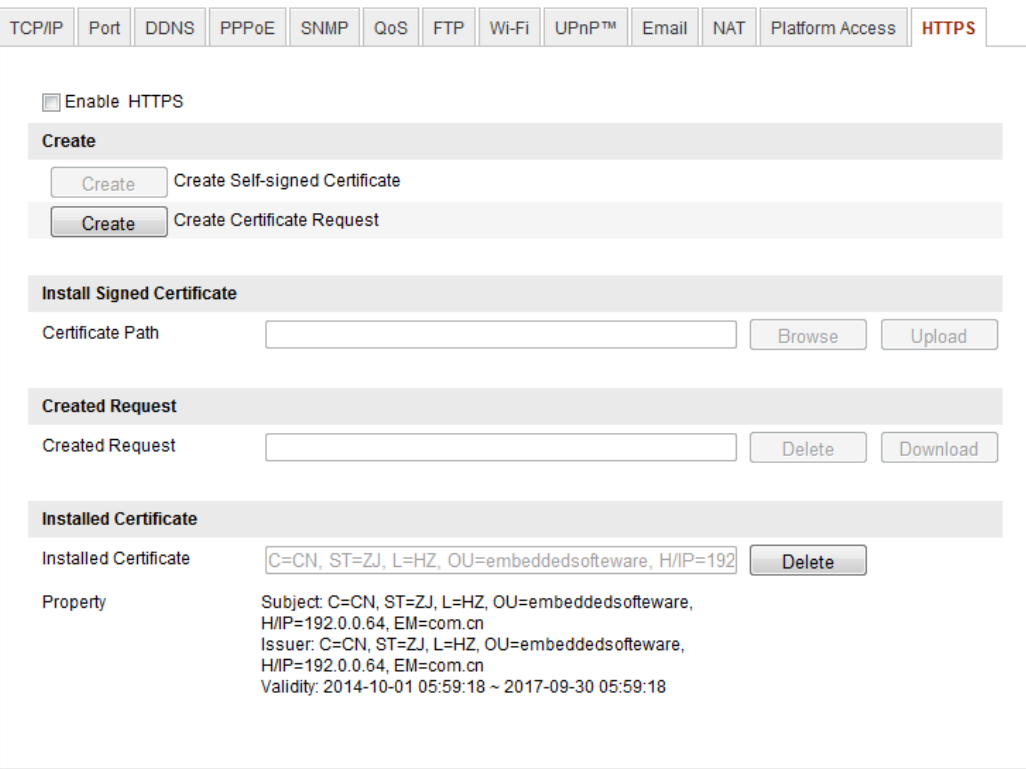

#### Figure 5-26 Setări HTTPS

Creare certificat auto-semnat

1) Faceți clic pe butonul **Creare** pentru a accesa interfața de creare.

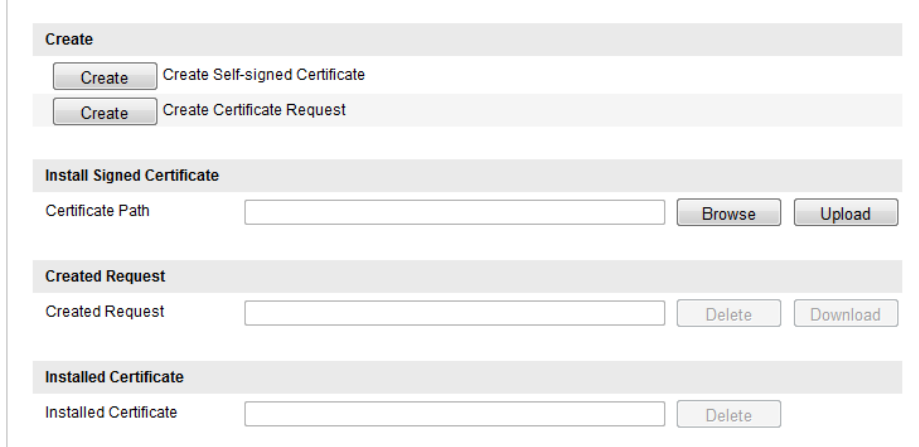

Figure 5-27 Creare certificat auto-semnat

- 2) Introduceți țara, IP/numele gazdei, valabilitatea și alte informații.
- 3) Faceți clic pe **OK** pentru a salva setările.

*Notă:* Dacă aveți deja un certificat instalat, opțiunea Creare certificat auto-semnat nu este accesibilă.

- Creare certificat autorizat
- 1) Faceți clic pe butonul **Creare** pentru a crea solicitarea de certificat.
- 2) Descărcați solicitarea de certificat și trimiteți-l la autoritatea pentru certificate de încredere pentru semnare.
- 3) După primirea certificatului semnat, importați-l în dispozitiv.
- 4. Informațiile de certificat vor fi disponibile după crearea și instalarea cu succes a certificatului.

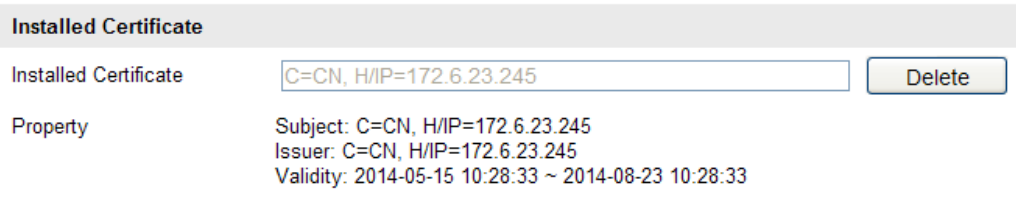

Figure 5-28 Certificat instalat

5. Faceți clic pe butonul **Salvare** pentru a salva setările.

# **5.4 Configurare setări video și audio**

### **5.4.1 Configurare setări video**

#### *Pașii:*

1. Accesați interfața Setări video:

**Configurare > Configurare de bază > Video / Audio > Video** 

Sau **Configurare > Configurare avansată > Video / Audio > Video**

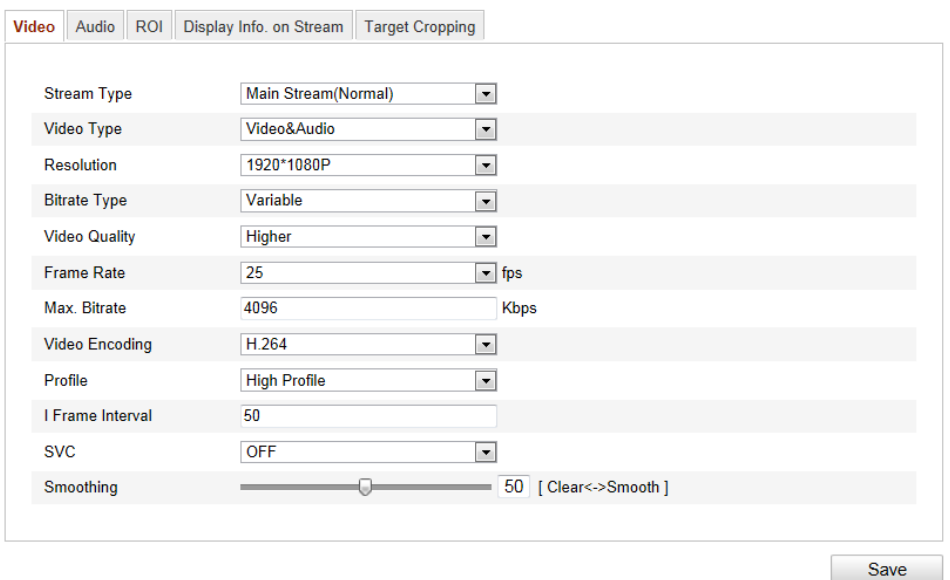

Figure 5-29 Setări video

2. Selectați **Tip flux** pentru cameră ca Flux principal (normal), Sub-flux sau Al treilea flux.

Fluxul principal este în mod normal pentru înregistrare și vizualizare live cu lungime de bandă bună și sub-fluxul și al treilea flux pot fi utilizate pentru vizualizare live atunci când lungimea de bandă este limitată.

3. Puteți personaliza următorii parametri pentru fluxul principal sau sub-fluxul selectate:

#### **Tip video**:

Selectați tipul de flux ca flux video sau flux combinat video și audio. Semnalul audio va fi înregistrat doar dacă **Tip video** este **Video și Audio**.

#### **Rezoluție:**

Selectare rezoluție pentru ieșirea video.

#### **Tip rată de biți:**

Selectare tip rată de biți la constantă sau variabilă.

#### **Calitate video:**

Dacă se selectează **Variabilă** tipul de rată de biți, se pot selecta 6 niveluri de calitate.

#### **Frecvență cadre:**

Setați rata de cadre la  $1/16~25$  fps. Rata de cadre descrie frecvența cu care fluxul video este actualizat și este măsurată în cadre per secundă (fps). O rată de cadre mai mare este avantajoasă în cazuri în care există mișcare în fluxul video deoarece păstrează constantă calitatea imaginii.

#### **Rată de biți maximă:**

Setare rată de biți maximă la 32~16384 Kbps. Cu cât este mai mare valoarea cu atât este mai ridicată calitatea video și, în același timp, este necesară o lungime de bandă mai mare.

*Notă:* Limita maximă pentru valoarea maximă a ratei de biți diferă în funcție de diferitele platforme de cameră. Pentru anumite camere, limita maximă este de 8192Kbps sau 12288Kbps.

#### **Codificare video:**

Dacă **Tip flux** este setat la flux principal: Se pot selecta H.264 și MPEG4 . Dacă tipul fluxului este setat la sub-flux sau al treilea flux, H.264, MJPEG și MPEG4 nu se pot selecta.

*Notă:* Tipul de codificare video diferă în funcție de diferitele platforme de cameră. Pentru anumite camere, H.265 este acceptat iar MPEG4 nu.

#### **Profil:**

Se pot selecta Profil de bază, Profil principal și Profil înalt pentru codificare.

#### **Interval I Frame:**

Setare interval pentru I Frame de la 1 la 400.

#### **SVC:**

Scalable Video Coding este o extensie a standardului H.264/AVC. Selectați DEZACTIVARE/ACTIVARE pentru a activa/dezactiva funcția SVC. Selectați Automat și dispozitivul va extrage automat cadrele din videoul original atunci când lungimea de bandă de rețea nu este suficientă.

#### **Corecție:**

Se referă la cât de uniform este fluxul. Cu cât este mai mare valoarea pentru corecție, cu atât este mai uniform fluxul. În acest caz, calitatea video poate fi nesatisfăcătoare. Cu cât este mai mică valoarea pentru corecție, cu atât este mai

mare calitatea fluxului. În acest caz, fluxul poate fi neuniform.

4. Faceți clic pe **Salvare** pentru a salva setările.

# **5.4.2 Configurare Setări audio**

#### *Pașii:*

1. Accesați interfața Setări audio

**Configurare > Configurare de bază > Video / Audio > Audio** 

Sau **Configurare > Configurare avansată > Video / Audio > Audio**

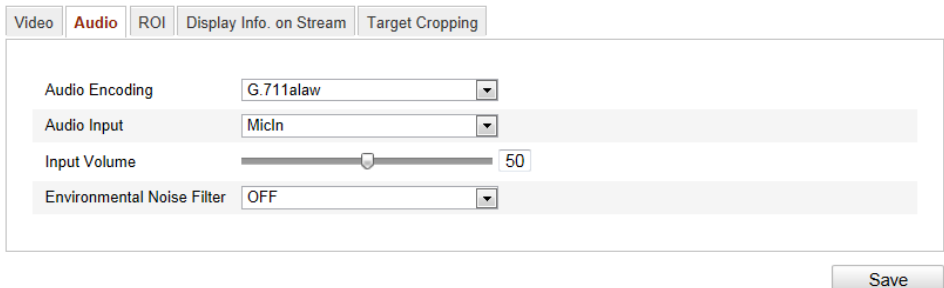

Figure 5-30 Setări audio

2. Configurați următoarele setări.

*Notă:* Setările audio diferă în funcție de diferitele modele de camere.

**Codificare audio:** Se pot selecta G.722.1, G.711 ulaw, G.711alaw, G.726, MP2L2 și PCM. Pentru MP2L2 se pot configura rata de eșantionare și rata de biți a fluxului audio. Pentru PCM, se poate seta doar rata de eșantionare.

**Intrare audio:** Se pot selecta MicIn și LineIn pentru microfonul și pickupul conectate.

**Volum intrare**: 0-100

**Filtru de zgomot de mediu**: Setați ca DEZACTIVAT sau ACTIVAT. Dacă este activată funcția, zgomotul ambiental poate fi filtrat într-o oarecare măsură.

3. Faceți clic pe **Salvare** pentru a salva setările.

### **5.4.3 Configurare codificare ROI**

*Scop:*

Codificarea ROI (Regiune de interes) ajută la diferențierea informațiilor ROI și cele de fundal în compresia vide. Acest lucru înseamnă că tehnologia atribuie mai multe resurse de codificare regiunii de interes, mărind astfel calitatea ROI iar informațiile de fundal sunt mai neclare.

*Notă:* Funcția ROI diferă în funcție de diferitele modele de camere.

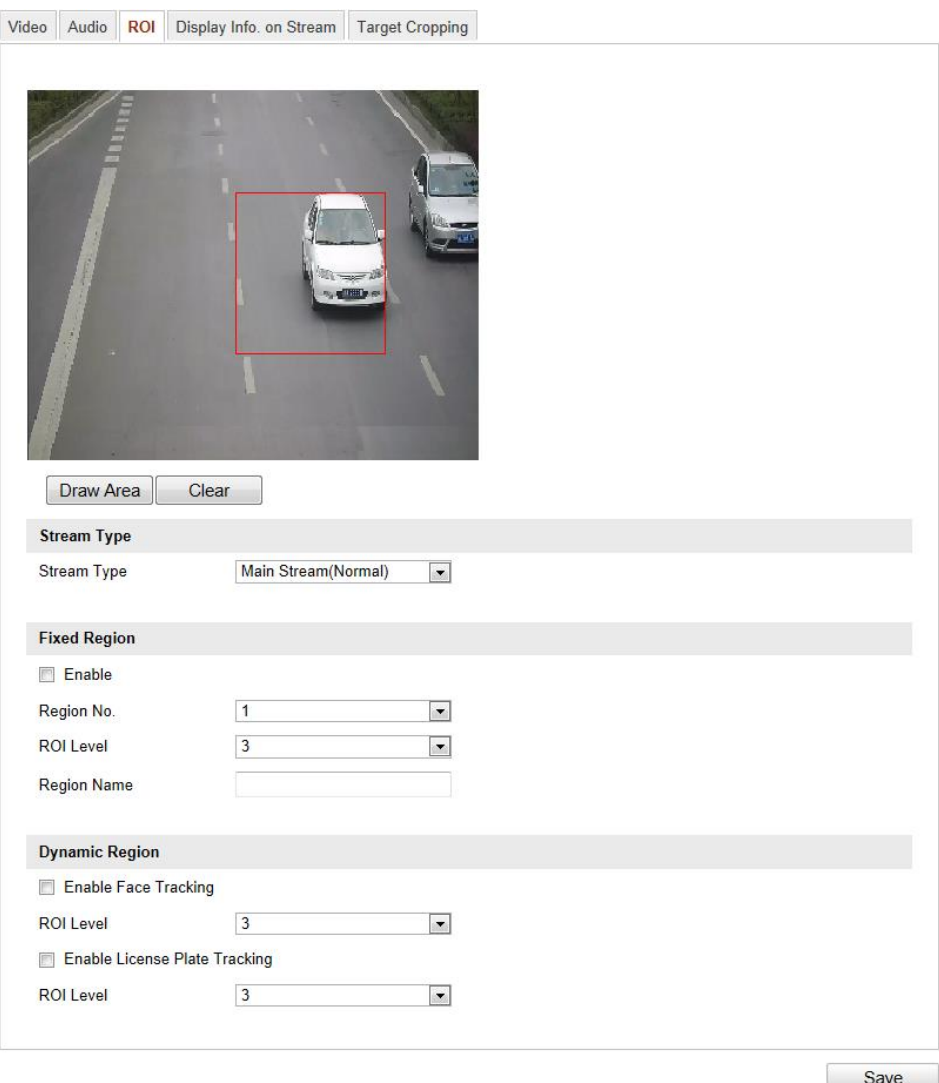

Figure 5-31 Setări Regiune de interes

#### **Configurare Regiune fixă pentru ROI:**

#### *Pașii:*

1. Accesați interfața Setări ROI:

#### **Configurare > Configurare avansată > Video/Audio > ROI**

2. Bifați caseta de selectare a **Activare** din elementul Regiune fixă.
- 3. Selectați tipul fluxului pentru codificarea ROI.
- 4. Selectați regiunea din lista verticală cu setări ROI. Se pot selecta patru regiuni fixe.
- 5. Faceți clic pe butonul **Desenare zonă** și apoi faceți clic și glisați pentru a desena regiunea de interes pe videoul live.
- 6. Selectați nivelul ROI pentru a seta nivelul de îmbunătățire calitate imagine. Cu cât este mai mare valoarea, cu atât este mai bună calitatea imaginii.
- 7. Introduceți numele regiunii pentru ROI.
- 8. Faceți clic pe **Salvare** pentru a salva setările.

## **Configurare Regiune dinamică pentru ROI:**

1. Accesați interfața Setări ROI:

#### **Configurare > Configurare avansată > Video/Audio > ROI**

2. Bifați caseta de selectare a **Activare urmărire față** și apoi imaginea cu față capturată este setată ca regiune de interes.

*Notă:* Pentru a activa funcția de urmărire față, funcția de detecție față trebuie să fie acceptată și activată.

- 3. Bifați caseta de selectare a **Activare urmărire număr de înmatriculare** și apoi imaginea cu număr de înmatriculare capturat este setată ca regiune de interes. *Notă:* Pentru a activa funcția de urmărire număr de înmatriculare, funcția de detecție număr de înmatriculare trebuie să fie acceptată și activată.
- 4. Setați și nivelul ROI. Cu cât este mai mare valoarea, cu atât este mai bună calitatea imaginii.
- 5. Selectați tipul fluxului pentru codificarea ROI.
- 6. Faceți clic pe **Salvare** pentru a salva setările.

# **5.4.4 Afișare informații pe flux**

Bifați caseta de selectare a **Activare Dual-VCA** și informațiile despre obiecte (de exemplu, persoană, vehicul etc.) vor fi marcate în fluxul video. Puteți seta reguli pe dispozitivul final conectat pentru a detecta evenimente, inclusiv trecere peste linie, intruziune etc.

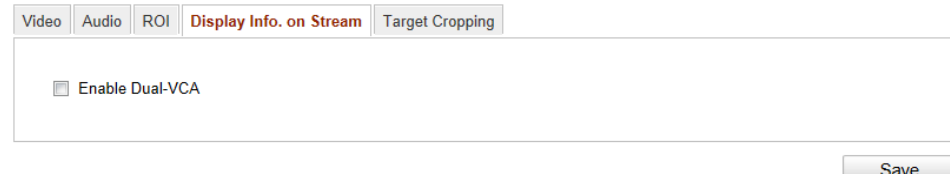

Figure 5-32 Afișare informații pe flux

# **5.4.5 Configurare Decupare țintă**

#### *Scop:*

Puteți specifica o zonă țintă de pe videoul live și apoi aceasta poate fi afișată via al treilea flux la anumite rezoluții, oferind astfel mai multe de detalii privind zona țintă. *Notă:* Funcția de decupare țintă diferă în funcție de diferitele modele de camere.

#### *Pașii:*

1. Accesați interfața Setări Decupare țintă:

### **Configurare > Configurare avansată > Video/Audio > Decupare țintă**

- 2. Bifați caseta de selectare a **Activare Decupare țintă** pentru a activa funcția.
- 3. Setați Al treilea flux ca tip de flux.
- 4. Selectați rezoluția de decupare pentru afișarea video a zonei țintă. Va fi afișat un dreptunghi roșu pe videoul live pentru a marca zona țintă și puteți face clic și glisați dreptunghiul pentru a localiza zona țintă.
- 5. Faceți clic pe **Salvare** pentru a salva setările. Puteți accesa pagina Vizualizare live și faceți clic pe fila **Al treilea flux** pentru a vizualiza videoul din zona țintă.

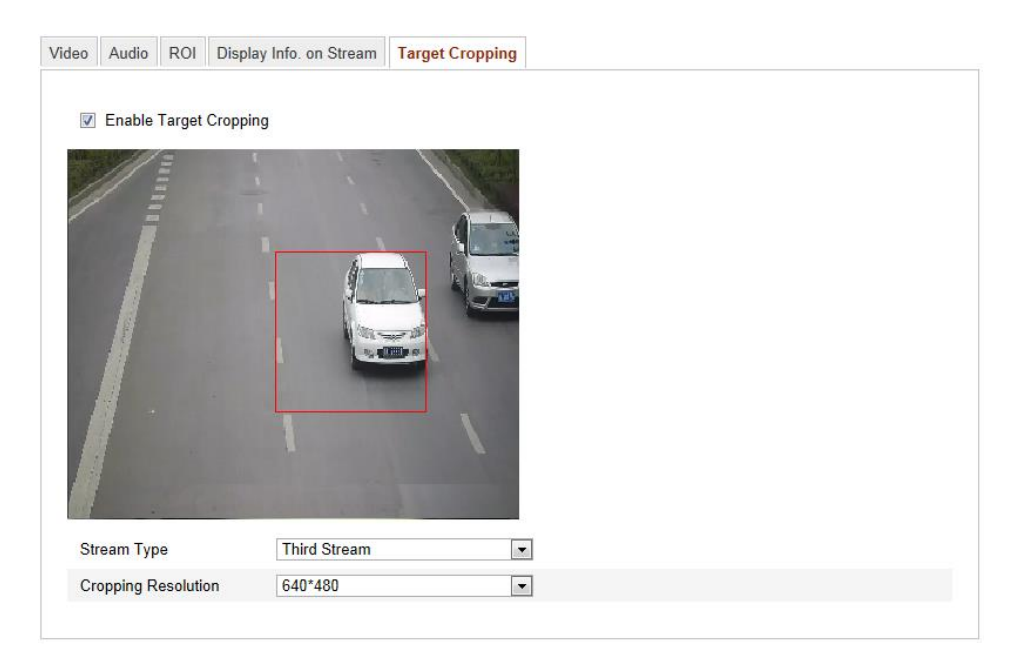

Figure 5-33 Decupare țintă

# **5.5 Configurare parametrii imagine**

# **5.5.1 Configurare Setări de afișare**

## *Scop:*

Puteți seta calitatea imaginii pentru cameră, inclusiv luminozitate, contrast, saturație, nuanță, claritate etc.

*Notă:* Parametrii de afișare diferă în funcție de diferitele modele de camere. Consultați interfața pentru detalii.

## *Pașii:*

1. Accesați interfața Setări de afișare:

# **Configurare > Configurare de bază > Imagine > Setări de afișare**

## Sau **Configurare > Configurare avansată > Imagine > Setări de afișare**

2. Setați parametrii de imagine pentru cameră.

*Notă:* Pentru a garanta calitatea imaginii în diferite condiții de iluminare, sunt disponibile două seturi de parametri care pot fi configurate de utilizator.

# **Comutare automată zi/noapte**

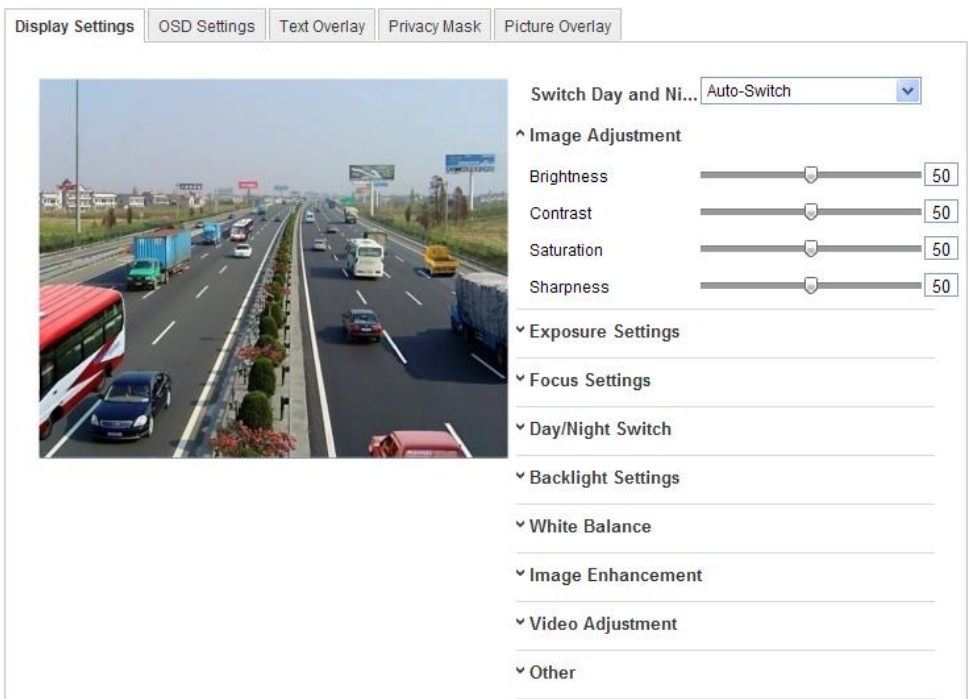

Figure 5-34 Afișare setări Comutare automată zi/noapte

## **Ajustare imagine**

**Luminozitatea** descrie luminozitatea imaginii, în intervalul 1~100 iar valoarea implicită este 50.

**Contrastul** descrie contrastul imaginii, în intervalul 1~100 iar valoarea implicită este 50.

**Saturația** descrie saturația culorii imaginii, în intervalul 1~100 iar valoarea implicită este 50.

**Claritatea** descrie contrastul marginilor imaginii, în intervalul 1~100 iar valoarea implicită este 50.

### **Setări expunere**

În cazul în care camera este echipată cu un obiectiv fix, se poate selecta doar **Manual** iar modul irisului nu poate fi configurat.

Dacă se selectează **Automat**, puteți seta nivelul automat al irisului în intervalul 0~ 100.

Pentru camera care acceptă **P-Iris**, dacă se utilizează obiectiv P-Iris, acest tip de obiectiv poate fi selectat, de exemplu: Tamron 2.8-8mm F1.2 (M13VP288-IR) sau, dacă se utilizează un obiectiv DC, se poate selecta manual și automat.

Timpul de expunere se referă la timpul obturatorului electronic, în intervalul 1  $\sim$ 1/100.000s. Reglați în funcție de condițiile de iluminare reale.

#### **Setări focalizare**

Pentru camera care acceptă obiective electronice, puteți seta modul de focalizare ca Automat, Manual sau Semi-automat. Dacă se selectează automat, focalizarea este reglată automat conform scenariului de monitorizare efectiv. Dacă se selectează manual, puteți controla obiectivul prin reglarea zoomului, focalizării, inițializării obiectivului și a focalizării auxiliare via interfața de control PTZ. Dacă se selectează semi-automat, camera va focaliza automat atunci când reglați parametrii de zoom.

### **Comutare zi/noapte**

Puteți selecta modul de comutare zi/noapte și configurați setările IR inteligent cu ajutorul acestei opțiuni.

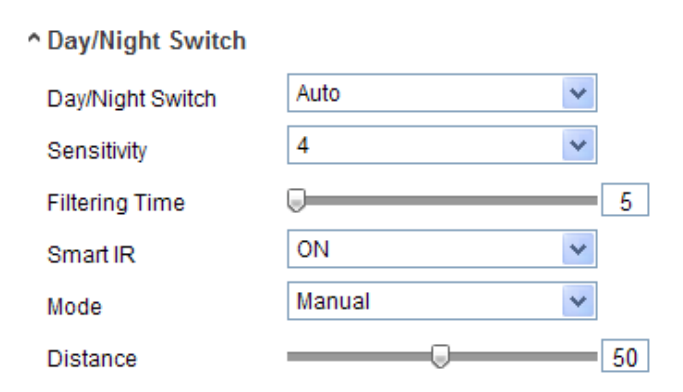

Figure 5-35 Comutare zi/noapte

Se pot selecta zi, noapte, automat, programat și declanșare de intrare alarmă pentru comutarea zi/noapte.

**Zi:** cameră rămâne în modul de zi.

**Noapte:** cameră rămâne în modul de noapte.

**Automat:** camera comută automat între modul de zi și de noapte conform condițiilor de iluminare. Sensibilitatea este cuprinsă între 0 și 7, cu cât este mai mare valoarea, cu atât mai rapid se va face comutarea modului. Timpul de filtrare se referă la intervalul de timp între comutarea zi/noapte. Poate fi setat de la 5s la 120s.

**Program:** Setați ora de pornire și ora de sfârșit pentru a defini durata pentru modul zi/noapte.

**Declanșare de intrare alarmă:** Comutarea este declanșată de o intrare de alarmă și puteți seta modul declanșator la zi sau noapte.

**IR inteligent**: Funcția de IR inteligent oferă utilizatorului o opțiune de a regla puterea LED-ului IR, oferind o imagine clară care nu este supraexpusă sau prea întunecată. Selectați ACTIVAT pentru a activa IR-ul inteligent și apoi se pot selecta Automat sau Manual pentru modul IR.

Selectați AUTOMAT și puterea LED-ului IR se schimbă automat conform condițiilor de iluminare. De exemplu: dacă scena curentă este destul de luminată, LED-ul IR se reglează automat la o putere mai joasă mică și dacă scena nu este destul de luminată, LED-ul IR se reglează automat la o putere mai mare.

Selectați Manual și puteți seta manual valoarea distanței între camera IR și obiect, pentru a regla puterea LED-ului IR. O distanță mică indică faptul că obiectul este aproape de camera IR și dispozitivul va regla puterea LED-ului IR la o putere mai mică pentru a evita supraexpunerea, o distanță mai mare indică faptul că obiectul este departe și dispozitivul va regla LED-ul IR la o putere mai mare pentru a evita o imagine prea întunecată.

#### **Setări iluminare din spate**

**BLC**: Dacă focalizați pe un obiect cu iluminare de fundal puternică, obiectul va fi prea întunecat pentru a putea fi văzut clar. BLC compensează lumina obiectului din față pentru a-l face mai clar. Se pot selecta și personaliza DEZACTIVAT, Sus, Jos, Stânga, Dreapta, Centru.

**WDR**: Wide Dynamic Range poate fi utilizat atunci când există un contrast puternic pentru zona luminată și cea întunecată a scenei.

**HLC**: Funcția High Light Compression poate fi utilizată atunci când există lumini puternice în scenă care afectează calitatea imaginii.

#### ◆ Balans alb

Balansul de alb este funcția camerei de interpretare a albului pentru a regla temperatura culorii în funcție de mediu.

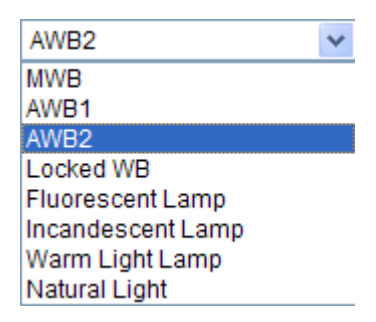

Figure 5-36 Balans alb

### **Îmbunătățire imagine**

**Reducere digitală a zgomotului**: DNR reduce zgomotul din fluxul video. Se pot selecta DEZACTIVAT, Mod normal și Mod expert. Setați nivelul DNR de la 0 la 100 iar valoarea implicită este 50 în Modul normal. Setați nivelul DNR pentru nivelul DNR al spațiului [0~100] și pentru nivelul DNR al timpului [0~100] din Modul expert.

**Mod anti-ceață**: Puteți activa funcția anti-ceață atunci când există ceață în scenă și imaginea este neclară. Acest mod îmbunătățește detaliile subtile pentru a face imaginea să pară mai clară.

**Stabilizator imagine electric**: EIS reduce efectele vibrațiilor dintr-un video.

**Scară de gri**: Puteți alege intervalul pentru scara de gri ca [0-255] sau [16-235].

### **Ajustare video**

**Oglindă**: Această funcție oglindește imaginea pentru a o vedea inversată. Se pot selecta Stânga/Dreapta, Sus/Jos, Centru și DEZACTIVAT.

**Rotire**: Pentru a utiliza la maxim raportul de aspect 16:9, puteți activa funcția de rotire atunci când utilizați camera într-o scenă cu un câmp de vizualizare îngust.

La instalare, rotiți camera cu 90 de grade sau rotiți obiectivul pe 3 axe cu 90 de grade și activați modul de rotire. Veți obține o vizualizare normală cu un raport de aspect de 9:16 pentru a ignora informațiile inutile, precum peretele, și a obține informații importante privind scena.

**Mod scenă**: Alegeți scena ca Interior sau Exterior conform mediului efectiv.

**Standard video**: Se pot selecta 50 Hz și 60 Hz. Alegeți conform diferitelor standarde video, în mod normal 50 Hz este pentru standardul PAL și 60 Hz pentru standardul

### NTSC.

**Mod capturare**: Este modul de intrare video selectabil pentru a soluționa diferitele cerințe impuse de câmpul de vizualizare și de rezoluție.

**Corecție distorsiune obiectiv:** Selectați ACTIVAT/DEZACTIVAT pentru a activa/dezactiva corecția distorsiunii obiectivului. Imaginea distorsionată de un obiectiv cu unghi larg poate fi corectată dacă se activează această funcție.

## **Altele**

Anumite camere acceptă ieșire CVBS, SDI sau HDMI. Consultați modelul de cameră pentru detalii.

# **Comutare programată zi/noapte**

Interfața de configurare Comutare programată zi/noapte vă permite să separați parametrii camerei pentru zi și pentru noapte pentru a asigura o calitate ridicată a imaginii în diferite condiții de iluminare.

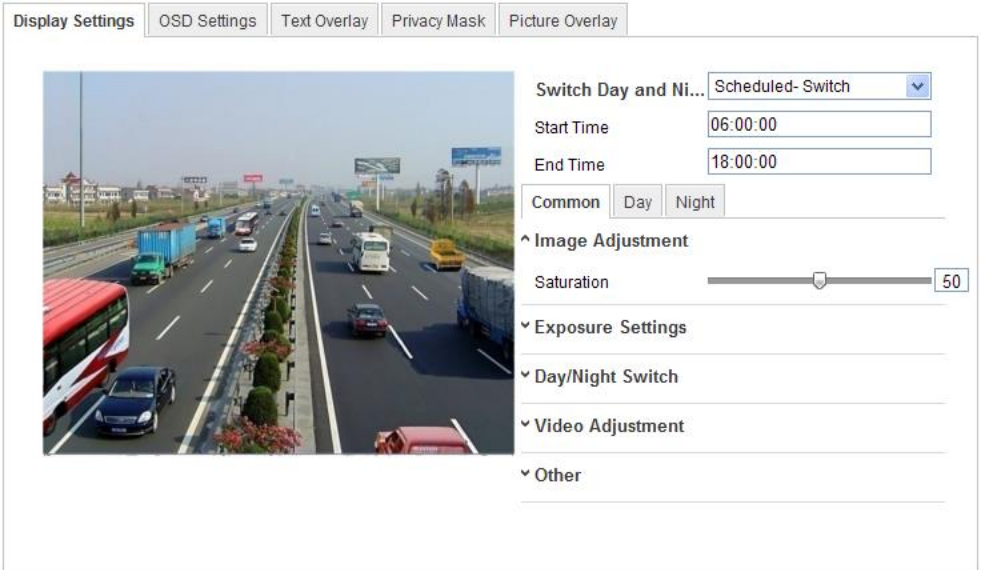

Figure 5-37 Interfață de configurare Comutare programată zi/noapte

# *Pașii:*

- 1. Faceți clic pe linia de timp pentru a selecta ora de pornire și cea de oprire pentru comutare.
- 2. Faceți clic pe fila Comun pentru a configura parametrii comuni care se pot aplica ambelor moduri (zi și noapte).

*Notă:* Pentru informații detaliate pentru fiecare parametru consultați secțiunea privind comutarea automată zi/noapte.

- 3. Faceți clic pe fila Zi pentru a configura parametrii aplicabili modului zi.
- 4. Faceți clic pe fila Noapte pentru a configura parametrii aplicabili modului noapte. *Notă:* Setările sunt salvate automat la orice modificare de parametru.

# **5.5.2 Configurare Setări OSD**

### *Scop:*

Puteți personaliza numele și ora camerei care apar pe ecran.

### *Pașii:*

1. Accesați interfața Setări OSD:

### **Configurare > Configurare avansată > Imagine > Setări OSD**

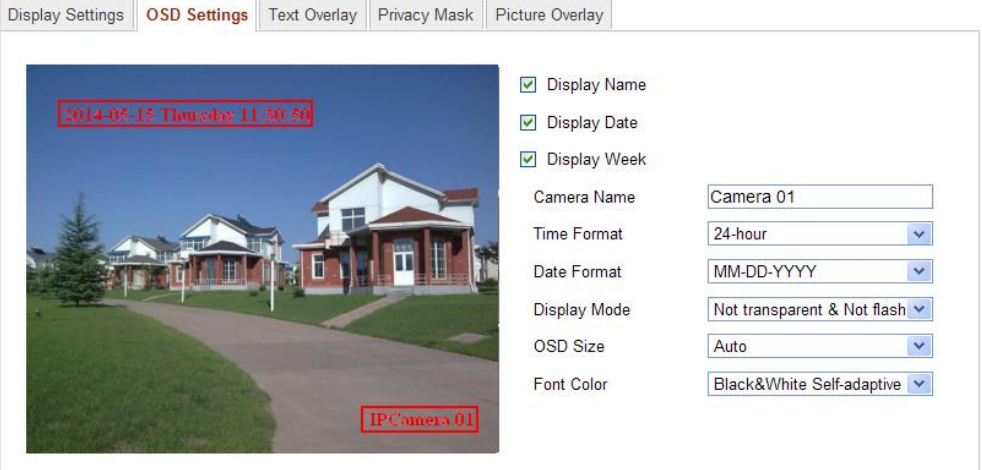

Figure 5-38 Setări OSD

- 2. Bifați caseta de selectare corespunzătoare pentru a selecta afișarea numelui camerei, data sau săptămână, dacă este necesar.
- 3. Editați numele camerei în câmpul de text al **Nume cameră**.
- 4. Selectați din lista verticală pentru a seta formatul de timp, formatul de dată, modul de afișare și dimensiunea fontului pentru OSD.
- 5. Definiți culoarea fontului pentru OSD prin clic pe lista verticală. De asemenea, se pot selecta alb și negru autoadaptiv și personalizat.

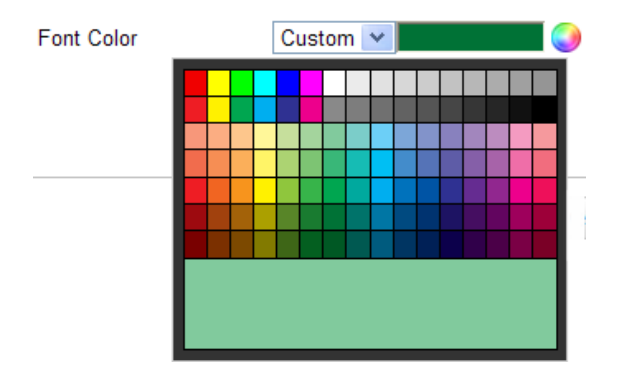

Figure 5-39 Culoare font - Personalizat

6. Puteți utiliza mouse-ul pentru a face clic și a glisa următorul cadru

IP Camera 01 din fereastra de vizualizare live pentru a regla poziția OSD.

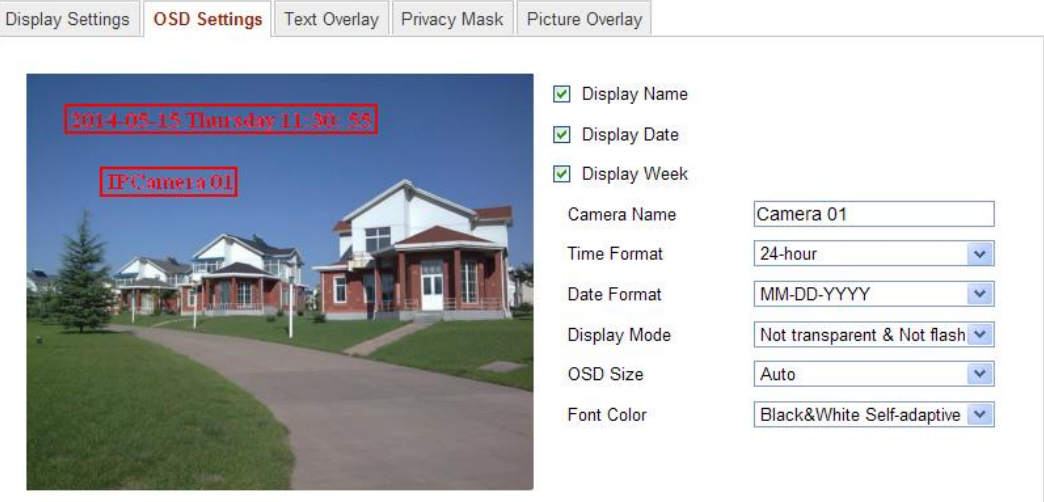

Figure 5-40 Reglare locație OSD

7. Faceți clic pe **Salvare** pentru a activa setările de mai sus.

# **5.5.3 Configurare Setări suprapunere text**

### *Scop:*

Puteți personaliza suprapunerea de text.

### *Pașii:*

1. Accesați interfața Setări suprapunere text:

### **Configurare > Configurare avansată > Imagine > Suprapunere text**

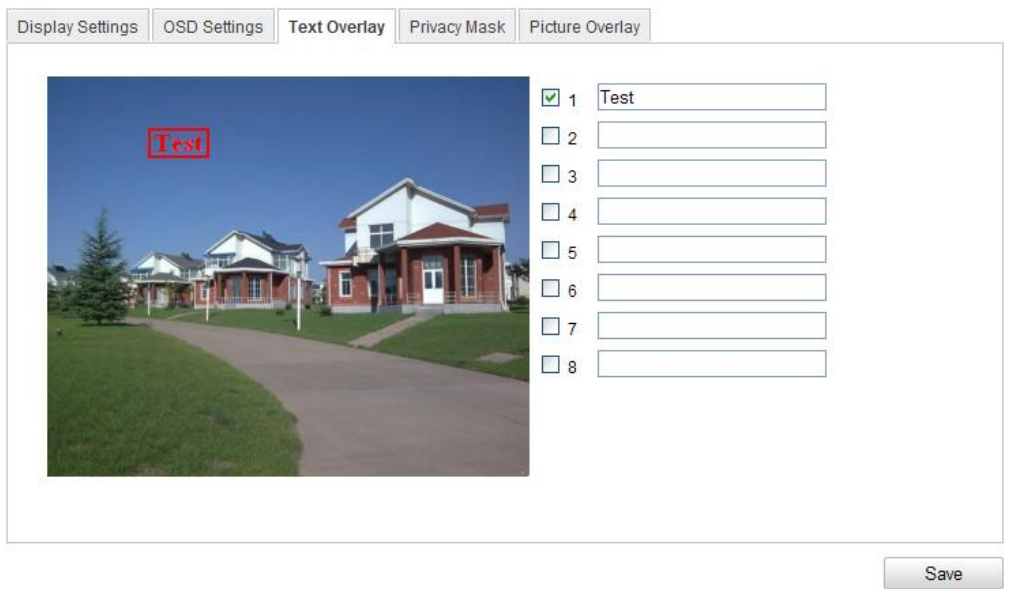

Figure 5-41 Suprapunere text

- 2. Bifați caseta de selectare din dreptul casetei de text pentru a activa afișarea pe ecran.
- 3. Introduceți caracterele în caseta de text.
- 4. (Opțional) Utilizați mouse-ul pentru a face clic și a glisa următorul cadru roșu

**Test** din fereastra de vizualizare live pentru a regla poziția suprapunerii textului.

5. Faceți clic pe **Salvare** pentru a salva setările.

*Notă:* Se pot configura până la 8 suprapuneri de text.

# **5.5.4 Configurare Mască de confidențialitate**

#### *Scop:*

Masca de confidențialitate vă permite să acoperiți anumite zone de pe videoul live pentru a preveni anumite vizualizare live și înregistrarea anumitor porțiuni din zona de supraveghere.

#### *Pașii:*

1. Accesați interfața Setări Mască de confidențialitate:

#### **Configurare > Configurare avansată > Imagine > Mască de confidențialitate**

2. Bifați caseta de selectare **Activare mască confidențialitate** pentru a activa

această funcție.

3. Faceți clic pe **Desenare zonă**.

| Display Settings | OSD Settings Text Overlay | <b>Privacy Mask</b> | Picture Overlay                               |
|------------------|---------------------------|---------------------|-----------------------------------------------|
|                  | 10-31-2013 Thu 10:56:10   |                     | Enable Privacy Mask<br>Draw Area<br>Clear All |
|                  |                           | Camera 01           |                                               |

Figure 5-42 Setări Mască de confidențialitate

4. Faceți clic și glisați mouse-ul în fereastra de video live pentru a desena zona de mască.

*Notă:* Puteți desena până la 4 de zone pe aceeași imagine.

5. Faceți clic pe **Oprire desenare** pentru a finaliza desenarea sau faceți clic pe **Ștergere tot** pentru a șterge toate zonele setate fără a le salva.

6. Faceți clic pe **Salvare** pentru a salva setările.

# **5.5.5 Configurare Suprapunere imagine**

## *Scop:*

Suprapunere imagine vă permite să suprapuneți un desen pe o imagine. Această funcție permite unei companii sau utilizatorilor să suprapună sigla lor pe imagine.

*Notă*: Imaginea trebuie să fie în format bmp RGB24 și dimensiunea maximă trebuie să fie de 128\*128.

## *Pașii:*

1. Accesați interfața Setări suprapunere imagine:

## **Configurare > Configurare avansată > Imagine > Suprapunere imagine**

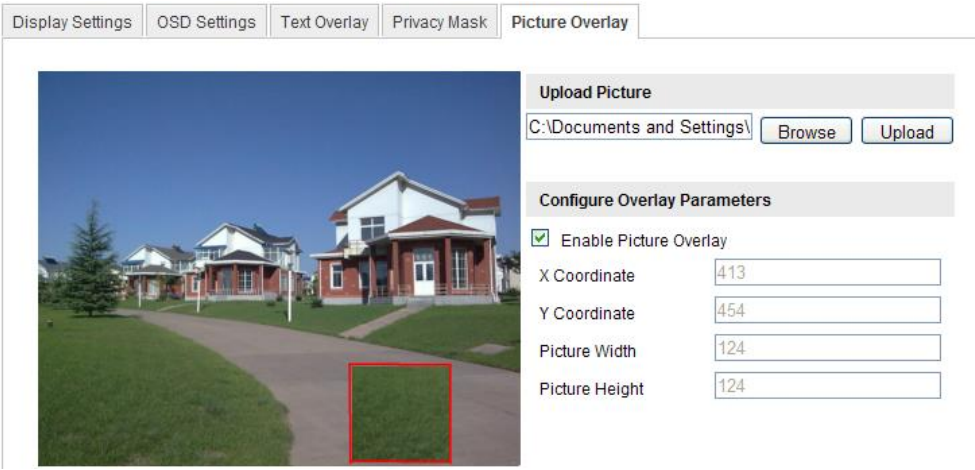

Figure 5-43 Suprapunere imagine

- 2. Faceți clic pe **Răsfoire** pentru a selecta o imagine.
- 3. Faceți clic pe **Încărcare** pentru a o încărca.
- 4. Bifați caseta de selectare **Activare suprapunere imagine** pentru a activa această funcție.

Valorile pentru Coordonata X și Coordonata Y definesc locația desenului pe imagine. Lățimea și înălțimea desenului definesc dimensiunea acestuia.

# **5.6 Configurare și gestionare alarme**

Această secțiune descrie modul de configurare a camerei de rețea pentru a răspunde în caz de evenimente de alarmă, inclusiv detecție mișcare, corupere video, intrare alarmă, ieșire alarmă, excepție, detecție față, detecție excepție audio, detecție intrus, detecție defocalizare, detecție schimbare scenă etc. Aceste evenimente pot declanșa metode de legătură, precum Notificare centru de supraveghere, Trimitere e-mail, Ieșire declanșare alarmă etc.

## *Note:*

- Bifați caseta de selectare pentru Centru de supraveghere dacă doriți ca informațiile de alarmă să fie trimise pe un PC sau un software client mobil imediat ce alarma este declanșată.
- Faceți clic pe <sup>?</sup> pentru asistență privind configurarea funcțiilor inteligente, inclusiv detecție față, detecție excepție audio, detecție intrus, detecție

defocalizare, detecție schimbare scenă etc. Un document cu sfaturi vă va ghida cu pașii de configurare.

# **5.6.1 Configurare Detecție mișcare**

#### *Scop:*

Funcția de detecție mișcare detectează obiecte în mișcare în zona de supraveghere configurată și se pot lua anumite acțiuni atunci când alarma este declanșată.

Pentru a detecta cu acurateți obiectele în mișcare și pentru a reduce rata de alarme false, se pot selecta Configurare normală și Configurare avansată pentru diferite medii de detecție mișcare.

## **Configurare normală**

Configurare normală utilizează același set de parametri de detecție mișcare pentru zi și pentru noapte.

#### *Sarcini:*

1. Setați Zona de Detecție mișcare.

#### *Pașii:*

(1)Accesați interfața Setări detecție mișcare

# **Configurare > Configurare avansată > Eveniment de bază > Detecție mișcare**

- (2)Bifați caseta de selectare **Activare detecție mișcare**.
- (3)Bifați caseta de selectare a **Activare analiză dinamică pentru mișcare** dacă doriți să marcați obiectele detectate cu dreptunghiuri verzi.

*Notă:* Selectați Dezactivare pentru reguli dacă nu doriți ca obiectele detectate să fie afișate cu dreptunghiuri. Selectați Dezactivare din **Configurare - Configurare locală - Parametrii Vizualizare live - Reguli**.

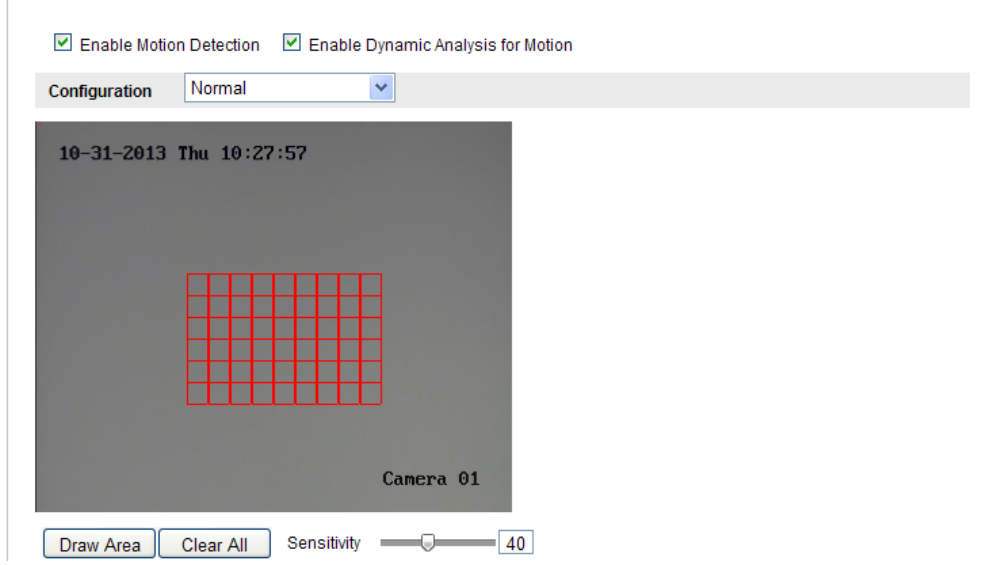

Figure 5-44 Activare detecție mișcare

(4)Faceți clic pe **Desenare zonă**. Faceți clic și glisați mouse-ul pe videoul live pentru a desena o zonă de detecție mișcare.

(5)Faceți clic pe **Oprire desenare** pentru a finaliza desenarea unei zone.

- (6)(Opțional) Faceți clic pe **Ștergere tot** pentru a șterge toate zonele.
- (7)(Opțional) Mișcați cursorul pentru a seta sensibilitatea detecției.
- 2. Setare Program armare pentru Detecție mișcare.

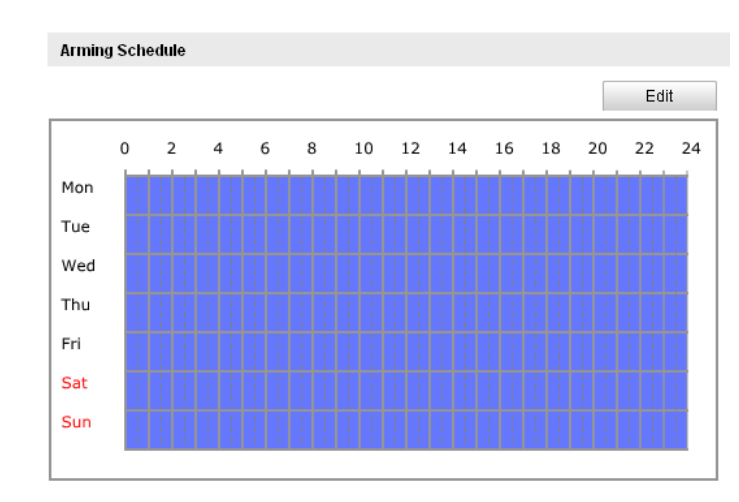

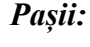

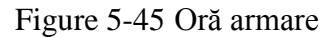

(1)Faceți clic pe **Editare** pentru a edita programul de armare. Figura 6-34

prezintă interfața de editare a programului de armare.

(2)Selectați ziua pentru care doriți să setați programul de armare.

- (3) Faceti clic pe  $\frac{16}{16}$  pentru a seta perioada de timp pentru programul de armare.
- (4)(Opțional) După ce ați setat programul de armare, puteți copia programul la alte zile.

(5)Faceți clic pe **OK** pentru a salva setările.

*Notă:* Timpul pentru fiecare perioadă nu se poate suprapune. Se pot configura până la 8 perioade pentru fiecare zi.

| Period         | <b>Start Time</b> | <b>End Time</b> |
|----------------|-------------------|-----------------|
| 1              | 00:00             | 渠<br>图 10:00    |
| $\overline{2}$ | 10:00             | 寨<br>迷 14:00    |
| 3              | 14:00             | 课<br>謀<br>20:00 |
| 4              | 20:00             | 琪<br>謀<br>24:00 |
| 5              | 00:00             | 謀<br>棐<br>00:00 |
| 6              | 00:00             | 寨<br>謀<br>00:00 |
| 7              | 00:00             | 课<br>珠<br>00:00 |
| 8              | 00:00             | 棐<br>誤<br>00:00 |

Figure 5-46 Program oră armare

3. Setare Acțiuni alarmă pentru Detecție mișcare.

Bifați caseta de selectare pentru a selecta metoda de legătură. Se pot selecta Notificare centru de supraveghere, Trimitere e-mail, Încărcare pe FTP, Canal declanșator și Ieșire declanșare alarmă. Puteți specifica metoda de legătură în momentul în care apare un eveniment.

| <b>Linkage Method</b>           |                                 |  |  |  |  |
|---------------------------------|---------------------------------|--|--|--|--|
| Normal Linkage                  | Other Linkage                   |  |  |  |  |
| M<br>Audible Warning            | Trigger Alarm Output Select All |  |  |  |  |
| Notify Surveillance Center<br>M |                                 |  |  |  |  |
| Send Email<br>M                 |                                 |  |  |  |  |
| Upload to FTP<br>ы              |                                 |  |  |  |  |
| <b>Trigger Channel</b>          |                                 |  |  |  |  |

Figure 5-47 Metodă creare legătură

## **Avertisment sonor**

Declanșează avertismentul sonor local. Este acceptat doar de dispozitivul care are ieșirea audio.

### **Notificare Centru de supraveghere**

Trimite un semnal de excepție sau de alarmă la un software de gestionare de la de la distanță atunci când are loc un eveniment.

### **Trimite e-mail**

Trimite un e-mail cu informații despre alarmă către un utilizat sau mai mulți utilizatori atunci când are loc un eveniment.

*Notă:* Pentru a trimite E-mail atunci când are loc un eveniment, trebuie să consultați *Secțiunea 6.3.10 Trimitere e-mail declanșată de Alarmă* pentru a seta parametrii corespunzători.

## **Încărcare pe FTP**

Capturare imagine atunci când alarma este declanșată și încărcare imagine pe un server FTP.

### *Note:*

- Setați mai întâi adresa FTP și serverul FTP de la distanță. Consultați *Secțiunea 6.3.12 Configurare setări FTP* pentru informații detaliate.
- Accesați pagina **Configurare avansată > Stocare > Instantaneu**, activați instantaneu declanșat de eveniment și setați intervalul de capturare și numărul de capturare.
- De asemenea, imaginea capturată poate fi încărcată pe card SD sau pe disc de rețea.

## **Canal declanșator**

Videoul va fi înregistrat în momentul în care se detectează mișcare. Trebuie să setați programul de înregistrare pentru această funcție. Consultați *Secțiunea 7.2* pentru informații detaliate.

### **Ieșire declanșare alarmă**

Declanșare una sau mai multe ieșiri de alarmă externă atunci când are loc un eveniment.

*Notă:* Pentru a declanșa o ieșire de alarmă atunci când are loc un eveniment, consultați *Secțiunea 6.6.4 Configurare ieșire alarmă* pentru a seta parametrii corespunzători.

# **Configurare avansată**

Modul expert este utilizat în mod principal pentru a configura sensibilitatea și proporția unui obiect din zonă pentru fiecare zonă, pentru comutarea zi/noapte.

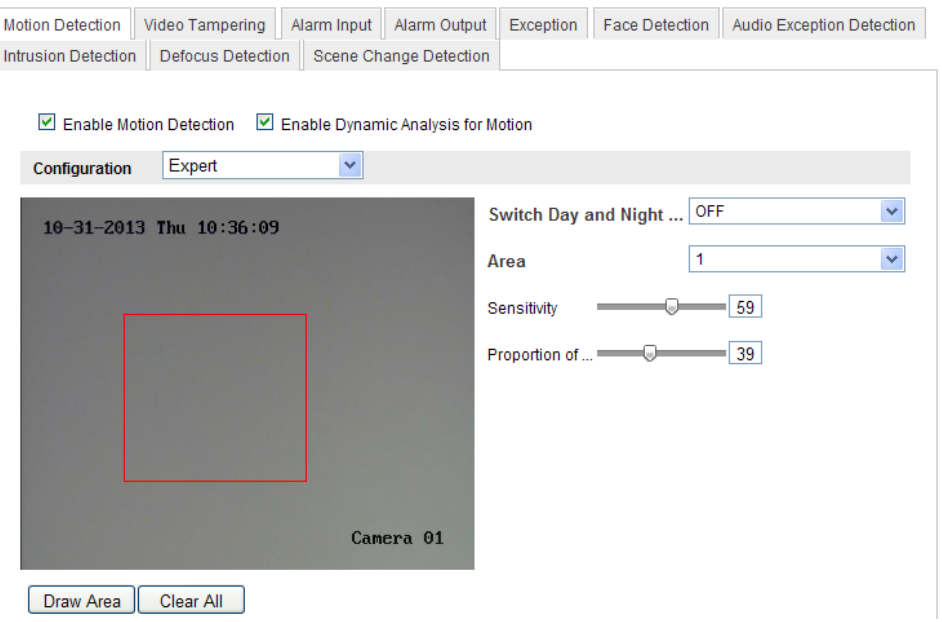

Figure 5-48 Mod expert pentru Detecție mișcare

Comutare zi/noapte DEZACTIVAT

#### *Pașii:*

(1)Desenați zona de detecție la fel ca în modul de configurare normală. Se

acceptă până la 8 zone.

### (2)Selectați **DEZACTIVAT** pentru **Setări Comutare setări zi și noapte**.

- (3)Selectați zona prin clic pe numărul de zonă.
- (4)Glisați cursorul pentru a regla sensibilitatea și proporția obiectului din zonă pentru zona selectată.
- (5)Setați programul de armare și metoda de legătură la fel ca în modul de configurare normală.
- (6)Faceți clic pe **Salvare** pentru a salva setările.

Comutare automată zi/noapte

## *Pașii:*

(1)Desenați zona de detecție la fel ca în modul de configurare normală. Se

acceptă până la 8 zone.

(2)Selectați **Comutare automată** pentru **Setări Comutare setări zi și noapte**.

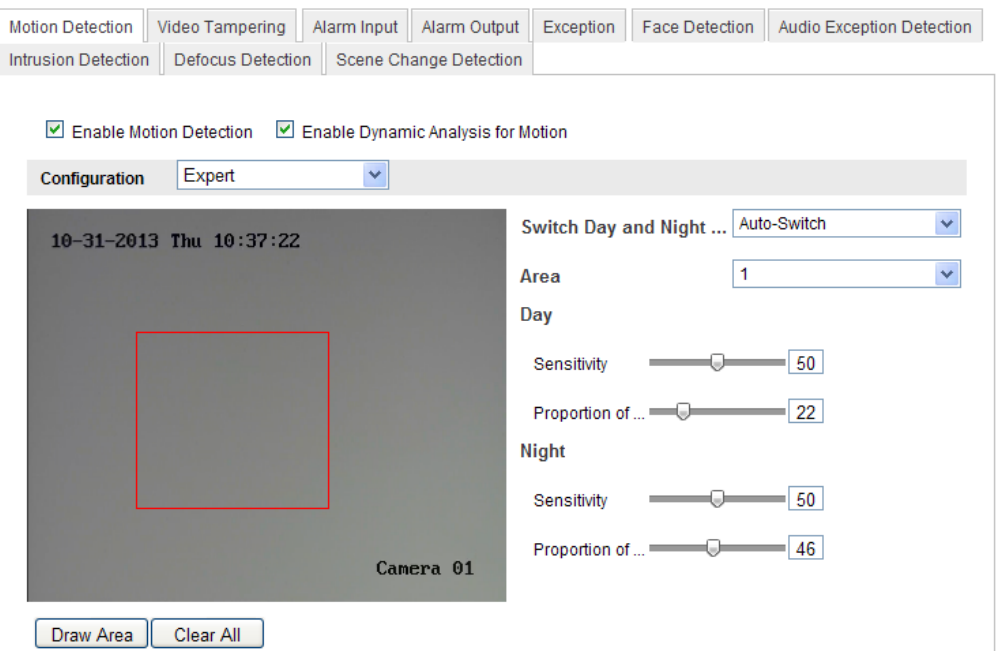

Figure 5-49 Comutare automată zi/noapte

(3)Selectați zona prin clic pe numărul de zonă.

- (4)Glisați cursorul pentru a regla sensibilitatea și proporția obiectului din zonă pentru zona selectată în timpul zilei.
- (5)Glisați cursorul pentru a regla sensibilitatea și proporția obiectului din zonă pentru zona selectată în timpul nopții.
- (6)Setați programul de armare și metoda de legătură la fel ca în modul de configurare normală.
- (7)Faceți clic pe **Salvare** pentru a salva setările.
- Comutare programată zi/noapte
	- (1)Desenați zona de detecție la fel ca în modul de configurare normală. Se acceptă până la 8 zone.
	- (2)Selectați **Comutare programată** pentru **Setări Comutare setări zi și noapte**.

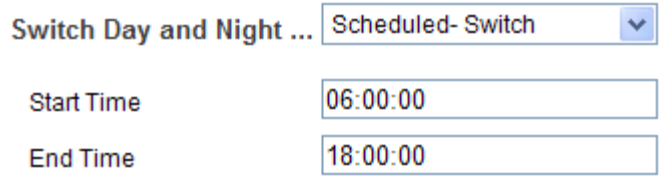

Figure 5-50 Comutare programată zi/noapte

- (3)Selectați ora de pornire și cea de oprire pentru comutarea programată.
- (4)Selectați zona prin clic pe numărul de zonă.
- (5)Glisați cursorul pentru a regla sensibilitatea și proporția obiectului din zonă pentru zona selectată în timpul zilei.
- (6)Glisați cursorul pentru a regla sensibilitatea și proporția obiectului din zonă pentru zona selectată în timpul nopții.
- (7)Setați programul de armare și metoda de legătură la fel ca în modul de configurare normală.
- (8)Faceți clic pe **Salvare** pentru a salva setările.

# **5.6.2 Configurare Alarmă corupere video**

## *Scop:*

Puteți configura camera să declanșeze alarma atunci când obiectivul este acoperit și poate lua anumite acțiuni de răspuns în caz de alarmă.

## *Pașii:*

1. Accesați interfața Setări Corupere video:

**Configurare > Configurare avansată > Eveniment de bază > Corupere video**

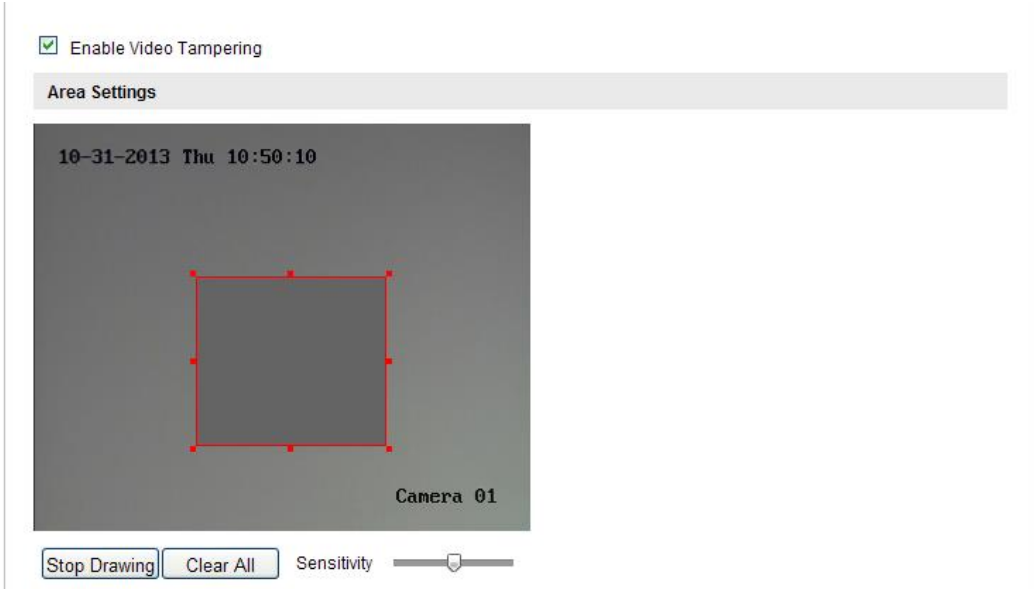

Figure 5-51 Alarmă corupere video

- 2. Bifați caseta de selectare **Activare corupere video** pentru a activa detecția de corupere video.
- 3. Setați zona de corupere video. Consultați *Sarcina 1 Setare Zonă de Detecție mișcare* din *Secțiunea 6.6.1.*
- 4. Faceți clic pe **Editare** pentru a edita programul de armare pentru corupere video. Configurarea programului de armare este aceeași ca setarea programului de armare pentru detecție mișcare. Consultați *Sarcina 2 Setare Program armare pentru Detecție mișcare* din *Secțiunea 6.6.1.*
- 5. Bifați caseta de selectare pentru a selecta metoda de legătură aplicată în caz de corupere video. Se pot selecta Avertisment sonor, Notificare centru supraveghere, Trimitere e-mail și Ieșire declanșare alarmă. Consultați *Sarcina 3 Setare Acțiuni alarmă pentru Detecție mișcare* din *Secțiunea 6.6.1.*
- 6. Faceți clic pe **Salvare** pentru a salva setările.

# **5.6.3 Configurare Intrare alarmă**

### *Pașii:*

1. Accesați interfața Setări intrare alarmă:

**Configurare > Configurare avansată > Eveniment de bază > Intrare alarmă:**

2. Selectați numărul de intrare alarmă și tipul de alarmă. Tipul de alarmă poate fi NO (Deschis în mod normal) și NC (Închis în mod normal). Editați numele pentru a seta un nume pentru intrarea de alarmă (opțional).

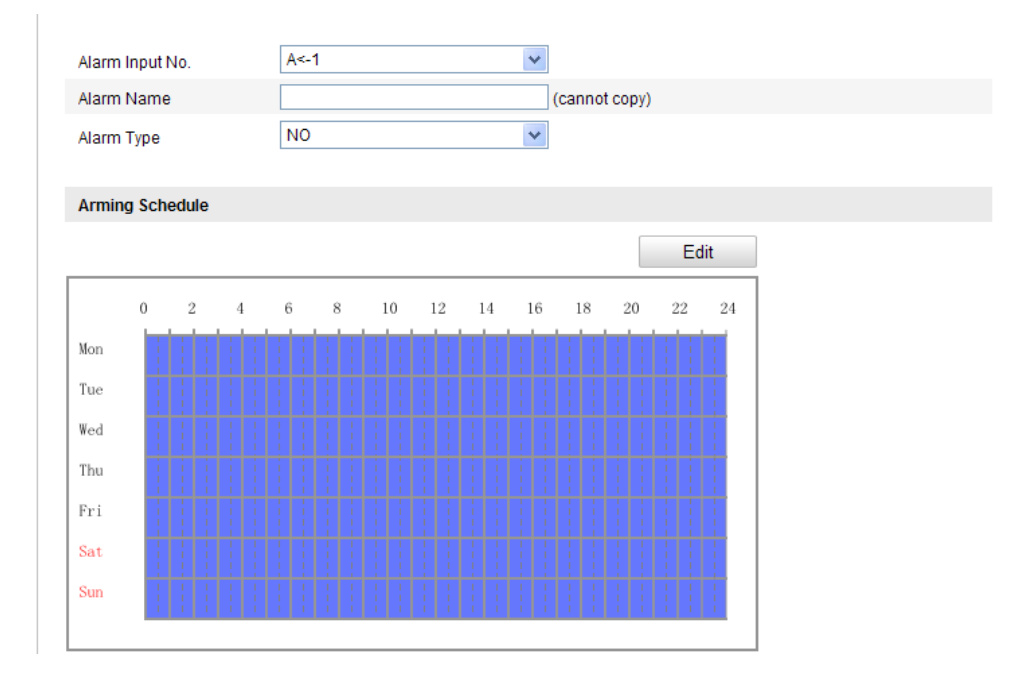

Figure 5-52 Setări intrare alarmă

- 3. Faceți clic pe **Editare** pentru a seta programul de armare pentru intrare de alarmă. Consultați *Sarcina 2 Setare Program armare pentru Detecție mișcare* din *Secțiunea 6.6.1.*
- 4. Bifați caseta de selectare pentru a selecta metoda de legătură aplicată în caz de intrare alarmă. Consultați *Sarcina 3 Setare Acțiuni alarmă pentru Detecție mișcare* din *Secțiunea 6.6.1.*
- 5. De asemenea, puteți selecta legătură PTZ pentru intrarea de alarmă în cazul în care camera este dotată cu o unitate de panoramare/înclinare. Bifați casetele de selectare corespunzătoare și selectați numărul pentru a activa Apelare presetare, Apelare patrulare sau Apelare tipar.
- 6. Puteți copia setările la alte intrări de alarmă.
- 7. Faceți clic pe **Salvare** pentru a salva setările.

# **5.6.4 Configurare ieșire alarmă**

# *Pașii:*

1. Accesați interfața Setări ieșire alarmă:

# **Configurare > Configurare avansată > Eveniment de bază > Ieșire alarmă**

- 2. Selectați un canal de ieșire alarmă din lista verticală **Ieșire alarmă**. De asemenea, puteți seta un nume pentru ieșirea de alarmă (opțional).
- 3. Întârzierea poate fi setată la 5sec, 10sec, 30sec, 1min, 2min, 5min, 10min sau Manual*.* Întârzierea se referă la durata în care o ieșire de alarmă rămâne activă după ce o alarmă a avut loc.
- 4. Faceți clic pe **Editare** pentru a accesa interfața Editare oră program. Configurarea programului de oră este aceeași ca setarea programului de armare pentru detecție mișcare. Consultați *Sarcina 2 Setare Program armare pentru Detecție mișcare* din *Secțiunea 6.6.1.*
- 5. Puteți copia setările la alte ieșiri de alarmă.
- 6. Faceți clic pe **Salvare** pentru a salva setările.

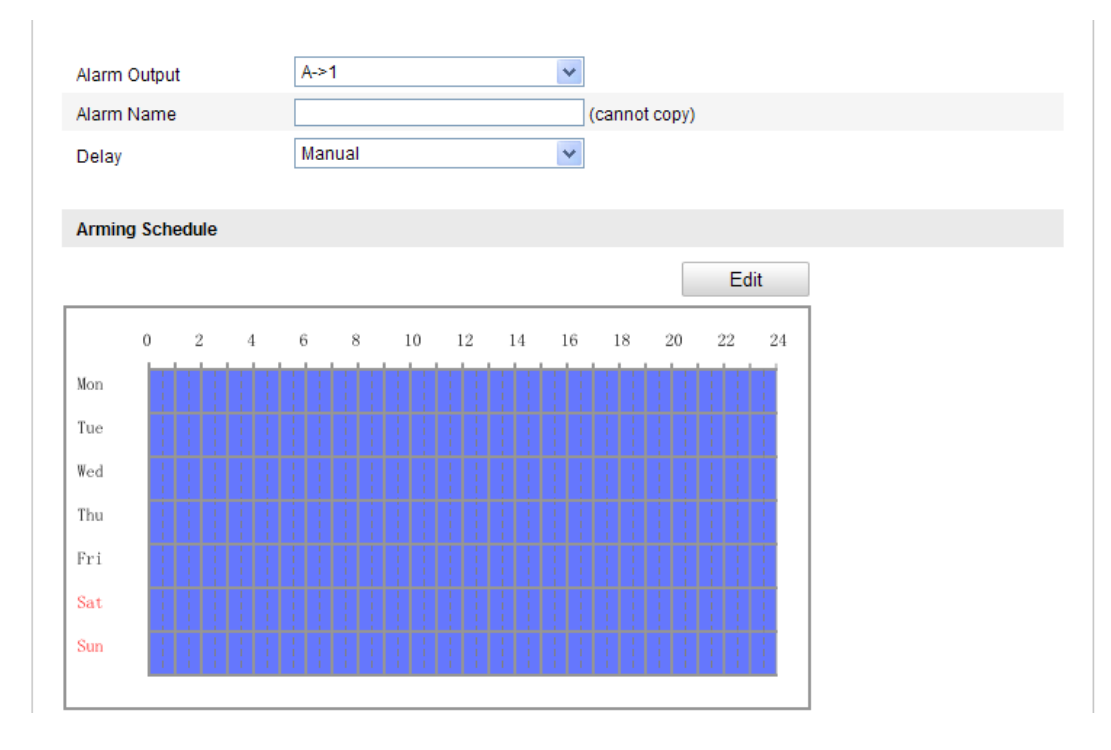

Figure 5-53 Setări ieșire alarmă

# **5.6.5 Gestionare excepție**

Tipul de excepție poate fi HDD plin, Eroare HDD, Rețea deconectată, Conflict adresă IP și Conectare nepermisă la camere.

# *Pașii:*

1. Accesați interfața Setări excepție:

# **Configurare > Configurare avansată > Eveniment de bază > Excepție**

2. Bifați caseta de selectare pentru a seta acțiunile aplicate pentru alarma de Excepție. Consultați *Sarcina 3 Setare Acțiuni alarmă pentru Detecție mișcare* din *Secțiunea 6.6.1.*

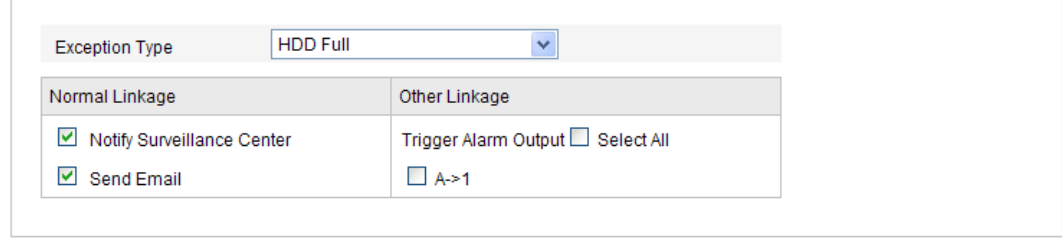

Figure 5-54 Setări excepție

3. Faceți clic pe **Salvare** pentru a salva setările.

# **5.6.6 Configurare Altă alarmă**

*Notă:* Anumite camere acceptă Alarmă wireless, Alarmă PIR (senzor infraroșu pasiv) sau Alarmă de urgență.

# **Alarmă wireless**

## *Scop:*

Atunci când un semnal wireless este trimis la cameră de la detector, precum un contact wireless de ușă, alarma wireless este declanșată și o serie de acțiuni de răspuns pot fi luate.

## *Pașii:*

1. Accesați interfața Setări alarmă wireless:

Save

## **Configurare > Configurare avansată > Eveniment de bază > Altă alarmă**

2. Selectați numărul de alarmă wireless.

Se acceptă până la 8 canale de intrare alarmă wireless externă.

- 3. Bifați caseta de selectare a **Activare alarmă wireless** pentru a activa alarma wireless.
- 4. Introduceți numele alarmei în câmpul de text.
- 5. Bifați caseta de selectare pentru a selecta metodele de legătură aplicate în caz de alarmă wireless.
- 6. Faceți clic pe **Salvare** pentru a salva setările.
- 7. Găsiți dispozitivul wireless extern din dreptul camerei și accesați **Configurare >**

**Configurare avansată > Sistem > Control de la distanță** pentru a arma camera și pentru a consulta alarma wireless.

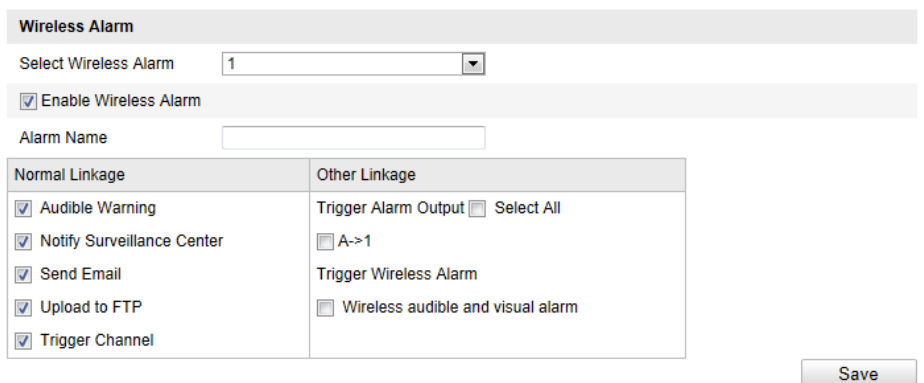

Figure 5-55 Configurare Setări alarmă wireless

# **Alarmă PIR**

## *Scop:*

O alarmă PIR (Passive Infrared) este declanșată când un intrus pătrunde în câmpul de vizualizare al detectorului. Se poate detectata căldura degajată de o persoană sau orice altă creatură cu sânge cald, precum câinii, pisicile etc.

# *Pașii:*

1. Accesați interfața Setări Alarmă PIR:

# **Configurare > Configurare avansată > Eveniment de bază > Altă alarmă**

- 2. Bifați caseta de selectare a **Activare alarmă PIR** pentru a activa alarma PIR.
- 3. Introduceți numele alarmei în câmpul de text.
- 4. Bifați caseta de selectare pentru a selecta metodele de legătură aplicate în caz de alarmă PIR.
- 5. Faceți clic pe butonul **Editare** pentru a seta programul de armare.
- 6. Faceți clic pe **Salvare** pentru a salva setările.
- 7. Accesați **Configurare > Configurare avansată > Sistem > Control de la**

**distanță** pentru a arma camera.

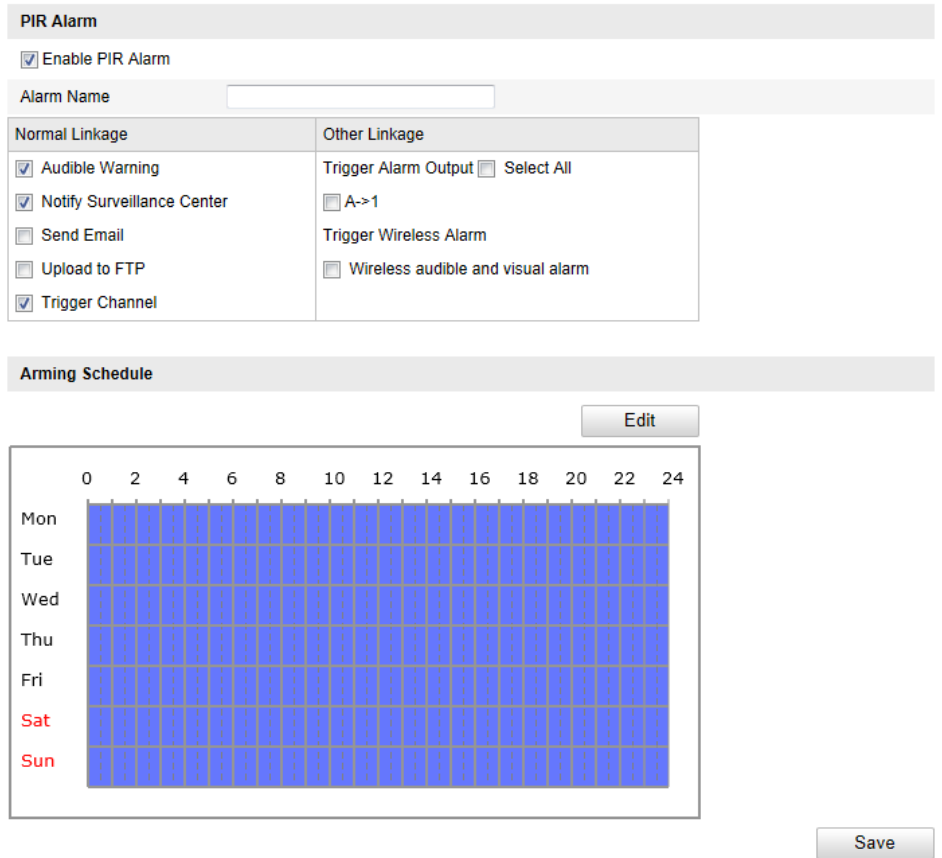

Figure 5-56 Configurare Setări alarmă PIR

# **Alarmă de urgență**

### *Scop:*

Puteți apăsa butonul de Urgență de pe controlul de la distanță pentru a declanșa Alarmă de urgență în cazul unei urgențe.

*Notă:* Controlul de la distanță este necesar pentru Alarma de urgență. Accesați

# **Configurare > Configurare avansată > Sistem > Control de la distanță** pentru a

consulta mai întâi controlul de la distanță.

## *Pașii:*

1. Accesați interfața Setări Alarmă de urgență:

# **Configurare > Configurare avansată > Eveniment de bază > Altă alarmă**

- 2. Bifați caseta de selectare pentru a selecta metodele de legătură aplicate în caz de Alarmă de urgență.
- 3. Faceți clic pe **Salvare** pentru a salva setările.

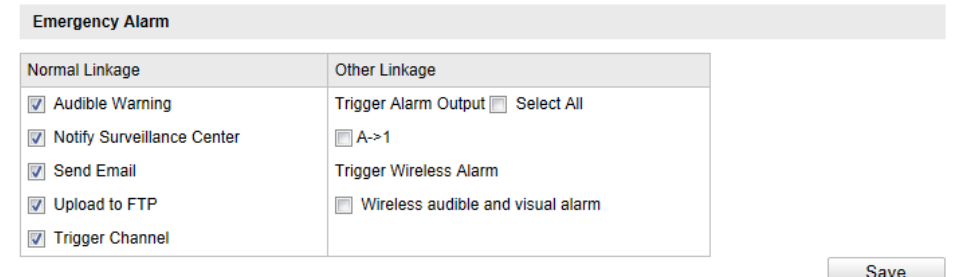

Figure 5-57 Configurare Setări Alarmă de urgență

# **5.6.7 Configurare Detecție excepție audio**

### *Scop:*

Funcția de detecție excepție audio detectează sunetele anormale din scena de supraveghere, precum o creștere/scădere bruscă a intensității sunetului și anumite acțiuni pot fi efectuate în momentul în care alarma este declanșată.

*Notă:* Funcția Detecție excepție audio diferă în funcție de diferitele modele de camere.

## *Pașii:*

1. Accesați interfața Setări Detecție excepție audio:

**Configurare > Configurare avansată > Eveniment inteligent > Detecție excepție audio**

- 2. Bifați caseta de selectare pentru **Excepție pierdere audio** pentru a activa funcția de detecție pierdere audio.
- 3. Bifați caseta de selectare a **Detecție creștere bruscă a intensității sunetului** pentru a detecta o creștere bruscă a sunetului în scena de supraveghere. Puteți seta sensibilitatea și pragul de detecție pentru o creștere bruscă a sunetului.
- 4. Bifați caseta de selectare a **Detecție scădere bruscă a intensității sunetului**

pentru a detecta o scădere bruscă a sunetului în scena de supraveghere. Puteți seta sensibilitatea și pragul de detecție pentru o scădere bruscă a sunetului.

*Note:*

- Sensibilitate: Interval [1-100], cu cât este mai mică valoarea, cu atât mai severă trebuie să fie schimbarea pentru a declanșa detecția.
- Prag intensitate sunet: Interval [1-100], poate filtra sunetul ambiental, cu cât este mai puternic sunetul ambiental, cu atât mai mare trebuie să fie valoarea. Puteți regla în funcție de mediul ambiental real.
- 5. Puteți vizualiza volumul în timp real al sunetului.
- 6. Faceți clic pe butonul **Editare** pentru a seta programul de armare.
- 7. Selectați metodele de legătură pentru excepție audio, inclusiv Notificare centru de supraveghere, Trimitere e-mail, Încărcare pe FTP, Canal declanșator pentru înregistrare și Ieșire declanșare alarmă.
- 8. Faceți clic pe **Salvare** pentru a salva setările.

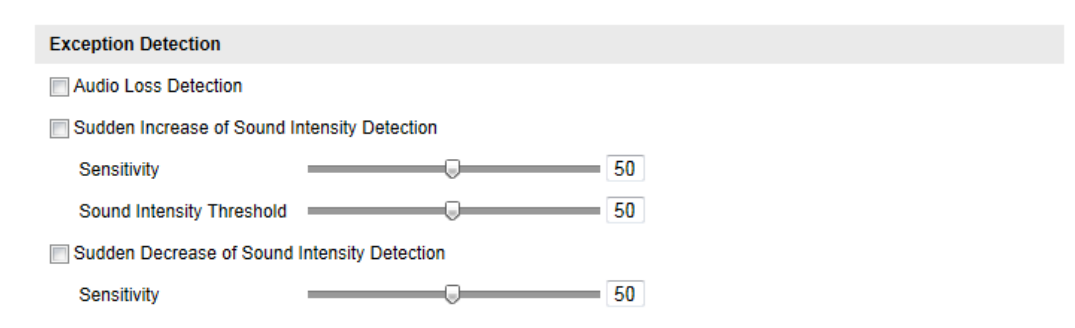

Figure 5-58 Configurare Detecție excepție audio

# **5.6.8 Configurare Detecție defocalizare**

#### *Scop:*

Neclaritatea imaginii cauzată de o defocalizare a obiectivului poate fi detectată și anumite acțiuni pot fi efectuate în momentul în care alarma este declanșată.

*Notă:* Funcția detecție defocalizare diferă în funcție de diferitele modele de camere.

### *Pașii:*

1. Accesati interfața Setări detecție defocalizare:

# **Configurare > Configurare avansată > Eveniment inteligent > Detecție defocalizare**

- 2. Bifați caseta de selectare a **Activare Detecție defocalizare** pentru a activa funcția.
- 3. Faceți clic și glisați cursorul pentru a seta sensibilitatea detecției. Valoarea sensibilității este cuprinsă între 1 și 100 și cu cât este mai mare valoarea, cu atât este mai ușor ca defocalizarea imaginii să declanșeze alarma.
- 4. Selectați metodele de legătură pentru defocalizare, inclusiv Notificare centru de supraveghere, Trimitere e-mail și Ieșire declanșare alarmă.
- 5. Faceți clic pe **Salvare** pentru a salva setările.

| Enable Defocus Detection   |                                   |  |
|----------------------------|-----------------------------------|--|
| Normal Linkage             | Other Linkage                     |  |
| Notify Surveillance Center | Trigger Alarm Output □ Select All |  |
| $\vee$ Send Email          | A > 1                             |  |

Figure 5-59 Configurare Detecție defocalizare

# **5.6.9 Configurare Detecție modificare scenă**

#### *Scop:*

Funcția de detecție schimbare scenă detectează schimbarea mediului de supraveghere influențat de factori externi, precum rotire intenționată a camerei și anumite acțiuni

pot fi efectuate în momentul în care alarma este declanșată.

*Notă:* Funcția schimbare scenă diferă în funcție de diferitele modele de camere.

### *Pașii:*

1. Accesați interfața Setări detecție Schimbare scenă:

# **Configurare > Configurare avansată > Eveniment inteligent > Schimbare scenă**

- 2. Bifați caseta de selectare a **Activare Detecție Schimbare scenă** pentru a activa funcția.
- 3. Faceți clic și glisați cursorul pentru a seta sensibilitatea detecției. Valoarea

sensibilității este cuprinsă între 1 și 100 și cu cât este mai mare valoarea, cu atât este mai ușor ca schimbarea scenei să declanșeze alarma.

- 4. Faceți clic pe butonul **Editare** pentru a seta programul de armare.
- 5. Selectați metodele de legătură pentru schimbare scenă, inclusiv Notificare centru de supraveghere, Trimitere e-mail, Încărcare pe FTP, Canal declanșator și Ieșire declanșare alarmă.
- 6. Faceți clic pe **Salvare** pentru a salva setările.

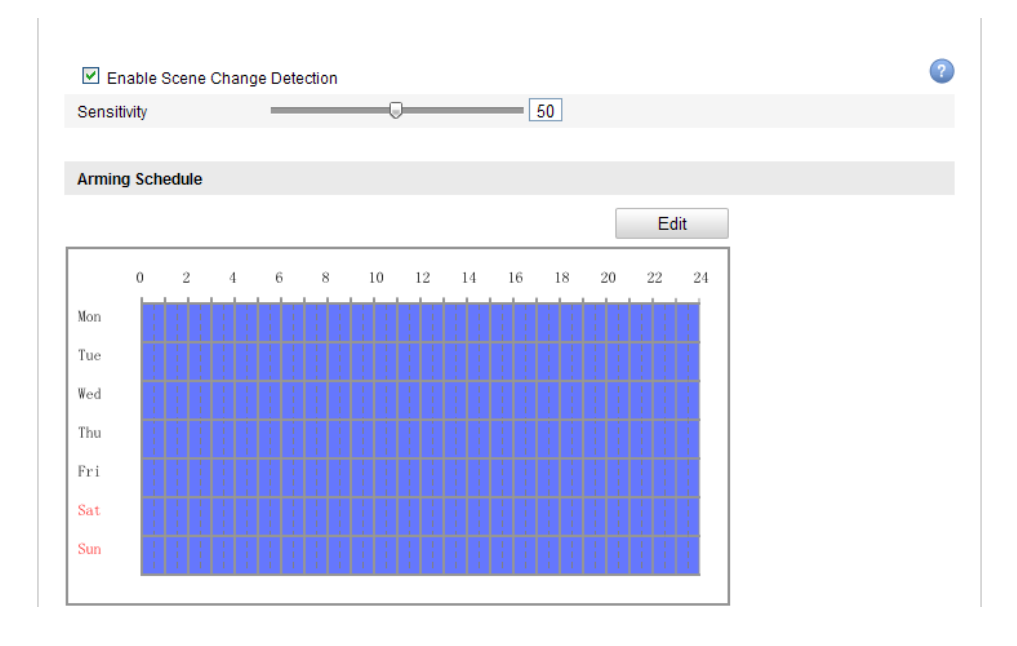

Figure 5-60 Configurare Detecție modificare scenă

# **5.6.10Configurare Detecție față**

## *Scop:*

Funcția de detecție față detectează fața care apare în scena de supraveghere și anumite acțiuni pot fi efectuate în momentul în care alarma este declanșată.

*Notă:* Funcția detecție față diferă în funcție de diferitele modele de camere.

# *Pașii:*

1. Accesați interfața Setări detecție față:

## **Configurare > Configurare avansată > Eveniment inteligent > Detecție față**

- 2. Bifați caseta de selectare a **Activare Detecție față** pentru a activa funcția.
- 3. (Opțional) Bifați caseta de selectare a **Activare analiză dinamică pentru**

**detectarea feței** și apoi fața detectată este marcată cu un dreptunghi verde pe videoul live.

*Notă:* Pentru a marca fața detectată pe videoul live, accesați Configurare > Parametri vizualizare live și activați Regulile.

- 4. Faceți clic și glisați cursorul pentru a seta sensibilitatea detecției. **Sensibilitate:** Interval [1-5]. Cu cât este mai mare valoarea, cu atât este mai ușor de detectat fața.
- 5. Faceți clic pe butonul **Editare** pentru a seta programul de armare.
- 6. Selectați metodele de legătură pentru detecție față, inclusiv Notificare centru de supraveghere, Trimitere e-mail, Încărcare pe FTP, Canal declanșator și Ieșire declanșare alarmă.
- 7. Faceți clic pe **Salvare** pentru a salva setările.

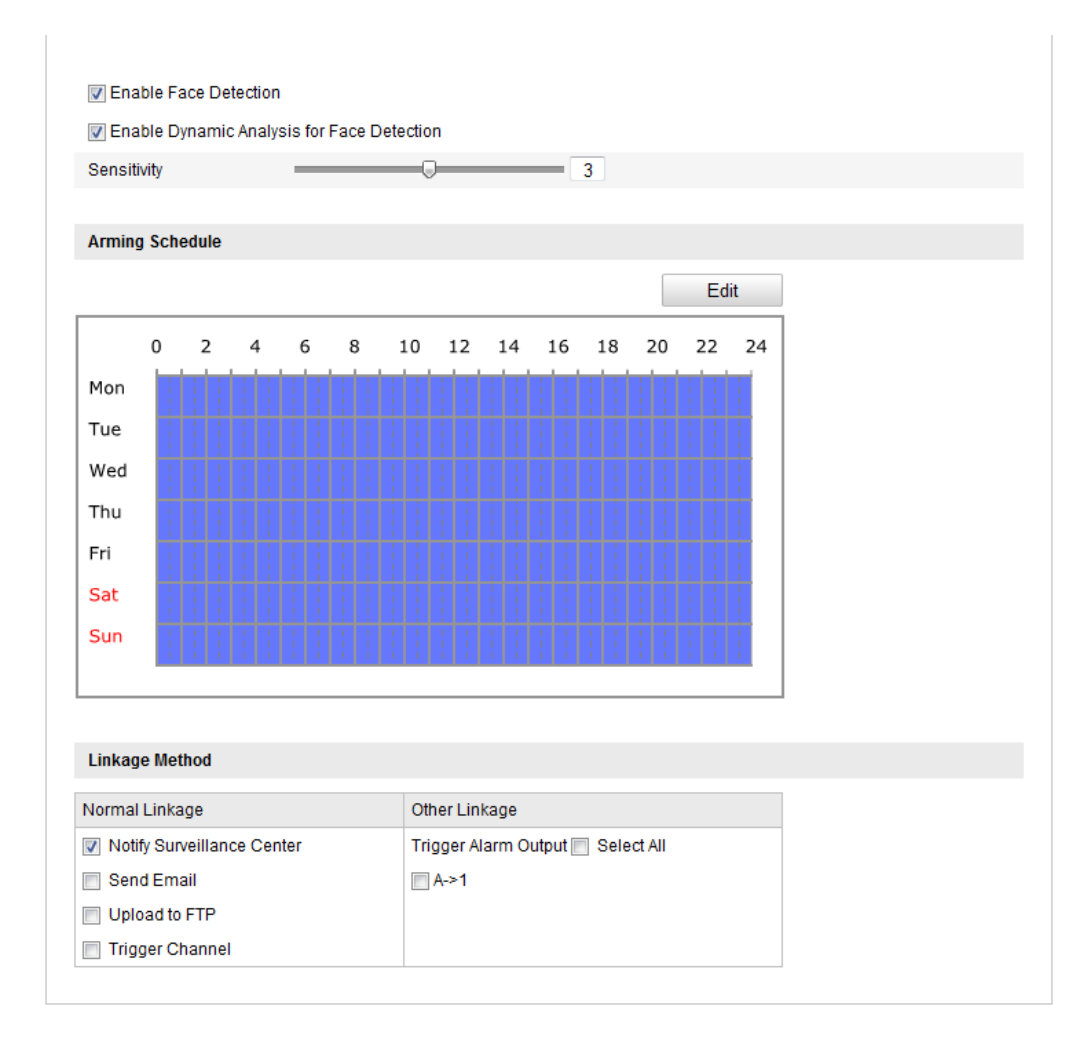

Figure 5-61 Configurare Detecție față

# **5.6.11Configurare Detecție trecere peste linie**

# *Scop:*

Funcția de detecție trecere peste linie detectează persoane, vehicule și alte obiecte care trec peste o linie virtuală predefinită și anumite acțiuni pot fi efectuate în momentul în care alarma este declanșată.

*Notă:* Funcția detecție trecere peste linie diferă în funcție de diferitele modele de camere.

# *Pașii:*

1. Accesați interfața Setări Detecție trecere peste linie:

**Configurare > Configurare avansată > Eveniment inteligent > Detecție trecere peste linie**

- 2. Bifați caseta de selectare a **Activare detecție trecere peste linie** pentru a activa funcția.
- 3. Selectați linia din lista verticală cu setări de detecție.
- 4. Faceți clic pe butonul **Desenare zonă** și va fi afișată o linie virtuală pe videoul live.
- 5. Faceți clic și glisați linia și o puteți localiza pe videoul live. Faceți clic pe linie și vor fi afișate două pătrate roșii la fiecare capăt și puteți face clic și să glisați unul dintre pătratele roșii pentru a defini forma și lungimea liniei.
- 6. Selectați direcția pentru detecție trecere peste linie. Puteți selecta direcțiile ca:  $A \le B$ ,  $A \ge B$  și  $B \ge A$ .

**A<->B**: Este afișată doar săgeata de pe partea B. Când un obiect trece peste plan, ambele direcții pot fi detectate și alarmele sunt declanșate.

**A->B**: Se poate detecta doar obiectul care trece peste linia configurată de la A spre B.

**B->A**: Se poate detecta doar obiectul care trece peste linia configurată de la B spre A.

7. Faceți clic și glisați cursorul pentru a seta sensibilitatea detecției.

**Sensibilitate:** Interval [1-100]. Cu c  $\hat{a}$  este mai mare valoarea, cu at  $\hat{a}$  este mai

104

ușor de detectat acțiunea de trecere peste linie.

- 8. Repetați pașii de mai sus pentru a configura alte linii. Se pot seta maxim 4 linii. Puteți face clic pe butonul **Ștergere** pentru a șterge toate liniile predefinite.
- 9. Faceți clic pe butonul **Editare** pentru a seta programul de armare.
- 10. Selectați metodele de legătură pentru detecție trecere peste linie, inclusiv Notificare centru de supraveghere, Trimitere e-mail, Încărcare pe FTP, Canal declanșator și Ieșire declanșare alarmă.
- 11. Faceți clic pe **Salvare** pentru a salva setările.

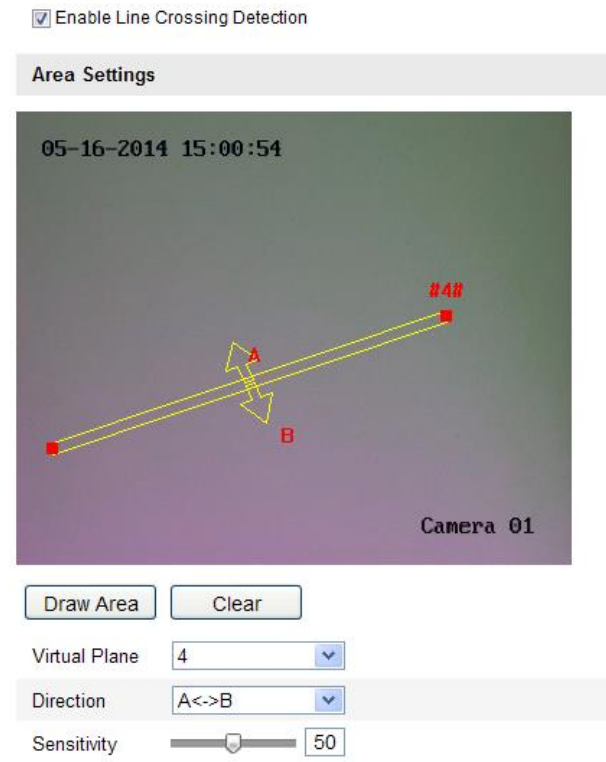

Figure 5-62 Desenare linie pentru trecere

# **5.6.12Configurare Detecție intrus**

#### *Scop:*

Funcția de detecție intrus detectează persoane, vehicule și alte obiecte care intră și staționează într-o regiune virtuală predefinită și anumite actiuni pot fi efectuate în momentul în care alarma este declanșată.

*Notă:* Funcția detecție intrus diferă în funcție de diferitele modele de camere.

#### *Pașii:*

1. Accesați interfața Setări Detecție intrus:

**Configurare > Configurare avansată > Eveniment inteligent > Detecție intrus**

- 2. Bifați caseta de selectare a **Activare detecție intrus** pentru a activa funcția.
- 3. Selectați regiunea din lista verticală cu setări de detecție.
- 4. Faceți clic pe butonul **Desenare zonă** pentru a porni desenarea regiunii.
- 5. Faceți clic pe videoul live pentru a specifica cele patru puncte pentru regiunea de detecție și apoi faceți clic dreapta pentru a finaliza desenul.
- 6. Setați pragul de timp, sensibilitatea de detecție și proporția obiectului pentru detecție intruziune.

**Prag:** Interval [0s-10s], pragul pentru intervalul de timp pentru staționarea unui obiect în regiune. Dacă setați valoarea la 0, alarma este declanșată imediat ce obiectul a pătruns în regiune.

Sensibilitate: Interval [1-100]. Valoarea sensibilității definește dimensiunea obiectului care poate declanșa alarma. Dacă sensibilitatea este ridicată, un obiect foarte mic poate declanșa alarma.

**Procent:** Interval [1-100]. Procentul definește procentul părți obiectului care poate declanșa alarma. De exemplu, dacă procentul este setat la 50%, în momentul în care obiectul pătrunde în regiune și ocupă jumătate din întreaga regiune, alarma este declanșată.

- 7. Repetați pașii de mai sus pentru a configura alte regiuni. Se pot seta maxim 4 regiuni. Puteți face clic pe butonul **Ștergere** pentru a șterge toate regiunile predefinite.
- 8. Faceți clic pe butonul **Editare** pentru a seta programul de armare.
- 9. Selectați metodele de legătură pentru detecție intrus, inclusiv Notificare centru de supraveghere, Trimitere e-mail, Încărcare pe FTP, Canal declanșator și Ieșire declanșare alarmă.
- 10. Faceți clic pe **Salvare** pentru a salva setările.

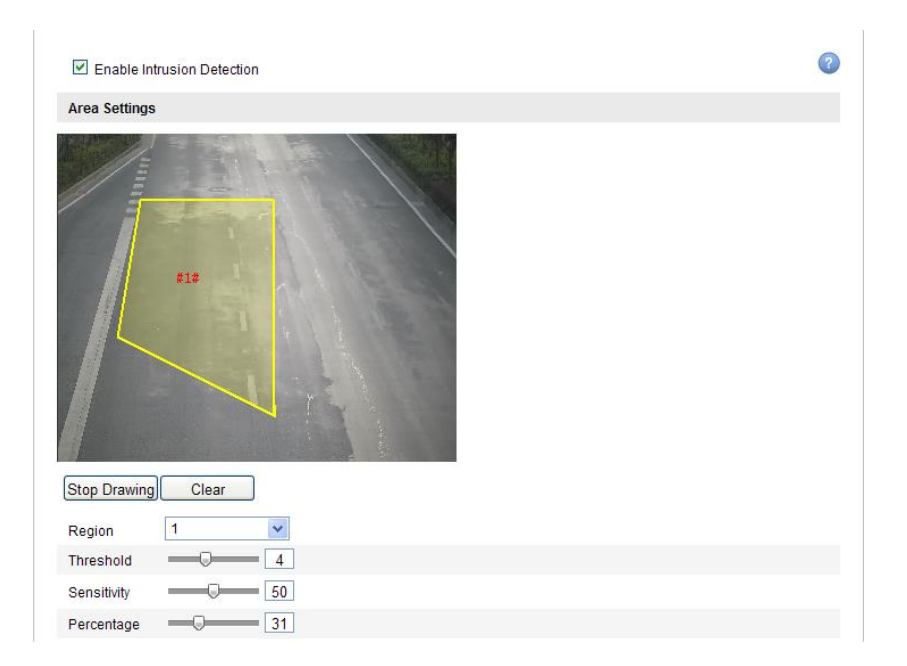

Figure 5-63 Configurare Zonă de intruziune

# **5.6.13Configurare Detecție pătrundere în regiune**

## *Scop:*

Funcția de detecție intrare regiune detectează persoane, vehicule și alte obiecte care intră într-o regiune virtuală predefinită și anumite acțiuni pot fi efectuate în momentul în care alarma este declanșată.

*Notă:* Funcția Detecție pătrundere în regiune diferă în funcție de diferitele modele de camere.

## *Pașii:*

1. Accesați interfața Setări Detecție intrare regiune:

**Configurare > Configurare avansată > Eveniment inteligent > Detecție pătrundere în regiune**

- 2. Bifați caseta de selectare a **Activare Detecție pătrundere în regiune** pentru a activa funcția.
- 3. Selectați regiunea din lista verticală cu setări de detecție.
- 4. Faceți clic pe butonul **Desenare zonă** pentru a porni desenarea regiunii.
- 5. Faceți clic pe videoul live pentru a specifica cele patru puncte pentru regiunea de detecție și apoi faceți clic dreapta pentru a finaliza desenul.

6. Faceți clic și glisați cursorul pentru a seta sensibilitatea detecției.

**Sensibilitate:** Interval [1-100]. Valoarea sensibilității definește dimensiunea obiectului care poate declanșa alarma. Dacă sensibilitatea este ridicată, un obiect foarte mic care pătrunde în regiune poate declanșa alarma.

- 7. Repetați pașii de mai sus pentru a configura alte regiuni. Se pot seta maxim 4 regiuni. Puteți face clic pe butonul Ștergere pentru a șterge toate regiunile predefinite.
- 8. Faceți clic pe butonul **Editare** pentru a seta programul de armare.
- 9. Selectați metodele de legătură pentru detecție pătrundere în regiune, inclusiv Notificare centru de supraveghere, Trimitere e-mail, Încărcare pe FTP, Canal declanșator și Ieșire declanșare alarmă.
- 10. Faceți clic pe **Salvare** pentru a salva setările.

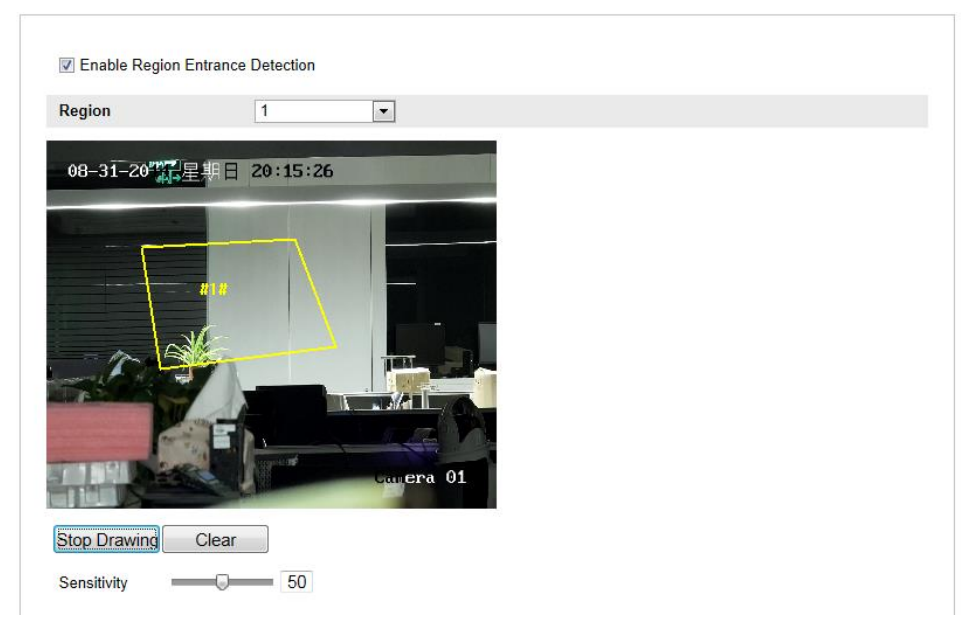

Figure 5-64 Configurare Detecție pătrundere în regiune

# **5.6.14Configurare Detecție părăsire regiune**

### *Scop:*

Funcția de detecție părăsire regiune detectează persoane, vehicule și alte obiecte care părăsesc o regiune virtuală predefinită și anumite acțiuni pot fi efectuate în momentul în care alarma este declanșată.
*Notă:* Funcția detecție părăsire regiune diferă în funcție de diferitele modele de camere.

### *Pașii:*

1. Accesați interfața Setări Detecție părăsire regiune:

**Configurare > Configurare avansată > Eveniment inteligent > Detecție părăsire regiune**

- 2. Bifați caseta de selectare a **Activare Detecție părăsire regiune** pentru a activa funcția.
- 3. Selectați regiunea din lista verticală cu setări de detecție.
- 4. Faceți clic pe butonul **Desenare zonă** pentru a porni desenarea regiunii.
- 5. Faceți clic pe videoul live pentru a specifica cele patru puncte pentru regiunea de detecție și apoi faceți clic dreapta pentru a finaliza desenul.
- 6. Faceți clic și glisați cursorul pentru a seta sensibilitatea detecției.

**Sensibilitate:** Interval [1-100]. Valoarea sensibilității definește dimensiunea obiectului care poate declanșa alarma. Dacă sensibilitatea este ridicată, un obiect foarte mic îndepărtat din regiune poate declanșa alarma.

- 7. Repetați pașii de mai sus pentru a configura alte regiuni. Se pot seta maxim 4 regiuni. Puteți face clic pe butonul **Ștergere** pentru a șterge toate regiunile predefinite.
- 8. Faceți clic pe butonul **Editare** pentru a seta programul de armare.
- 9. Selectați metodele de legătură pentru detecție părăsire regiune, inclusiv Notificare centru de supraveghere, Trimitere e-mail, Încărcare pe FTP, Canal declanșator și Ieșire declanșare alarmă.
- 10. Faceți clic pe **Salvare** pentru a salva setările.

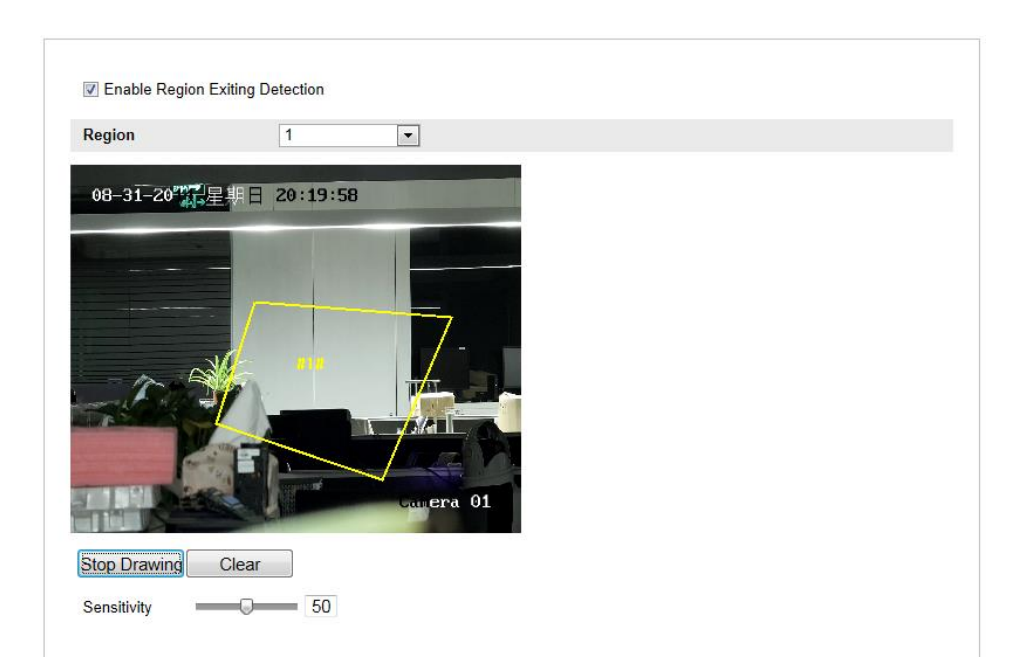

Figure 5-65 Configurare Detecție părăsire regiune

## **5.6.15Configurare Detecție bagaj nesupravegheat**

### *Scop:*

Funcția de detecție bagaj nesupravegheat detectează obiectele lăsate într-o regiune predefinită, precum bagaje, genți, materiale periculoase etc. și anumite acțiuni pot fi efectuate în momentul în care alarma este declanșată.

*Notă:* Funcția detecție bagaj nesupravegheat diferă în funcție de diferitele modele de camere.

### *Pașii:*

1. Accesați interfața Setări Detecție bagaj nesupravegheat:

**Configurare > Configurare avansată > Eveniment inteligent > Detecție bagaj nesupravegheat**

- 2. Bifați caseta de selectare a **Activare detecție bagaj nesupravegheat** pentru a activa funcția.
- 3. Selectați regiunea din lista verticală cu setări de detecție.
- 4. Faceți clic pe butonul **Desenare zonă** pentru a porni desenarea regiunii.
- 5. Faceți clic pe videoul live pentru a specifica cele patru puncte pentru regiunea de detecție și apoi faceți clic dreapta pentru a finaliza desenul.

6. Setați pragul de timp și sensibilitatea de detecție pentru detecție bagaj nesupravegheat.

**Prag:** Interval [5s-20s], pragul pentru intervalul de timp pentru obiecte lăsate în regiune. Dacă setați valoarea la 10, alarma este declanșată după ce obiectul este lăsat și rămâne în regiune timp de 10 s.

**Sensibilitate:** Interval [1-100]. Valoarea sensibilității definește gradul de asemănare cu imaginea de fundal. În mod normal, dacă sensibilitatea este ridicată, un obiect foarte mic lăsat în regiune poate declanșa alarma.

- 7. Repetați pașii de mai sus pentru a configura alte regiuni. Se pot seta maxim 4 regiuni. Puteți face clic pe butonul **Ștergere** pentru a șterge toate regiunile predefinite.
- 8. Faceți clic pe butonul **Editare** pentru a seta programul de armare.
- 9. Selectați metodele de legătură pentru detecție bagaj nesupravegheat, inclusiv Notificare centru de supraveghere, Trimitere e-mail, Încărcare pe FTP, Canal declanșator și Ieșire declanșare alarmă.
- 10. Faceți clic pe **Salvare** pentru a salva setările.

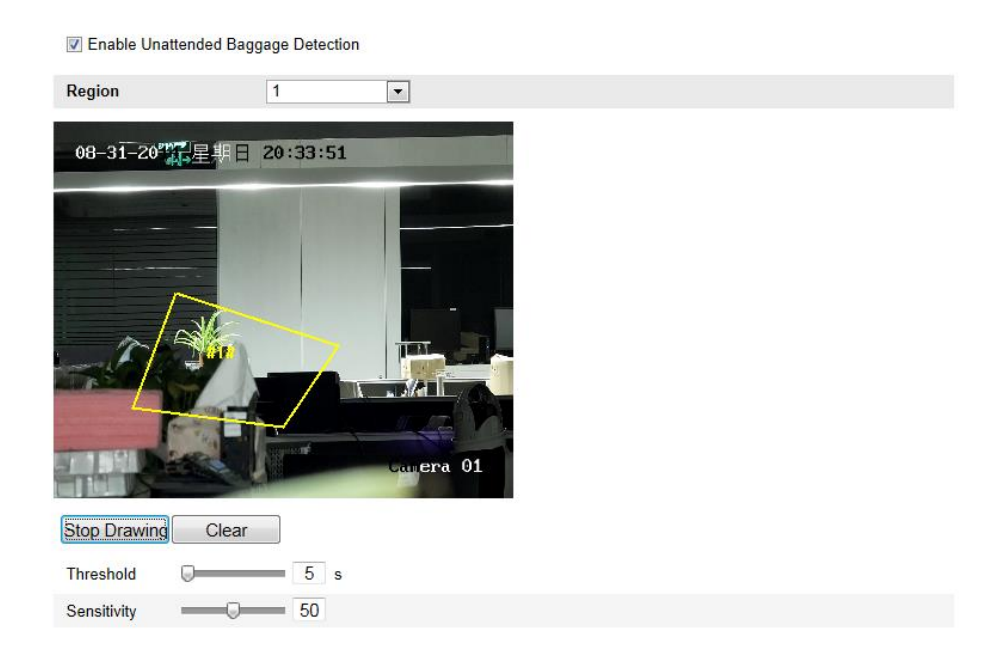

Figure 5-66 Configurare Bagaj nesupravegheat

# **5.6.16Configurare Detecție îndepărtare obiect**

### **Scop:**

Funcția de detecție îndepărtare obiect detectează obiectele îndepărtate dintr-o regiune predefinită, precum obiecte de artă din galerii și anumite acțiuni pot fi efectuate în momentul în care alarma este declanșată.

*Notă:* Funcția Detecție îndepărtare obiect diferă în funcție de diferitele modele de camere.

### *Pașii:*

1. Accesați interfața Setări Detecție îndepărtare obiect:

**Configurare > Configurare avansată > Eveniment inteligent > Detecție îndepărtare obiect**

- 2. Bifați caseta de selectare a **Activare detecție îndepărtare obiect** pentru a activa funcția.
- 3. Selectați regiunea din lista verticală cu setări de detecție.
- 4. Faceți clic pe butonul **Desenare zonă** pentru a porni desenarea regiunii.
- 5. Faceți clic pe videoul live pentru a specifica cele patru puncte pentru regiunea de detecție și apoi faceți clic dreapta pentru a finaliza desenul.
- 6. Setați pragul de timp și sensibilitatea de detecție pentru detecție îndepărtare obiect.

**Prag:** Interval [5s-20s], pragul pentru intervalul de timp pentru obiecte îndepărtate din regiune. Dacă setați valoarea la 10, alarma este declanșată după ce obiectul dispare din regiune timp de 10 s.

**Sensibilitate:** Interval [1-100]. Valoarea sensibilității definește gradul de asemănare cu imaginea de fundal. În mod normal, dacă sensibilitatea este ridicată, un obiect foarte mic îndepărtat din regiune poate declanșa alarma.

- 7. Repetați pașii de mai sus pentru a configura alte regiuni. Se pot seta maxim 4 regiuni. Puteți face clic pe butonul **Ștergere** pentru a șterge toate regiunile predefinite.
- 8. Faceți clic pe butonul **Editare** pentru a seta programul de armare.
- 9. Selectați metodele de legătură pentru detecție îndepărtare obiect, inclusiv Notificare centru de supraveghere, Trimitere e-mail, Încărcare pe FTP, Canal declanșator și Ieșire declanșare alarmă.
- 10. Faceți clic pe **Salvare** pentru a salva setările.

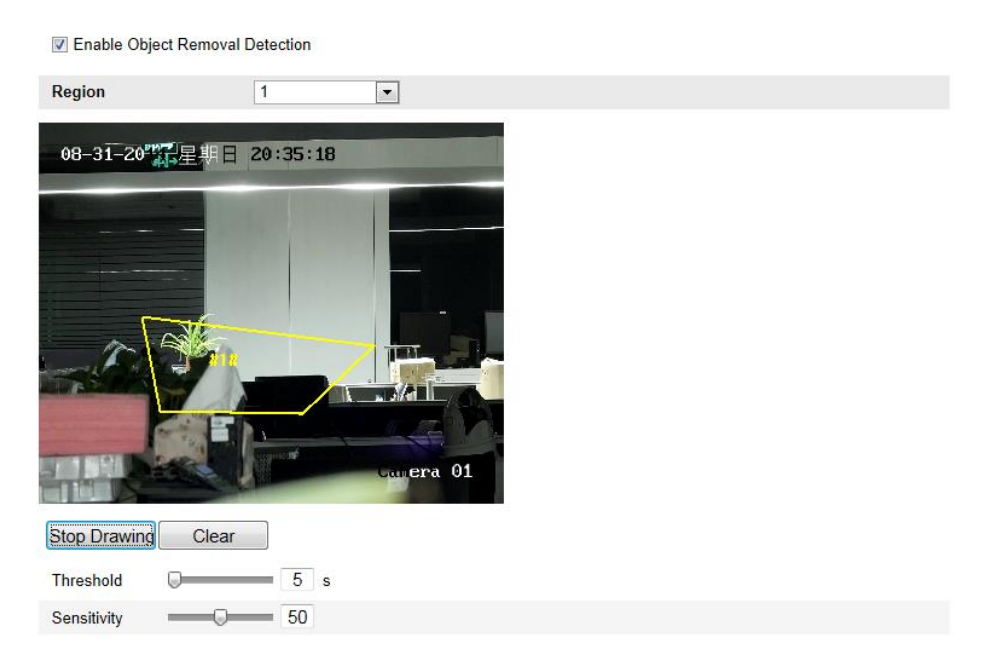

Figure 5-67 Configurare Detecție îndepărtare obiect

# **5.7 Configurare VCA**

### **5.7.1 Analiză comportament**

Analiza de comportament detectează o serie de comportamente suspicioase și anumite metode de legătură care se activează dacă alarma este declanșată.

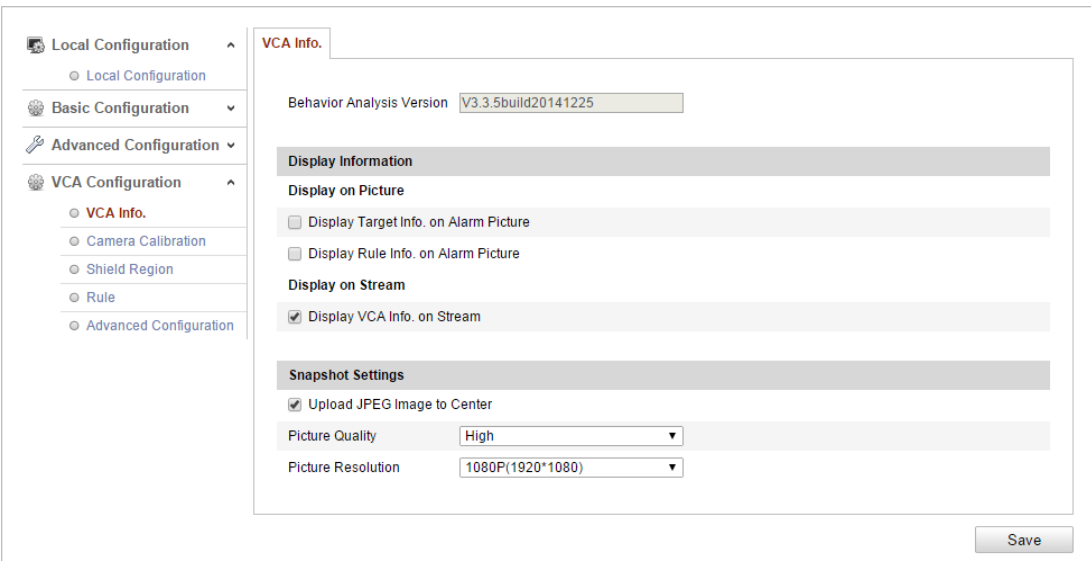

Figure 5-68 Analiză comportament

### **Informații VCA**

Versiune Analiză comportament: Prezintă versiunea librăriei cu algoritmi.

Informațiile afișate includ afișarea pe imagine și afișarea pe flux.

**Afișare informații țintă pe imaginea de alarmă**: În cazul în care caseta de selectare este bifată va apărea un chenar pe țintă pe imaginea de alarmă încărcată.

**Afișare informații regulă pe imaginea de alarmă**: Ținta capturată și zona configurată vor avea un chenar pe imaginea de alarmă.

**Afișare informații VCA pe flux**: Vor fi afișate chenare verzi pe țintă dacă vă aflați în vizualizare live sau redare.

*Notă:* Asigurați-vă că regulile sunt activate din setările locale. Accesați **Configurare** > **Configurare locală** > **Reguli** pentru activare.

Setări Instantaneu: Puteți seta calitatea și rezoluția pentru imaginea capturată.

**Încărcare imagine JPEG în Centru:** Bifați caseta de selectare pentru a încărca

imaginea capturată în centrul de supraveghere atunci când apare o alarmă VCA.

**Calitatea imaginii:** Se pot selecta Ridicată, Medie și Redusă.

**Rezoluție Imagine:** Se pot selecta CIF, 4CIF, 720P și 1080P.

### **Calibrare cameră**

Efectuați următorii pași pentru a măsura pe trei dimensiuni și pentru a limita imaginea de la cameră și apoi calculați dimensiunea fiecărei ținte. Detecția VCA va fi mai precisă în cazul în care calibrarea camerei a fost configurată.

### *Pașii:*

- 1. Bifați caseta de selectare **Calibrare cameră** pentru a activa această funcție.
- 2. Selectați modul de calibrare ca Introducere date de bază sau Desenare pe video din vizualizare live.

**Introducere date de bază**: Introduceți manual înălțimea de montare, unghiul de vizualizare și raportul liniei de orizont pentru cameră.

**Desenare pe video din vizualizare live**: Faceți clic pe **Desenare linie de verificare (Orizontală)/(Verticală)** pentru a desena o linie orizontală/verticală în vizualizare live și introduceți lungimea reală în câmpul Lungime reală. Cu ajutorul liniilor de referință desenate și lungimile acestora reale, camera poate recunoaște alte obiecte care apar în vizualizare live.

- 3. (Opțional) Bifați caseta de selectare a **Activare verificare pentru calibrarea camerei**, faceți clic pe butonul **Verificare pe orizontală/Verificare pe verticală** pentru a desena o linie orizontală/verticală pe videoul live și apoi faceți clic pe butonul **Calibrare** pentru a calcula lungimea liniei. Comparați lungimea calculată a liniei cu lungimea reală pentru a verifica informațiile de calibrare setate.
- 4. Puteți face clic pe **Ștergere** pentru a șterge liniile desenate.
- 5. Faceți clic pe **Salvare** pentru a salva setările.

*Notă:* Dacă vizualizare live este oprită, calibrarea camerei va fi nevalidă.

| <b>Camera Calibration</b><br>Camera Calibration | Enable Verification of Camera Calibration                                 |
|-------------------------------------------------|---------------------------------------------------------------------------|
| <b>Calibration Mode</b>                         | Draw on Live Video<br>$\pmb{\mathrm{v}}$                                  |
| <b>Horizontal Line</b>                          |                                                                           |
| Vertical Line                                   |                                                                           |
| Horizontal Verify                               |                                                                           |
| Vertical Verify                                 |                                                                           |
| Calibrate                                       |                                                                           |
| <b>Delete</b>                                   | 4.2 <sub>m</sub>                                                          |
|                                                 | - 9                                                                       |
| Stop                                            |                                                                           |
|                                                 | $1 \cdot 1.5$<br>Real Length [1-100m]                                     |
|                                                 | <b>Mounting Height</b><br><b>Viewing Angle</b><br><b>Horizontal Ratio</b> |
|                                                 | Save                                                                      |

Figure 5-69 Desenare pe Fereastra Vizualizare live

### **Regiune filtru**

Regiunea filtru vă permite să setați regiunea specifică în care analiza de comportament nu va funcționa. Se acceptă până la 4 regiuni filtru.

### *Pașii:*

- 1. Faceți clic pe fila **Regiune filtru** pentru a accesa interfața de configurare a regiunii filtru.
- 2. Faceți clic pe **Desenare zonă**. Desenați zona prin clic stânga pe punctele de capăt din fereastra de vizualizare live și clic dreapta pentru a finaliza desenarea zonei.

### *Note:*

Se acceptă o zonă poligonală cu până la 10 laturi.

- Faceți clic pe **Ștergere** pentru a șterge zonele desenate.
- Dacă vizualizarea live este oprită, nu există niciun mod de a desena regiunile filtru.
- 3. Faceți clic pe **Salvare** pentru a salva setările.

### **Regulă**

Analiza de comportament acceptată o serie de comportamente, inclusiv detecție trecere peste linie, detecție intrus, detecție pătrundere în regiune, detecție părăsire regiune etc.

*Notă:* Consultați fiecare capitol pentru informații detaliate privind fiecare comportament.

| <b>Single Rule</b>   |                                   | $\Box$      |                           |                         |                       |                      |                      |           |
|----------------------|-----------------------------------|-------------|---------------------------|-------------------------|-----------------------|----------------------|----------------------|-----------|
| Enable               | No.                               |             | <b>Rule Name</b>          |                         |                       | Rule Type            |                      |           |
| $\blacksquare$       | $\overline{1}$                    | 1           |                           |                         | <b>Line Crossing</b>  |                      | ▼                    | $\bowtie$ |
|                      | $\boxed{\triangledown}$ Filter by | Pixels      | ٧                         | <b>Line Crossing</b>    |                       | A-to-B               | ▼                    |           |
|                      | Max. Size                         | $\boxed{0}$ | $^\star$ 0                | <b>Detection Target</b> |                       | All                  | $\blacktriangledown$ |           |
|                      | Min. Size                         | $\boxed{0}$ | $^\star$ 0                |                         |                       |                      |                      |           |
| o                    | $\mathbf 2$                       |             | Region entrance from east |                         |                       | Region Entrance      | ۳                    |           |
| □                    | 3                                 |             | Region exiting from west  |                         | <b>Region Exiting</b> |                      | ▼                    |           |
| <b>Combined Rule</b> |                                   | Œ           |                           |                         |                       |                      |                      |           |
| Enable               | No.                               |             | <b>Rule Name</b>          |                         |                       | Rule Type            |                      |           |
| $\checkmark$         | 1                                 |             |                           |                         |                       | <b>Combined Rule</b> |                      |           |
| 8                    | $\overline{2}$                    |             |                           |                         |                       | <b>Combined Rule</b> |                      |           |
| Draw Line            |                                   |             |                           |                         |                       |                      |                      |           |
|                      |                                   |             |                           |                         |                       |                      |                      |           |
|                      |                                   |             |                           |                         |                       |                      |                      |           |
|                      |                                   |             |                           |                         |                       |                      |                      |           |
|                      |                                   |             |                           |                         |                       |                      |                      |           |
|                      |                                   |             |                           |                         |                       |                      |                      |           |
|                      |                                   |             |                           |                         |                       |                      |                      |           |
|                      |                                   |             |                           |                         |                       |                      |                      |           |
|                      |                                   |             |                           |                         |                       |                      |                      |           |
|                      |                                   |             |                           |                         |                       |                      |                      |           |
|                      |                                   |             |                           |                         |                       | 地方                   |                      |           |
|                      |                                   |             |                           |                         |                       |                      |                      |           |
| Stop Live View       |                                   |             |                           |                         |                       |                      |                      |           |

Figure 5-70 Configurare Regulă

### *Pașii:*

- 1. Faceți clic pe fila **Regulă** pentru a accesa interfața de configurare regulă.
- 2. Bifați caseta de selectare pentru o regulă individuală a activa regula pentru analiza de comportament.
- 3. Selectați tipul de regulă, setați tipul de filtru și apoi desenați linia/zona pe videoul live pentru o regulă individuală.

**Tip filtru:** Se pot selecta Pixeli și Dimensiune reală. Dacă se selectează Pixeli, desenați zona de dimensiune maximă și cea de dimensiune minimă pe videoul live pentru fiecare regulă. Dacă se selectează Dimensiune reală, introduceți lungimea și lățimea pentru dimensiunea maximă și pentru cea minimă. Doar țintele care au dimensiunea cuprinsă între valoarea minimă și cea maximă vor declanșa alarma.

*Notă:* Asigurați-vă că ați configurat calibrarea camerei dacă se selectează dimensiunea reală.

**Țintă detecție:** Selectați Persoană sau Vehicul drept ținte de detecție. De asemenea, puteți selecta Toate pentru a detecta toate obiectele drept ținte. **Desenare linie/zonă:** Pentru detecție trecere peste linie, trebuie să desenați o linie și să selectați direcția de trecere, care este bidirecțională, A - B sau B - A. Pentru alte evenimente precum intruziune, pătrundere în regiune, părăsire regiune etc., trebuie să faceți clic stânga pe videoul live pentru a seta punctele finale pentru zonă și să faceți clic dreapta pentru a finaliza desenarea zonei. *Notă:* Dacă vizualizare live este oprită, zona/linia de detecție nu poate fi desenată și regulile nu pot fi setate.

- 4. Bifați caseta de selectare pentru o regulă combinată a activa regula combinată pentru analiza de comportament.
- 5. Selectați două reguli individuale configurate drept Regula A și Regula B pentru regula combinată, setați intervalul minim și cel maxim pentru cele două reguli individuale și apoi selectați ordinea de declanșare pentru regulile individuale pentru filtrare alarmă.

#### *Note:*

- Dacă selectați tipul de regulă ca Niciuna, opțiunea de regulă este nevalidă și nu se poate configura nicio analiză de comportament.
- Ordinea de declanșare pentru regulile individuale pentru filtrare alarmă poate fi setată ca În ordine crescătoare sau În ordine crescătoare/descrescătoare.
- Se pot configura până la 8 reguli individuale și 2 reguli combinate. Trecere peste linie, intruziune, părăsire regiune și pătrundere în regiune sunt acceptate pentru regulile combinate.
- 6. Faceți clic pe **Salvare** pentru a salva setările.
- 7. Faceți clic pe fila **Program armare**, faceți clic pe **Editare** pentru a seta ora

programului pentru fiecare regulă și faceți clic pe **Salvare** pentru a salva setările.

8. Faceți clic pe fila **Legătură alarmă**, bifați caseta de selectare pentru metoda de legătură corespunzătoare pentru fiecare regulă și faceți clic pe **Salvare** pentru a salva setările.

### **Configurare avansată**

### ● **Parametru**

Configurați următorii parametri pentru o detaliere a configurării.

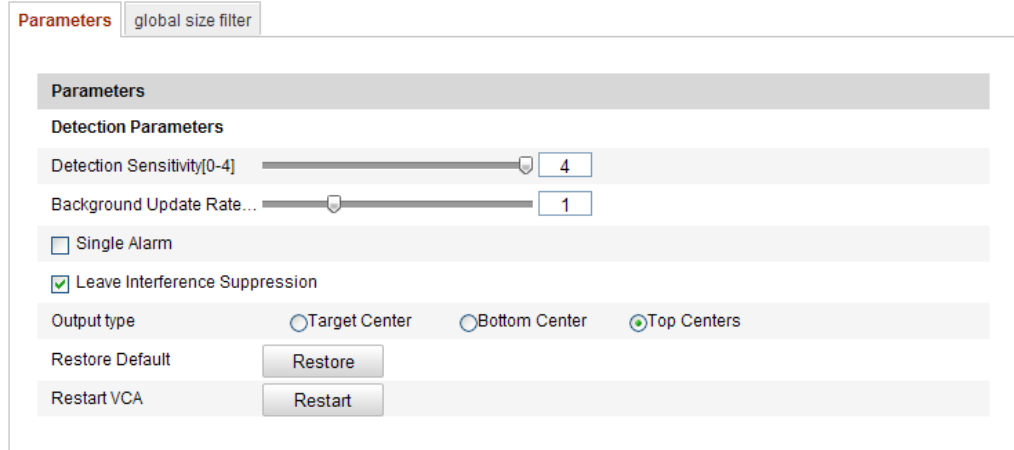

Figure 5-71 Configurare avansată

**Sensibilitate detecție** [0~4]: Se referă la sensibilitatea camerei de a detecta o țintă. Cu cât este mai mare valoarea, cu atât este mai ușor ca ținta să fie recunoscută și cu atât este mai mare probabilitatea de informații false. Valoarea implicită recomandată este 3.

**Rată de actualizare în fundal** [0~4]: Se referă la viteza cu care o scenă nouă înlocuiește scena anterioară. Valoarea implicită recomandată este 3.

**Alarmă unică**: Dacă se selectează Alarmă unică, ținta din zona configurată va declanșa alarma doar o odată. Dacă nu este bifată această opțiune, aceeași țintă va declanșa alarma continuă pentru aceeași zonă configurată.

**Eliminare interferențe cu frunze**: Bifați această casetă de selectare pentru a elimina interferențele cauzate de frunze în zona configurată.

**Tip ieșire**: Selectați poziția cadrului. Se pot selecta Centrare țintă, Centrare jos și Centrare jos. De ex.: Ținta va fi în centrul cadrului dacă se selectează Centrare țintă.

**Restaurare setări implicite**: Faceți clic pentru a restaura parametrii configurați la setările implicite.

**Repornire VCA**: Repornește librăria cu algoritmi pentru analiza comportamentului.

● Filtru global dimensiune

*Notă:* În comparație cu filtrul de dimensiune de la regulă, care se referă la fiecare regulă, filtrul global de dimensiune se referă la toate regulile.

### *Pașii:*

- 1. Bifați caseta de selectare a **Filtru global dimensiune** pentru a activa funcția.
- 2. Selectați Tip filtru ca Dimensiune reală sau Pixeli.

**Dimensiune reală**: Introduceți lungimea și lățimea pentru dimensiunea maximă și pentru cea minimă. Doar țintele care au dimensiunea cuprinsă între valoarea minimă și cea maximă vor declanșa alarma.

### *Note:*

- Calibrarea camerei trebuie să fie configurată dacă selectați filtrarea după dimensiune reală.
- Lungimea dimensiunii maxime nu trebuie să fie mai mare decât lungimea dimensiunii minime. Același lucru se aplică și lățimii.

**Pixeli**: Faceți clic pe Dimensiune minimă pentru a desena dreptunghiul pentru dimensiunea minimă pe vizualizare live. Faceți clic pe Dimensiune maximă pentru a desena dreptunghiul pentru dimensiunea maximă pe vizualizare live. Dacă ținta este mai mică decât dimensiunea minimă sau este mai mare decât dimensiunea maximă, aceasta va fi filtrată.

### *Note:*

- Zona desenată va fi convertită la Pixeli printr-un algoritm de fundal.
- Filtrul global de dimensiune nu poate fi configurat dacă vizualizarea live este oprită.
- Lungimea dimensiunii maxime nu trebuie să fie mai mare decât lungimea dimensiunii minime. Același lucru se aplică și lățimii.
- 3. Faceți clic pe **Salvare** pentru a salva setările.

## **5.7.2 Capturare față**

Funcția de Capturare față poate captura fața care apare în zona configurată iar informațiile cu specificul feței, inclusiv vârsta, sexul și dacă persoana poartă ochelari sau nu vor fi încărcate împreună cu imaginea capturată.

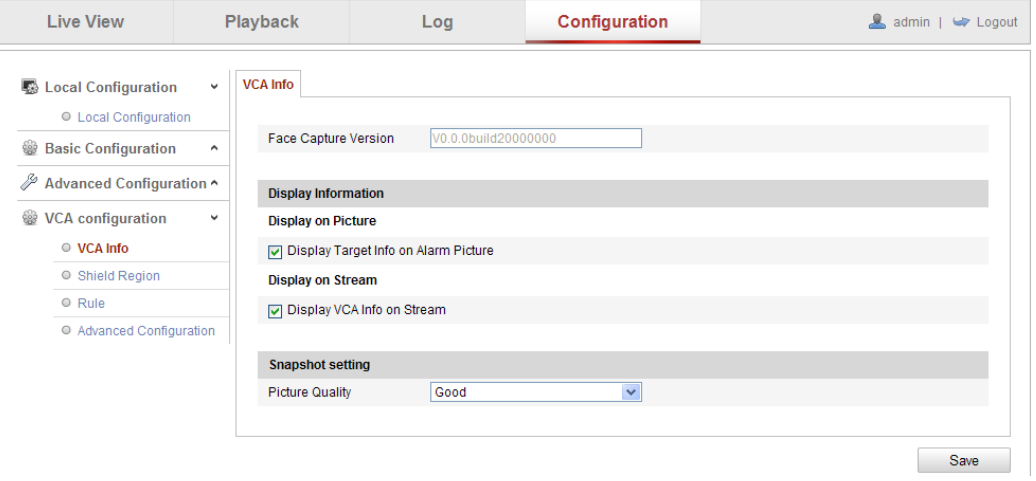

Figure 5-72 Capturare față

### **Informații VCA**

Versiune Capturare față: Prezintă versiunea librăriei cu algoritmi.

Informațiile afișate includ afișarea pe imagine și afișarea pe flux.

**Afișare informații țintă pe imaginea de alarmă**: În cazul în care caseta de selectare este bifată va apărea un chenar pe țintă pe imaginea de alarmă încărcată.

**Afișare informații VCA pe flux**: Vor fi afișate chenare verzi pe țintă dacă vă aflați în vizualizare live sau redare.

Setări Instantaneu: Selectare calitatea imaginii pentru imaginea capturată. Se pot selecta Bună, Mai bună și Cea mai bună.

### **Regiune filtru**

Regiunea filtru vă permite să setați regiunea specifică în care capturarea de față nu va funcționa. Se acceptă până la 4 regiuni filtru.

*Pașii:*

- 1. Faceți clic pe fila **Regiune filtru** pentru a accesa interfața de configurare a regiunii filtru.
- 2. Faceți clic pe **Desenare zonă**. Desenați zona prin clic stânga pe cele patru

puncte de capăt din fereastra de vizualizare live și clic dreapta pentru a finaliza desenarea zonei.

### *Note:*

- Faceți clic pe **Ștergere** pentru a șterge zonele desenate.
- Dacă vizualizare live este oprită, nu există niciun mod de a desena regiunile filtru.
- 3. Faceți clic pe **Salvare** pentru a salva setările.

### **Regulă**

### *Pașii:*

- 1. Bifați caseta de selectare pentru **Regulă** pentru a activa regulile de capturare față.
- 2. Faceți clic pe **Minimizare distanță pupilară** pentru a desena distanța pupilară minimă. Distanța pentru pupilele desenate va fi afișată în caseta mai jos de vizualizarea live.

Minimizarea distanță pupilară se referă la dimensiunea minimă a pătratului compus din zona între cele două pupile și este standardul de bază pentru ca o cameră să identifice o țintă.

- 3. Faceți clic pe **Desenare zonă** pentru a desena zona în care doriți să fie activă capturare de față. Desenați zona prin clic stânga pe punctele de capăt din fereastra de vizualizare live și clic dreapta pentru a finaliza desenarea zonei. *Note:*
	- Se acceptă o zonă poligonală (4~10 laturi).
	- Dacă vizualizare live este oprită, nu există niciun mod de a desena zona configurată.
- 4. Faceți clic pe **Salvare** pentru a salva setările.

### **Configurare avansată**

Consultați următorii parametri conform cu mediul real.

### **Parametrii de detecție:**

**Viteză generare** [1~5]: Viteza de identificare a unei ținte. Cu cât este mai mare valoarea, cu atât mai repede ținta va fi recunoscută. Dacă se setează o valoare mai mică și există deja o față în zona configurată, această față nu va fi capturată. O valoare mai mică poate reduce informațiile false privind fețele de pe tablouri sau postere. Valoarea implicită recomandată este 3.

**Recurență capturare** [1~10]: Se referă la numărul de capturări pentru o față în timp ce aceasta este prezentă în zona configurată. Valoarea implicită este 1.

**Sensibilitate** [1~5]: Sensibilitatea de identificare a unei ținte. Cu cât este mai mare valoarea, cu atât este mai ușor ca fața să fie recunoscută și cu atât este mai mare probabilitatea de informații false. Valoarea implicită recomandată este 3.

**Interval capturare** [Cadru 1~255]: Intervalul de cadre pentru capturarea unei imagini. Dacă setați valoarea la 1, care este valoarea implicită, acest lucru înseamnă că fața va fi capturată de cameră în fiecare cadru.

**Sensibilitate capturare** [0~20]: Pragul la care camera consideră ținta drept o față. Camera va considera ținta drept o față doar atunci când scorul feței generat de algoritm este egal sau mai mare decât valoarea setată. Valoarea implicită recomandată este 2.

### **Parametri avansați capturare față:**

**Expunere față**: Bifați caseta de selectare pentru a activa funcția expunere față.

**Luminozitate de referință** [0~100]: Luminozitatea de referință a unei fețe din modul de expunere față. Dacă se detectează o față, camera reglează luminozitatea feței conform valorii setate. Cu cât este mai mare valoarea, cu atât mai luminoasă va fi fața. **Durată minimă** [1~60min]: Durata minimă pentru expunerea feței. Valoarea implicită este 1 minut.

*Notă:* Dacă este activată funcția expunere față, asigurați-vă că funcția WDR este dezactivată și că este selectat iris manual.

**Activare detecție ROI**: În cazul în care camera capturează o față, zona feței va fi considerată drept regiune de interes iar calitatea imaginii pentru această zonă va fi îmbunătățită.

**Restaurare setări implicite**: Faceți clic pe **Restaurare** pentru a restaura toate setările din configurarea avansată la setările implicite din fabrică.

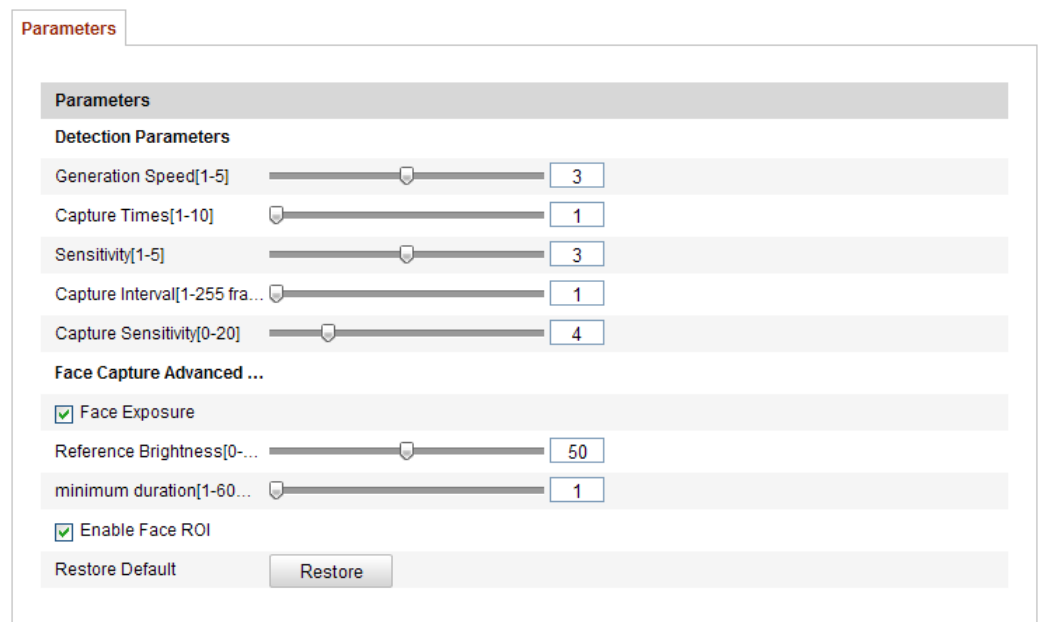

Figure 5-73 Configurare avansată

## **5.7.3 Hartă termică**

Harta termică este o reprezentare grafică a datelor reprezentate prin culori. Funcția de hartă termică a camerei este utilizată în mod normal pentru a analiza orele de vizită și temporizarea clienților dintr-o zonă configurată.

### **Configurare hartă termică**

*Pașii:*

1. Accesați interfața Configurare Hartă termică: **Configurare > Configurare avansată > Hartă termică**

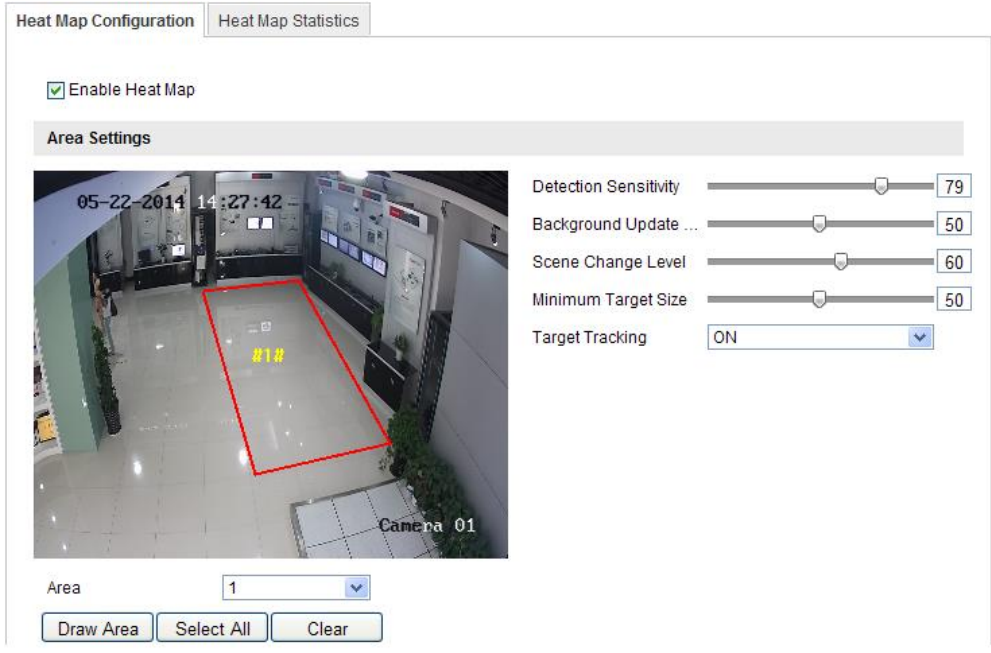

Figure 5-74 Configurare hartă termică

- 2. Selectați fila **Configurare hartă termică** pentru a seta parametrii detaliați.
- 3. Bifați caseta de selectare **Activare hartă termică** pentru a activa funcția.
- 4. Faceți clic pe **Desenare zonă** pentru a defini zona pentru statisticile valorilor termice. Desenați zona prin clic stânga pe cele patru puncte de capăt din fereastra de vizualizare live și clic dreapta pentru a finaliza desenarea zonei. Se pot configura până la 8 zone.

*Notă:* Puteți face clic pe **Selectare tot** pentru a selecta întreaga fereastră de vizualizare live drept zona configurată. Sau faceți clic pe **Ștergere** pentru a șterge zona curentă desenată.

5. Configurați parametrii pentru zona desenată.

**Sensibilitate detecție** [0~100]: Se referă la sensibilitatea camerei de a identifica o țintă. O sensibilitate prea mare poate oferi informații false. Se recomandă setarea sensibilității la o valoare implicită de 50.

**Rată de actualizare în fundal** [0~100]: Se referă la viteza cu care o scenă nouă înlocuiește scena anterioară. De ex.: În fața unui dulap, persoanele din dreptul unui dulap vor fi contorizate dublu dacă se mută produse din respectivul dulap și camera tratează dulapul (din care au fost mutate produse) drept o scenă nouă. Valoarea implicită recomandată este 50.

**Nivel modificare scenă** [0~100]: Se referă la nivelul la care camera răspunde

la un mediu dinamic, de exemplu, o perdea care se mișcă. Este posibil ca perdeaua care se mișcă să fie considerată de cameră drept țintă. Setarea corespunzătoare a acestui nivel va reduce informațiile false. Nivelul implicit este 50.

**Dimensiune țintă minimă** [0~100]: Se referă la dimensiunea la care camera va identifica o țintă. Puteți seta dimensiunea țintei în funcție de mediul ambiental real. Dimensiunea implicită este 50.

**Urmărire țintă**: Selectați ACTIVAT sau DEZACTIVAT pentru a activa sau dezactiva urmărirea țintei.

- 6. Faceți clic pe **Editare** pentru a seta programul de armare.
- 7. Selectați metoda de legătură prin bifarea casetei de selectare pentru Notificare Centru de supraveghere.
- 8. Faceți clic pe **Salvare** pentru a salva setările.

### **Statistici hartă termică**

### *Pașii:*

- 1. Faceți clic pe **Statistici hartă termică** pentru a accesa interfața cu statistici privind datele.
- 2. Selectați tipul de raport prin clic pe meniul vertical. Se pot selecta Raport zilnic, Raport săptămânal, Raport lunar și Raport anual.
- 3. Faceți clic pe **Contorizare** pentru a exporta datele.
- 4. Selectați **Rezultat statistici** ca Hartă termică spațiu sau Hartă termică timp și harta termică corespunzătoare va fi afișată.

Dacă selectați Hartă termică timp pentru a prezenta statisticile, va exista un buton **Export** pentru a exporta datele într-un fișier de excel.

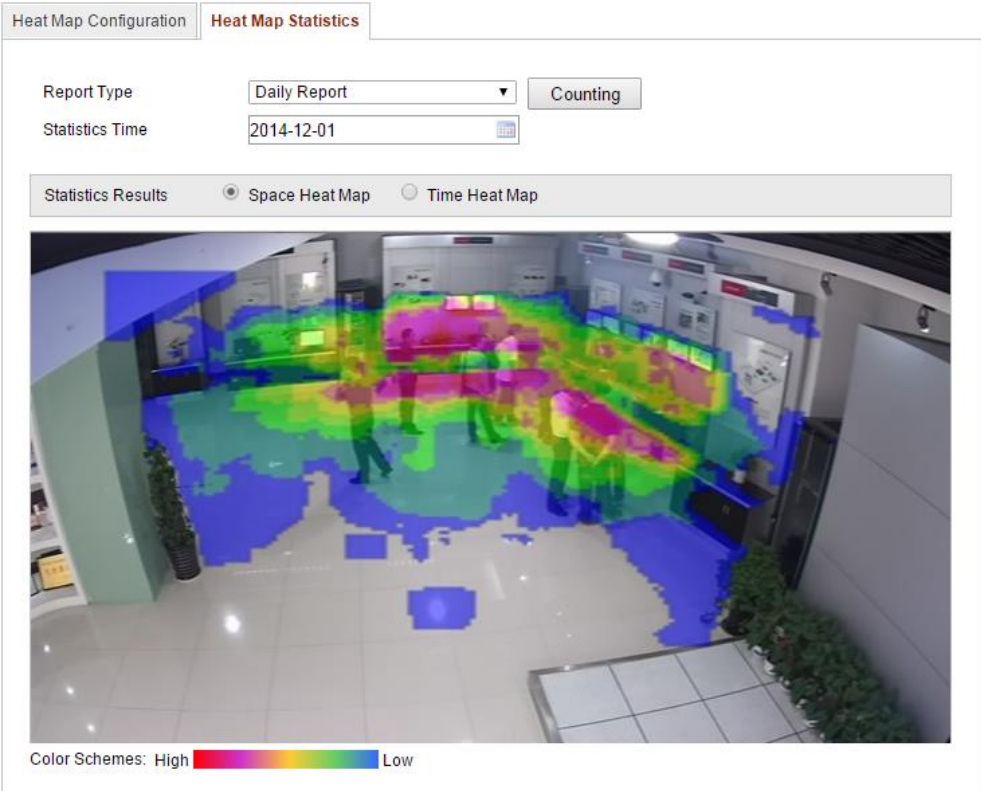

Figure 5-75 Hartă termică spațiu

### *Note:*

- Așa cum este prezentat în imaginea de mai sus, blocul roșu (255, 0 , 0) reprezintă zona cea mai populară iar blocul albastru (0, 0, 255) indică zona cea mai puțin populară.
- Se recomandă să nu reglați obiectivul electronic după ce instalarea este finalizată. Acest lucru poate duce la lipsa preciziei datelor.

### **5.7.4 Contorizare persoane**

Funcția de Contorizare persoane ajută la calcularea numărului de persoane care intră sau care ies dintr-o zonă configurată și se aplică în mod normal pentru intrări sau ieșiri.

### *Note:*

- Funcția Contorizare persoane este acceptată doar de anumite modele de camere iDS.
- Se recomandă instalarea camerei la verticală față de sol. Astfel funcția de

contorizare va fi mai precisă.

- **Configurare contorizare persoane** *Pașii:*
	- 1. Accesați interfața Configurare contorizare persoane:

### **Configurare > Configurare avansată > Contorizare persoane**

2. Selectați fila **Configurare contorizare persoane** pentru a seta parametrii detaliați.

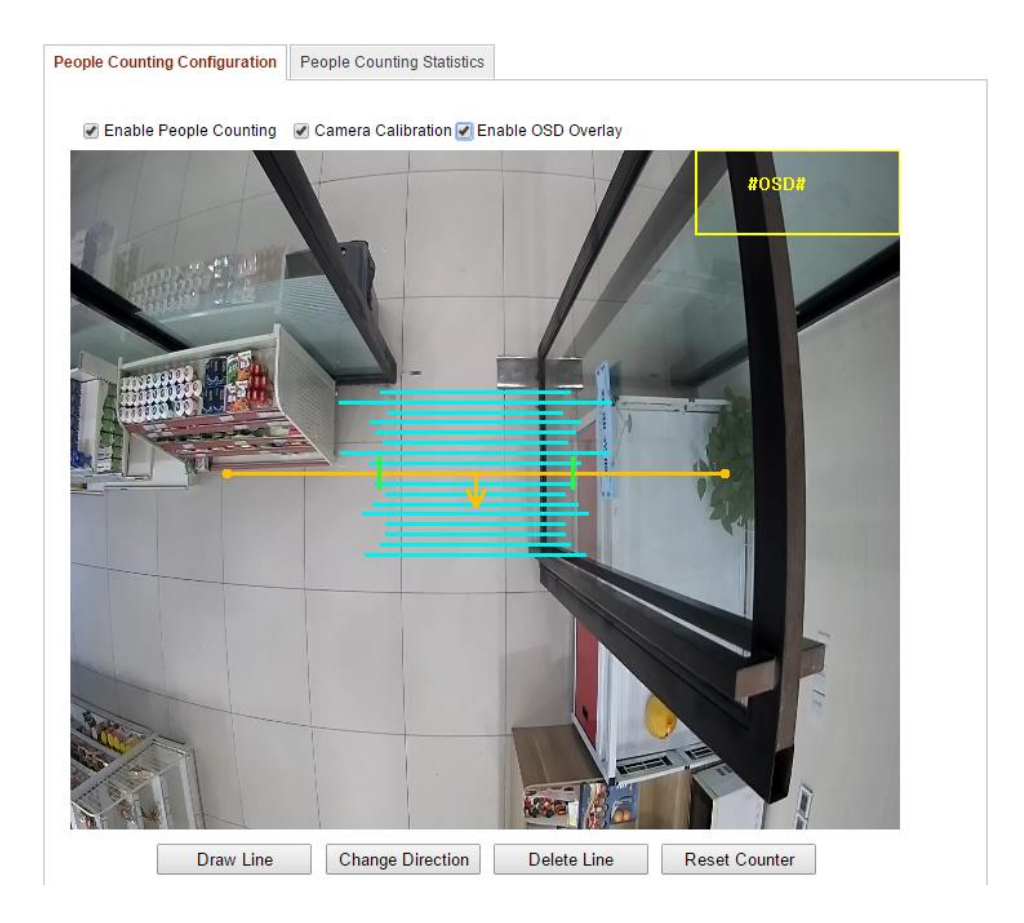

Figure 5-76 Configurare contorizare persoane

- 3. Bifați caseta de selectare a **Activare contorizare persoane** pentru a activa funcția.
- 4. (Opțional) Bifați caseta de selectare a **Activare suprapunere OSD** și numărul de persoane care intră și ies va fi afișat pe videoul live în timp real.
- 5. Setați linia de detecție.

Se poate seta o linie portocalie, numită linie de detecție, pe videoul live iar persoanele care intră sau care ies, trecând peste linia respectivă vor fi detectate și contorizate.

1) Faceți clic pe **Desenare linie** și va apărea o linie de detecție portocalie pe

imagine.

- 2) Faceți clic și glisați linia de detecție pentru a-i regla poziția.
- 3) Faceți clic și glisați pe cele două capete ale liniei de detecție pentru a-i regla lungimea.
- 4) Faceți clic pe butonul **Ștergere linie** pentru a șterge linia de detecție. *Notă:* Linia de detecție ar trebui să acopere întreaga intrare/ieșire.
- 6. O săgeata care indică direcția de intrare a persoanelor este afișată după ce se selectează lina de detecție. Puteți face clic pe butonul **Schimbare direcție** pentru a schimba direcția săgeții.
- 7. Bifați caseta de selectare **Calibrare cameră** pentru a activa funcția.
- 8. Faceți clic pe butonul **Resetare contor** și numărul de persoane care au intrat sau au ieșit va fi resetat la zero.
- 9. Faceți clic pe **Editare** pentru a seta programul de armare.
- 10. Bifați caseta de selectare a **Notificare centru de supraveghere** pentru a seta acțiunea de legătură.
- 11. Faceți clic pe **Salvare** pentru a salva setările.

### **Statistică contorizare persoane**

### *Pașii:*

- 1. Faceți clic pe **Statistici contorizare persoane** pentru a accesa interfața cu statistici privind datele.
- 2. Selectați tipul de raport prin clic pe meniul vertical. Se pot selecta Raport zilnic, Raport săptămânal, Raport lunar și Raport anual.
- 3. Selectați **Tip statistică** ca Persoane intrate sau Persoane ieșite.
- 4. Selectați **Timp statistică**.

*Notă:* Raportul zilnic calculează datele la data selectată, raportul săptămânal calculează pentru săptămâna corespunzătoare datei selectate, raportul lunar calculează pentru luna corespunzătoare datei selectate iar raportul anual calculează pentru anul corespunzător datei selectate.

- 5. Faceți clic pe **Contorizare** pentru a calcula datele.
- 6. Selectați să exportați **Rezultat statistică** ca Tabel, Diagramă cu bare sau Diagramă cu linii.

*Notă:* Dacă selectați tabel pentru a prezenta statisticile, va exista un buton **Export** pentru a exporta datele într-un fișier de excel.

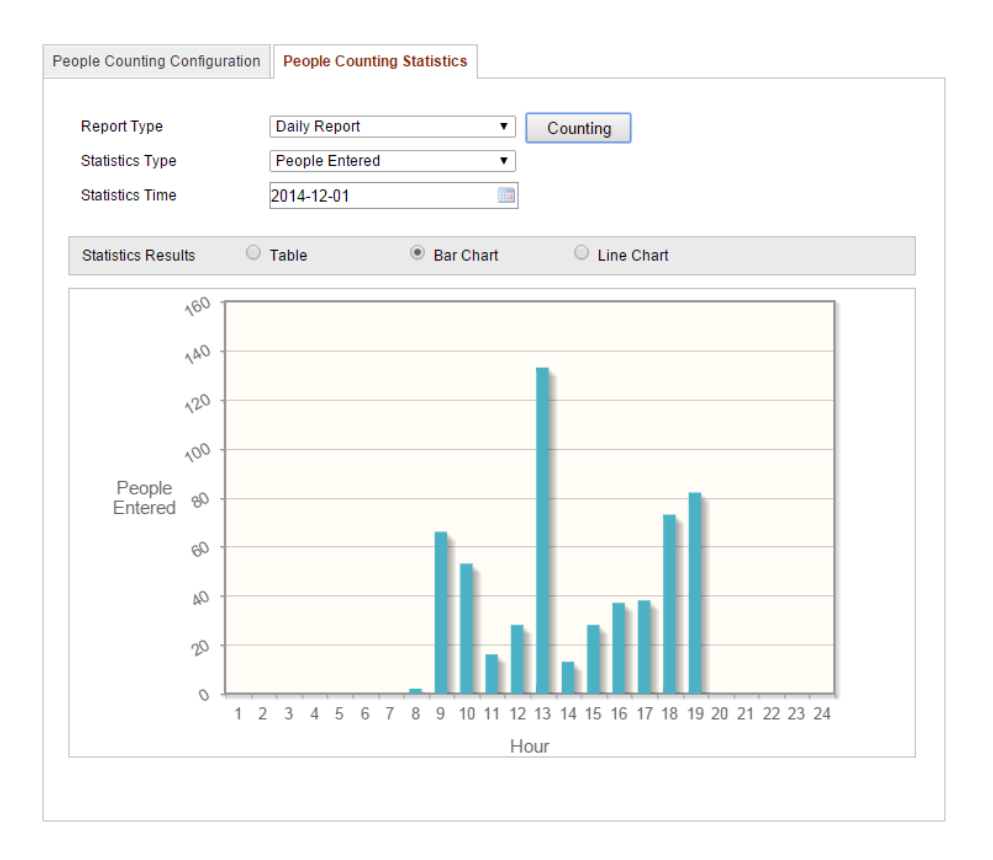

Figure 5-77 Rezultat statistică

*Notă:* Se recomandă să nu reglați obiectivul electronic după ce instalarea este finalizată. Acest lucru poate duce la lipsa preciziei datelor.

# **Chapter 6 Setări stocare**

### *Înainte de pornire:*

Pentru a configura setările de înregistrare, asigurați-vă că dispozitivul de stocare în rețea este conectat la rețea sau că ați introdus cardul SD în cameră.

# **6.1 Configurare Setări NAS**

### *Înainte de pornire:*

Discul de rețea trebuie să fie disponibil în rețea și trebuie să fie configurat corespunzător pentru a stoca fișiere înregistrate, fișiere de jurnal etc.

### *Pașii:*

- 1. Adăugare disc de rețea
	- (1) Accesați interfața Setări NAS (Network-Attached Storage):

### **Configurare > Configurare avansată > Stocare > NAS**

| HDD No.        | Type                                     | Server Address | File Path   |
|----------------|------------------------------------------|----------------|-------------|
| 1              | <b>NAS</b>                               | 172.6.21.99    | /dvr/test01 |
| Mounting Type  | <b>NFS</b><br>$\checkmark$<br><b>NFS</b> | User Name      | Password    |
| $\overline{2}$ | NA SMB/CIFS                              |                |             |
| 3              | <b>NAS</b>                               |                |             |
| 4              | <b>NAS</b>                               |                |             |
| 5              | <b>NAS</b>                               |                |             |
| 6              | <b>NAS</b>                               |                |             |
| 7              | <b>NAS</b>                               |                |             |
| 8              | <b>NAS</b>                               |                |             |
|                |                                          |                |             |
|                |                                          |                |             |

Figure 6-1 Adăugare disc de rețea

- (2) Introduceți adresa IP a discului de rețea și introduceți calea de fișiere.
- (3) Selectați tipul de montare. Se pot selecta NFS și SMB/CIFS. Puteți seta un nume de utilizator și parolă pentru a asigura securitatea dacă se selectează SMB/CIFS.

*Notă:* Consultați *Manualul de utilizare pentru NAS* pentru crearea căii de fișiere.

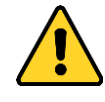

- *Pentru o mai bună confidențialitate și protecție a sistemului împotriva riscurilor de securitate, recomandăm utilizarea de parole puternice pentru toate funcțiile și dispozitivele de rețea. Parola trebuie să fie aleasă de dumneavoastră (utilizați minimum 8 caractere, incluzând litere mari, litere mici, numere și caractere speciale) pentru a spori securitatea produsului.*
- *Configurarea corespunzătoare a tuturor parolelor și a altor setări de securitate este responsabilitatea persoanei responsabile cu instalarea și/sau a utilizatorului final.*
- (4) Faceți clic pe **Salvare** pentru a adăuga discul de rețea.
- 2. Inițializați discul de rețea adăugat.
	- (1) Accesați interfața Setări HDD (**Configurare avansată > Stocare > Gestionare stocare**), din care puteți vizualiza capacitatea, spațiul disponibil, starea, tipul și proprietatea discului.

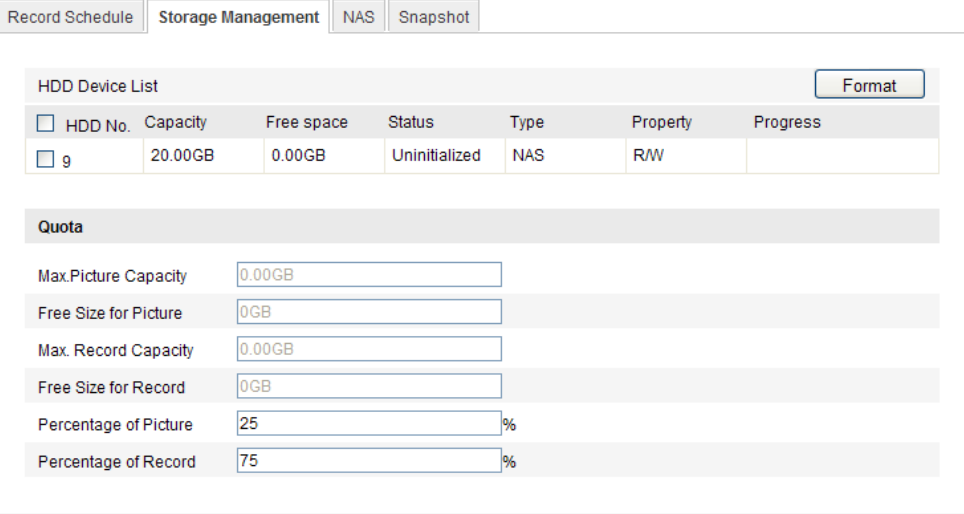

Figure 6-2 Interfață Gestionare stocare

(2) Dacă starea discului este **Neinițializat** bifați caseta de selectare corespunzătoare pentru a selecta discul și faceți clic pe **Formatare** pentru a porni inițializarea acestuia.

După finalizarea inițializării, starea discului se va schimba în **Normal**.

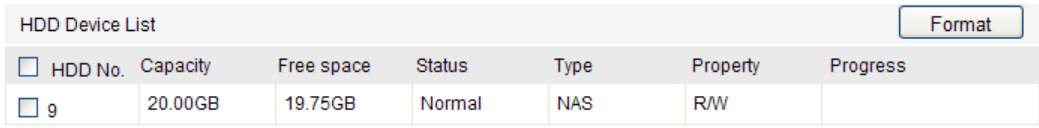

Figure 6-3 Vizualizare Stare disc

- 3. Definește cota pentru înregistrări și imagini.
	- (1) Introduceți procentul cotei pentru imagini și pentru înregistrări.
	- (2) Faceți clic pe **Salvare** și reîmprospătați pagina browserului pentru a activa setările.

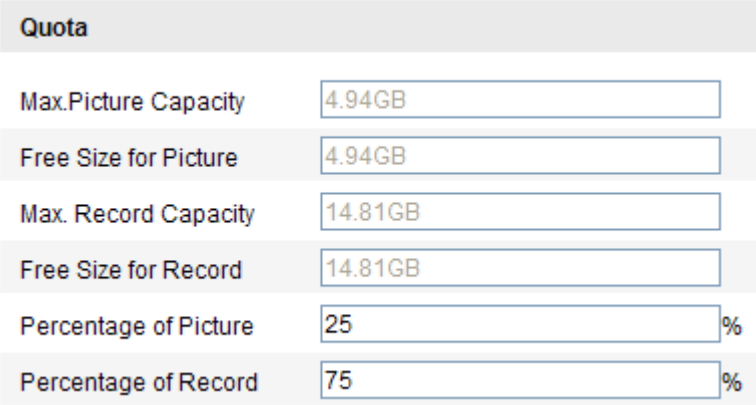

Figure 6-4 Setări cotă

134

### *Note:*

- Se pot conecta până la 8 discuri la cameră.
- Pentru a inițializa și utiliza cardul SD după introducerea acestuia în cameră consultați pașii pentru inițializarea discului NAS.

## **6.2 Configurare program înregistrare**

### *Scop:*

Există două tipuri de înregistrare pentru camere: înregistrare manuală și înregistrare programată. Pentru înregistrarea manuală, consultați *Secțiunea 5.3 Înregistrare și capturare imagini manual*. În această secțiune puteți urma instrucțiunile pentru a configura înregistrarea programată. În mod implicit, fișierele de înregistrare pentru

înregistrare programată sunt stocate pe cardul SD (dacă este acceptat) sau pe discul de rețea.

### *Pașii:*

1. Accesați interfața Setări Program înregistrare:

**Configurare > Configurare avansată > Stocare > Program înregistrare** 

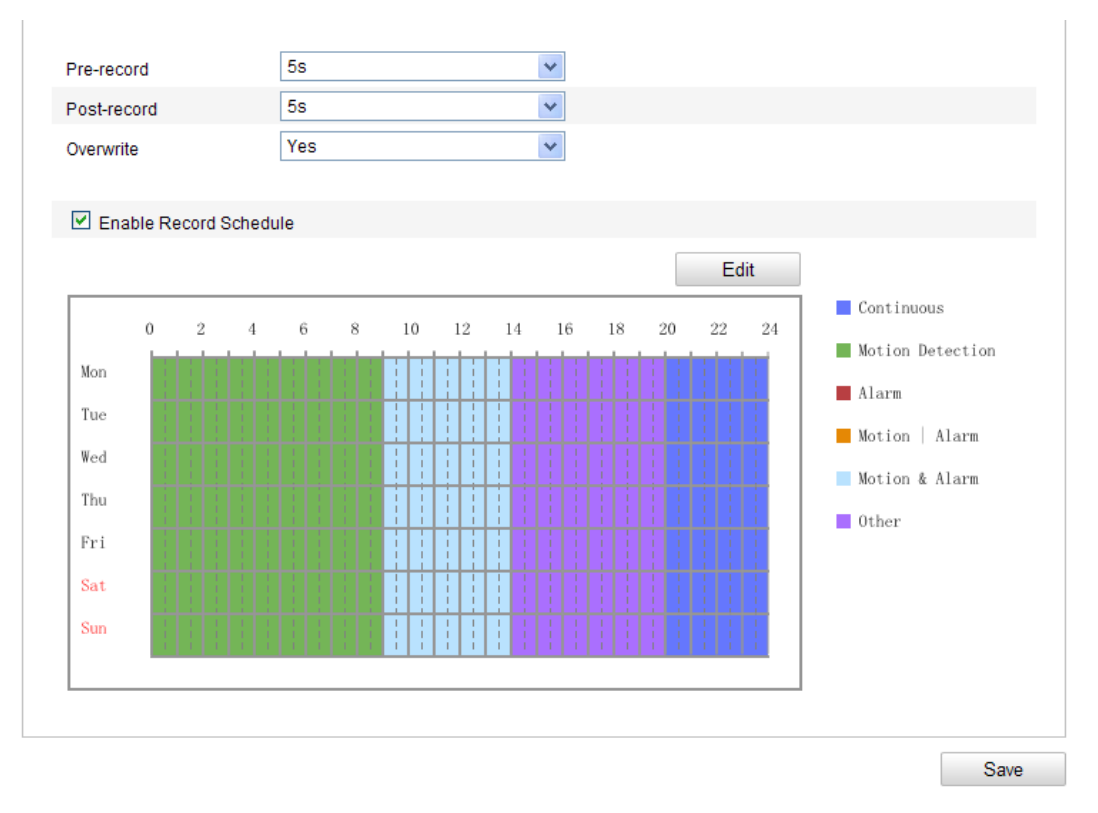

Figure 6-5 Interfață Program înregistrare

- 2. Bifați caseta de selectare **Activare Program înregistrare** pentru a activa înregistrarea programată.
- 3. Setați parametrii de înregistrare pentru cameră.

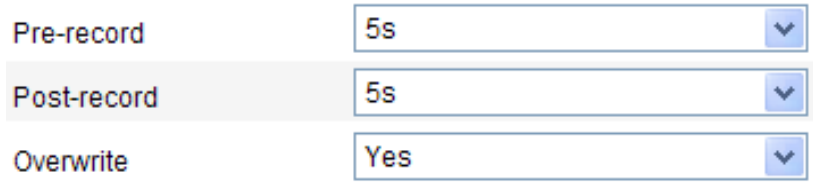

### Figure 6-6 Parametri înregistrare

 Pre-înregistrare: Timpul setat pentru pornirea înregistrării înaintea orei sau evenimentului programat. De exemplu, dacă o alarmă declanșează înregistrarea la 10:00 și timpul de pre-înregistrare este setat la 5 secunde, camera va porni înregistrarea la 9:59:55.

Timpul de pre-înregistrare poate fi configurat la Fără pre-înregistrare, 5 s, 10 s, 15 s, 20 s, 25 s, 30 s sau Nelimitat.

 Post-înregistrare: Timpul setat pentru a opri înregistrarea după timpul sau evenimentul programat. De exemplu, dacă o alarmă a declanșat înregistrarea la 11:00 și timpul de post-înregistrare este setat la 5 secunde, camera va înregistra până la 11:00:05.

Timpul de post-înregistrare poate fi configurat la 5 s, 10 s, 30 s, 1 min, 2 min, 5 min sau 10 min.

*Notă:* Configurările parametrilor de înregistrare pot varia în funcție de modelul camerei.

4. Faceți clic pe **Editare** pentru a edita programul de înregistrare.

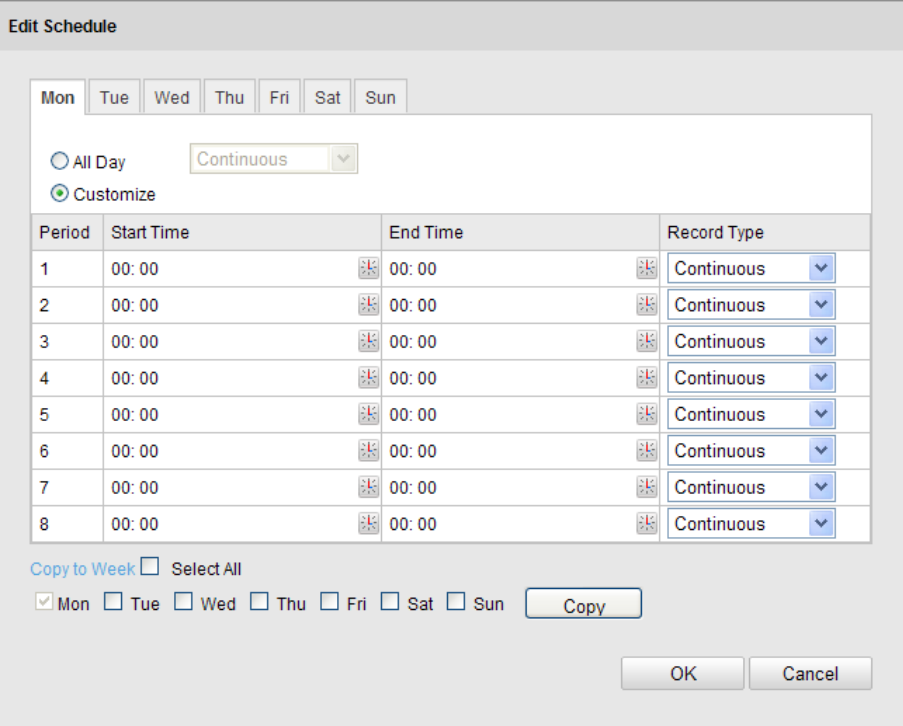

Figure 6-7 Program înregistrare

- 5. Selectați ziua pentru care doriți să setați programul de înregistrare.
	- (1) Setare Înregistrare toată ziua sau Înregistrare segment:
	- Dacă doriți să configurați înregistrare pentru toată ziua, bifați caseta de selectare **Toată ziua**.
	- 136 Dacă doriți să înregistrați în secțiuni de timp diferite, bifați caseta de

#### selectare **Personalizare**. Setați **Ora de pornire** și **Ora de sfârșit**.

*Notă:* Timpul pentru fiecare segment nu se poate suprapune. Se pot configura până la 4 segmente.

(2) Select un **Tip de înregistrare**. Tipul de înregistrare poate fi Continuu,

Detecție mișcare, Alarmă, Mișcare | Alarmă, Mișcare și Alarmă, Alarmă PIR, Alarmă wireless, Alarmă de urgență sau Mișcare | Intrare alarmă | PIR | Wireless | Urgență.

### **În continuu**

Dacă selectați **Continuu**, videoul va fi înregistrat automat conform timpului programului.

### **Înregistrare declanșată de Detecție mișcare**

Dacă selectați **Detecție mișcare**, videoul va fi înregistrat în momentul în care se detectează mișcare.

Pe lângă configurarea înregistrării, trebuie să setați zona de detecție mișcare și să bifați caseta de selectare a **Canal declanșator** din **Metodă legătură** din interfața Setări detecție mișcare. Pentru informații detaliate, consultați *Pasul 1 din Secțiunea Setare zonă detecție mișcare din Secțiunea 6.6.1.*

### **Înregistrare declanșată de alarmă**

Dacă selectați **Alarmă**, videoul va fi înregistrat în momentul în care este declanșată o alarmă via canalele de intrare pentru alarmă externă.

Pe lângă configurarea înregistrării, trebuie să setați **Tip alarmă** și să bifați caseta de selectare a **Canal declanșator** din **Metodă legătură** din interfața **Setări intrare alarmă**. Pentru informații detaliate, consultați *Secțiunea 6.6.3*.

### **Înregistrare declanșată de Mișcare și Alarmă**

Dacă selectați **Mișcare și Alarmă**, videoul va fi înregistrat în momentul în care se detectează în același timp mișcare și alarmă.

Pe lângă configurarea înregistrării, trebuie să configurați setările din interfețele **Detecție mișcare** și **Setări intrare alarmă**. Pentru informații detaliate, consultați *Secțiunea 6.6.1* și *Secțiunea 6.6.3.*

### **Înregistrare declanșată de Mișcare | Alarmă**

Dacă selectați **Mișcare | Alarmă**, videoul va fi înregistrat în momentul în care se declanșează o alarmă externă sau se detectează mișcare.

Pe lângă configurarea înregistrării, trebuie să configurați setările din interfețele **Detecție mișcare** și **Setări intrare alarmă**. Pentru informații detaliate, consultați *Secțiunea 6.6.1* și *Secțiunea 6.6.3.*

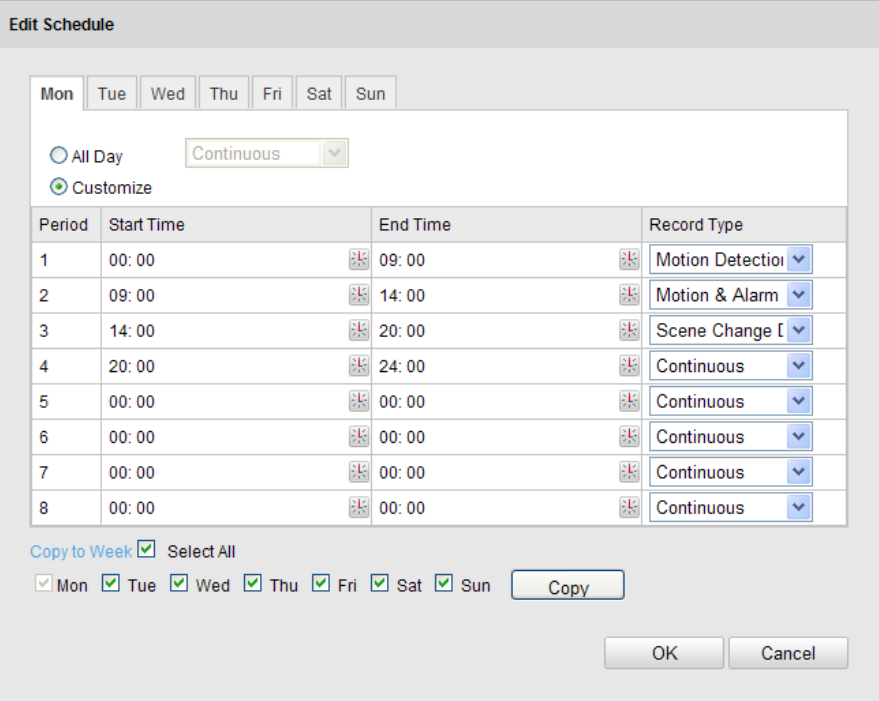

Figure 6-8 Editare program de înregistrare

- (3) Bifați caseta de selectare a **Selectare tot** și faceți clic pe **Copiere** pentru a copia setările zilei pentru toată săptămâna. De asemenea, puteți bifa oricare dintre casetele de selectare din dreptul datei și să faceți clic pe **Copiere**.
- (4) Faceți clic pe **OK** pentru a salva setările și pentru a părăsi interfața **Editare program înregistrare**.
- 6. Faceți clic pe **Salvare** pentru a salva setările.

# **6.3 Configurare Setări instantaneu**

### *Scop:*

Puteți configura instantanee programate și instantanee declanșate de un eveniment. Imaginea capturată poate fi stocată pe cardul SD (dacă este acceptat) sau pe netHDD (Pentru informații detaliate privind netHDD, consultați *Secțiunea 7.1 Configurare* 

*Setări NAS*). De asemenea, puteți încărca imaginile capturate pe un server FTP.

### **Setări de bază**

### *Pașii:*

1. Accesați interfața Setări instantaneu:

### **Configurare > Configurare avansată > Stocare > Instantaneu**

- 2. Bifați caseta de selectare **Activare sincronizare instantaneu** pentru a activa instantaneu continuu. Bifați caseta de selectare **Activare instantaneu declanșat de eveniment** pentru a verifica instantaneul declanșat de eveniment.
- 3. Selectați calitatea instantaneului.
- 4. Setați intervalul de timp între două instantanee.
- 5. Faceți clic pe **Salvare** pentru a salva setările.

### **Încărcare pe FTP**

Puteți urma instrucțiunile de configurare de mai jos pentru a încărca instantaneele pe FTP.

Încărcare instantanee continue pe FTP

### *Pașii:*

- 1) Configurați setările FTP și bifați caseta de selectare **Încărcare imagine** din interfața Setări FTP. Consultați *Secțiunea 6.3.12 Configurare setări FTP* pentru mai multe detalii privind configurarea parametrilor FTP.
- 2) Bifați caseta de selectare **Activare sincronizare instantaneu**.
- Încărcare instantanee declanșate de eveniment pe FTP

### *Pașii:*

- 1) Configurați setările FTP și bifați caseta de selectare **Încărcare imagine** din interfața Setări FTP. Consultați *Secțiunea 6.3.12 Configurare setări FTP* pentru mai multe detalii privind configurarea parametrilor FTP.
- 2) Bifați caseta de selectare **Încărcare imagine** din interfețele Setări detecție mișcare sau Intrare alarmă. Consultați *Pasul 3 Setare Acțiuni alarmă pentru Detecție mișcare* din *Secțiunea 6.6.1 sau Pasul 4 Configurare Intrare alarmă externă* din *Secțiunea 6.6.4.*

3) Bifați caseta de selectare **Activare instantaneu declanșat de eveniment**.

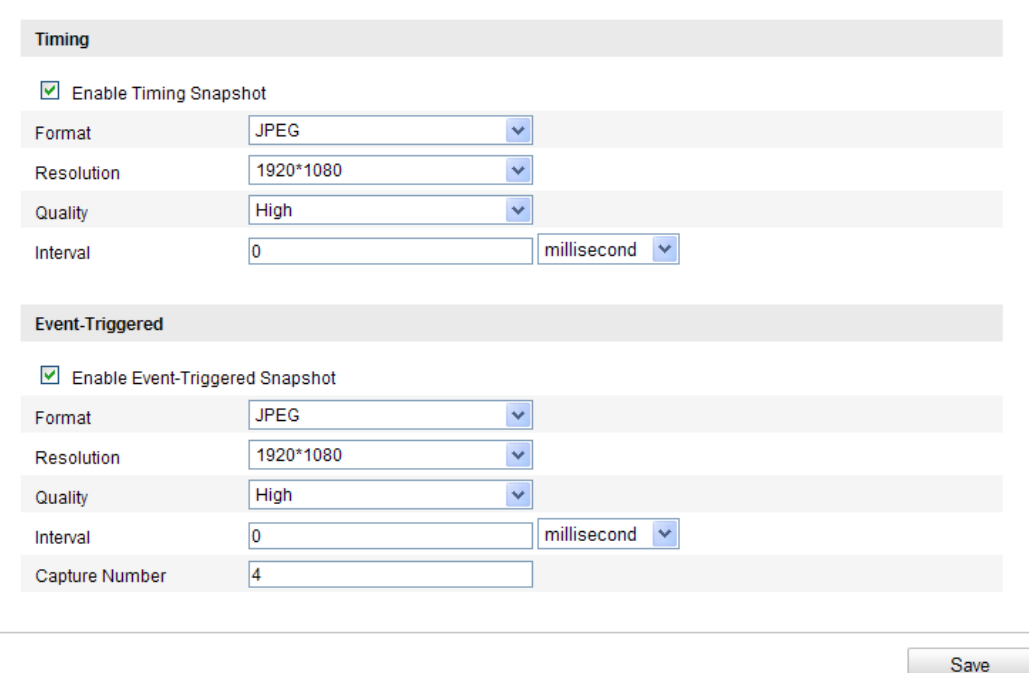

Figure 6-9 Setări Instantaneu

# **6.4 Configurare Lite Storage**

### *Scop:*

Dacă nu există niciun obiect în mișcare pentru scenariul de monitorizare, rata de cadre și rata de biți pentru fluxul video poate fi redus pentru a mări timpul de stocare pe cardul SD.

### *Note:*

- Funcția Lite Storage diferă în funcție de diferitele modele de camere.
- Fișierele video înregistrate în modul Lite Storage vor fi redate cu o rată de cadre completă (25fps / 30fps) și prin urmare procesul de redare poate fi considerat accelerat.
- 1. Accesați interfața Lite Storage: **Configurare > Configurare avansată > Stocare > Lite Storage**.
- 2. Bifați caseta de selectare a **Activare** pentru a activa funcția Lite Storage.
- 3. Introduceți timpul de stocare în câmpul de text. Puteți vizualiza spațiul disponibil

de pe cardul SD de pe pagină.

4. Faceți clic pe **Salvare** pentru a salva setările.

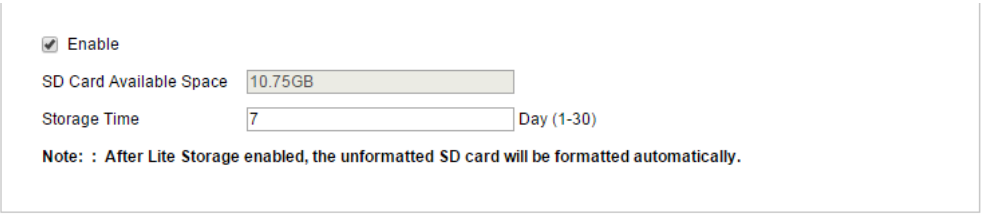

Save

Figure 6-10 Setări Lite Storage

# **6.5 Configurare Stocare în cloud**

*Scop:*

Imaginile capturate pot fi salvate pe un NVR care funcționează în modul Stocare în cloud.

*Notă:* Funcția Stocare în cloud diferă în funcție de diferitele modele de camere.

### *Înainte de pornire:*

Asigurați-vă că NVR-ul este comutat la modul de funcționare Stocare în cloud, consultați Manual de utilizare pentru NVR pentru detalii.

### *Pașii:*

- 1. Accesați interfața Stocare în cloud: **Configurare > Configurare avansată > Stocare > Stocare în cloud**.
- 2. Bifați caseta de selectare a **Activare Stocare în cloud**.
- 3. Introduceți adresa IP și numărul portului pentru serverul de stocare.
- 4. Introduceți numele de utilizator, parola și confirmați parola pentru autentificarea pe serverul de stocare.

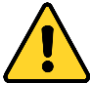

 *Pentru o mai bună confidențialitate și protecție a sistemului împotriva riscurilor de securitate, recomandăm utilizarea de parole puternice pentru toate funcțiile și dispozitivele de rețea. Parola trebuie să fie aleasă de* 

*dumneavoastră (utilizați minimum 8 caractere, incluzând litere mari, litere mici, numere și caractere speciale) pentru a spori securitatea produsului.*

- *Configurarea corespunzătoare a tuturor parolelor și a altor setări de securitate este responsabilitatea persoanei responsabile cu instalarea și/sau a utilizatorului final.*
- 5. Introduceți ID imagine disponibilitate stocare pentru server.
- 6. (Opțional) Puteți face clic pe **Testare** pentru a testa setările stocării în cloud.
- 7. Faceți clic pe **Salvare** pentru a salva setările.

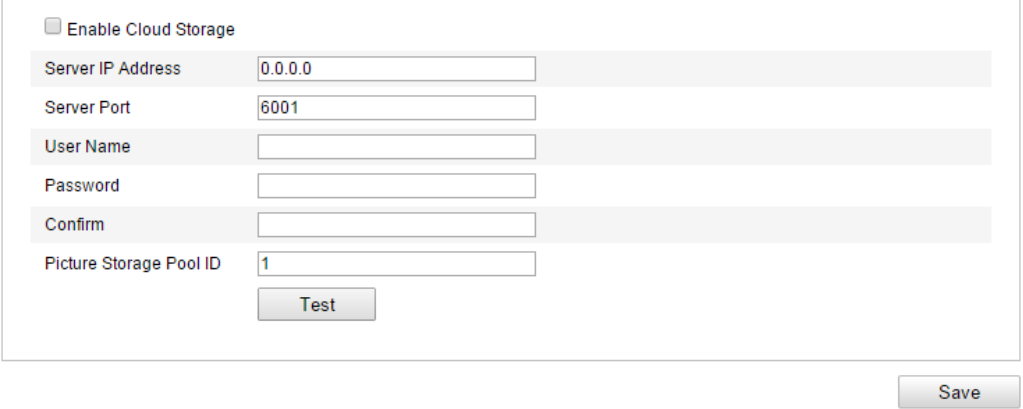

Figure 6-11 Setări Stocare în cloud

# **Chapter 7 Contorizare**

### *Scop:*

Funcția de Contorizare persoane este utilizată la calcularea numărului de obiecte care intră sau care ies dintr-o zonă configurată și se aplică în mod normal pentru intrări sau ieșiri.

### *Note:*

- Funcția Contorizare este acceptată doar de anumite modele de camere non-iDS.
- În comparație cu funcția de contorizare persoane acceptată de camera iDS, funcția de contorizare a unei camere non-iDS nu necesită setări de calibrare.
- Se recomandă instalarea camerei la verticală față de sol. Astfel funcția de contorizare va fi mai precisă.

### *Pașii:*

- **Configurare contorizare**
	- 1. Accesați interfața Configurare contorizare:

**Configurare** > **Configurare avansată > Contorizare**

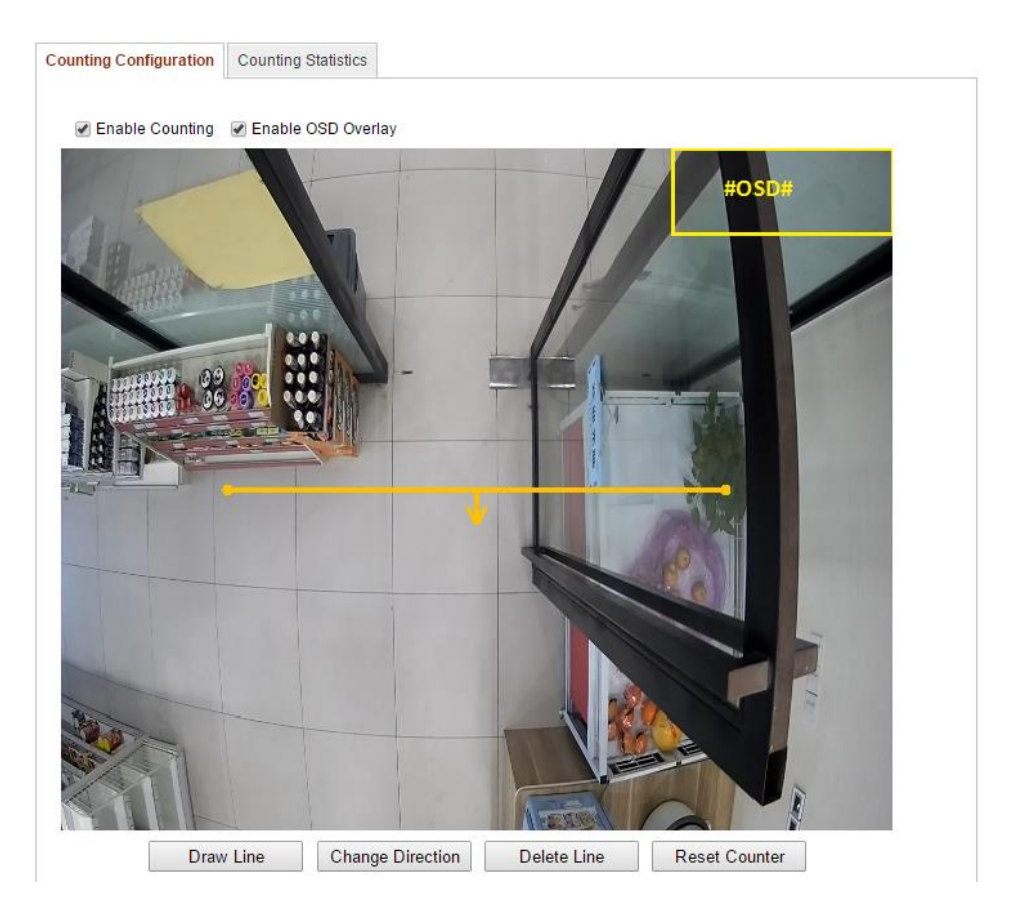

Figure 7-1 Configurare contorizare

- 2. Selectați fila **Configurare contorizare** pentru a seta parametrii detaliați.
- 3. Bifați caseta de selectare a **Activare contorizare** pentru a activa funcția.
- 4. (Opțional) Bifați caseta de selectare a **Activare suprapunere OSD** și numărul de obiecte care intră și ies va fi afișat pe videoul live în timp real. De asemenea, puteți reglați poziția OSD conform nevoilor.
- 5. Setați linia de detecție.

Se poate seta o linie portocalie, numită linie de detecție, pe videoul live iar obiectele care intră sau care ies, trecând peste linia respectivă vor fi detectate și contorizate.

- 1) Faceți clic pe **Desenare linie** și va apărea o linie de detecție portocalie pe imagine.
- 2) Faceți clic și glisați linia de detecție pentru a-i regla poziția.
- 3) Faceți clic și glisați pe cele două capete ale liniei de detecție pentru a-i regla lungimea.
- 4) Faceți clic pe butonul **Ștergere linie** pentru a șterge linia de detecție. *Notă:* Linia de detecție ar trebui să acopere întreaga intrare/ieșire.
- 6. Faceți clic pe butonul **Resetare contor** și numărul de persoane care au intrat
sau au ieșit va fi resetat la zero.

- 7. Faceți clic pe **Editare** pentru a seta programul de armare.
- 8. Bifați caseta de selectare a **Notificare centru de supraveghere** pentru a seta acțiunea de legătură.
- 9. Faceți clic pe **Salvare** pentru a salva setările.

## **Statistică contorizare**

## *Pașii:*

- 1. Faceți clic pe **Statistici contorizare** pentru a accesa interfața cu statistici privind datele.
- 2. Selectați tipul de raport prin clic pe meniul vertical. Se pot selecta Raport zilnic, Raport săptămânal, Raport lunar și Raport anual.
- 3. Selectați Tip statistică ca Persoane intrate sau Persoane ieșite. *Notă:* Raportul zilnic calculează datele la data selectată, raportul săptămânal calculează pentru săptămâna corespunzătoare datei selectate, raportul lunar calculează pentru luna corespunzătoare datei selectate iar raportul anual calculează pentru anul corespunzător datei selectate.
- 4. Selectați Timp statistică.
- 5. Faceți clic pe **Contorizare** pentru a calcula datele.
- 6. Selectați să exportați **Rezultat statistică** ca Tabel, Diagramă cu bare sau Diagramă cu linii.

*Notă:* Dacă selectați tabel pentru a prezenta statisticile, va exista un buton **Export** pentru a exporta datele într-un fișier de excel.

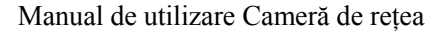

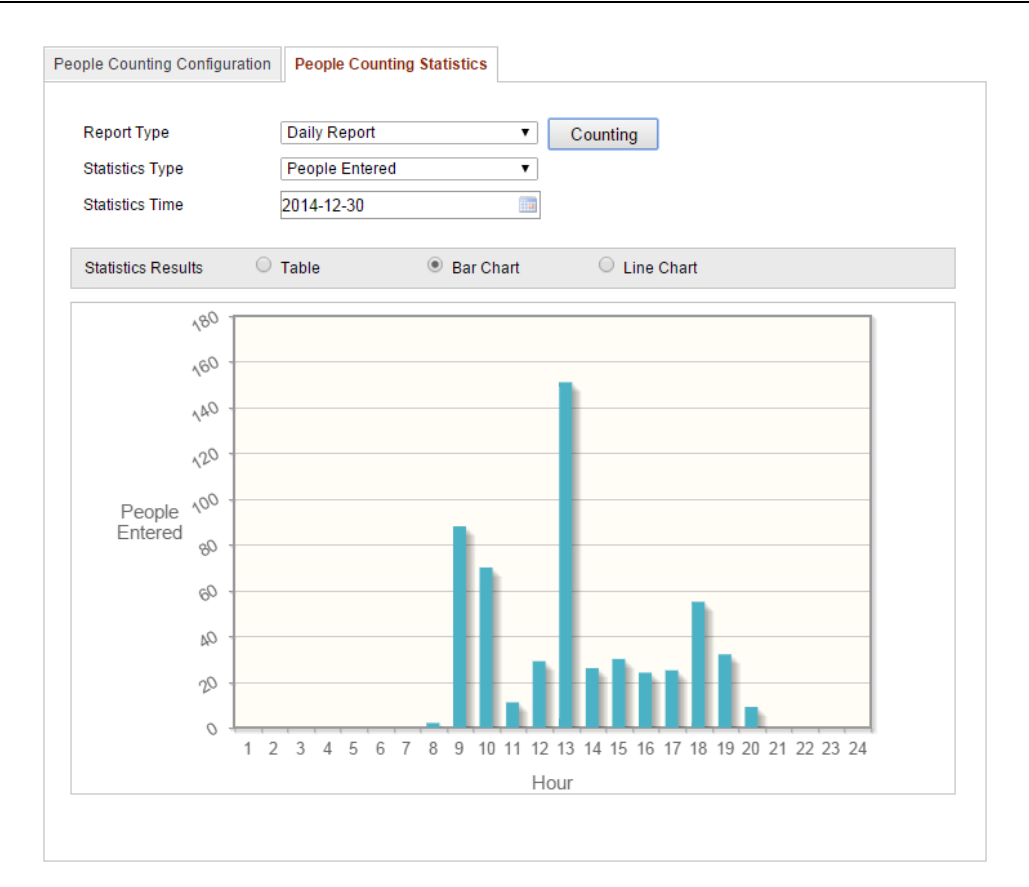

Figure 7-2 Rezultat statistică

# **Chapter 8 Trafic rutier**

## *Scop:*

Detecție vehicul și Detecție trafic mixt sunt disponibile pentru monitorizarea traficului rutier. În Detecție vehicul, vehiculul poate fi detectat și imaginea cu numărul de înmatriculare poate fi capturată. Culoarea vehiculului, marca vehiculului și alte informații pot fi recunoscute automat. În modul de Detecție trafic mixt, pietonii, vehicule cu motor și cele fără motor pot fi detectate iar imaginea obiectului (pentru pieton/vechiul fără motor/vehicul cu motor fără număr de înmatriculare) sau numărul de înmatriculare (pentru vehicul cu motor cu număr de înmatriculare) poate fi capturată. Puteți trimite un semnal de alarmă pentru a notifica centrul de supraveghere și puteți încărca imaginea capturată pe serverul FTP.

*Notă:* Funcția Trafic rutier diferă în funcție de diferitele modele de camere.

## *Pașii:*

## **Configurare Setări detecție**

1. Selectați tipul de detecție din listă. Se pot selecta Detecție vehicul și Detecție trafic mixt.

*Notă:* Reporniți dispozitivul pentru a activa noile setări atunci când comutați tipul de detecție pentru traficul rutier.

- 2. Bifați caseta de selectare a **Activare** pentru a activa funcția de detecție selectată.
- 3. Selectați numărul benzii din lista verticală corespunzătoare. Se pot selecta maxim 4 benzi.
- 4. Faceți clic și glisați linie benzii pentru a-i seta poziția sau faceți clic și glisați capătul liniei pentru a regla lungimea și unghiul acesteia.
- 5. Reglați raportul de zoom al camerei astfel încât dimensiunea vehiculului din imagine să fie apropiată de dimensiunea cadrului roșu. Doar poziția cadrului roșu poate fi reglată.

*Notă:* Se poate captura un singur număr de înmatriculare odată, pentru fiecare bandă.

6. Selectați o prescurtare de provincie/stat din lista verticală atunci când aceasta nu

este recunoscută de pe numărul de înmatriculare.

- 7. Setați Program armare pentru Detecție vehicul.
	- 1) Faceți clic pe **Editare** pentru a edita programul de armare.
	- 2) Selectați ziua pentru care doriți să setați programul de armare.
	- 3) Faceti clic pe **pentru** a seta perioada de timp pentru programul de armare.
	- 4) (Opțional) După ce ați setat programul de armare, puteți face clic pe butonul **Copiere** pentru a copia programul la alte zile.
	- 5) Faceți clic pe **OK** pentru a salva setările.

*Notă:* Timpul pentru fiecare perioadă nu se poate suprapune.

8. Bifați caseta de selectare pentru a selecta metoda de legătură. Se pot selecta Notificare centru de supraveghere și Încărcare pe FTP.

**Notificare centru de supraveghere:** Trimite un semnal de excepție sau de alarmă la un software de gestionare de la de la distanță atunci când are loc un eveniment.

**Încărcare pe FTP:** Capturare imagine atunci când alarma este declanșată și încărcare imagine pe un server FTP. Salvați imaginea pe cardul SD local sau NAS-ul conectat.

9. Faceți clic pe **Salvare** pentru a salva setările.

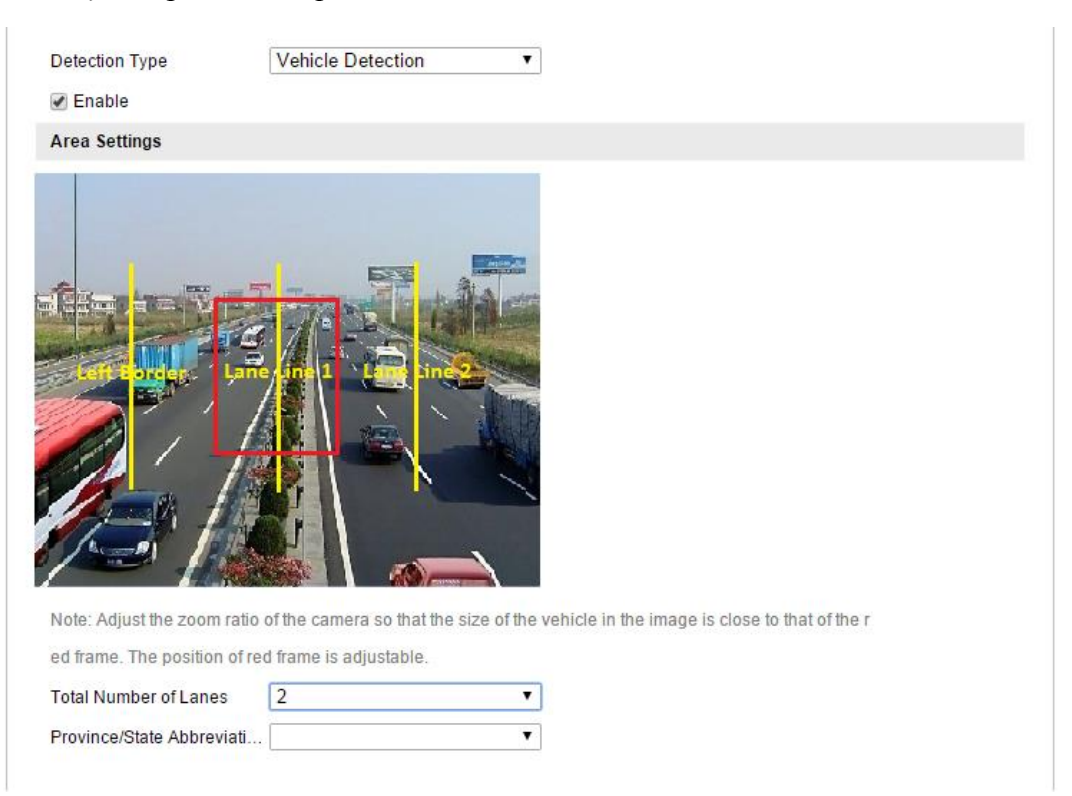

Figure 8-1 Configurare detecție vehicul

## **Configurare Încărcare imagine**

1. Setați calitatea imaginii.

Se pot seta Calitate imagine și Dimensiune imagine pentru a seta calitatea imaginii.2.

2. (Opțional) Activați și editați suprapunerea de text de pe imaginea încărcată.

Puteți seta culoarea fontului și a fundalului prin clic pe pictograma  $\bullet$  și apoi faceți clic pe culoarea dorită din paleta de culori.

- 3. Selectați informațiile pentru suprapunerea de text, inclusiv numărul camerei, informațiile camerei, numărul dispozitivului, timpul de capturare, numărul de înmatriculare, culoarea vehiculului etc. De asemenea, puteți face clic pe butoanele de direcție sus și jos pentru a regla secvența textului.
- 4. Faceți clic pe butonul **Salvare** pentru a activa setările.

| Picture Size[64-2048k]       | 1024                                      |                            |              |            |  |
|------------------------------|-------------------------------------------|----------------------------|--------------|------------|--|
| <b>☑ Enable Text Overlay</b> |                                           |                            |              |            |  |
| <b>Font Color</b>            |                                           | $\bullet$                  |              |            |  |
| <b>Background Color</b>      |                                           | Ο                          |              |            |  |
| <b>Text Overlay</b>          |                                           |                            |              |            |  |
| Camera No.<br>Vehicle Color  | Camera Info.<br>$\blacktriangledown$ Type | Device No.<br>Vehicle Logo | Capture Time | √Plate No. |  |
|                              | <b>Type</b>                               |                            |              |            |  |
|                              | Camera No.                                |                            |              |            |  |
|                              | Camera Info.                              |                            |              |            |  |
|                              | Device No.                                |                            |              |            |  |
|                              | <b>Capture Time</b>                       |                            |              |            |  |
|                              | Plate No.                                 |                            |              |            |  |
|                              | <b>Vehicle Color</b>                      |                            |              |            |  |
|                              | Type                                      |                            |              |            |  |
|                              |                                           |                            |              |            |  |

Figure 8-2 Setări Încărcare imagine

## **Configurare Conținut suprapunere**

1. Editați conținutul pentru numărul de cameră, informațiile camerei și informațiile dispozitivului din câmpul de text corespunzător.

- 2. (Opțional) Activați și editați suprapunerea de text de pe imaginea de încărcat.
- 3. Faceți clic pe butonul **Salvare** pentru a activa setările.

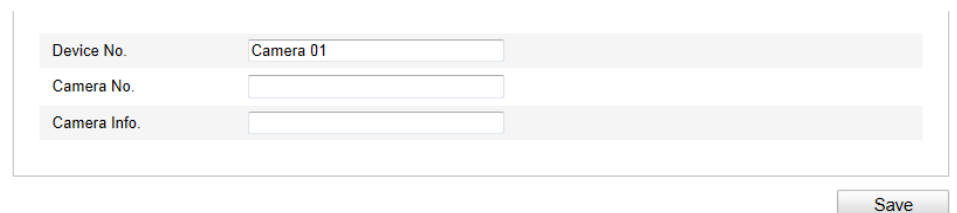

Figure 8-3 Setări Conținut suprapunere

# **Chapter 9 Redare**

## *Scop:*

Această secțiune explică modul de vizualizare a fișierelor video înregistrate de la distanță și stocate pe discuri de rețea sau carduri SD.

## *Pașii:*

1. Faceți clic pe **Redare** din bara de meniu pentru a accesa interfața de redare.

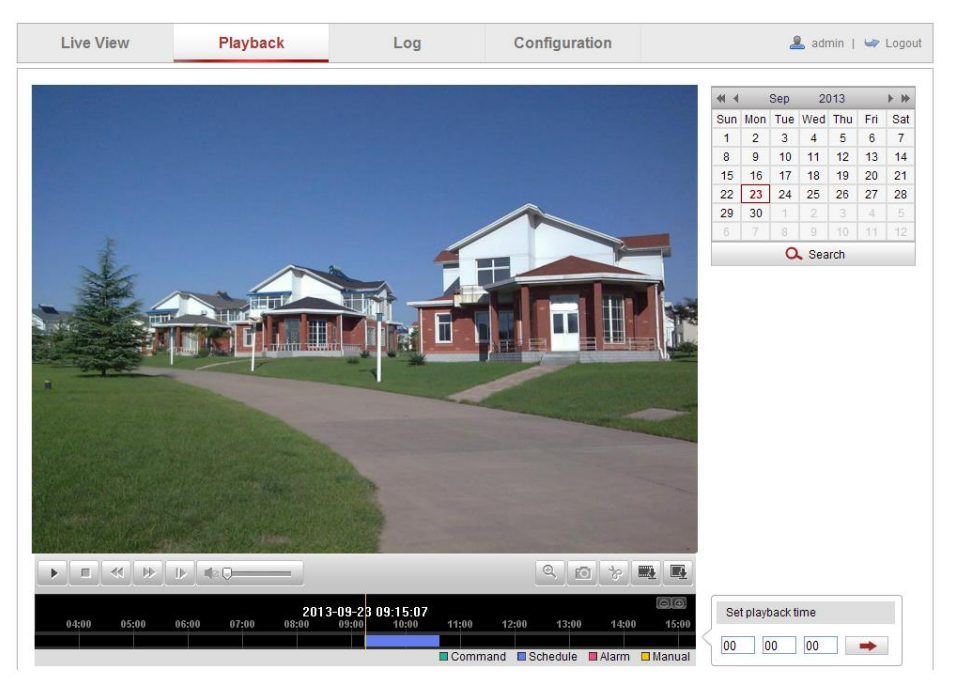

Figure 9-1 Interfață Redare

2. Selectați formatul datei și faceți clic pe **Căutare**.

| $41 - 4$ | Sep 2013 |          |                             |                             | ⊩⊯             |                 |  |
|----------|----------|----------|-----------------------------|-----------------------------|----------------|-----------------|--|
|          |          |          | Sun Mon Tue Wed Thu Fri     |                             |                | Sat             |  |
| 1        |          |          | 2 3 4 5 6                   |                             |                | $\overline{7}$  |  |
| 8        | - 9      |          | 10   11   12   13   14      |                             |                |                 |  |
| 15.      |          |          | 16 17 18 19 20              |                             |                | $\overline{21}$ |  |
|          |          |          | 22   23   24   25   26   27 |                             |                | -28             |  |
| 29       | 30       | $\sim$ 1 | $\overline{2}$              | $\vert$ 3                   | $\overline{4}$ | 5               |  |
| 6        | $-7$     | 8        |                             | 10<br>111<br>$\overline{Q}$ |                | $-12$           |  |
| Search   |          |          |                             |                             |                |                 |  |

Figure 9-2 Căutare video

3. Faceți clic pe **pentru** a reda fișierele video găsite la data respectivă.

Puteți utiliza bara de instrumente din partea de jos a interfeței de Redare pentru a controla procesul de redare.

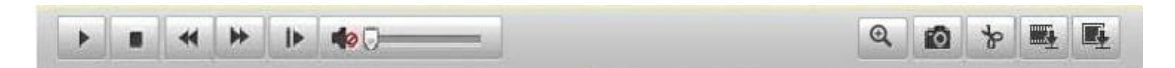

Figure 9-3 Bară de instrumente Redare

Table 9-1 Descriere butoane

| <b>Buton</b>                                | Operațiune    | <b>Buton</b>  | Operațiune                                   |  |  |
|---------------------------------------------|---------------|---------------|----------------------------------------------|--|--|
|                                             | Redare        | O             | Capturare imagine                            |  |  |
| 88                                          | Pauză         | $\frac{1}{2}$ | Pornire/oprire decupare<br>fisiere video     |  |  |
|                                             | Oprire        | ■①。<br>LO U   | Audio pornit și reglare<br>volum/audio oprit |  |  |
| Micsorare<br>$\blacktriangleleft$<br>viteză |               | <b>Ext</b>    | Descărcare fișiere video                     |  |  |
| ⋫                                           | Mărire viteză | Q             | Descărcare imagini<br>capturate              |  |  |
| Redare după<br>⊮<br>cadru                   |               |               | Activare/Dezactivare<br>zoom digital         |  |  |

*Notă:* Puteți alege căile de fișiere locale pentru descărcarea fișierelor video și a imaginilor din interfața Configurare locală. Consultați *Secțiunea 6.1* pentru detalii. Glisați bara de progres cu mouse-ul pentru a localiza punctul dorit de redare. De asemenea, puteți introduce timpul și apoi faceți clic pe  $\rightarrow$  pentru a localiza punctul de redare din câmpul **Setare timp redare**. De asemenea, puteți face clic pe pentru zoom out/in pe bara de progres.

| Set playback time |  |  |  |  |  |  |
|-------------------|--|--|--|--|--|--|
|                   |  |  |  |  |  |  |

Figure 9-4 Setare Timp redare

|       |       | 2013-09-23 06:17:11 |       |       |       | 2013-09-23 09:15:07 |                |       |                   |                      |          |
|-------|-------|---------------------|-------|-------|-------|---------------------|----------------|-------|-------------------|----------------------|----------|
| 04:00 | 05:00 | 06:00               | 07:00 | 08:00 | 09:00 | 10:00               | 11:00          | 12:00 | 13:00             | 14:00                | 15:00    |
|       |       |                     |       |       |       |                     |                |       |                   |                      |          |
|       |       |                     |       |       |       |                     | $\Box$ Command |       | <b>■</b> Schedule | $\blacksquare$ Alarm | l Manual |

Figure 9-5 Bară de progres

Diferitele culori ale videoului de pe bara de progres reprezintă diferitele tipuri de video.

 $\Box$  Command  $\Box$  Schedule  $\Box$  Alarm  $\Box$  Manual

Figure 9-6 Tipuri video

# **Chapter 10 Căutare Jurnal**

## *Scop:*

Utilizarea, alarmele, excepțiile și informațiile camerei pot fi stocate în fișiere de jurnal. De asemenea, puteți exporta fișierele de jurnal.

## *Înainte de pornire:*

Configurați stocarea în rețea pentru cameră sau introduceți un card SD în cameră.

## *Pașii:*

1. Faceți clic pe **Jurnal** din bara de meniu pentru a accesa interfața de căutare jurnal.

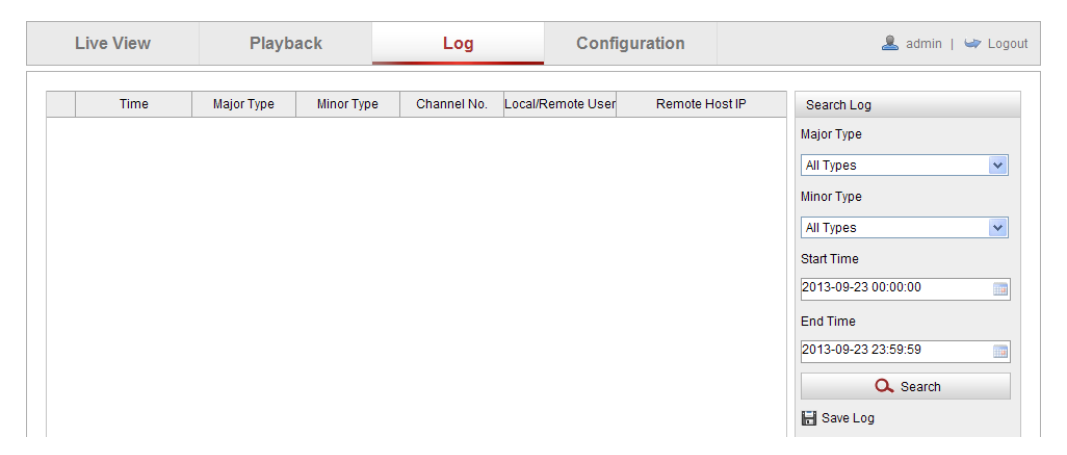

Figure 10-1 Interfață Căutare jurnal

- 2. Setați criteriile de căutare jurnal pentru a filtra căutarea, inclusiv Tip principal, Tip secundar, Ora de început și Ora de sfârșit.
- 3. Faceți clic pe **Căutare** pentru a căuta fișiere de jurnal. Fișierele de jurnal potrivite vor fi afișate în interfața **Jurnal**.

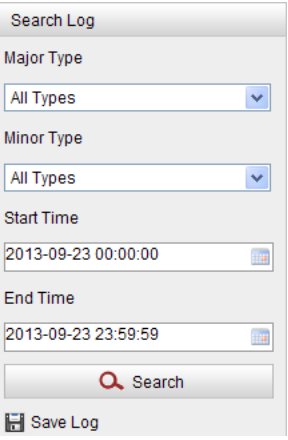

Figure 10-2 Căutare Jurnal

4. Pentru a exporta fișierele de jurnal, faceți clic pe **Salvare jurnal** pentru a salva fișierele de jurnal pe computer.

# **Chapter 11 Altele**

# **11.1Mapare Conturi de utilizator**

Accesați interfața Gestionare utilizator:

**Configurare > Configurare de bază > Securitate > Utilizator** 

Sau **Configurare > Configurare avansată > Securitate > Utilizator** 

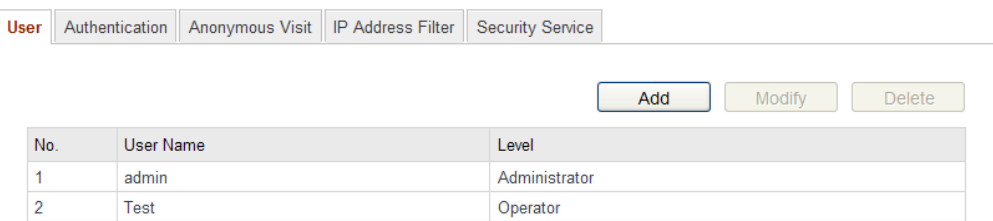

Figure 11-1 Informații utilizator

## **Adăugare utilizator**

Utilizatorul *admin* are toate permisiunile în mod implicit și poate crea/modifica/șterge alte conturi.

Utilizatorul *admin* nu poate fi șters și nu puteți schimba parola pentru *admin*.

## *Pașii:*

- 1. Faceți clic pe **Adăugare** pentru a adăuga un utilizator.
- 2. Introduceți **Nume de utilizator**, selectați **Nivel** și introduceți **Parolă**.

## *Note:*

- Se pot crea până la 31 de conturi de utilizator.
- Diferite niveluri de utilizator au diferite permisiuni. Se pot selecta Operator și Utilizator.

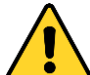

*Pentru o mai bună* confidențialitate *și protecție a sistemului împotriva riscurilor de securitate, recomandăm utilizarea de parole puternice pentru toate funcțiile și dispozitivele de rețea. Parola trebuie să fie aleasă de dumneavoastră (utilizați minimum 8* caractere*, incluzând litere mari, litere mici, numere și caractere speciale) pentru a spori securitatea produsului.*

● *Configurarea corespunzătoare* a *tuturor parolelor și a altor setări de* 

*securitate este responsabilitatea persoanei responsabile cu instalarea și/sau a utilizatorului final.*

- 3. Din câmpurile **Permisiuni de bază** și **Configurare cameră** puteți bifa sau debifa permisiunile pentru noul utilizator.
- 4. Faceți clic pe **OK** pentru a finaliza adăugarea utilizatorului.

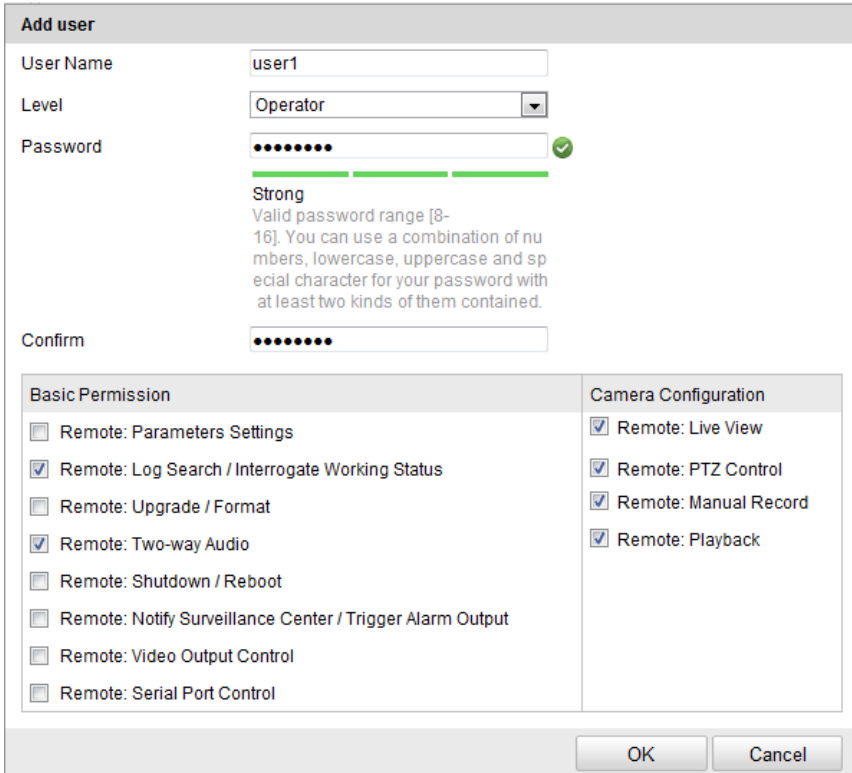

Figure 11-2 Adăugare utilizator

### **Modificare utilizator**

#### *Pașii:*

- 1. Faceți clic stânga pentru a selecta utilizatorul din listă și faceți clic pe **Modificare**.
- 2. Modificați **Nume utilizator**, **Nivel** sau **Parolă**.
- 3. Din câmpurile **Permisiuni de bază** și **Configurare cameră** puteți bifa sau debifa permisiunile.
- 4. Faceți clic pe **OK** pentru a finaliza modificarea utilizatorului.

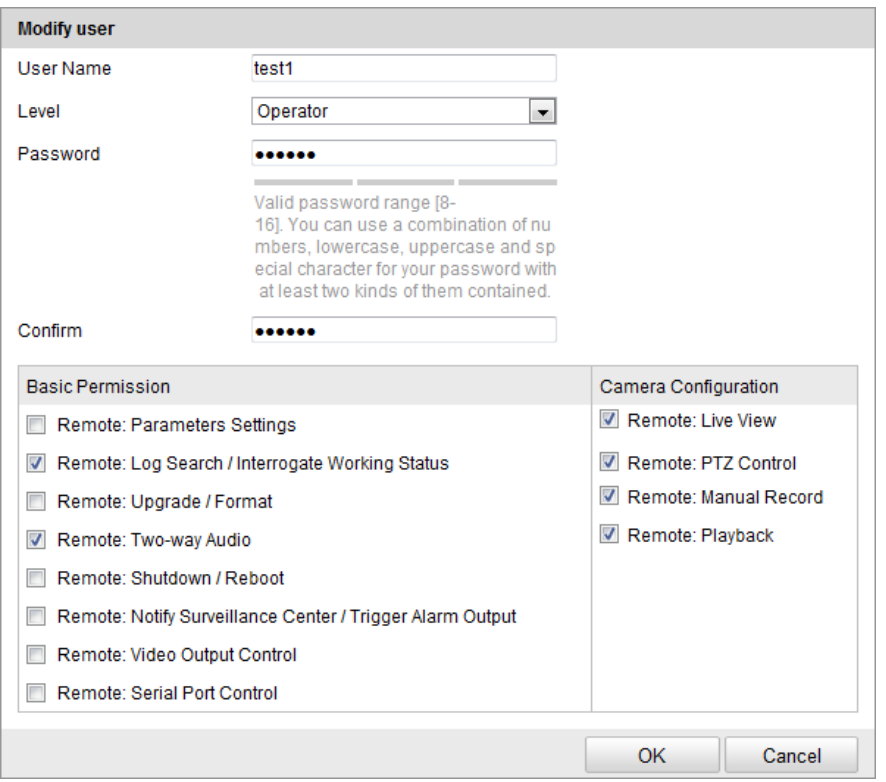

Figure 11-3 Modificare utilizator

## **Ștergere utilizator**

*Pașii:*

- 1. Faceți clic pentru a selecta numele de utilizator pe care doriți să îl ștergeți și faceți clic pe **Ștergere**.
- 2. Faceți clic pe **OK** din caseta de dialog pop-pentru a șterge utilizatorul.

## **11.2Autentificare**

## *Scop:*

Puteți securiza datele de flux pentru vizualizarea live.

## *Pașii:*

- 1. Accesați interfața Autentificare: Configurare > Configurare avansată > Securitate
	- > Autentificare

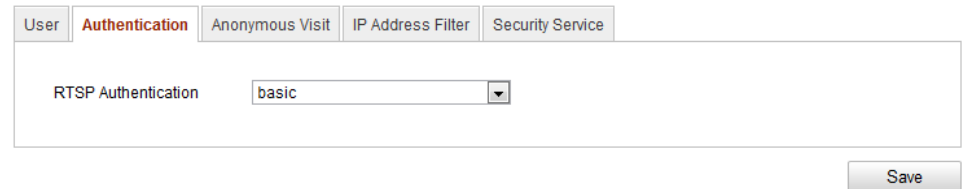

Figure 11-4 Autentificare RTSP

2. Selectați tipul de **Autentificare** RTSP la **De bază** sau **Dezactivat** din lista verticală pentru a activa sau dezactiva autentificarea RTSP.

*Notă:* Dacă dezactivați autentificarea RTSP, oricine poate avea acces la fluxul video prin intermediul protocolului RTSP via adresa IP.

3. Faceți clic pe **Salvare** pentru a salva setările.

# **11.3Vizită anonimă**

Activarea acestei funcții permite vizita pentru persoane fără un nume de utilizator și parolă pentru dispozitiv.

*Notă:* Pentru un utilizator anonim este disponibilă doar vizualizarea live.

*Pașii:*

1. Accesați interfața Vizită anonimă:

## **Configurare > Configurare avansată > Securitate > Vizită anonimă**

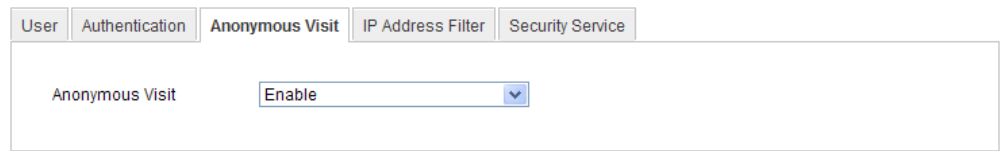

Figure 11-5 Vizită anonimă

- 2. Setați permisiunea pentru **Vizită anonimă** la **Activare** sau **Dezactivare** din lista verticală pentru a activa sau dezactiva vizita anonimă.
- 3. Faceți clic pe **Salvare** pentru a salva setările.

Va apărea o casetă de selectare Anonim după ce vă conectați din nou.

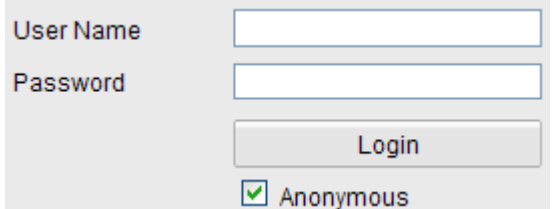

Figure 11-6 Interfață de conectare cu casetă de selectare Anonim

4. Bifați caseta de selectare a **Anonim** și faceți clic pe **Conectare**.

Permițând funcția de Vizualizare live pentru Anonim, este posibil să oferiți accesul

altor persoane la cameră și la vizualizarea de imagini live, fără a le oferi informații de conectare. Din acest motiv, este foarte important ca atunci când activați funcția de Vizualizare live pentru Anonim să vă asigurați că câmpul de vizualizare a camerei nu afectează confidențialitatea persoanelor ale căror imagini pot fi capturate fără autorizare.

Dat fiind caracterul său invaziv inerent, supravegherea video nu este potrivită în zonele în care oamenii se așteaptă la un nivel de confidențialitate ridicat.

## **11.4Filtru adrese IP**

*Scop:*

Această funcție permite controlul accesului.

*Pașii:*

1. Accesați interfața Filtru adrese IP:

**Configurare > Configurare avansată > Securitate > Filtru adrese IP**

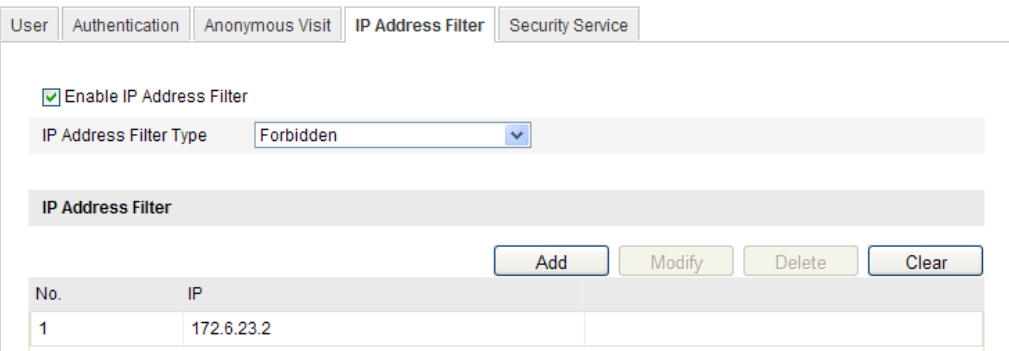

Figure 11-7 Interfață Filtru adrese IP

- 2. Bifați caseta de selectare a **Activare Filtru adrese IP**.
- 3. Selectați tipul de Filtru adrese IP din lista verticală. Se pot selecta **Interzis** și **Permis**.
- 4. Setați lista pentru Filtru adrese IP.
	- Adăugare adresă IP

*Pașii:*

- (1) Faceți clic pe **Adăugare** pentru a adăuga un IP.
- (2) Introduceți adresa IP.

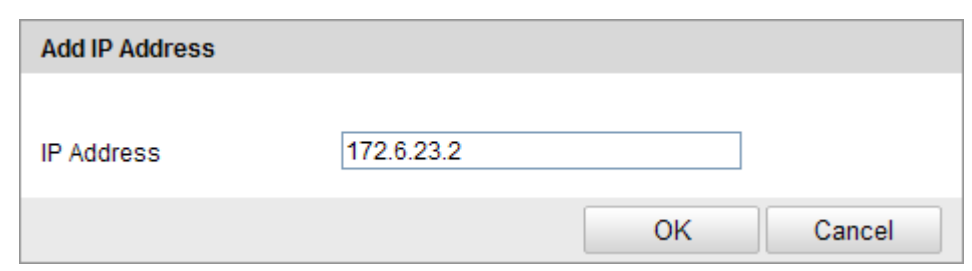

Figure 11-8 Adăugare un IP

- (3) Faceți clic pe **OK** pentru a finaliza adăugarea.
- Modificare adresă IP

#### *Pașii:*

- (1) Faceți clic stânga pe o adresă IP din lista de filtre și faceți clic pe **Modificare**.
- (2) Modificați adresa IP din câmpul de text.

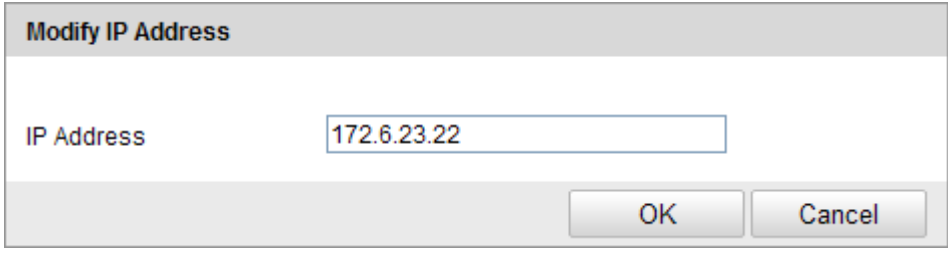

Figure 11-9 Modificare IP

- (3) Faceți clic pe **OK** pentru a finaliza modificarea.
- Ștergere adresă IP

Faceți clic stânga pe o adresă IP din lista de filtre și faceți clic pe **Ștergere**.

• Stergere toate adresele IP

Faceți clic pe **Ștergere** pentru a șterge toate adresele IP.

5. Faceți clic pe **Salvare** pentru a salva setările.

## **11.5Serviciu de securitate**

Pentru a activa autentificarea de la distanță și pentru a îmbunătăți transmisiunii de date, camera oferă serviciul de securitate pentru o mai bună experiență pentru utilizator.

### *Pașii:*

1. Accesați **Configurare** > **Configurare avansată** > **Securitate** >**Serviciu de** 

**securitate** pentru a accesa interfața de configurare a serviciului de securitate.

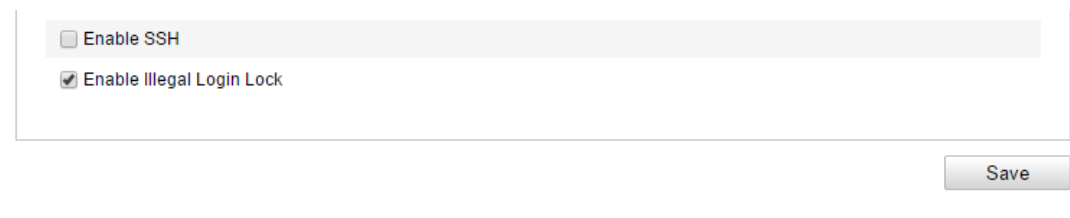

Figure 11-10 Serviciu de securitate

- 2. Bifați caseta de selectare a **Activare SSH** pentru a activa securitatea transmisiunii de date și debifați caseta de selectare pentru a dezactiva SSH.
- 3. Bifați caseta de selectare a **Activare blocare conectare ilegală** și apoi dispozitivul va fi blocat dacă introduceți numele de utilizator sau parola de 5 ori consecutiv.

*Notă:* Dacă dispozitivul este blocat, puteți să încercați să vă conectați la dispozitiv după 30 de minute sau reporniți mai întâi dispozitivul înainte de a reîncerca.

## **11.6Vizualizare Informații dispozitiv**

Accesați interfața Informații dispozitiv: **Configurare** > **Configurație de bază**> **Sistem** > **Informații dispozitiv** sau **Configurare** > **Configurare avansată**> **Sistem** > **Informații dispozitiv**.

Din interfața **Informații dispozitiv** puteți edita Nume dispozitiv.

Sunt afișate alte informații ale camerei de rețea, precum Model, Număr de serie, Versiune Firmware, Versiune codificare, Număr de canale, Număr de HDD-uri, Număr intrare alarmă și Număr ieșire alarmă. Informațiile nu pot fi modificate din acest meniu. Sunt oferite ca referință pentru întreținere sau modificare.

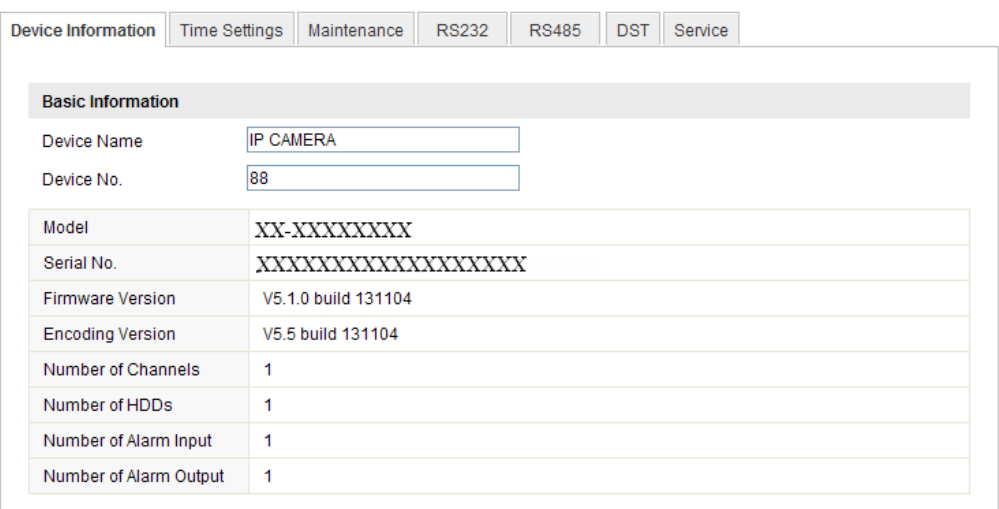

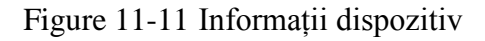

# **11.7 Întreținere**

## **11.7.1Repornirea camerei**

## *Pașii:*

1. Accesați interfața Întreținere:

## **Configurare > Configurare de bază > Sistem > Întreținere**

## Sau **Configurare > Configurare avansată > Sistem > Întreținere**

2. Faceți clic pe **Repornire** pentru a reporni camera de rețea.

| Reboot |                    |
|--------|--------------------|
| Reboot | Reboot the device. |

Figure 11-12 Repornire dispozitiv

## **11.7.2Restaurare setări implicite**

### *Pașii:*

1. Accesați interfața Întreținere:

## **Configurare > Configurare de bază > Sistem > Întreținere**

## Sau **Configurare > Configurare avansată > Sistem > Întreținere**

2. Faceți clic pe **Restaurare** sau **Implicit** pentru a restaura setările implicite.

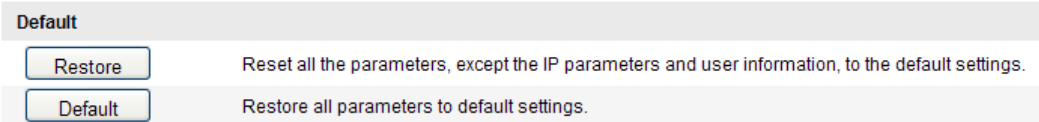

Figure 11-13 Restaurare setări implicite

*Notă:* După restaurarea la setările implicite, adresa IP este și ea restaurată la adresa IP implicită. Aveți grijă cu această operațiune.

## **11.7.3Export/Import fișier de configurare**

## *Scop:*

Fișierul de configurare este utilizat pentru configurarea în lot a mai multor camere. Acest lucru simplifică pașii de configurare atunci când aveți mai multe camere de configurat.

## *Pașii:*

- 1. Accesați interfața Întreținere: Configurare > Configurare > Configurare de bază > Sistem > Întreținere sau Configurare > Configurare avansată > Sistem > Întreținere
- 2. Faceți clic pe **Export** pentru a exporta fișierul de configurare curent și salvați-l undeva.
- 3. Faceți clic pe **Răsfoire** pentru a selecta fișierul de configurare salvat și apoi faceți clic pe **Import** pentru a porni importul fișierului de configurare.

*Notă:* Trebuie să reporniți camera după importul fișierului de configurare.

4. Faceți clic pe **Export** și setați calea de salvare pentru a salva fișierul de configurare pe stocarea locală**.**

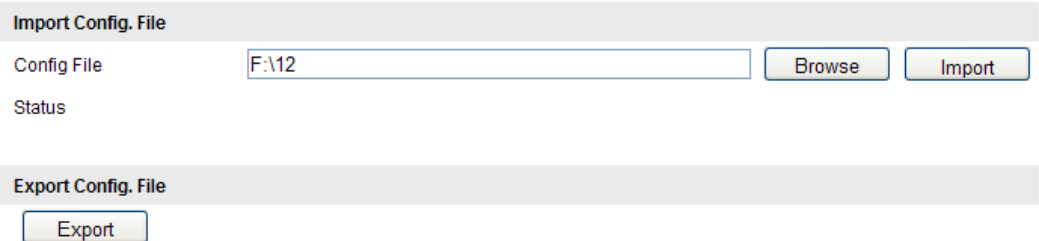

Figure 11-14 Import/Export fișier de configurare

## **11.7.4 Actualizare sistem**

## *Pașii:*

1. Accesați interfața Întreținere: Configurare > Configurare > Configurare de bază > Sistem > Întreținere sau Configurare > Configurare avansată > Sistem > Întreținere

2. Selectați Firmware sau folderul de Firmware pentru a găsi fișierul de actualizare. Firmware: Găsiți calea exactă a fișierului de actualizare.

Folder Firmware: Este necesar doar folderul în care se află fișierul de actualizare.

3. Faceți clic pe **Răsfoire** pentru a selecta fișierul de actualizare local și apoi faceți clic pe **Actualizare** pentru a porni actualizarea de la distanță.

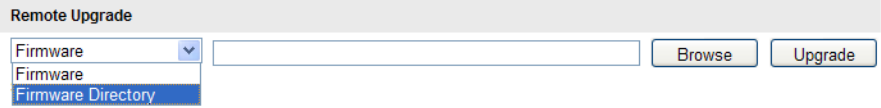

Figure 11-15 Actualizare de la distanță

*Notă:* Procesul de actualizare durează între 1 și 10 minute. Nu deconectați alimentarea camerei în timpul acestui proces. Camera va reporni automat după actualizare.

## **11.8Setări RS-232**

Portul RS-232 poate fi utilizat în două moduri:

- Configurare parametri: Conectați un computer la cameră prin intermediul portului serial. Parametrii dispozitivului pot fi configurați prin utilizarea unui software, precum HyperTerminal. Parametrii portului serial trebuie să fie aceeași cu cei ai camerei.
- Canal transparent: Conectați un dispozitiv serial direct la cameră. Dispozitivul serial va fi controlat de la distanță de computer prin intermediul rețelei.

## *Pașii:*

1. Accesați interfața Setări Port RS-232:

## **Configurare > Configurare avansată > Sistem > RS232**

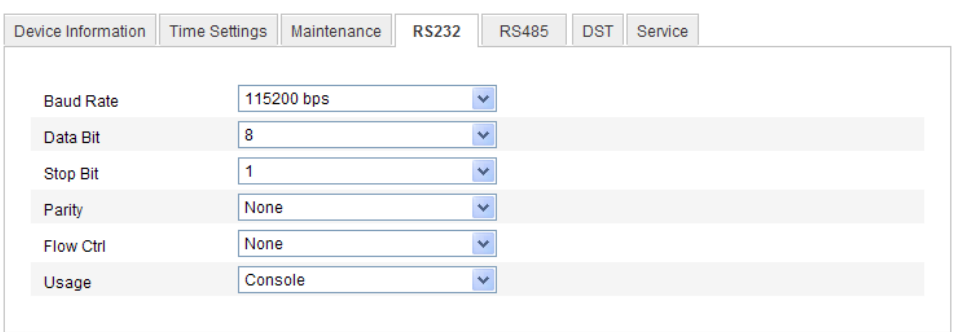

#### Figure 11-16 Setări RS-232

*Notă:* Dacă doriți să conectați camera prin portul RS-232, parametrii pentru RS-232 trebuie să fie aceeași cu cei configurați aici.

2. Faceți clic pe **Salvare** pentru a salva setările.

## **11.9Setări RS-485**

#### *Scop:*

Portul serial RS-485 este utilizat pentru a controla PTZ al camerei. Configurarea parametrilor PTZ trebuie efectuată înainte de a controla unitatea PTZ.

### *Pașii:*

1. Accesați interfața Setări Port RS-485:

#### **Configurare > Configurare avansată > Sistem > RS485**

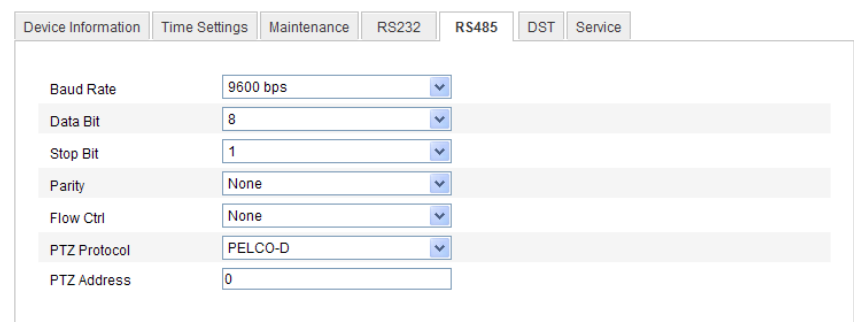

Figure 11-17 Setări RS-485

2. Setați parametrii RS-485 și faceți clic pe **Salvare** pentru a salva setările.

În mod implicit Rata de transfer este setată la 9600 bps, biții de date la 8, bitul de oprire este 1 și Paritate și Control flux este Fără.

*Notă:* Parametrii pentru Rată de transfer, Protocol PTZ și Adresă PTZ trebuie să fie aceeași cu parametrii camerei PTZ.

# **11.10 Setări serviciu**

Accesați **Configurare > Configurare avansată > Sistem > Serviciu** pentru a accesa interfața Setări serviciu.

Setările Service se referă la serviciul hardware acceptat de cameră și diferă în funcție de diferitele modele de camere.

Pentru camerele care acceptă LED IR, ABF (Auto Back Focus), Anti-ceață automat sau LED de stare, puteți accesa serviciul hardware și puteți activa sau dezactiva serviciul corespunzător conform nevoilor.

# **Anexă**

## **Anexa 1 Introducere software SADP**

## **Descriere SADP**

SADP (Search Active Devices Protocol) este un tip de instrument de căutare dispozitive, ușor de folosit și fără a fi necesară o instalare. Acesta caută dispozitivele online active din cadrul subrețelei și afișează informațiile aferente. De asemenea, cu ajutorul acestui software, puteți modifica informațiile de bază de rețea pentru aceste dispozitive.

## **Căutarea dispozitivelor active online**

## **Căutarea automată a dispozitivelor online**

După lansarea software-ului SADP, acesta caută automat dispozitivele online la fiecare 15 secunde din clasa subnet în care se află computerul dumneavoastră. Acesta afișează numărul total și informațiile pentru dispozitivele căutate din interfața Dispozitive online. Vor fi afișate informațiile de dispozitiv, inclusiv tipul de dispozitiv, adresa IP, numărul de port etc.

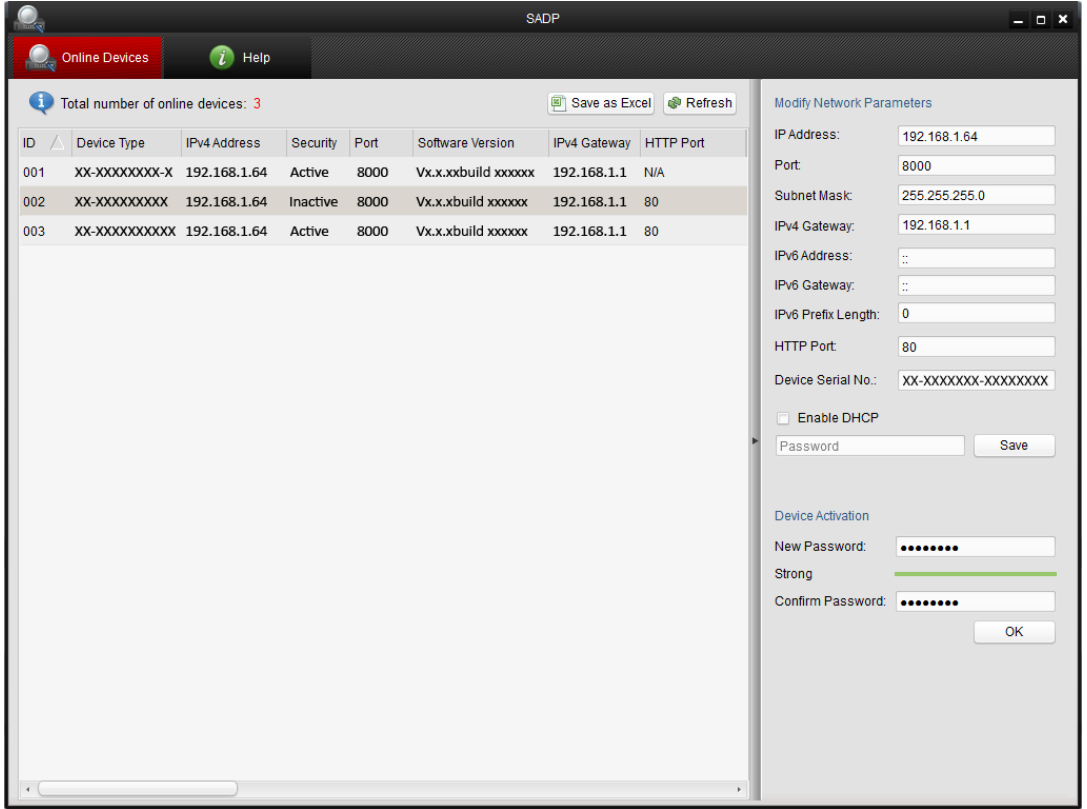

#### Figura A.1.1 Căutarea dispozitivelor online

#### *Notă:*

Dispozitivul poate fi căutat și afișat în listă la 15 secunde după ce este online și va fi șters din listă după 45 de secunde după ce acesta este offline.

### **Căutarea manuală a dispozitivelor online**

De asemenea, puteți face clic pe **Perfectului a re**împrospăta manual lista de dispozitive online. Noile dispozitive căutate vor fi adăugate la listă.

NOTE Puteți face clic pe  $\Box$  sau pe  $\overline{\vee}$  din fiecare cap de coloană pentru a vizualiza informațiile; puteți face clic pe  $\blacktriangleright$  pentru a desfășura tabelul cu dispozitive și pentru a ascunde panoul cu parametri de rețea din partea dreaptă, sau faceți clic pe  $\blacksquare$  pentru a afișa panoul cu parametri de rețea.

## **Modificare parametri rețea**

### *Pașii:*

- 1. Selectați dispozitivul de modificat din lista de dispozitive și parametrii de rețea ai dispozitivului vor fi afișați în panoul **Modificare parametrii de rețea** din partea dreaptă.
- 2. Editați parametrii de rețea care pot fi modificați, de exemplu, adresa IP și numărul portului.
- 3. Introduceți parola contului de administrare a dispozitivului în câmpul **Parolă** și faceți clic pe  $\frac{S_{\text{ave}}}{S_{\text{ave}}}$  pentru a salva modificările.

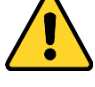

- *Pentru o mai bună confidențialitate și protecție a sistemului împotriva riscurilor de securitate, recomandăm utilizarea de parole puternice pentru toate funcțiile și dispozitivele de rețea. Parola trebuie să fie aleasă de dumneavoastră (utilizați minimum 8 caractere, incluzând litere mari, litere mici, numere și caractere speciale) pentru a spori securitatea produsului.*
- *Configurarea corespunzătoare a tuturor parolelor și a altor setări de securitate este responsabilitatea persoanei responsabile cu instalarea și/sau a utilizatorului final.*

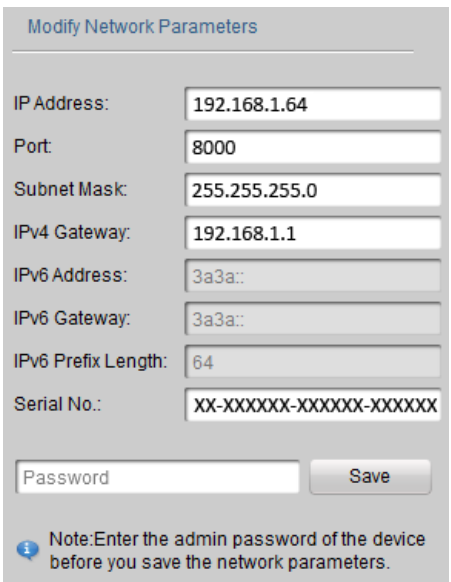

Figura A.1.2 Modificare parametri rețea

## **Anexa 2 Mapare port**

Următoarele setări sunt valabile pentru routerul TP-LINK (TL-WR641G). Setări pot

varia în funcție de modelele de router.

## *Pașii:*

1. Selectați **Tip conexiune WAN** , așa cum este prezentat mai jos:

| 108M<br><b>Wireless Router</b><br>Model No.:<br>TL-WR641G / TL-WR642G                                   | WAN                                                           |                                                                                                    |  |
|----------------------------------------------------------------------------------------------------|---------------------------------------------------------------|----------------------------------------------------------------------------------------------------|--|
| • Status<br>• Quick Setup<br>--- Basic Settings ---<br>- Network<br>$\cdot$ LAN<br>• WAN<br>• MAC Clone | <b>WAN Connection Type:</b><br><b>User Name:</b><br>Password: | <b>PPP<sub>o</sub>E</b><br><b>Dynamic IP</b><br>Static IP<br>PPPoE<br>802.1X + Dynamic IP<br>802.1X + Static IP<br><b>BigPond Cable</b><br>L2TP |  |

Figura A.2.1 Selectare tip conexiune WAN

2. Setați parametrii **LAN** ai routerului, așa cum este prezentat în următoarea figură, inclusiv adresa IP și setările de mască subrețea.

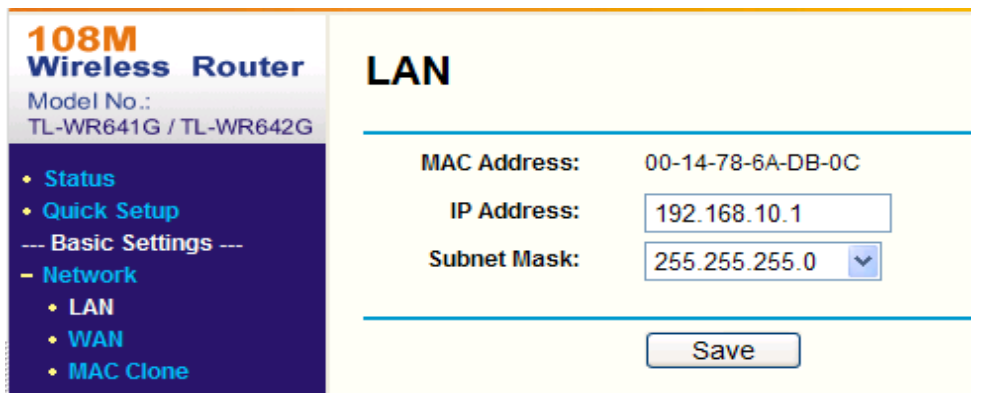

Figura A.2.2 Setare parametri LAN

3. Setați maparea porturilor pe serverele virtuale pentru **Redirecționare**. În mod implicit, camera utilizează porturile 80, 8000 și 554. Puteți schimba valoarea acestor porturi de la un browser web sau un software client.

## *Exemplu:*

Atunci când camerele sunt conectate la același router puteți configura porturile unei camere ca 80, 8000, 8200~8210 și 554 cu adresa IP 192.168.1.23, și porturile

unei alte camere ca 81, 8001, 555, 8201 cu adresa IP 192.168.1.24. Consultați pașii de mai jos:

## *Pașii:*

- 1. Conform setărilor menționate mai sus, mapați porturile 80, 8000, 554 și 8200 pentru camera de rețea la adresa 192.168.1.23.
- 2. Mapați porturile 81, 8001, 555 și 8201 pentru camera de rețea la adresa 192.168.1.24.
- 3. Activați **TOATE** sau protocoalele **TCP**.
- 4. Bifați caseta de selectare **Activare** și faceți clic pe **Salvare** pentru a salva setările.

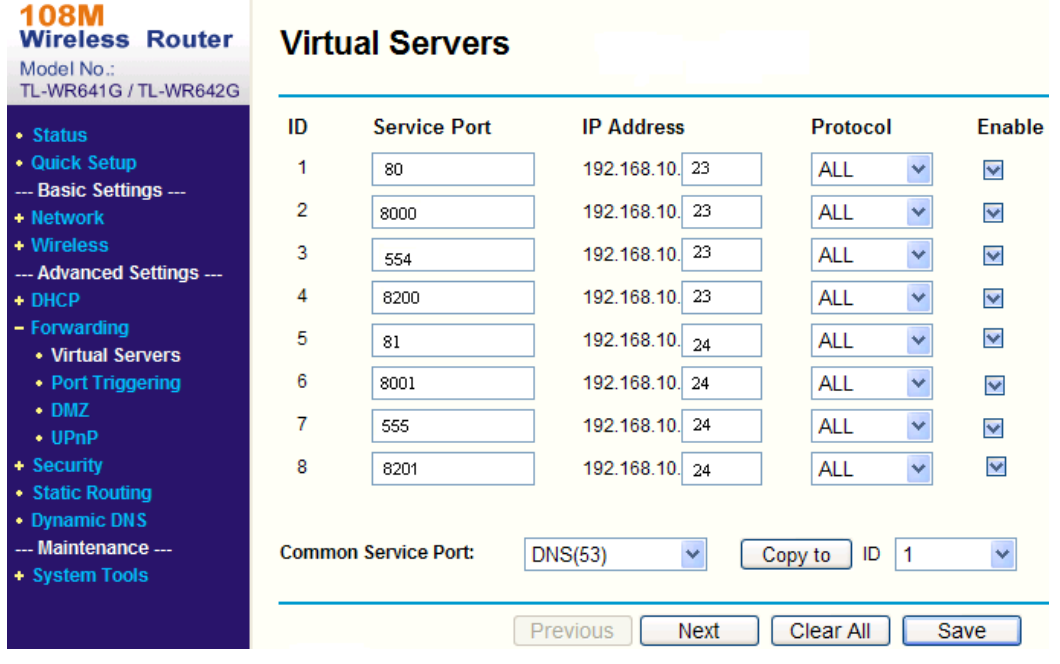

Figura A.2.3 Mapare port

*Notă:* Portul camerei de rețea nu trebuie să fie în conflict cu alte porturi. De exemplu, portul de gestionare web pentru router este 80. Schimbați portul camerei dacă este același cu portul de gestionare.

0503001050121

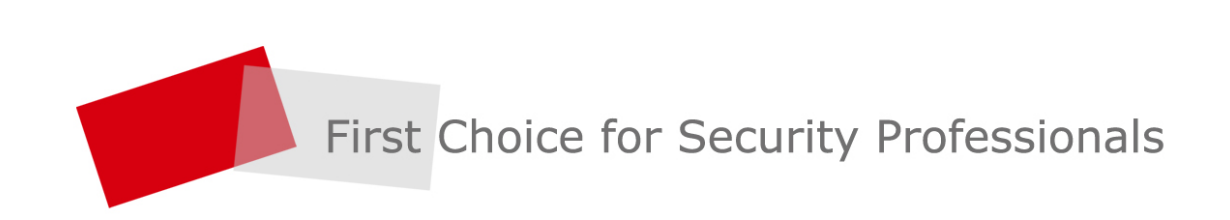